# Automated Driving Toolbox™ Release Notes

# MATLAB&SIMULINK®

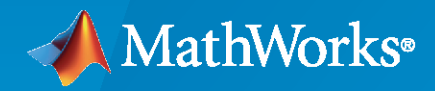

R)

#### **How to Contact MathWorks**

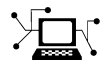

Latest news: [www.mathworks.com](https://www.mathworks.com)

Sales and services: [www.mathworks.com/sales\\_and\\_services](https://www.mathworks.com/sales_and_services)

User community: [www.mathworks.com/matlabcentral](https://www.mathworks.com/matlabcentral)

Technical support: [www.mathworks.com/support/contact\\_us](https://www.mathworks.com/support/contact_us)

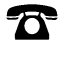

 $\sum$ 

Phone: 508-647-7000

#### The MathWorks, Inc. 1 Apple Hill Drive Natick, MA 01760-2098

*Automated Driving Toolbox™ Release Notes*

© COPYRIGHT 2017–2023 by The MathWorks, Inc.

The software described in this document is furnished under a license agreement. The software may be used or copied only under the terms of the license agreement. No part of this manual may be photocopied or reproduced in any form without prior written consent from The MathWorks, Inc.

FEDERAL ACQUISITION: This provision applies to all acquisitions of the Program and Documentation by, for, or through the federal government of the United States. By accepting delivery of the Program or Documentation, the government hereby agrees that this software or documentation qualifies as commercial computer software or commercial computer software documentation as such terms are used or defined in FAR 12.212, DFARS Part 227.72, and DFARS 252.227-7014. Accordingly, the terms and conditions of this Agreement and only those rights specified in this Agreement, shall pertain to and govern the use, modification, reproduction, release, performance, display, and disclosure of the Program and Documentation by the federal government (or other entity acquiring for or through the federal government) and shall supersede any conflicting contractual terms or conditions. If this License fails to meet the government's needs or is inconsistent in any respect with federal procurement law, the government agrees to return the Program and Documentation, unused, to The MathWorks, Inc.

#### **Trademarks**

MATLAB and Simulink are registered trademarks of The MathWorks, Inc. See [www.mathworks.com/trademarks](https://www.mathworks.com/trademarks) for a list of additional trademarks. Other product or brand names may be trademarks or registered trademarks of their respective holders.

#### **Patents**

MathWorks products are protected by one or more U.S. patents. Please see [www.mathworks.com/patents](https://www.mathworks.com/patents) for more information.

# **Contents**

#### **[R2023a](#page-18-0)**

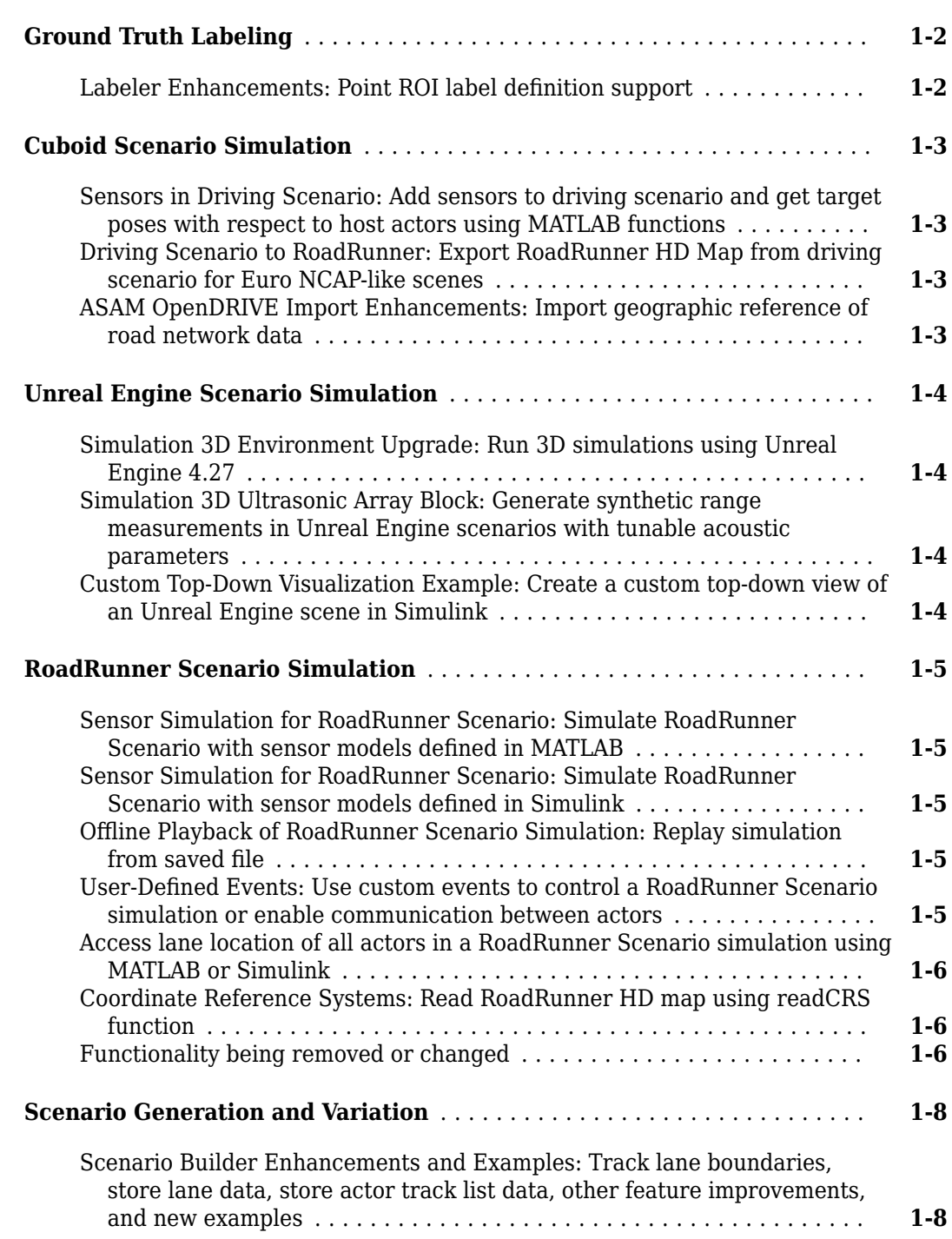

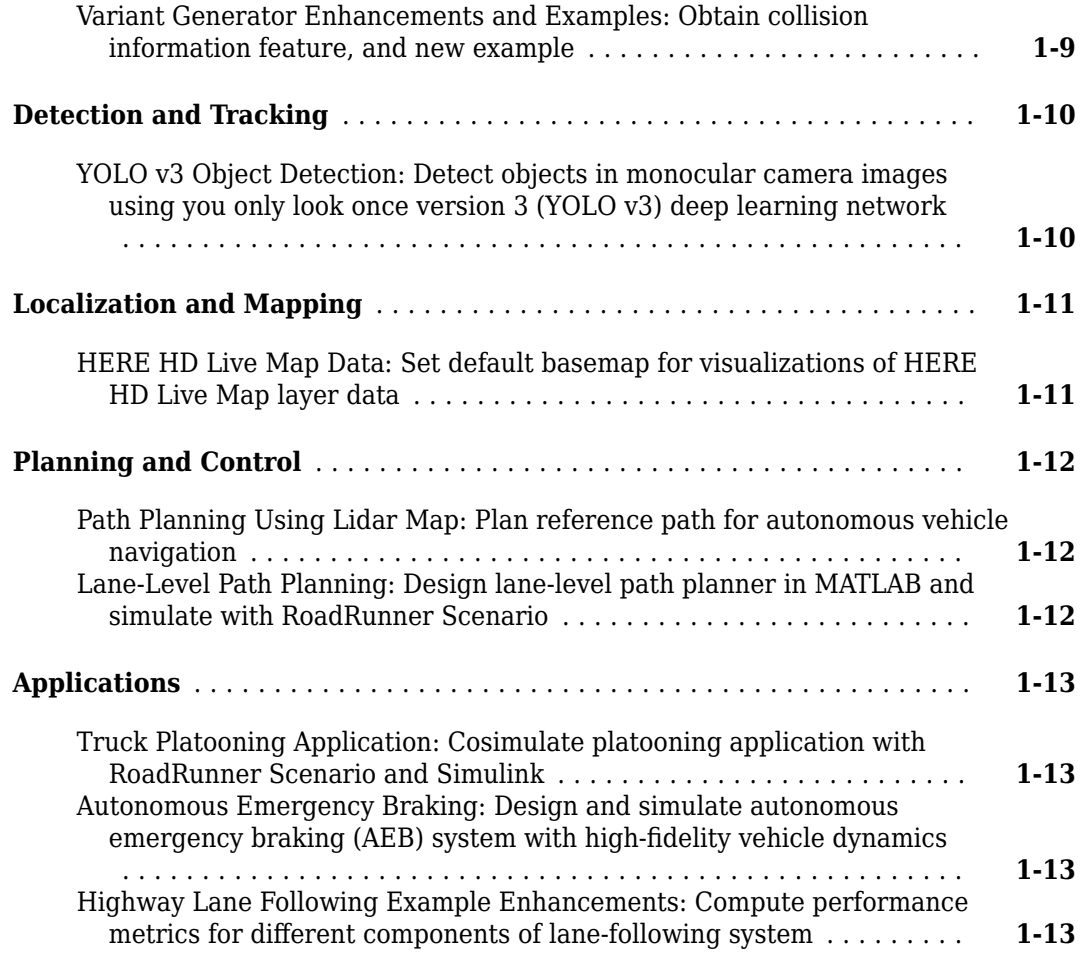

#### **[R2022b](#page-32-0)**

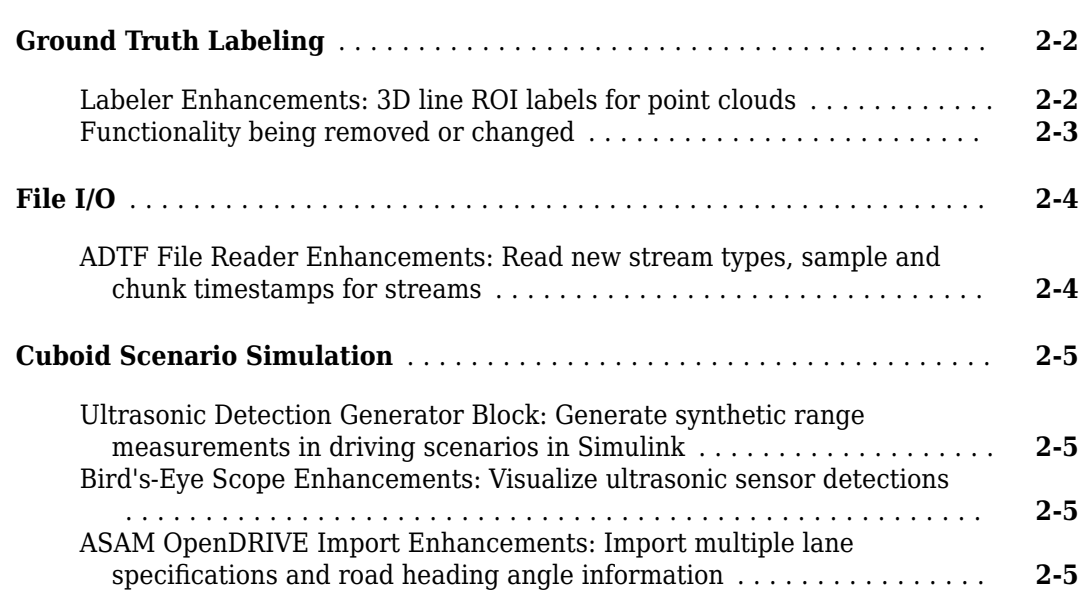

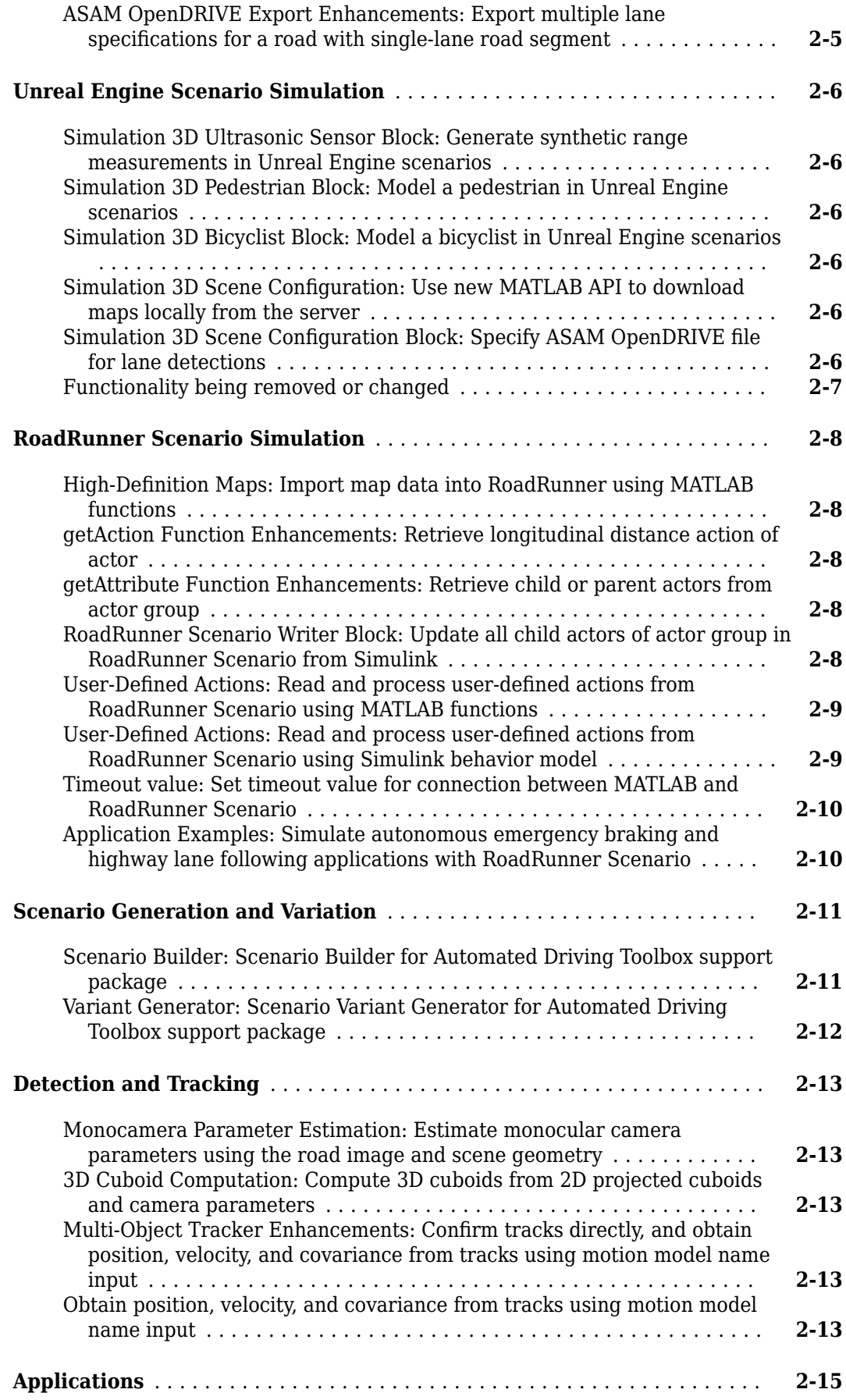

**v**

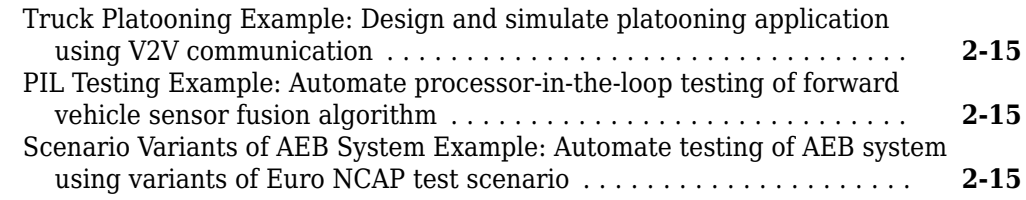

#### **[R2022a](#page-48-0)**

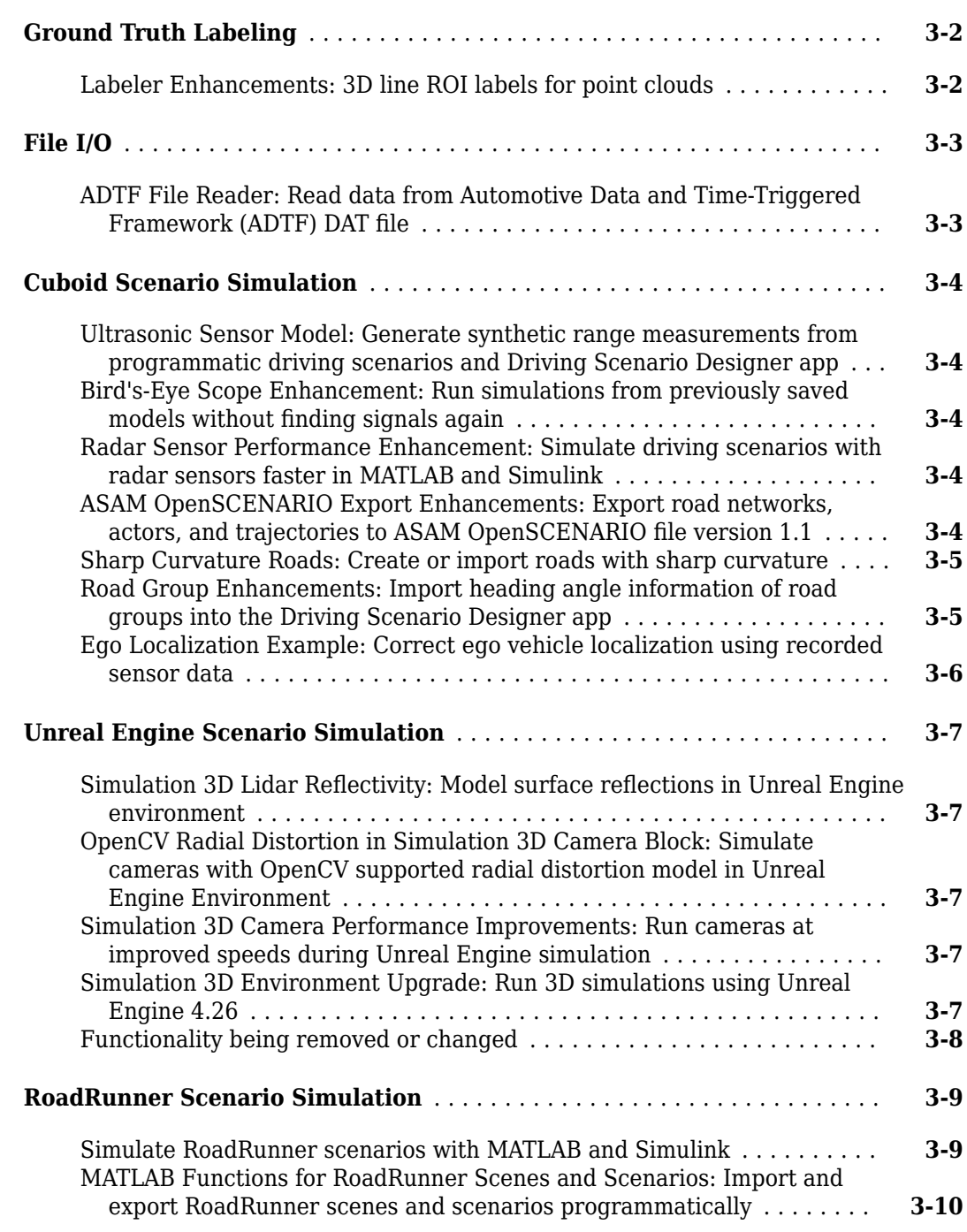

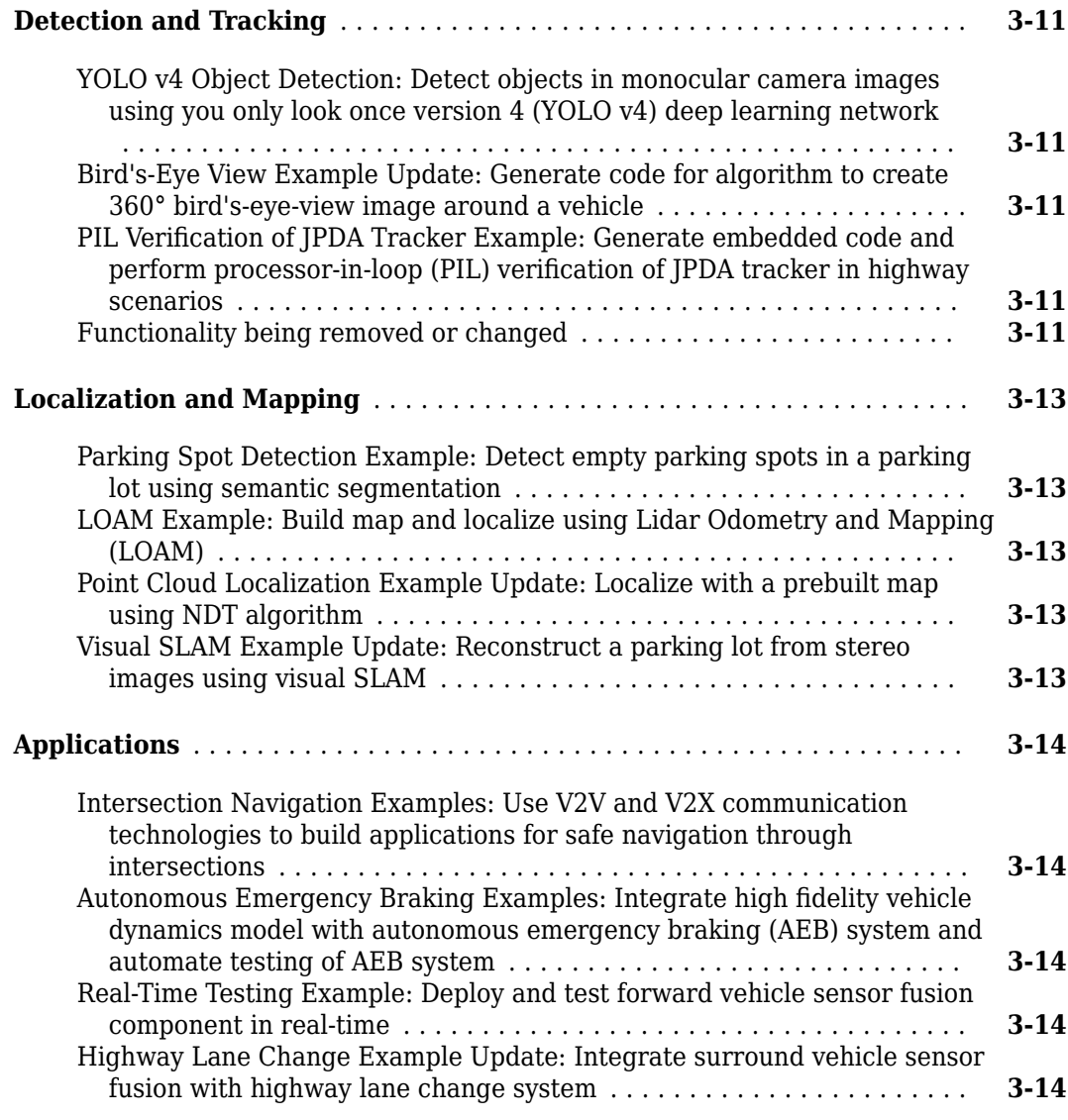

### **[R2021b](#page-62-0)**

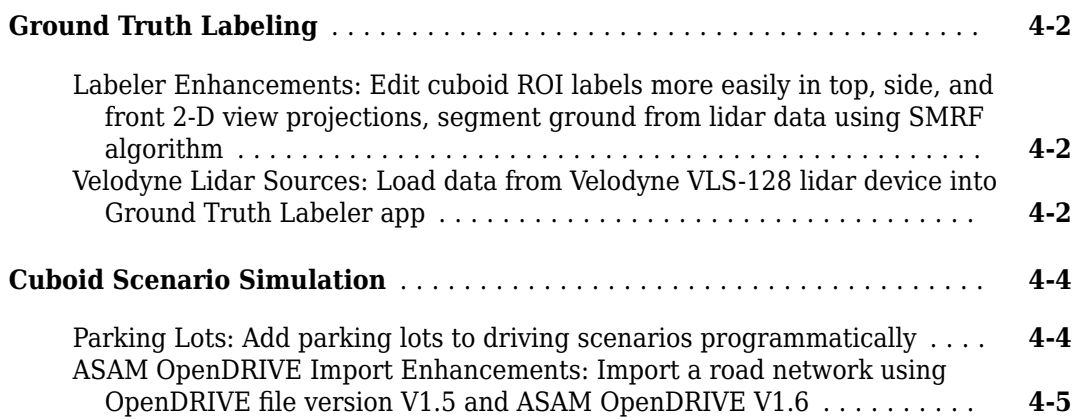

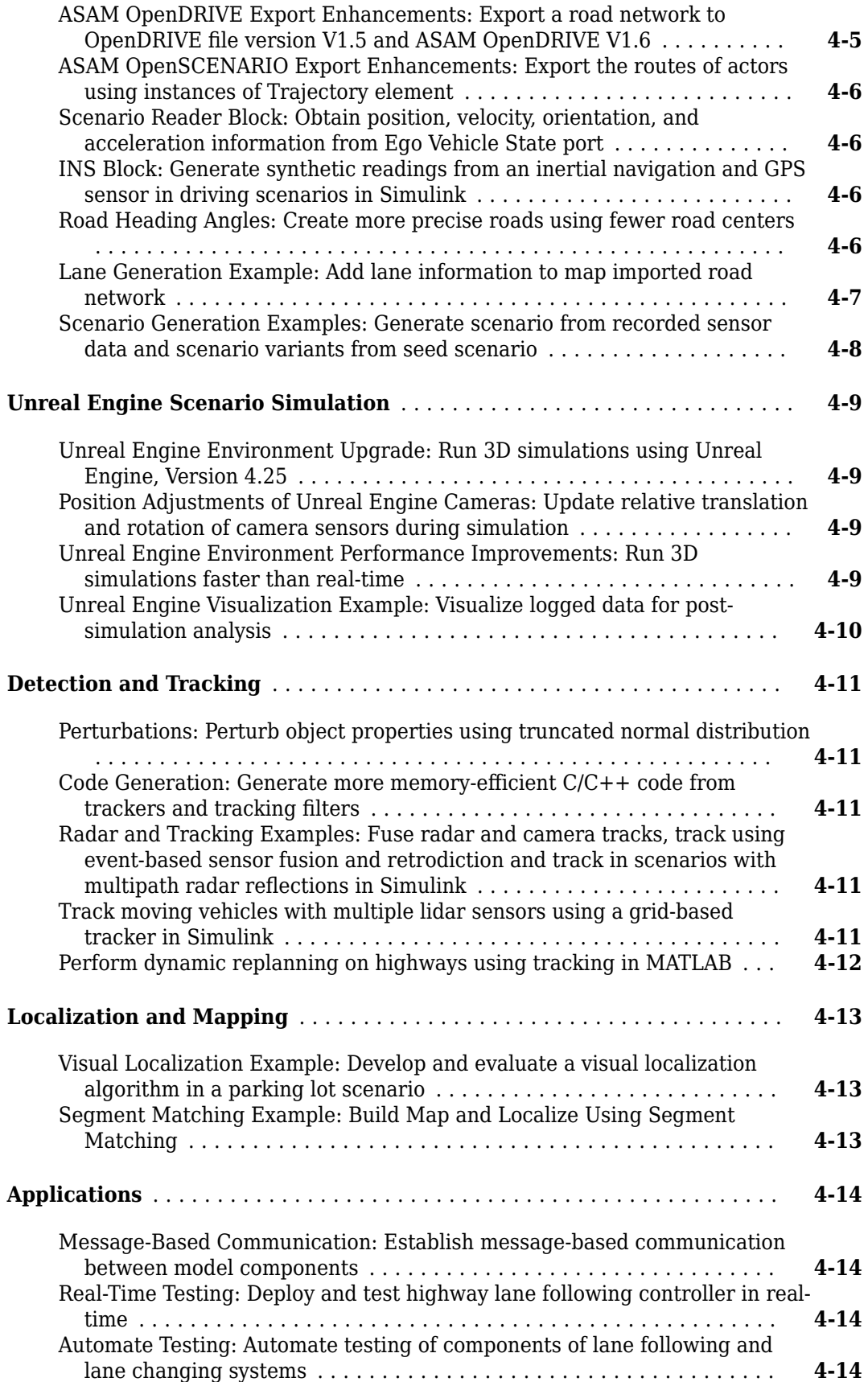

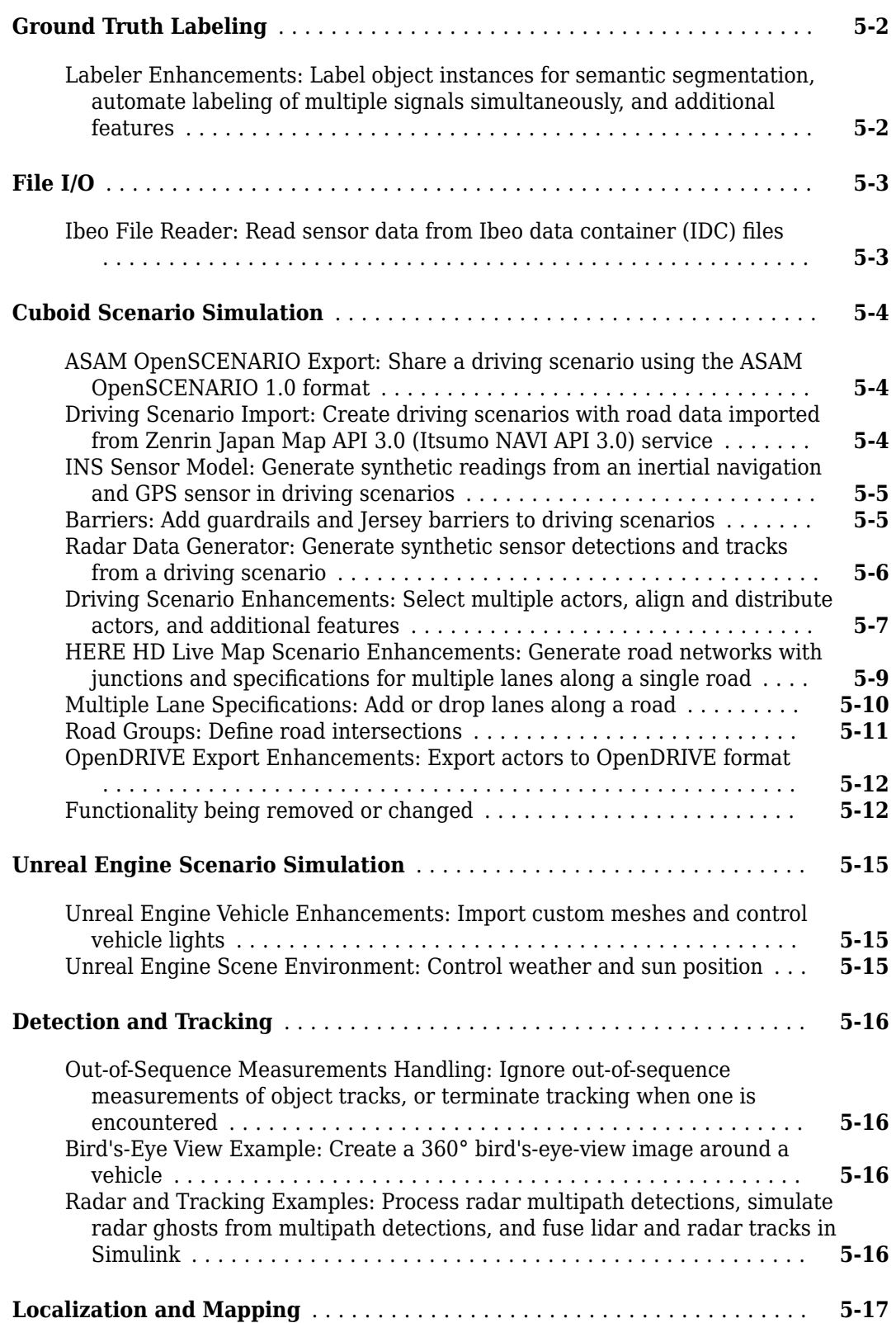

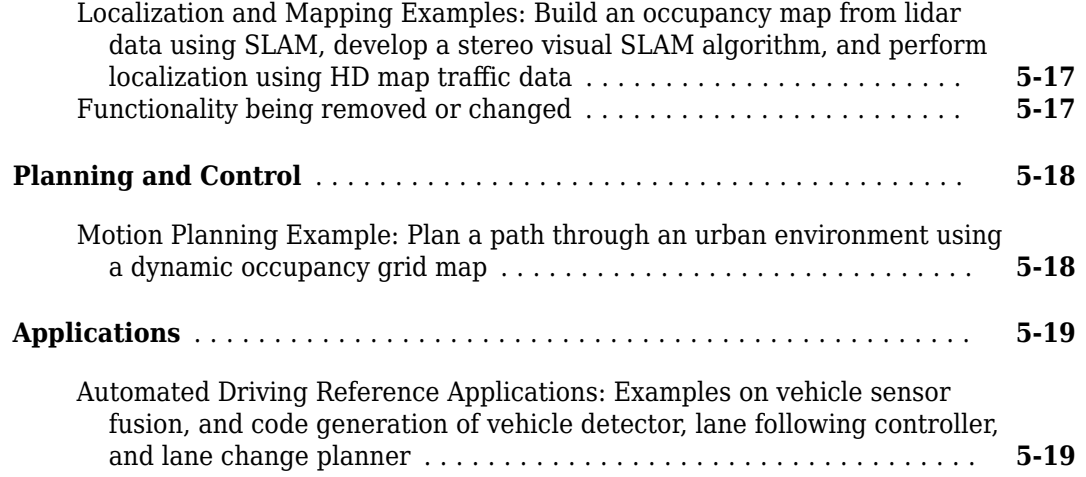

### **[R2020b](#page-96-0)**

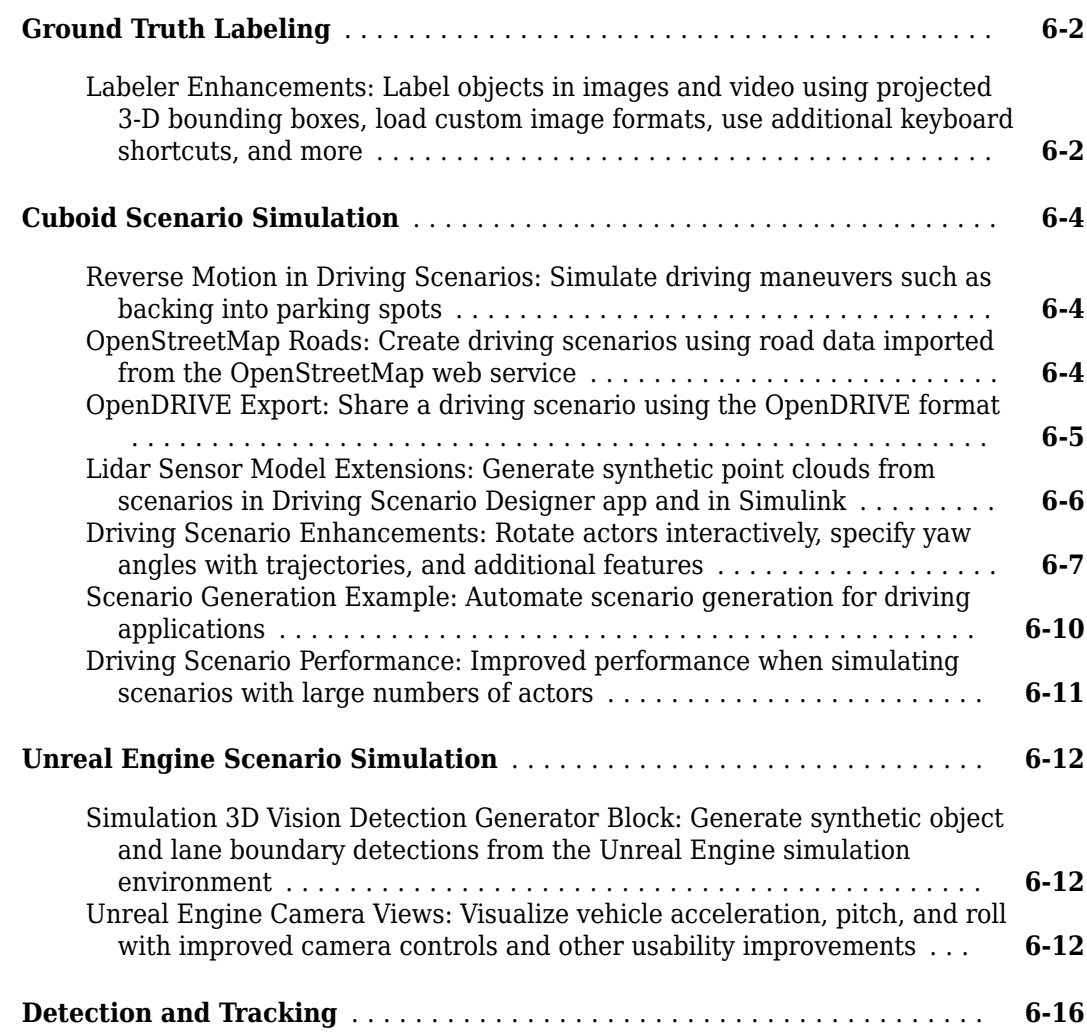

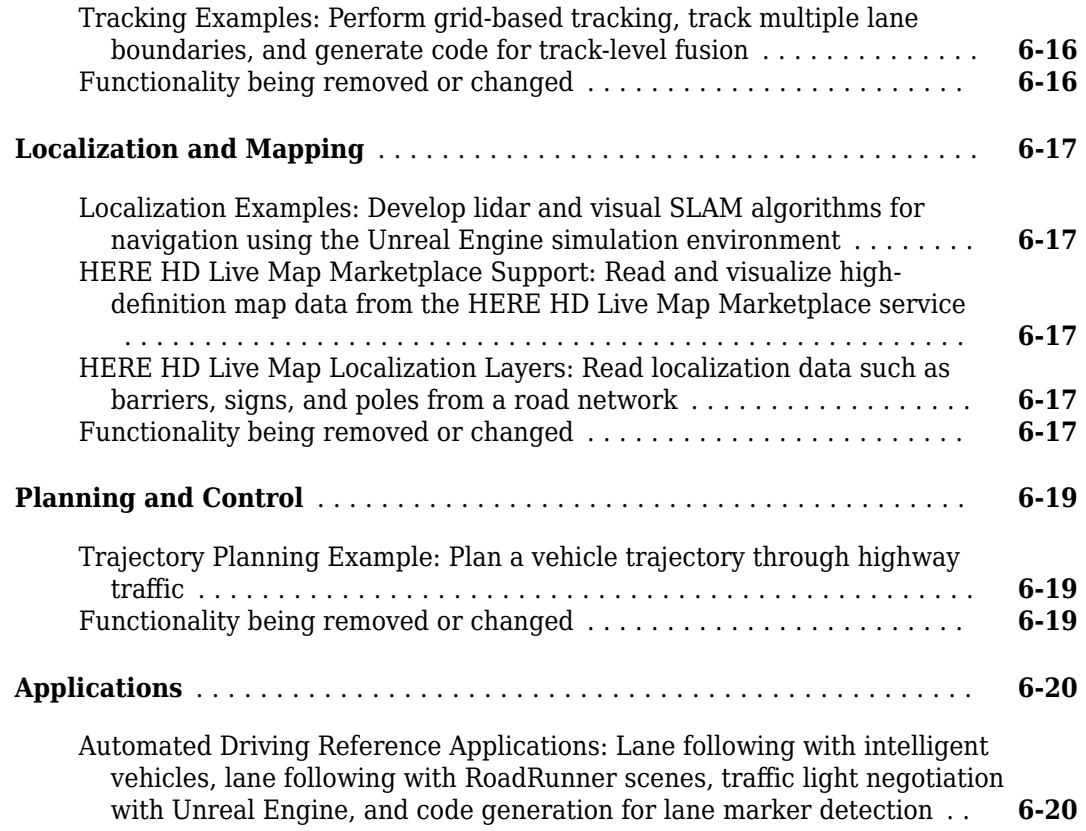

### **[R2020a](#page-116-0)**

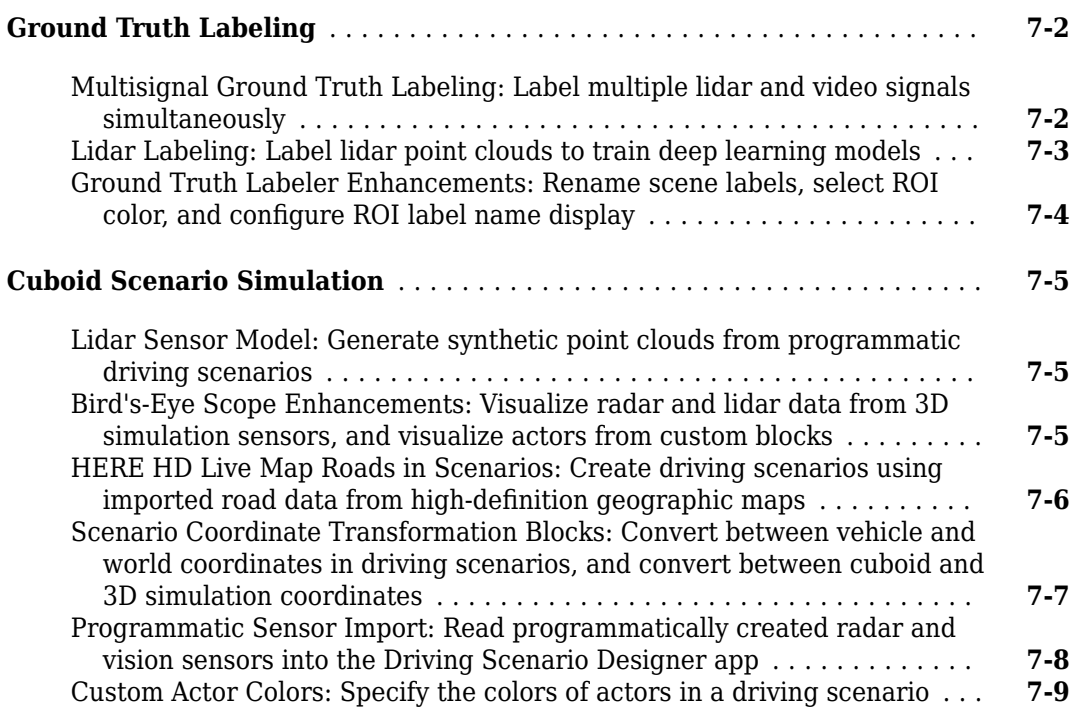

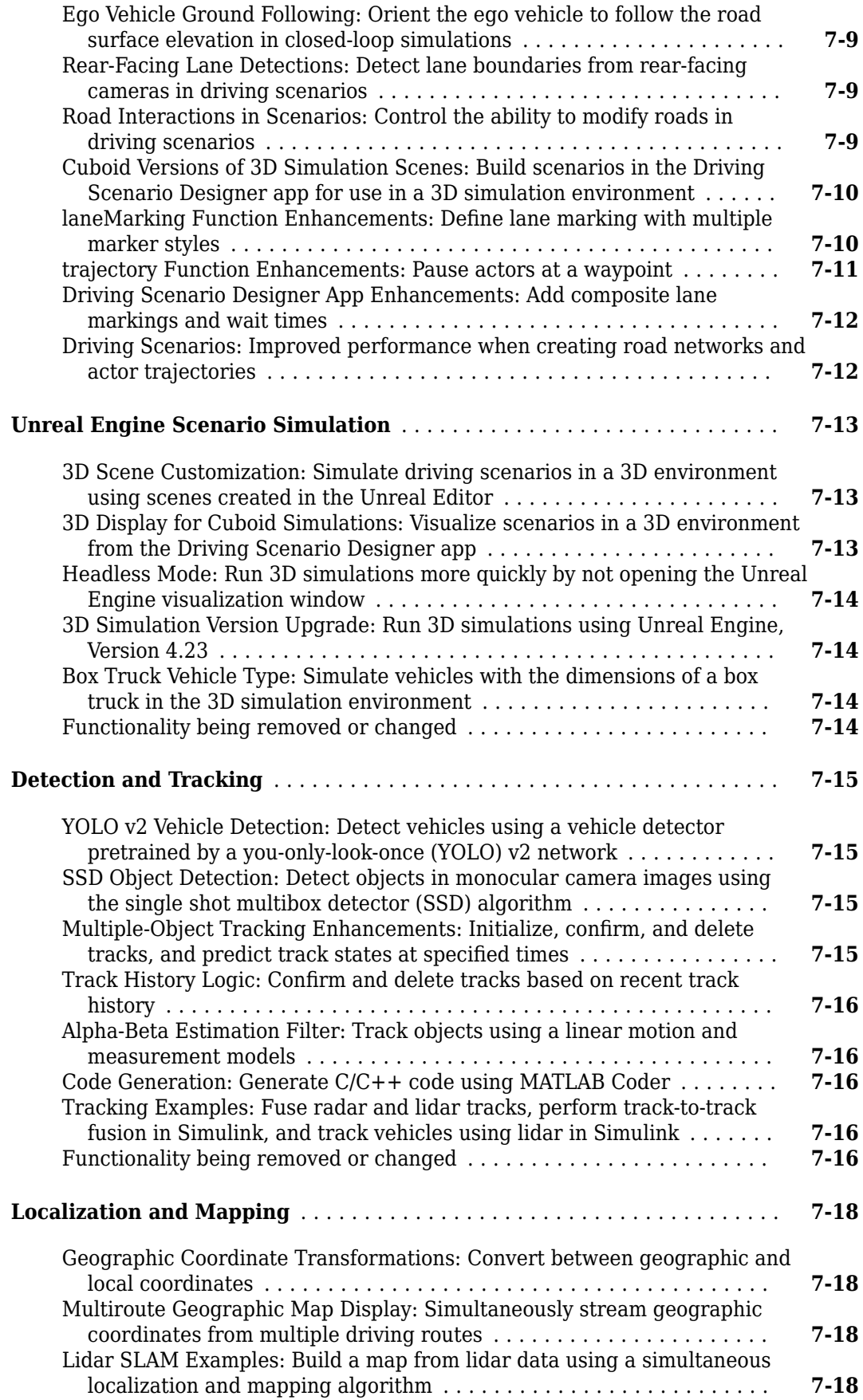

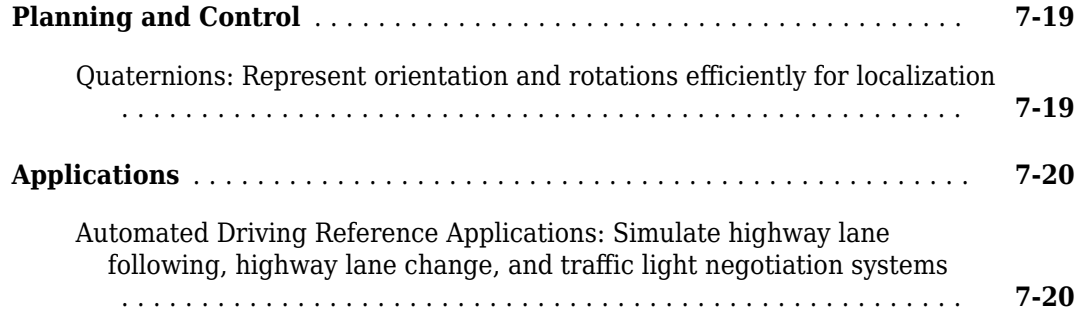

### **[R2019b](#page-136-0)**

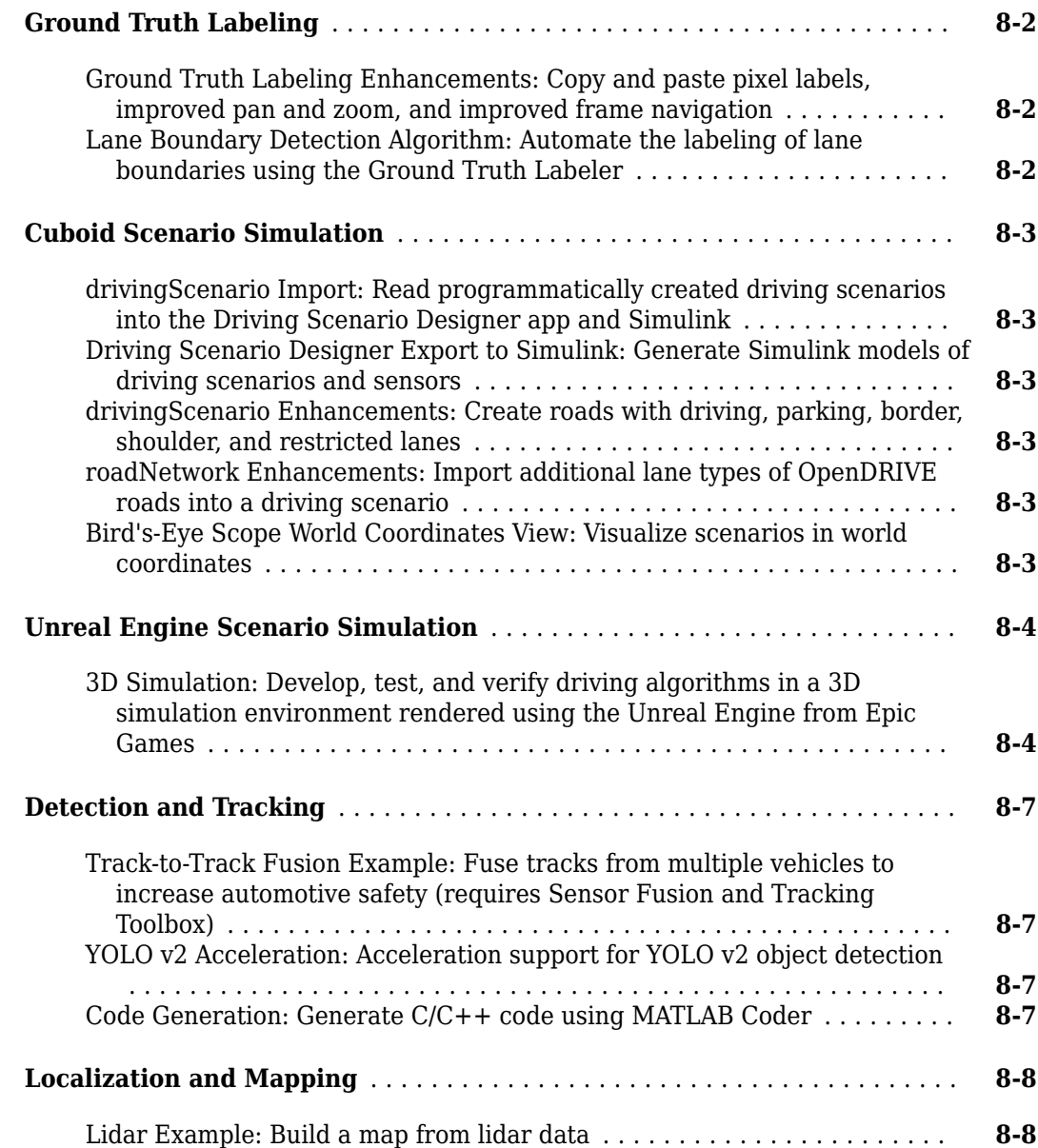

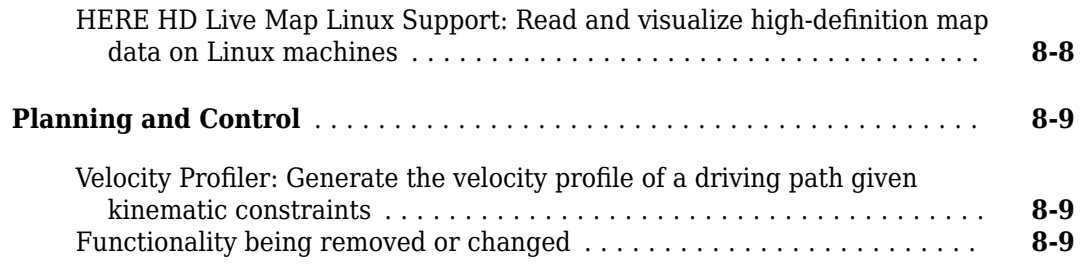

#### **[R2019a](#page-146-0)**

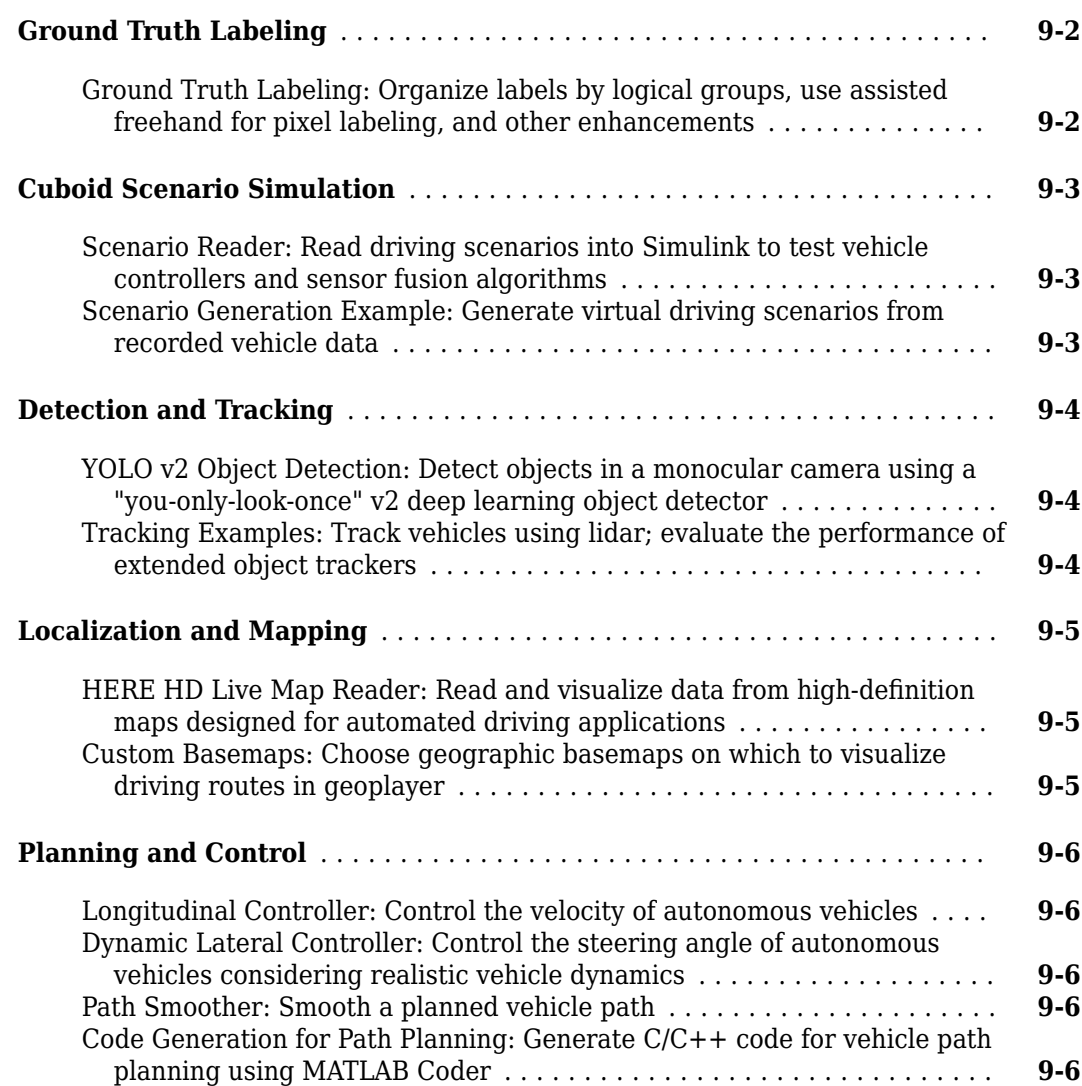

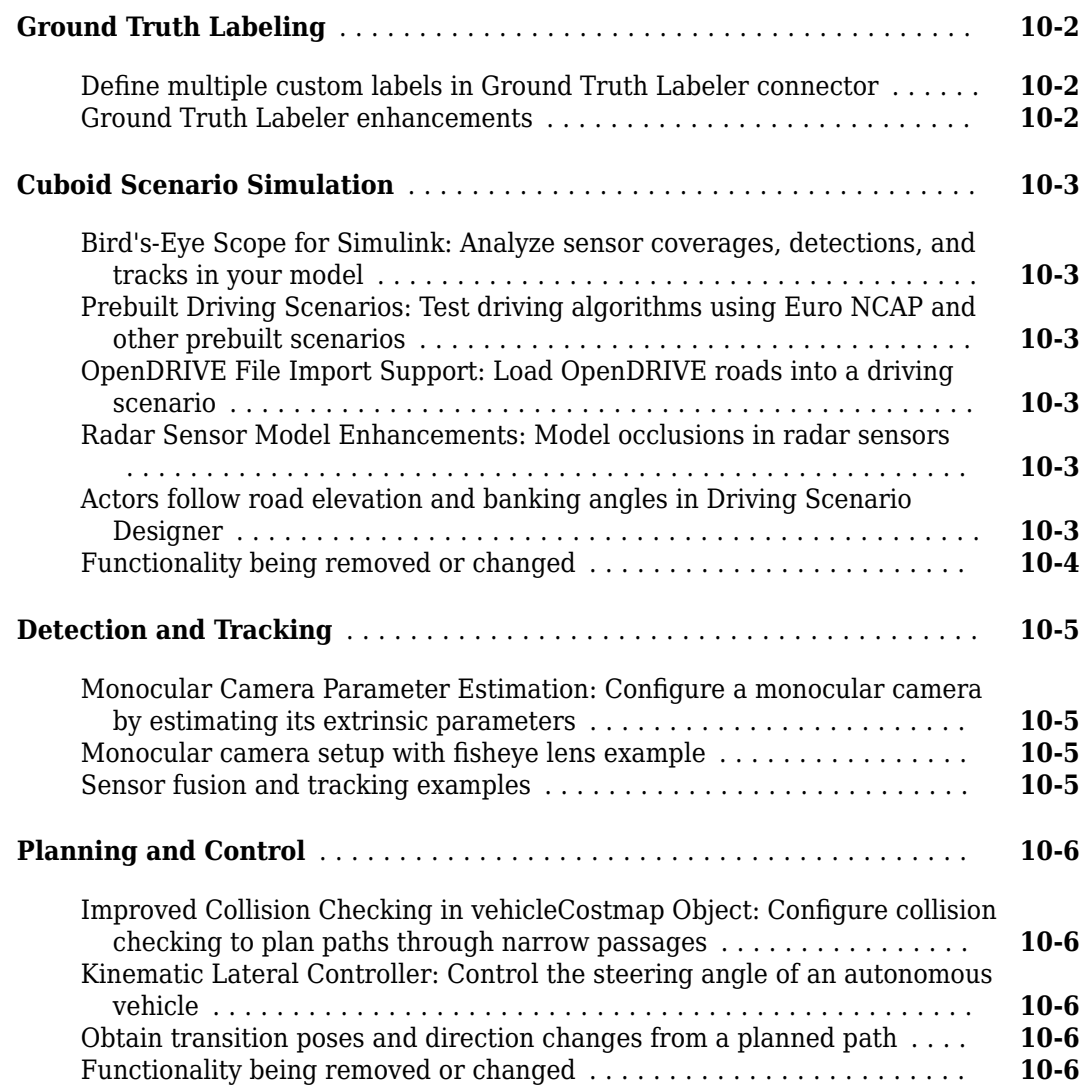

#### **[R2018a](#page-162-0)**

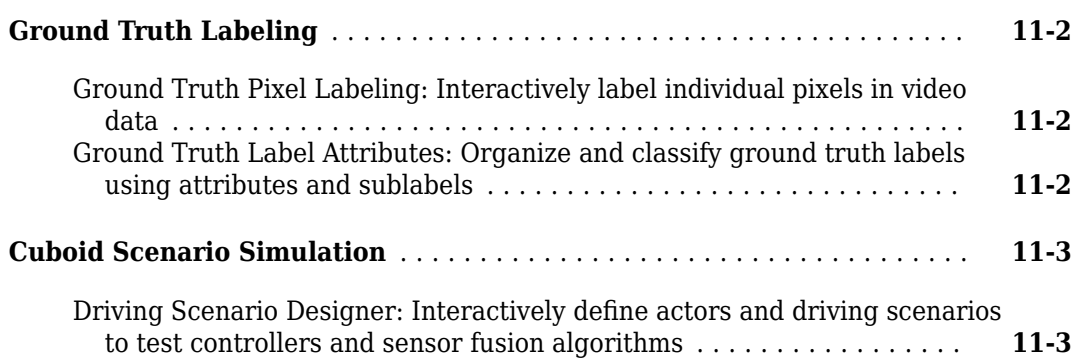

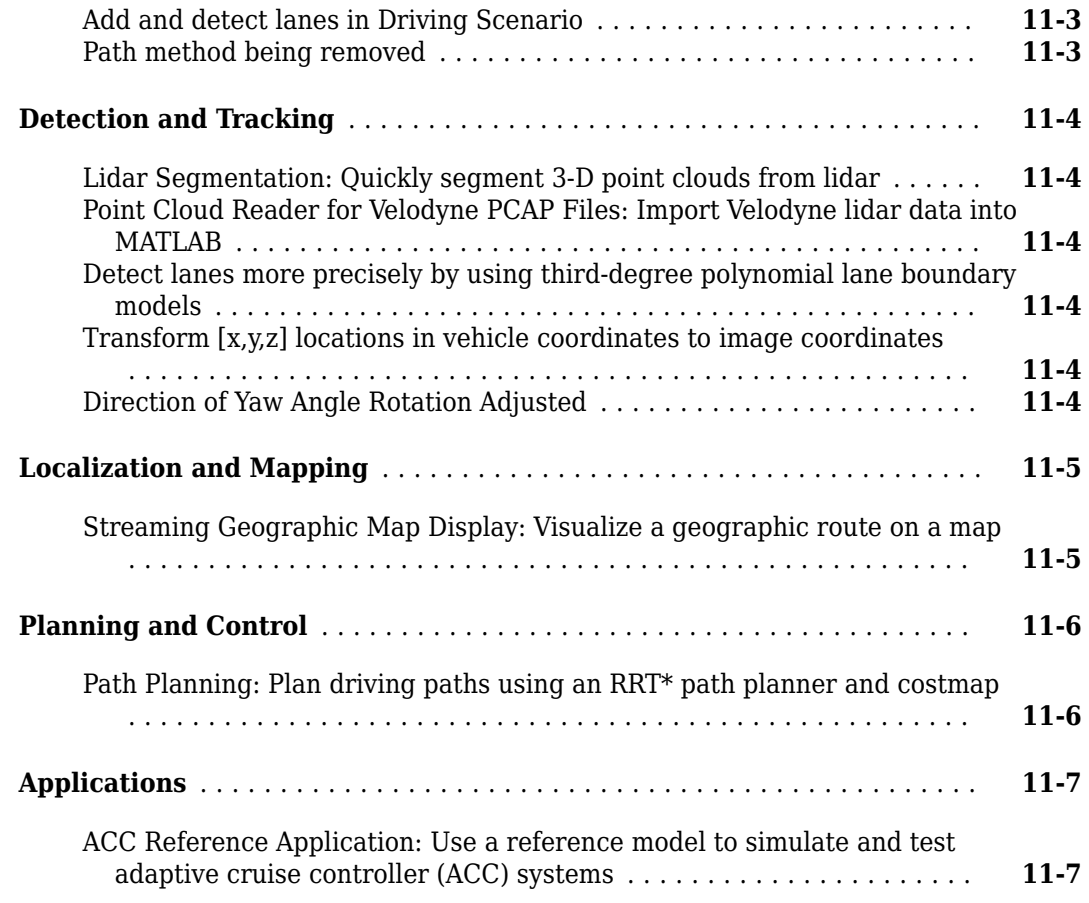

#### **[R2017b](#page-170-0)**

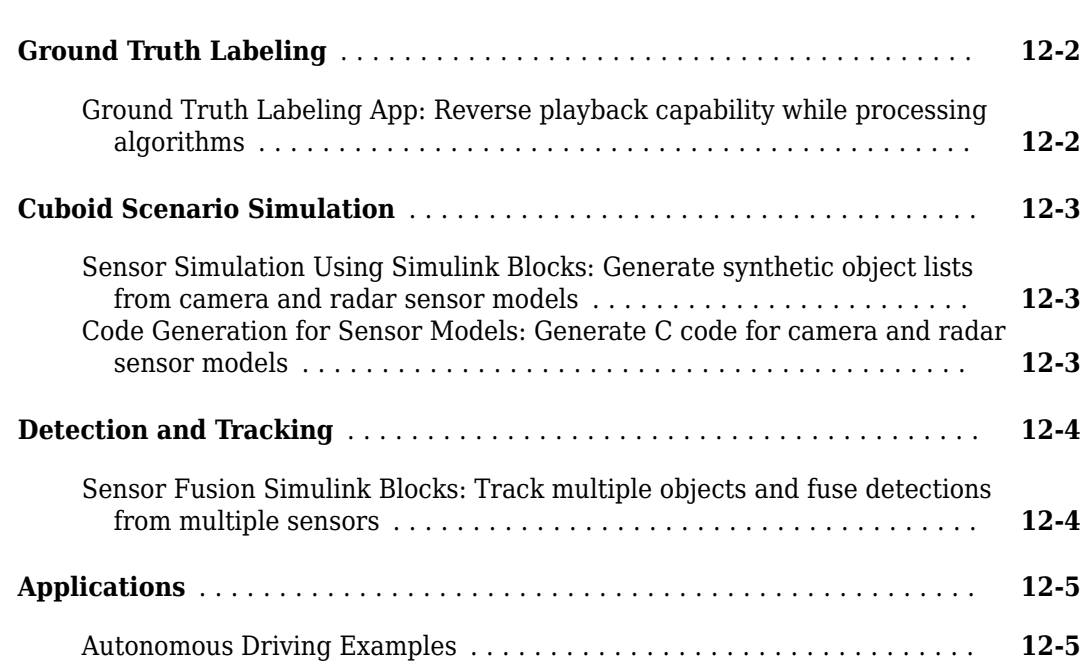

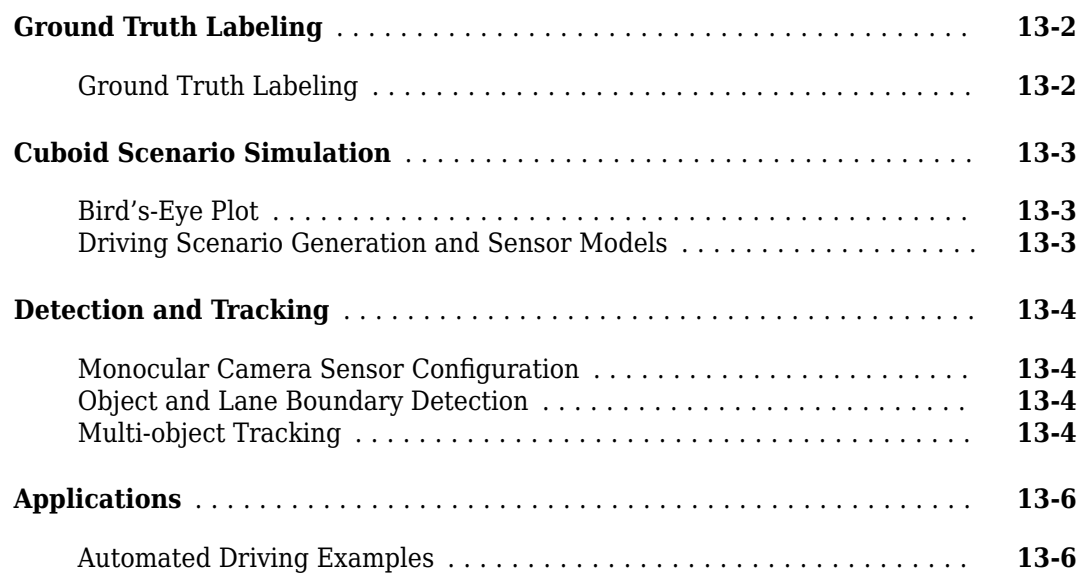

# <span id="page-18-0"></span>**R2023a**

**Version: 3.7 New Features Bug Fixes Compatibility Considerations**

# <span id="page-19-0"></span>**Ground Truth Labeling**

#### **Labeler Enhancements: Point ROI label definition support**

This table describes enhancements for these labeling apps:

- **Image Labeler**
- **Video Labeler**
- **Ground Truth Labeler**
- **Lidar Labeler**
- **Medical Image Labeler**

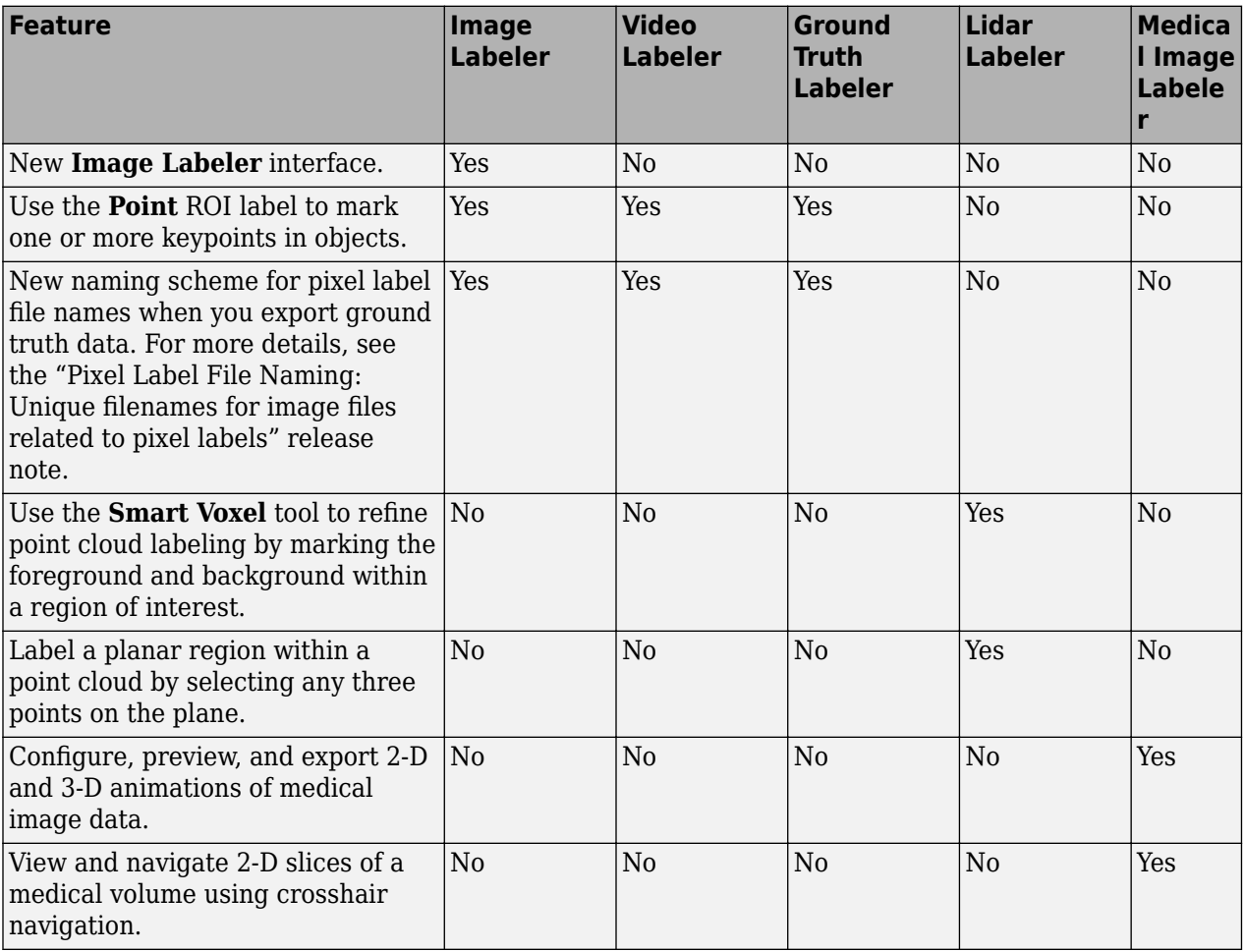

# <span id="page-20-0"></span>**Cuboid Scenario Simulation**

#### **Sensors in Driving Scenario: Add sensors to driving scenario and get target poses with respect to host actors using MATLAB functions**

Use the new addSensors function to add sensors to vehicles in a driving scenario. You can also get the poses of targets in the range of each sensor with respect to the host vehicle by using the targetPoses function.

#### **Driving Scenario to RoadRunner: Export RoadRunner HD Map from driving scenario for Euro NCAP-like scenes**

You can now use the export function to export a driving scenario, created using the drivingScenario object, as a RoadRunner HD Map data model. To perform additional modifications and debug the HD Map before exporting, get the map using the getRoadRunnerHDMap function, make the desired modifications in MATLAB<sup>®</sup>, and then write the HD Map to the .rrhd file using the write function. You can then import the .rrhd file into RoadRunner and continue building the scene. This requires a RoadRunner Scene Builder license.

#### **ASAM OpenDRIVE Import Enhancements: Import geographic reference of road network data**

You can now import the geographic coordinates of a road network origin when you import an ASAM OpenDRIVE<sup>®</sup> file into a driving scenario by using the [roadNetwork](https://www.mathworks.com/help/releases/R2022b/driving/ref/drivingscenario.roadnetwork.html) function of the [drivingScenario](https://www.mathworks.com/help/releases/R2022b/driving/ref/drivingscenario.html) object or the **[Driving Scenario Designer](https://www.mathworks.com/help/releases/R2022b/driving/ref/drivingscenariodesigner-app.html)** app. The ASAM OpenDRIVE file specifies the geographic origin as a geoReference element.

# <span id="page-21-0"></span>**Unreal Engine Scenario Simulation**

#### **Simulation 3D Environment Upgrade: Run 3D simulations using Unreal Engine 4.27**

The simulation 3D environment that comes installed with Automated Driving Toolbox is an Unreal Engine® application. The application has been updated to Unreal Engine 4.27. Previously, the toolbox used Unreal Engine 4.26.

For information about using Unreal Engine to create custom scenes, see "Customize Unreal Engine Scenes for Automated Driving" and "Unreal Engine Simulation Environment Requirements and Limitations".

#### **Compatibility Considerations**

If your Simulink® model uses an Unreal Engine executable or project developed using a prior release of the Automated Driving Toolbox Interface for Unreal Engine 4 Projects support package, the simulation may return an error. To migrate the project to be compatible with the R2023a version of the support package, see "Migrate Projects Developed Using Prior Support Packages".

#### **Simulation 3D Ultrasonic Array Block: Generate synthetic range measurements in Unreal Engine scenarios with tunable acoustic parameters**

The Simulation 3D Ultrasonic Array block generates synthetic range measurements in a simulation environment rendered using the Unreal Engine from Epic Games®. The block includes acoustic parameters for the sensor. You can use those parameters to tune the physical model of the sensor signal.

#### **Custom Top-Down Visualization Example: Create a custom top-down view of an Unreal Engine scene in Simulink**

The "Set Up Top-Down Simulink Visualization for Unreal Engine Simulation" example shows how to create a custom top-down view of a scene created in Unreal Engine during a Simulink simulation. For your desired area in world coordinates, the example shows how to calculate the camera parameters which will give you the correct top-down visualization. To visualize the desired area during the simulation, you can then create a camera using the Simulation 3D Camera block and specify the parameters that you calculated.

# <span id="page-22-0"></span>**RoadRunner Scenario Simulation**

#### **Sensor Simulation for RoadRunner Scenario: Simulate RoadRunner Scenario with sensor models defined in MATLAB**

Use the new SensorSimulation object to view and control the sensors in a RoadRunner scenario. Configure the sensor models in MATLAB, and then use the addSensors function to add them to vehicles in your RoadRunner scenario. You can then obtain ground truth measurements by using the targetPoses and laneBoundaries functions, and process them to generate detections. You can also visualize the detections by using the birdsEyePlot object. The SensorSimulation object supports these sensor model System objects:

- visionDetectionGenerator
- ultrasonicDetectionGenerator
- drivingRadarDataGenerator

#### **Sensor Simulation for RoadRunner Scenario: Simulate RoadRunner Scenario with sensor models defined in Simulink**

Use the new SensorSimulation object to view and control the sensors in a RoadRunner scenario. You can now add sensor model blocks to a Simulink model that defines custom behavior for a RoadRunner actor. To add the sensors to vehicles in your RoadRunner scenario, use the addSensors function and specify the block paths to the sensor models. You can then obtain ground truth measurements by using the RoadRunner Scenario Reader block, and process them to generate detections. The SensorSimulation object supports these sensor model blocks:

- Vision Detection Generator
- Ultrasonic Detection Generator
- Driving Radar Data Generator

#### **Offline Playback of RoadRunner Scenario Simulation: Replay simulation from saved file**

In R2023a, you can save a RoadRunner Scenario simulation log into a file with an .rrsimlog extension and replay the simulation from the file. The simulation playback runs in the same Roadrunner Scenario environment as the original simulation and does not involve any computation from a cosimulation client such as MATLAB or Simulink.

Save the scenario simulation log of a Simulink. ScenarioSimulation object into a log file using the save command. The set command allows you to replay the simulation.

You can inspect the saved log file using the load command.

#### **User-Defined Events: Use custom events to control a RoadRunner Scenario simulation or enable communication between actors**

Starting in R2023a, you can create custom events in MATLAB and Simulink. An actor dispatches a custom event, carrying some data, to RoadRunner Scenario to control a simulation in a specific way, <span id="page-23-0"></span>or to communicate with other actors. For example, you can arrange for all vehicles in a simulation to stop at the same time using event parameters. User-defined events can be sent from an actor to a scenario, or from an actor to all other actors in a scenario.

In MATLAB, use sendEvent and receiveEvent functions in the System object™ implementation of an actor model to send and receive events from a scenario.

In Simulink, use the RoadRunner Scenario block to specify the bus object name corresponding to an event name. The RoadRunner Scenario Writer and RoadRunner Scenario Reader blocks can now send and receive events from a scenario.

#### **Access lane location of all actors in a RoadRunner Scenario simulation using MATLAB or Simulink**

In R2023a, the new read-only topic Actor Lane Location allows you to access the lane location of any actor.

In Simulink, you can read lane location values associated with an actor using the RoadRunner Scenario Reader block.

In MATLAB System object, use the getAttribute method to read the lane location of all actor types. This example code shows how to retrieve map location in System objects.

actorsim.getAttribute('LaneLocation')

#### **Coordinate Reference Systems: Read RoadRunner HD map using readCRS function**

Read RoadRunner HD map data using the readCRS function and specifying a roadrunnerHDMap object. The function returns the coordinate reference system as a projcrs or a geocrs object.

#### **Functionality being removed or changed**

#### **Updates to accessing map location of actors**

*Behavior change*

Starting in R2023a, using MapLocation and its bus definition BusVehicleMaplocation are not supported when you access Vehicle Pose using a RoadRunner Scenario Reader block. To read an actor location, use the new dedicated topic Actor Lane Location. This change allows you to access any actor location, including the vehicle actors.

To use Actor Lane Location in the RoadRunner Scenario Reader block:

- **1** Set **Topic Category** to Actor.
- **2** Set **Actor Type** to All Types.
- **3** Set **Topic** to Actor Lane Location.

Starting in R2023a, writing actor location using the RoadRunner Scenario Writer block is not supported because the new topic Actor Lane Location is read-only.

If you created models before R2023a and used MapLocation, starting in R2023a, your models error out and require an update.

- If you have a Simulink model that reads MapLocation using the RoadRunner Scenario Reader block, update your model and use Actor Lane Location.
- If you have a Simulink model that uses RoadRunner Scenario Writer block and MapLocation, remove that part of your model because it is not supported.

Starting in R2023a, if you have a MATLAB System object that accesses actor location using getAttribute, update your System object to use the parameter LaneLocation instead of Maplocation.

# <span id="page-25-0"></span>**Scenario Generation and Variation**

#### **Scenario Builder Enhancements and Examples: Track lane boundaries, store lane data, store actor track list data, other feature improvements, and new examples**

#### **New Objects**

The Scenario Builder for Automated Driving Toolbox support package now includes these objects to track lane boundaries, store lane data, and store actor track list information.

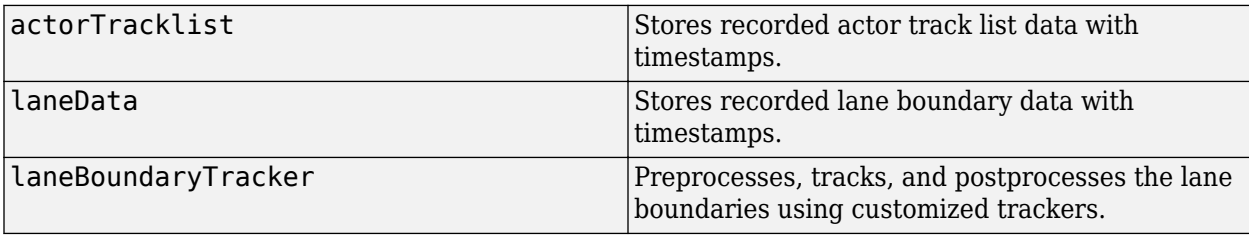

To use these objects, you must download the Scenario Builder for Automated Driving Toolbox from the Add-On Explorer. For more information about installing add-ons, see [Get and Manage Add-Ons.](https://www.mathworks.com/help/releases/R2020a/matlab/matlab_env/get-add-ons.html)

#### **actorprops Function Enhancement**

When specifying the tracklist argument of the [actorprops](https://www.mathworks.com/help/releases/R2022b/driving/ref/actorprops.html) function, you can now use an actorTracklist object.

#### **updateLaneSpec Function Enhancements**

When specifying the laneDetections argument of the [updateLaneSpec](https://www.mathworks.com/help/releases/R2022b/driving/ref/updatelanespec.html) function, you can now use a laneData object.

When specifying the refLaneSpec argument of the [updateLaneSpec](https://www.mathworks.com/help/releases/R2022b/driving/ref/updatelanespec.html) function, you can now use a dictionary object.

#### **New Examples**

The "Ego Vehicle Localization Using GPS and IMU Fusion for Scenario Generation" example shows how to perform ego vehicle localization by fusing global positioning system (GPS) and inertial measurement unit (IMU) sensor data to create a virtual scenario.

The "Ego Localization Using Lane Detections and HD Map for Scenario Generation" example shows how to perform lane-level localization of an ego vehicle using lane detections, HD map data, and GPS data, as well as generate a RoadRunner scenario.

The "Generate Road Scene Using Lanes from Labeled Recorded Data" example shows how to generate a road scene using lanes from labeled camera images and raw lidar data.

The "Fuse Prerecorded Lidar and Camera Data to Generate Vehicle Track List for Scenario Generation" example shows how to fuse prerecorded lidar and camera object detections to create a smoothed vehicle track list for creating virtual scenarios.

#### <span id="page-26-0"></span>**Variant Generator Enhancements and Examples: Obtain collision information feature, and new example**

#### **getCollisionData Function**

The Scenario Variant Generator for Automated Driving Toolbox support package includes the getCollisionData function, which gets the details of a collision between a pair of actors in a specified seed scenario.

To use this function, you must download the Scenario Variant Generator for Automated Driving Toolbox support package from the Add-On Explorer. For more information about installing add-ons, see [Get and Manage Add-Ons](https://www.mathworks.com/help/releases/R2020a/matlab/matlab_env/get-add-ons.html).

#### **New Example**

The "Translocate Collision from Seed Scenario to Target Scene" example shows how to translocate a collision from a RoadRunner seed scenario to a target scene.

# <span id="page-27-0"></span>**Detection and Tracking**

#### **YOLO v3 Object Detection: Detect objects in monocular camera images using you only look once version 3 (YOLO v3) deep learning network**

The configureDetectorMonoCamera function can now configure a monocular camera to use the YOLO v3 object detector, returning an yolov3ObjectDetectorMonoCamera object.

## <span id="page-28-0"></span>**Localization and Mapping**

#### **HERE HD Live Map Data: Set default basemap for visualizations of HERE HD Live Map layer data**

You can now set the default basemap for visualizations of HERE HD Live Map $^1$  layer data, including:

- Plots created using the plot object function for the hereHDLMReader object.
- The HERE HD Live Map Import dialog box within the **Driving Scenario Designer** app.

MATLAB stores the default basemap in the MATLAB settings tree. You can change the default basemap by changing the Basemap setting. This code shows how to set the personal value for the basemap to the "streets" basemap.

```
s = settings;
s.driving.heremaps.Basemap.PersonalValue = "streets";
```
For an example that shows how to set the basemap to a basemap from HERE, see "Set Default Basemap for Plots Created from Layer Data" on the plot object reference page. To add a HERE basemap, you must have a valid license from [HERE](https://www.here.com/).

<sup>1</sup> You need to enter into a separate agreement with [HERE](https://www.here.com) in order to gain access to the HDLM services and to get the required credentials (access key id and access key secret) for using the HERE Service.

# <span id="page-29-0"></span>**Planning and Control**

#### **Path Planning Using Lidar Map: Plan reference path for autonomous vehicle navigation**

The "Path Planning Using 3D Lidar Map" example shows how to plan a reference path for autonomous vehicle navigation using a normal distribution transform (NDT) map and a Hybrid A\* path planner.

#### **Lane-Level Path Planning: Design lane-level path planner in MATLAB and simulate with RoadRunner Scenario**

The "Lane-Level Path Planning with RoadRunner Scenario" example shows how to plan a vehicle path between the specified start and goal points using MATLAB and follow the planned path in RoadRunner Scenario.

# <span id="page-30-0"></span>**Applications**

#### **Truck Platooning Application: Cosimulate platooning application with RoadRunner Scenario and Simulink**

The "Truck Platooning with RoadRunner Scenario" example shows how to cosimulate a platooning application with RoadRunner Scenario and Simulink. The platooning system contains vehicle-tovehicle (V2V) communication, tractor-trailer dynamics, longitudinal controller, and lateral controller components. The lateral controller enables you to test the platooning application on curved road scenarios.

#### **Autonomous Emergency Braking: Design and simulate autonomous emergency braking (AEB) system with high-fidelity vehicle dynamics**

The "Autonomous Emergency Braking with High-Fidelity Vehicle Dynamics" example shows how to design an autonomous emergency braking (AEB) system in Simulink and cosimulate the system with RoadRunner Scenario using a scene that contains elevated roads. This example models an AEB system using high-fidelity vehicle dynamics with 14 degrees-of-freedom and uses camera, radar, and terrain sensors in the 3D simulation environment.

#### **Highway Lane Following Example Enhancements: Compute performance metrics for different components of lane-following system**

The "Highway Lane Following" example now enables you to compute performance metrics for the lane marker detector, vehicle detector, and forward vehicle sensor fusion components of the lanefollowing system. Using these metrics, you can analyze the performance of each component and evaluate its impact on overall system performance.

You can also use component-level metrics with the "Automate Testing for Highway Lane Following" example.

# <span id="page-32-0"></span>**R2022b**

**Version: 3.6 New Features Bug Fixes Compatibility Considerations**

# <span id="page-33-0"></span>**Ground Truth Labeling**

#### **Labeler Enhancements: 3D line ROI labels for point clouds**

This table describes enhancements for these labeling apps:

- **[Image Labeler](https://www.mathworks.com/help/releases/R2022b/vision/ref/imagelabeler-app.html)**
- **[Video Labeler](https://www.mathworks.com/help/releases/R2022b/vision/ref/videolabeler-app.html)**
- **[Ground Truth Labeler](https://www.mathworks.com/help/releases/R2022b/driving/ref/groundtruthlabeler-app.html)** (Automated Driving Toolbox)
- **[Lidar Labeler](https://www.mathworks.com/help/releases/R2022b/lidar/ref/lidarlabeler-app.html)** (Lidar Toolbox)
- **[Medical Image Labeler](https://www.mathworks.com/help/releases/R2022b/medical-imaging/ref/medicalimagelabeler-app.html)** (Medical Imaging Toolbox) Introduced in R2022b

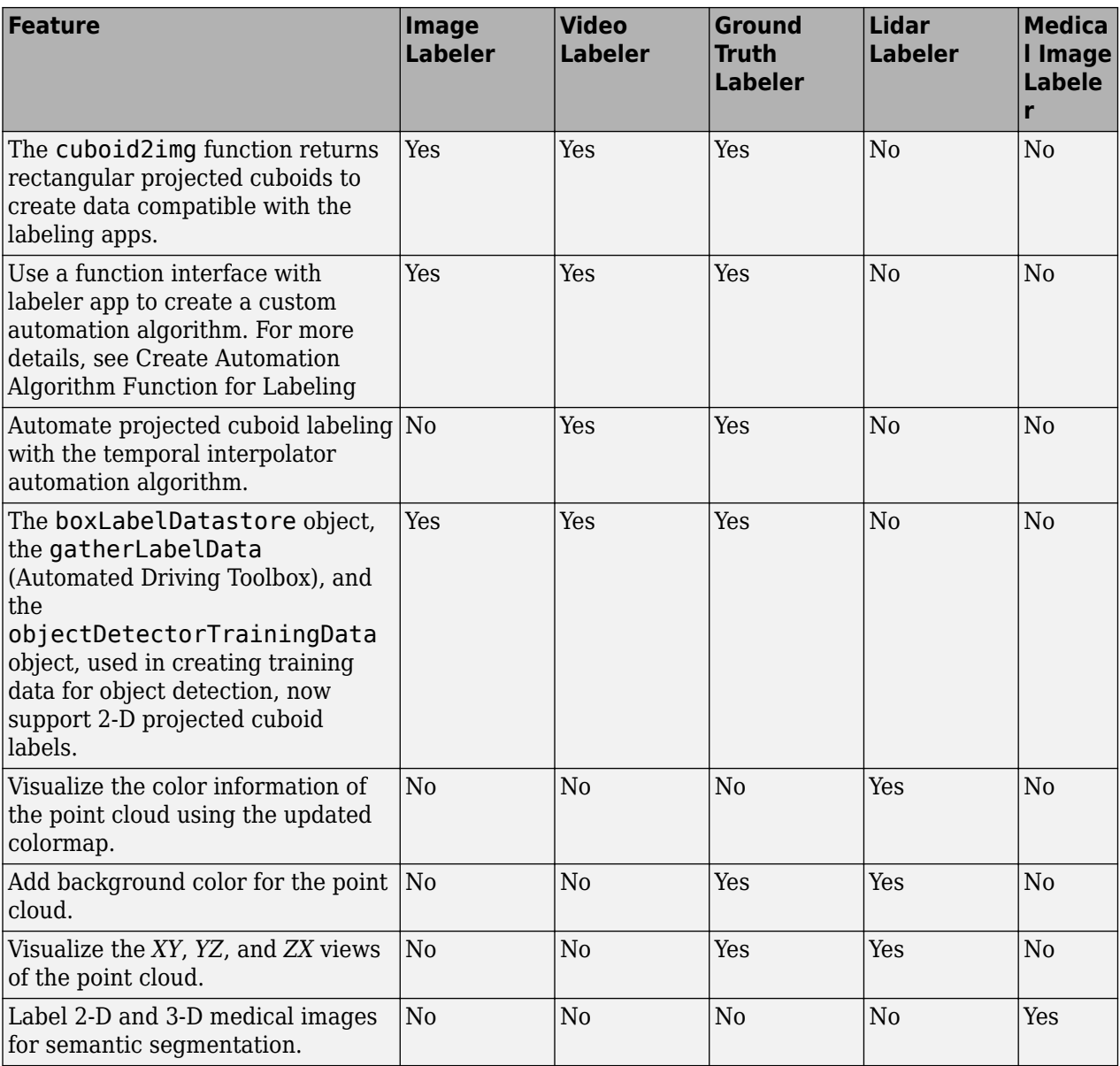

#### <span id="page-34-0"></span>**Functionality being removed or changed**

#### **Keyboard shortcuts to pan across a point cloud frame has changed** *Behavior change*

Starting from R2022b, use **a**, **d**, **w**, and **s** as keyboard shortcuts for **[Ground Truth Labeler](https://www.mathworks.com/help/releases/R2022b/driving/ref/groundtruthlabeler-app.html)** and **[Lidar Labeler](https://www.mathworks.com/help/releases/R2022b/lidar/ref/lidarlabeler-app.html)** (Lidar Toolbox) apps to pan across a point cloud frame.

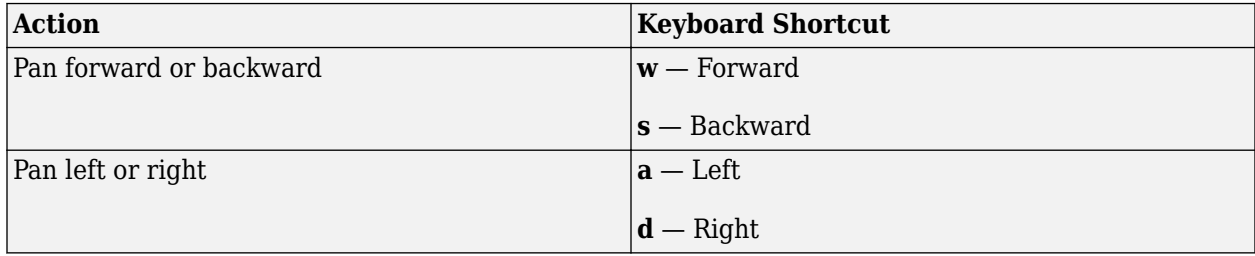

# <span id="page-35-0"></span>**File I/O**

#### **ADTF File Reader Enhancements: Read new stream types, sample and chunk timestamps for streams**

You can now use the [adtfFileReader](https://www.mathworks.com/help/releases/R2022a/driving/ref/adtffilereader.html) object to read adtf/substreams and adtf/plaintype stream types. Also, for every frame in a stream, you can now read a sample timestamp, and a chunk timestamp along with a flag indicating whether the read operation was successful. For data items, you can read a substream index for every frame. For an example of these enhancements, see [Read](https://www.mathworks.com/help/releases/R2022b/driving/ug/read-data-from-adtf-dat-files.html) [Data From ADTF DAT Files.](https://www.mathworks.com/help/releases/R2022b/driving/ug/read-data-from-adtf-dat-files.html)
## **Cuboid Scenario Simulation**

#### **Ultrasonic Detection Generator Block: Generate synthetic range measurements in driving scenarios in Simulink**

Use the [Ultrasonic Detection Generator](https://www.mathworks.com/help/releases/R2022b/driving/ref/ultrasonicdetectiongenerator.html) block to simulate an ultrasonic sensor in Simulink and generate range measurements.

You can now also export scenarios that contain ultrasonic sensors from the **[Driving Scenario](https://www.mathworks.com/help/releases/R2021b/driving/ref/drivingscenariodesigner-app.html) [Designer](https://www.mathworks.com/help/releases/R2021b/driving/ref/drivingscenariodesigner-app.html)** app to Simulink.

#### **Bird's-Eye Scope Enhancements: Visualize ultrasonic sensor detections**

In the **[Bird's-Eye Scope](https://www.mathworks.com/help/releases/R2020a/driving/ref/birdseyescope-app.html)**, you can now visualize sensor coverage area and detections obtained from the ultrasonic sensors modeled using the [Ultrasonic Detection Generator](https://www.mathworks.com/help/releases/R2022b/driving/ref/ultrasonicdetectiongenerator.html) block.

#### **ASAM OpenDRIVE Import Enhancements: Import multiple lane** specifications and road heading angle information

When you import ASAM OpenDRIVE file into a driving scenario by using the [roadNetwork](https://www.mathworks.com/help/releases/R2022b/driving/ref/drivingscenario.roadnetwork.html) function of the [drivingScenario](https://www.mathworks.com/help/releases/R2022b/driving/ref/drivingscenario.html) object, or by using the **[Driving Scenario Designer](https://www.mathworks.com/help/releases/R2022b/driving/ref/drivingscenariodesigner-app.html)** app, you can now import one-way roads with multiple lane specifications. Previously, multiple lane specifications for one-way roads were not imported, and the lane specifications of the first road segment were applied to the entire one-way road.

You can also import road heading angle information specified in an ASAM OpenDRIVE file when you import an ASAM OpenDRIVE file into a driving scenario. This heading angle information enables you to import roads with exact shapes as specified in the source file.

#### **ASAM OpenDRIVE Export Enhancements: Export multiple lane** specifications for a road with single-lane road segment

When you export a road network from driving scenario to an ASAM OpenDRIVE file by using the **[Driving Scenario Designer](https://www.mathworks.com/help/releases/R2022b/driving/ref/drivingscenariodesigner-app.html)** app or the [export](https://www.mathworks.com/help/releases/R2022b/driving/ref/drivingscenario.export.html) function of the [drivingScenario](https://www.mathworks.com/help/releases/R2022b/driving/ref/drivingscenario.html) object, you can now export multiple lane specifications for a road with single-lane road segment. Previously, multiple lane specifications were not exported for such a road, and the lane specifications of the first road segment were applied to the entire road.

### **Unreal Engine Scenario Simulation**

#### **Simulation 3D Ultrasonic Sensor Block: Generate synthetic range measurements in Unreal Engine scenarios**

The [Simulation 3D Ultrasonic Sensor](https://www.mathworks.com/help/releases/R2022b/driving/ref/simulation3dultrasonicsensor.html) block generates synthetic range measurements in a simulation environment rendered using the Unreal Engine from Epic Games. The block includes parameters for sensor mounting and field of view.

#### **Simulation 3D Pedestrian Block: Model a pedestrian in Unreal Engine scenarios**

The [Simulation 3D Pedestrian](https://www.mathworks.com/help/releases/R2022b/driving/ref/simulation3dpedestrian.html) block models a pedestrian that follows the ground terrain in a simulation environment rendered using the Unreal Engine from Epic Games.The block includes parameters to specify the scale, type, position and orientation of the pedestrian.

#### **Simulation 3D Bicyclist Block: Model a bicyclist in Unreal Engine scenarios**

The [Simulation 3D Bicyclist](https://www.mathworks.com/help/releases/R2022b/driving/ref/simulation3dbicyclist.html) block models a bicyclist that follows the ground terrain in a simulation environment rendered using the Unreal Engine from Epic Games.The block includes parameters to specify the scale, position and orientation of the bicyclist.

#### **Simulation 3D Scene Configuration: Use new MATLAB API to download maps locally from the server**

Starting in R2022b, you can use the [sim3d.maps](https://www.mathworks.com/help/releases/R2022b/driving/ref/sim3d.maps.html) class and its object functions to download prebuilt Unreal Engine scenes and access them directly from the Simulation 3D Scene Configuration block.

- The [sim3d.maps.Map.download](https://www.mathworks.com/help/releases/R2022b/driving/ref/sim3d.map.sim3d.maps.map.download.html) function downloads a map from the server and makes the map locally available.
- The [sim3d.maps.Map.delete](https://www.mathworks.com/help/releases/R2022b/driving/ref/sim3d.map.sim3d.maps.map.delete.html) function deletes the map that you download from the server.
- The [sim3d.maps.Map.server](https://www.mathworks.com/help/releases/R2022b/driving/ref/sim3d.map.sim3d.maps.map.server.html) function lists all the maps on the server that are available for download.
- The [sim3d.maps.Map.local](https://www.mathworks.com/help/releases/R2022b/driving/ref/sim3d.map.sim3d.maps.map.local.html) function lists the locally available maps downloaded from the server.

#### **Simulation 3D Scene Configuration Block: Specify ASAM OpenDRIVE file for lane detections**

Select the Simulation 3D Scene Configuration block parameter **Select ASAM OpenDRIVE file** to specify an ASAM OpenDRIVE file. You will need an ASAM OpenDRIVE file if you want to perform any lane detection applications with custom scenes using the [Simulation 3D Vision Detection Generator](https://www.mathworks.com/help/releases/R2022b/driving/ref/simulation3dvisiondetectiongenerator.html) (Automated Driving Toolbox) block.

### **Functionality being removed or changed**

#### **Updated scenes**

*Behavior change*

Starting from R2022b, these scenes in the Unreal Engine 3D environment are rendered using RoadRunner. As a result, the locations of scene objects, including cones and parked vehicles, are moved from their pre-R2022b locations.

- • [Curved Road](https://www.mathworks.com/help/releases/R2022b/driving/ref/curvedroad.html)
- • [Double Lane Change](https://www.mathworks.com/help/releases/R2022b/driving/ref/doublelanechange.html)
- • [Open Surface](https://www.mathworks.com/help/releases/R2022b/driving/ref/opensurface.html)
- • [Parking Lot](https://www.mathworks.com/help/releases/R2022b/driving/ref/parkinglot.html)
- • [Straight Road](https://www.mathworks.com/help/releases/R2022b/driving/ref/straightroad.html)
- • [US City Block](https://www.mathworks.com/help/releases/R2022b/driving/ref/uscityblock.html)
- • [US Highway](https://www.mathworks.com/help/releases/R2022b/driving/ref/ushighway.html)

### **RoadRunner Scenario Simulation**

#### **High-Definition Maps: Import map data into RoadRunner using MATLAB functions**

Using the [roadrunnerHDMap](https://www.mathworks.com/help/releases/R2022b/driving/ref/roadrunnerhdmap.html) object and its associated functions, you can convert high-definition (HD) map data into a RoadRunner HD Map road data model and import your data into RoadRunner. Using these functions, you can:

- Create a new map, edit an existing map, and read and write from file
- Represent lanes, lane boundaries, lane markings, junctions, barriers, and signs
- Write the map to a RoadRunner HD Map (.rrhd) file.

The functions require a RoadRunner license. For more details, see [Programmatic Scene and Scenario](https://www.mathworks.com/help/releases/R2022b/driving/programmatic-scene-and-scenario-interaction.html) [Management](https://www.mathworks.com/help/releases/R2022b/driving/programmatic-scene-and-scenario-interaction.html).

#### **getAction Function Enhancements: Retrieve longitudinal distance action of actor**

You can now use the [getAction](https://www.mathworks.com/help/releases/R2022b/driving/ref/simulink.scenariosimulation.getaction.html) function to return the longitudinal distance action of an actor with respect to a reference actor. The longitudinal distance between two actors is measured either as a space distance or a time distance.

#### **getAttribute Function Enhancements: Retrieve child or parent actors from actor group**

You can now use the [getAttribute](https://www.mathworks.com/help/releases/R2022b/driving/ref/simulink.actorsimulation.getattribute.html) function of a [Simulink.ActorSimulation](https://www.mathworks.com/help/releases/R2022b/driving/ref/simulink.actorsimulation.html) object to retrieve the immediate child or parent actor of the specified actor.

- children = getAttribute(actorSim, 'Children') returns the immediate child actors of the specified Simulink.ActorSimulation object. The child actors are returned in the form of an array of Simulink.ActorSimulation objects. If the input actor does not have any child actors, then an empty array is returned.
- parent = getAttribute(actorSim, 'Parent') returns the immediate parent actor of the specified Simulink.ActorSimulation object. The parent actor is returned in the form of a Simulink.ActorSimulation object.

You can use these functions within a MATLAB System object to program the behavior of an actor group. For an example of modeling actor group behavior in MATLAB, see [Path Following Actor Group](https://www.mathworks.com/help/releases/R2022b/driving/ug/co-simulate-roadrunner-with-agents-modeled-in-matlab.html#mw_51d9d2f6-b5c2-42b3-80f3-df2fb2a69854) [Behavior.](https://www.mathworks.com/help/releases/R2022b/driving/ug/co-simulate-roadrunner-with-agents-modeled-in-matlab.html#mw_51d9d2f6-b5c2-42b3-80f3-df2fb2a69854)

#### **RoadRunner Scenario Writer Block: Update all child actors of actor group in RoadRunner Scenario from Simulink**

You can now use a [RoadRunner Scenario Writer](https://www.mathworks.com/help/releases/R2022b/driving/ref/roadrunnerscenariowriter.html) block to update multiple RoadRunner Scenario actors during the same time step in the following ways.

• By programming one RoadRunner Scenario Writer block to write several messages to a scenario, where each message updates a topic for an actor of a different  $ActionID$ .

• By using more than one RoadRunner Scenario Writer block to write messages to a scenario, where each block handles updates for an actor of a different ActorID.

This capability allows you to control the behavior of each child actor in an actor group. In this way, you can control the behavior of an actor group as a whole from one Simulink behavior model.

#### **User-Defined Actions: Read and process user-defined actions from RoadRunner Scenario using MATLAB functions**

You can use a MATLAB actor model to handle user-defined actions from RoadRunner Scenario. These MATLAB functions enable you to retrieve and write user-defined action parameters back to a scenario.

- uda = getAction(actorSim, 'UserDefinedAction', 'actionName') returns information about the specified user-defined action for the Simulink.ActorSimulation actor object actorSim, for example, the action name, action ID, and parameters. For more information, see [getAction](https://www.mathworks.com/help/releases/R2022b/driving/ref/simulink.scenariosimulation.getaction.html).
- sendEvent(actorSim, 'ActionComplete', 'actionID') sends a message to a scenario indicating that the action with identifier ActionID is complete. The RoadRunner Scenario simulation can now proceed to the next action phase. For more information, see [sendEvent](https://www.mathworks.com/help/releases/R2022b/driving/ref/sendevent.html).

For an example of a MATLAB actor model using user-defined actions, see [Model Vehicle Behavior](https://www.mathworks.com/help/releases/R2022b/roadrunner-scenario/ug/design-vehicle-following-user-defined-actions-scenario.html#mw_c07341d6-8e94-4c09-ab46-6c689cc76aa0) [Using User-Defined Actions in MATLAB](https://www.mathworks.com/help/releases/R2022b/roadrunner-scenario/ug/design-vehicle-following-user-defined-actions-scenario.html#mw_c07341d6-8e94-4c09-ab46-6c689cc76aa0) (RoadRunner Scenario).

#### **User-Defined Actions: Read and process user-defined actions from RoadRunner Scenario using Simulink behavior model**

You can create a Simulink behavior model to handle user-defined actions from RoadRunner Scenario.

To get started, you must first convert a user-defined action to a Simulink.Bus object using the [Type](https://www.mathworks.com/help/releases/R2022b/simulink/slref/typeeditor.html) [Editor](https://www.mathworks.com/help/releases/R2022b/simulink/slref/typeeditor.html) (Simulink). Then, export the Simulink.Bus object to a MAT file and load it into the MATLAB workspace. For more information, see [Author RoadRunner Actor Behavior Using User-Defined](https://www.mathworks.com/help/releases/R2022b/driving/ug/co-simulate-roadrunner-with-agents-modeled-in-simulink.html#mw_f12b8afc-3bbe-4b01-a523-00240f6b6e7e) [Actions in Simulink.](https://www.mathworks.com/help/releases/R2022b/driving/ug/co-simulate-roadrunner-with-agents-modeled-in-simulink.html#mw_f12b8afc-3bbe-4b01-a523-00240f6b6e7e)

These Simulink blocks enable you to retrieve and return user-defined action parameters back to a scenario.

- RoadRunner Scenario Associates **Action name** as entered in RoadRunner Scenario with the name of the MAT file (**Bus object name**).
- RoadRunner Scenario Reader Reads **Action name** from a simulation at runtime.
- RoadRunner Scenario Writer Conveys completion of a user-defined action to a simulation by publishing an **Action Complete** event.

You can perform required calculations on actor parameters by using standard blocks from the Simulink block library.

For an example of a Simulink actor behavior model using user-defined actions, see [Model Vehicle](https://www.mathworks.com/help/releases/R2022b/roadrunner-scenario/ug/design-vehicle-following-user-defined-actions-scenario.html#mw_ff996f09-de59-43b9-93c1-ea2ce7d09dd7) [Behavior Using User-Defined Actions in Simulink](https://www.mathworks.com/help/releases/R2022b/roadrunner-scenario/ug/design-vehicle-following-user-defined-actions-scenario.html#mw_ff996f09-de59-43b9-93c1-ea2ce7d09dd7) (RoadRunner Scenario).

#### **Simulink Logging for User-Defined Actions**

The [Simulink.ScenarioLog](https://www.mathworks.com/help/releases/R2022b/driving/ref/simulink.scenariolog.html) object is extended to log user-defined actions.

#### **Timeout value: Set timeout value for connection between MATLAB and RoadRunner Scenario**

Starting in R2022b, you can change the timeout value for the connection between MATLAB and RoadRunner Scenario by using the [settings](https://www.mathworks.com/help/releases/R2022b/matlab/ref/settings.html) function.

In the previous release, this timeout value was fixed at 300 seconds.

Use the settings function to change the value of the RoadRunner application's Timeout setting. The unit of measurement for the timeout value is seconds. For example:

 $s =$  settings; s.roadrunner.application.Timeout.TemporaryValue =  $10$ ;

In this case, the temporary value is cleared at the end of the current MATLAB session. For more information, see [settings](https://www.mathworks.com/help/releases/R2022b/matlab/ref/settings.html).

The actual timeout value is then the greater of the specified value and the default timeout value for each event type. For more information, see [Timeout Values](https://www.mathworks.com/help/releases/R2022b/roadrunner-scenario/ref/simulationconfiguration.html#mw_68370398-1324-4a9c-a6b2-e985ba0e81e7) (RoadRunner Scenario).

#### **Application Examples: Simulate autonomous emergency braking and highway lane following applications with RoadRunner Scenario**

The [Autonomous Emergency Braking with RoadRunner Scenario](https://www.mathworks.com/help/releases/R2022b/driving/ug/autonomous-emergency-braking-with-roadrunner-scenario.html) example shows how to simulate an autonomous emergency braking (AEB) system, designed in Simulink, with RoadRunner Scenario. The example demonstrates how to use vision and radar detection sensors and generate speed variations for both the vehicle under test and the global vehicle target. You can use these processes to test the AEB system per the European New Car Assessment Programme (Euro NCAP) test protocols.

The [Highway Lane Following with RoadRunner Scenario](https://www.mathworks.com/help/releases/R2022b/driving/ug/highway-lane-following-with-roadrunner-scenario.html) example shows how to cosimulate a highway lane-following application, designed in Simulink, with RoadRunner Scenario and Unreal Engine. The highway lane-following application uses an Unreal Engine simulation environment to model detections from camera and radar sensors. The highway lane-following application has controller, sensor fusion, and vision processing components that enable the ego vehicle to follow lanes and avoid collision with other vehicles.

### **Scenario Generation and Variation**

#### **Scenario Builder: Scenario Builder for Automated Driving Toolbox support package**

The Scenario Builder for Automated Driving Toolbox support package offers functions to create virtual driving scenarios from the vehicle data recorded using various sensors.

For an overview of the Scenario Builder for Automated Driving Toolbox support package capabilities, see [Overview of Scenario Generation from Recorded Sensor Data.](https://www.mathworks.com/help/releases/R2022b/driving/ug/overview-of-scenario-generation-from-recorded-sensor-data.html)

You can process GPS data, lane detections, and actor track list to extract road, lane, and actor information by using these functions.

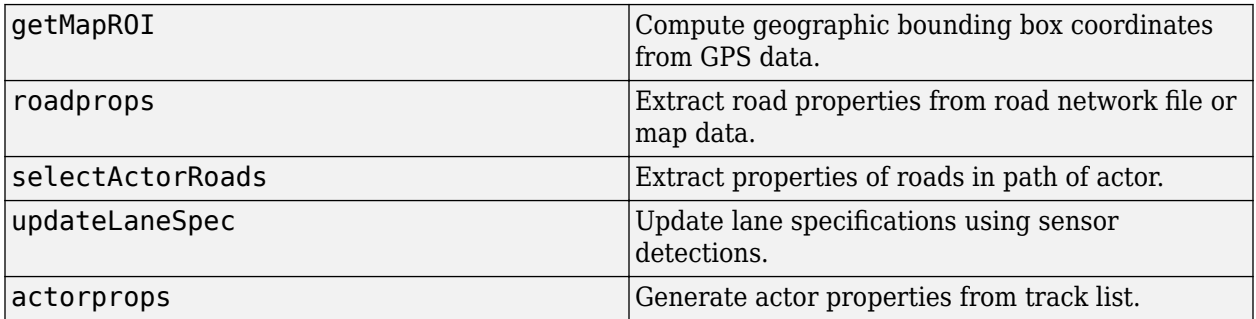

You can create virtual driving scenarios from vehicle data recorded using various sensors, such as a global positioning system (GPS), inertial measurement unit (IMU), camera, or lidar sensor. To create virtual driving scenarios, you can use raw sensor data as well as processed actor track lists or lane detections.

To get started creating virtual scene using sensor data, see these examples:

- • [Generate RoadRunner Scene from Recorded Lidar Data](https://www.mathworks.com/help/releases/R2022b/driving/ug/generate-roadrunner-hd-map-from-lidar-data-for-scenario-generation.html)
- • [Generate High Definition Scene from Lane Detections](https://www.mathworks.com/help/releases/R2022b/driving/ug/build-high-definition-road-scene-from-lane-detections-and-openstreetmap.html)
- • [Extract Lane Information from Recorded Camera Data for Scene Generation](https://www.mathworks.com/help/releases/R2022b/driving/ug/extract-lane-information-from-recorded-camera-data-for-scene-generation.html)
- • [Preprocess Lane Detections for Scenario Generation](https://www.mathworks.com/help/releases/R2022b/driving/ug/preprocess-lane-detections-for-scenario-generation.html)

To get started creating virtual scenario using sensor data, see these examples:

- • [Generate Scenario from Actor Track List and GPS Data](https://www.mathworks.com/help/releases/R2022b/driving/ug/generate-scenario-from-recorded-actor-tracklist-and-gps-data.html)
- • [Generate RoadRunner Scenario from Recorded Sensor Data](https://www.mathworks.com/help/releases/R2022b/driving/ug/generate-roadrunner-scenario-from-recorded-sensor-data.html)
- • [Extract Vehicle Track List from Recorded Lidar Data for Scenario Generation](https://www.mathworks.com/help/releases/R2022b/driving/ug/extract-vehicle-tracklist-from-recorded-lidar-data-for-scenario-generation.html)
- • [Extract Vehicle Track List from Recorded Camera Data for Scenario Generation](https://www.mathworks.com/help/releases/R2022b/driving/ug/extract-vehicle-tracklist-from-recorded-camera-data-for-scenario-generation.html)
- • [Improve Ego Vehicle Localization](https://www.mathworks.com/help/releases/R2022b/driving/ug/ego-vehicle-localization-improvement.html)
- • [Smooth GPS Waypoints for Ego Localization](https://www.mathworks.com/help/releases/R2022b/driving/ug/gps-smoothing-for-ego-localization.html)

To use these functions and examples, you must download the Scenario Builder for Automated Driving Toolbox from the Add-On Explorer. For more information about installing add-ons, see [Get and](https://www.mathworks.com/help/releases/R2020a/matlab/matlab_env/get-add-ons.html) [Manage Add-Ons.](https://www.mathworks.com/help/releases/R2020a/matlab/matlab_env/get-add-ons.html)

#### **Variant Generator: Scenario Variant Generator for Automated Driving Toolbox support package**

The Scenario Variant Generator for Automated Driving Toolbox support package offers functions to automatically generate multiple scenarios by varying the parameters of a seed scenario.

For an overview of the Scenario Variant Generator for Automated Driving Toolbox support package capabilities, see [Overview of Scenario Variant Generation.](https://www.mathworks.com/help/releases/R2022b/driving/ug/scenario-variant-generation-overview.html)

You can extract properties from a seed scenario to use to generate scenario variants by using these functions.

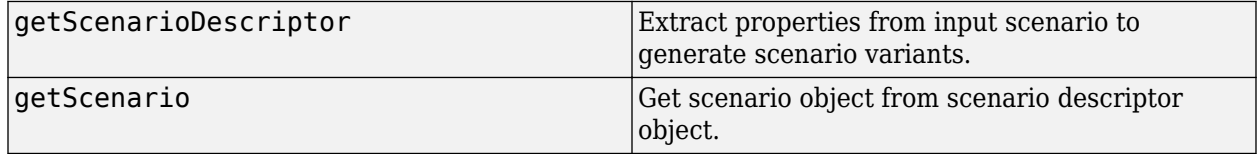

You can generate scenario variations to perform safety assessments of various automated driving applications. These applications include autonomous emergency braking (AEB), lane keep assist (LKA), and adaptive cruise control (ACC), which you can assess per European New Car Assessment Programme (Euro NCAP®) test protocols. To get started creating scenario variants for safety assessments, see these examples:

- • [Generate Scenario Variants for Testing AEB Pedestrian Systems](https://www.mathworks.com/help/releases/R2022b/driving/ug/scenario-variant-generation-for-testing-car-to-pedestrian-aeb-systems.html)
- • [Generate Scenario Variants by Modifying Actor Dimensions](https://www.mathworks.com/help/releases/R2022b/driving/ug/dimension-variations-for-test-scenario.html)
- • [Generate Scenario Variants for Testing ACC Systems](https://www.mathworks.com/help/releases/R2022b/driving/ug/scenario-variant-generation-for-testing-acc-systems.html)
- • [Generate Variants of ACC Target Cut-In Scenario](https://www.mathworks.com/help/releases/R2022b/driving/ug/scenario-variations-for-testing-acc-with-target-cut-in.html)
- • [Generate Scenario Variants for Lane Keep Assist Testing](https://www.mathworks.com/help/releases/R2022b/driving/ug/scenario-variant-generation-for-lane-keep-assist-testing.html)

To use these functions and examples, you must download the Scenario Variant Generator for Automated Driving Toolbox support package from the Add-On Explorer. For more information about installing add-ons, see [Get and Manage Add-Ons](https://www.mathworks.com/help/releases/R2020a/matlab/matlab_env/get-add-ons.html).

### **Detection and Tracking**

#### **Monocamera Parameter Estimation: Estimate monocular camera parameters using the road image and scene geometry**

You can now use the [estimateMonoCameraFromScene](https://www.mathworks.com/help/releases/R2022b/driving/ref/estimatemonocamerafromscene.html) function to estimate the parameters of a [monoCamera](https://www.mathworks.com/help/releases/R2022b/driving/ref/monocamera.html) object from the road image input. You must also specify the scene geometry in the form of a trapezoid in both the pixel coordinates of the road image and the corresponding real-world rectangle dimensions.

#### **3D Cuboid Computation: Compute 3D cuboids from 2D projected cuboids and camera parameters**

Use the [projectedCuboidTo3D](https://www.mathworks.com/help/releases/R2022b/driving/ref/projectedcuboidto3d.html) function to compute 3D cuboids in vehicle coordinates, from the 2D projected cuboids in pixel coordinates, and the camera parameters. You can also specify how to align the 3D cuboid with the object by specifying which side of the cuboid aligns with the front of the object.

#### **Multi-Object Tracker Enhancements: Confirm tracks directly, and obtain position, velocity, and covariance from tracks using motion model name input**

You can now directly confirm a track by using the [confirmTrack](https://www.mathworks.com/help/releases/R2022b/driving/ref/multiobjecttracker.confirmtrack.html) object function of the [multiObjectTracker](https://www.mathworks.com/help/releases/R2022b/driving/ref/multiobjecttracker-system-object.html) System Objects™.

You can now use the [getTrackPositions](https://www.mathworks.com/help/releases/R2022b/driving/ref/gettrackpositions.html) and [getTrackVelocities](https://www.mathworks.com/help/releases/R2022b/driving/ref/gettrackvelocities.html) functions to obtain the positions, velocities, and associated covariances of tracks by specifying the motion model name as an input. For example,

[positions,covariances] = getTrackPositions(tracks,"constvel")

returns the position and position covariances in tracks based on the constant velocity model defined by the [constvel](https://www.mathworks.com/help/releases/R2022b/fusion/ref/constvel.html) (Sensor Fusion and Tracking Toolbox) function.

#### **Obtain position, velocity, and covariance from tracks using motion model name input**

By using the [getTrackPositions](https://www.mathworks.com/help/releases/R2022b/driving/ref/gettrackpositions.html) and [getTrackVelocities](https://www.mathworks.com/help/releases/R2022b/driving/ref/gettrackvelocities.html) functions, you can now obtain positions, velocities, and associated covariances of tracks by specifying the motion model name as an input. For example,

[positions,covariances] = getTrackPositions(tracks,"constvel")

returns positions and position covariances in tracks based on the constant-velocity model in the [constvel](https://www.mathworks.com/help/releases/R2022b/driving/ref/constvel.html) function. Previously, you could use only the position selector or velocity selector input to obtain the position and velocity states. For example,

positionSelector = [1 0 0 0 0 0 0 0 0; 0 0 0 1 0 0 0 0 0;

```
 0 0 0 0 0 0 1 0 0];
[positions, covariances] = getTrackPositions(tracks, positionSelector)
```
## **Applications**

#### **Truck Platooning Example: Design and simulate platooning application using V2V communication**

The [Truck Platooning Using Vehicle-to-Vehicle Communication](https://www.mathworks.com/help/releases/R2022b/driving/ug/truck-platooning-using-vehicle-to-vehicle-communication.html) example shows how to model vehicleto-vehicle communication, a platooning controller, and tractor-trailer dynamics to design and simulate platooning of trucks in an Unreal Engine simulation environment.

#### **PIL Testing Example: Automate processor-in-the-loop testing of forward vehicle sensor fusion algorithm**

The [Automate PIL Testing for Forward Vehicle Sensor Fusion](https://www.mathworks.com/help/releases/R2022b/driving/ug/automate-pil-testing-for-forward-vehicle-sensor-fusion.html) example shows the workflow to generate embedded code from a forward vehicle sensor fusion algorithm and verify it using processor-in-the-loop (PIL) testing. The example also shows how to automate PIL testing of this algorithm on an NVIDIA<sup>®</sup> Jetson<sup>™</sup> hardware board. The generated code of this algorithm requires less than 1 MB of memory during execution, which makes it suitable for testing on any hardware with at least 1 MB of RAM.

#### **Scenario Variants of AEB System Example: Automate testing of AEB system using variants of Euro NCAP test scenario**

The [Automate Testing for Scenario Variants of AEB System](https://www.mathworks.com/help/releases/R2022b/driving/ug/automate-testing-for-scenario-variants-of-aeb-system.html) example enables you to test an autonomous emergency braking (AEB) system by generating multiple variants of the European New Car Assessment Programme (Euro NCAP) Car-to-Pedestrian Nearside Child (CPNC) driving scenario. The example shows how to vary ego speed and collision point parameters to generate scenario variants. The example also shows how to perform scripted iterative testing, using Simulink Test™, to automate testing of generated scenario variants.

# **R2022a**

**Version: 3.5 New Features Bug Fixes Compatibility Considerations**

# **Ground Truth Labeling**

### **Labeler Enhancements: 3D line ROI labels for point clouds**

The following table describes enhancements for these labeling apps:

- **[Image Labeler](https://www.mathworks.com/help/releases/R2022a/vision/ref/imagelabeler-app.html)**
- **[Video Labeler](https://www.mathworks.com/help/releases/R2022a/vision/ref/videolabeler-app.html)**
- **[Ground Truth Labeler](https://www.mathworks.com/help/releases/R2022a/driving/ref/groundtruthlabeler-app.html)**
- **[Lidar Labeler](https://www.mathworks.com/help/releases/R2022a/lidar/ref/lidarlabeler-app.html)** (Lidar Toolbox)

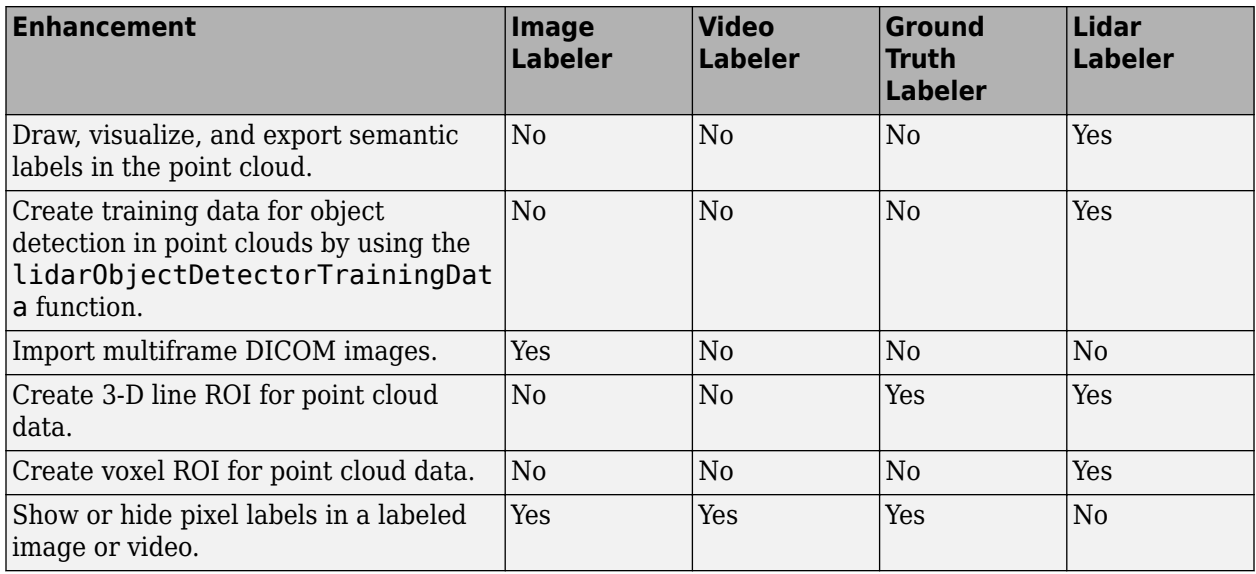

### **File I/O**

#### **ADTF File Reader: Read data from Automotive Data and Time-Triggered Framework (ADTF) DAT file**

Automated Driving Toolbox now supports reading data from files stored in the Automated Data and Time-Triggered Framework (ADTF), developed by Elektrobit for automated driving applications. Use the [adtfFileReader](https://www.mathworks.com/help/releases/R2022a/driving/ref/adtffilereader.html) object to read stream information and inspect the contents of an ADTF DAT file. To select the messages of a specific sensor from this file, use the [select](https://www.mathworks.com/help/releases/R2022a/driving/ref/adtffilereader.select.html) function. You can then use the [read](https://www.mathworks.com/help/releases/R2022a/driving/ref/adtfstreamreader.read.html) or [readNext](https://www.mathworks.com/help/releases/R2022a/driving/ref/adtfstreamreader.readnext.html) function to read the messages contained in the file, and use these messages in automated driving workflows. For an example, see [Read Data From ADTF DAT Files.](https://www.mathworks.com/help/releases/R2022a/driving/ug/read-data-from-adtf-dat-files.html)

Reading ADTF DAT files is not supported for Mac platforms.

### **Cuboid Scenario Simulation**

#### **Ultrasonic Sensor Model: Generate synthetic range measurements from programmatic driving scenarios and Driving Scenario Designer app**

Use the [ultrasonicDetectionGenerator](https://www.mathworks.com/help/releases/R2022a/driving/ref/ultrasonicdetectiongenerator-system-object.html) System object™ to model an ultrasonic sensor and generate synthetic range data for actors in a [drivingScenario](https://www.mathworks.com/help/releases/R2022a/driving/ref/drivingscenario.html) object. To visualize the ultrasonic detections on a bird's-eye plot, create a [rangeDetectionPlotter](https://www.mathworks.com/help/releases/R2022a/driving/ref/birdseyeplot.rangedetectionplotter.html) object, and then plot the set of ranges using the [plotRangeDetection](https://www.mathworks.com/help/releases/R2022a/driving/ref/birdseyeplot.plotrangedetection.html) function.

In the **[Driving Scenario Designer \(DSD\)](https://www.mathworks.com/help/releases/R2022a/driving/ref/drivingscenariodesigner-app.html)** app, you can now model an ultrasonic sensor and generate synthetic range data from a driving scenario. The bird's-eye-plot in the DSD app visualizes the ranges detected by the ultrasonic sensor as arcs. When you export a scenario containing an ultrasonic sensor to MATLAB, the sensor is represented as an ultrasonicDetectionGenerator System object.

#### **Bird's-Eye Scope Enhancement: Run simulations from previously saved models without finding signals again**

When visualizing signals in Simulink models by using the **[Bird's-Eye Scope](https://www.mathworks.com/help/releases/R2022a/driving/ref/birdseyescope-app.html)**, you can now immediately visualize signals logged from the last time you saved and closed the model. Previously, when reopening a model, you had to click **Find Signals** to find all signals in the model again before visualizing them. To find and visualize new signals in a reopened model, click **Update Signals**.

#### **Radar Sensor Performance Enhancement: Simulate driving scenarios with radar sensors faster in MATLAB and Simulink**

Radar sensors modeled using [drivingRadarDataGenerator](https://www.mathworks.com/help/releases/R2022a/driving/ref/drivingradardatagenerator-system-object.html) system object or [Driving Radar Data](https://www.mathworks.com/help/releases/R2022a/driving/ref/drivingradardatagenerator.html) [Generator](https://www.mathworks.com/help/releases/R2022a/driving/ref/drivingradardatagenerator.html) block now have improved simulation performance in complex driving scenarios with extended targets. For a driving scenario containing 7 radar sensors, a 42% average performance improvement has been observed on Windows 10 platform.

#### **ASAM OpenSCENARIO Export Enhancements: Export road networks, actors, and trajectories to ASAM OpenSCENARIO file version 1.1**

You can now export a driving scenario to ASAM OpenSCENARIO<sup>®</sup> file version 1.1 by using the **[Driving Scenario Designer](https://www.mathworks.com/help/releases/R2022a/driving/ref/drivingscenariodesigner-app.html)** app or the [export](https://www.mathworks.com/help/releases/R2022a/driving/ref/drivingscenario.export.html) function of the [drivingScenario](https://www.mathworks.com/help/releases/R2022a/driving/ref/drivingscenario.html) object.

Use the OpenSCENARIOVersion name-value argument of the [export](https://www.mathworks.com/help/releases/R2022a/driving/ref/drivingscenario.export.html) function to specify the version for the file. For example:

```
filename = "newfile.xosc";
export(scenario,"OpenSCENARIO",filename,OpenSCENARIOVersion=1.1);
```
#### **Sharp Curvature Roads: Create or import roads with sharp curvature**

You can now create or import roads with sharp curvature using the [road](https://www.mathworks.com/help/releases/R2022a/driving/ref/drivingscenario.road.html) function or [roadNetwork](https://www.mathworks.com/help/releases/R2022a/driving/ref/drivingscenario.roadnetwork.html) function, respectively, of the [drivingScenario](https://www.mathworks.com/help/releases/R2022a/driving/ref/drivingscenario.html) object. Previously, creating or importing sharp curvature roads was not supported.

You can also interactively create or import roads with sharp curvature using the **[Driving Scenario](https://www.mathworks.com/help/releases/R2022a/driving/ref/drivingscenariodesigner-app.html) [Designer](https://www.mathworks.com/help/releases/R2022a/driving/ref/drivingscenariodesigner-app.html)** app.

This table shows an example of enhanced ASAM OpenDRIVE road network imported using R2022a compared to the road network imported using R2021b.

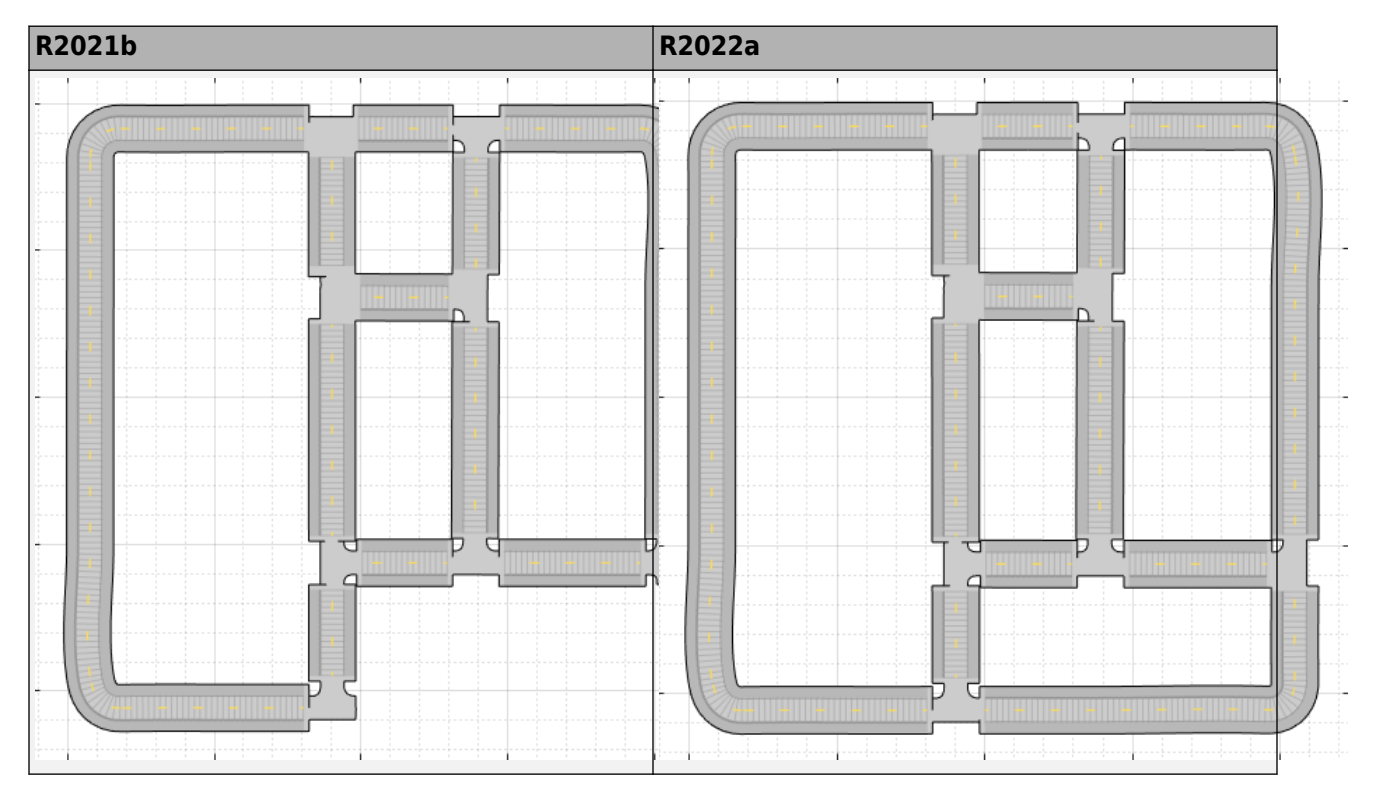

#### **Road Group Enhancements: Import heading angle information of road groups into the Driving Scenario Designer app**

When you import a [drivingScenario](https://www.mathworks.com/help/releases/R2022a/driving/ref/drivingscenario.html) object into the **[Driving Scenario Designer](https://www.mathworks.com/help/releases/R2022a/driving/ref/drivingscenariodesigner-app.html)** app, you can now import heading angles of road segments stored within the [RoadGroup](https://www.mathworks.com/help/releases/R2022a/driving/ref/driving.scenario.roadgroup.html) object. Previously, heading angle information of road groups was not imported into the app. In addition, you can also export the heading angle information of road groups to a MATLAB function from the app. This heading angle information enables you to accurately match the shapes of road groups across programmatic and interactive workflows as shown in this figure.

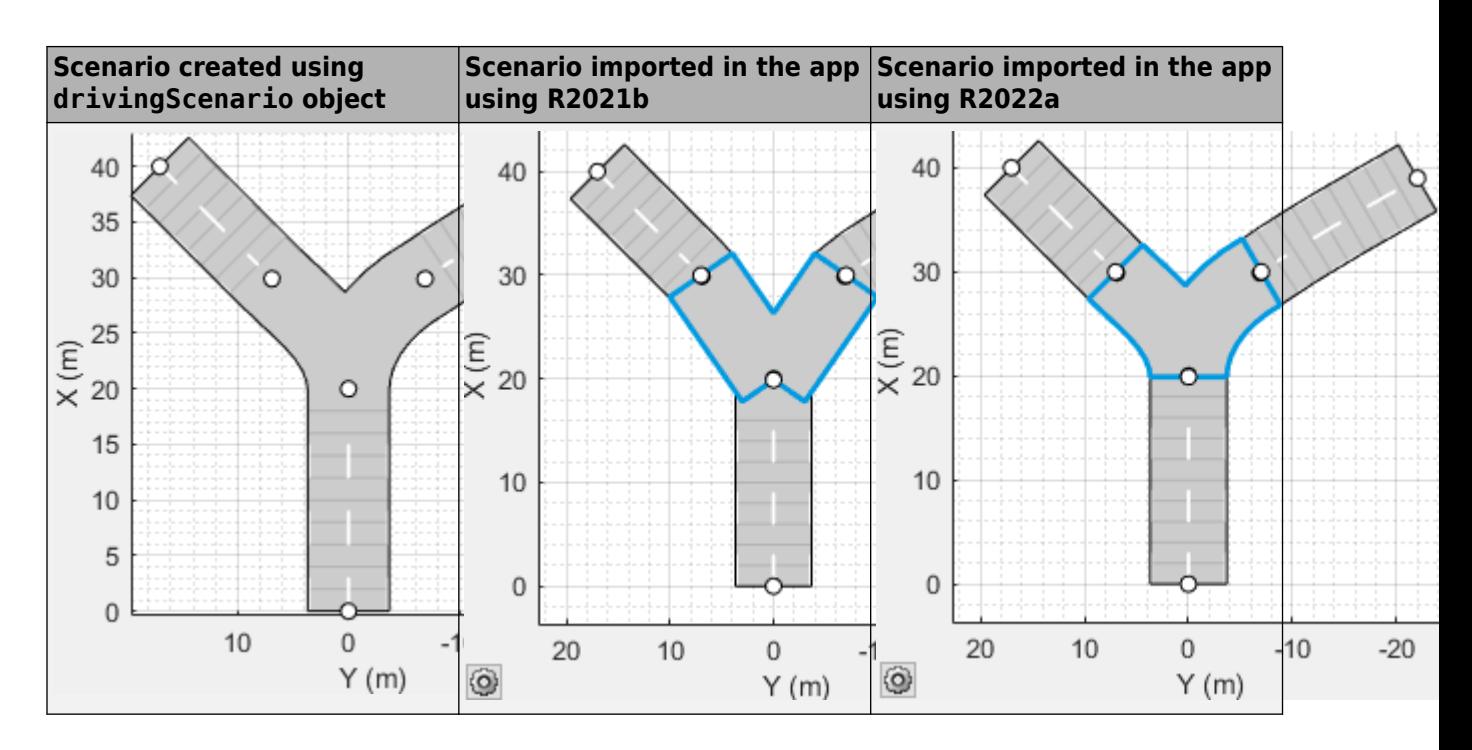

#### **Ego Localization Example: Correct ego vehicle localization using recorded sensor data**

The [Improve Ego Vehicle Localization](https://www.mathworks.com/help/releases/R2022a/driving/ug/ego-vehicle-localization-improvement.html) example shows how to correct ego vehicle localization and generate an accurate ego trajectory by fusing global positioning system (GPS) and inertial measurement unit (IMU) sensor data. The example also shows how to compose a virtual driving scenario using a localized ego trajectory and OpenStreetMap® road network.

### **Unreal Engine Scenario Simulation**

#### **Simulation 3D Lidar Reflectivity: Model surface reflections in Unreal Engine environment**

In the [Simulation 3D Lidar](https://www.mathworks.com/help/releases/R2022a/driving/ref/simulation3dlidar.html) block, use the **Reflectivity** output port to output the reflectivity of surface materials in the Unreal Engine environment.

#### **OpenCV Radial Distortion in Simulation 3D Camera Block: Simulate cameras with OpenCV supported radial distortion model in Unreal Engine Environment**

In the [Simulation 3D Camera](https://www.mathworks.com/help/releases/R2022a/driving/ref/simulation3dcamera.html) block, you can now use the OpenCV six-coefficient formula for modeling radial distortion. Specify the formula to the Radial distortion coefficients parameter. This is in addition to the two-coefficient and three-coefficient models already supported by camera calibration tools in Computer Vision Toolbox™. For more information on calibrating a camera using the sixcoefficient formula, see [Camera Calibration and 3D Reconstruction](https://docs.opencv.org/2.4/modules/calib3d/doc/camera_calibration_and_3d_reconstruction.html) in the OpenCV documentation.

#### **Simulation 3D Camera Performance Improvements: Run cameras at improved speeds during Unreal Engine simulation**

The [Simulation 3D Camera](https://www.mathworks.com/help/releases/R2022a/driving/ref/simulation3dcamera.html) block now has improved simulation performance and runs at higher frame rates. This table shows the increase in frames per second (FPS) for each camera in an Unreal Engine simulation.

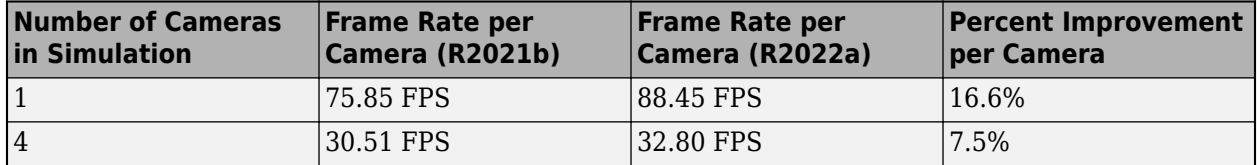

These simulations were timed on a Windows 10, Intel® Xeon® W-2133 CPU @ 3.60 GHz, with 64 GB of RAM and a GPU with 8 GB of on-board RAM.

These improvements enable you to run cameras at real-time speeds, provided that your system meets the requirements specified by the [Unreal Engine Simulation Environment Requirements and](https://www.mathworks.com/help/releases/R2022a/driving/ug/3d-visualization-engine-requirements.html) [Limitations.](https://www.mathworks.com/help/releases/R2022a/driving/ug/3d-visualization-engine-requirements.html)

#### **Simulation 3D Environment Upgrade: Run 3D simulations using Unreal Engine 4.26**

The 3D visualization engine that comes installed with Automated Driving Toolbox has been updated to Unreal Engine 4.26. Previously, the toolbox used Unreal Engine 4.25.

For information about using Unreal Engine to create custom scenes, see [Customize Unreal Engine](https://www.mathworks.com/help/releases/R2022a/driving/ug/customize-3d-scenes-for-automated-driving.html) [Scenes for Automated Driving](https://www.mathworks.com/help/releases/R2022a/driving/ug/customize-3d-scenes-for-automated-driving.html) and [Unreal Engine Simulation Environment Requirements and](https://www.mathworks.com/help/releases/R2022a/driving/ug/3d-visualization-engine-requirements.html) [Limitations.](https://www.mathworks.com/help/releases/R2022a/driving/ug/3d-visualization-engine-requirements.html)

#### **Compatibility Considerations**

If your Simulink model uses an Unreal Engine executable or project developed using a prior release of the Automated Driving Toolbox Interface for Unreal Engine 4 Projects support package, the simulation may return an error. To migrate the project so that it is compatible with the R2022a version of the support package, see [Migrate Projects Developed Using Prior Support Packages](https://www.mathworks.com/help/releases/R2022a/driving/ug/migrate-projects-developed-using-prior-support-packages.html).

#### **Functionality being removed or changed**

#### **Updated Large Parking Lot scene**

*Behavior change*

Starting from R2022a, the [Large Parking Lot](https://www.mathworks.com/help/releases/R2022a/driving/ref/largeparkinglot.html) scene in the Unreal Engine 3D environment is rendered using RoadRunner. As a result, the locations of scene objects, including cones and parked vehicles, are moved from their pre-R2022a locations.

## **RoadRunner Scenario Simulation**

#### **Simulate RoadRunner scenarios with MATLAB and Simulink**

RoadRunner is an editor that enables you to design 3D scenes for simulating and testing automated driving systems. In R2022a, Automated Driving Toolbox provides a cosimulation framework for simulating scenarios in RoadRunner with actors modeled in MATLAB and Simulink.

These are the steps of the simulation workflow

- Author RoadRunner actors in MATLAB and Simulink. For more information, see [Simulate](https://www.mathworks.com/help/releases/R2022a/driving/ug/co-simulate-roadrunner-with-agents-modeled-in-simulink.html) [RoadRunner Scenarios with Actors Modeled in Simulink](https://www.mathworks.com/help/releases/R2022a/driving/ug/co-simulate-roadrunner-with-agents-modeled-in-simulink.html) and [Simulate RoadRunner Scenarios with](https://www.mathworks.com/help/releases/R2022a/driving/ug/co-simulate-roadrunner-with-agents-modeled-in-matlab.html) [Actors Modeled in MATLAB.](https://www.mathworks.com/help/releases/R2022a/driving/ug/co-simulate-roadrunner-with-agents-modeled-in-matlab.html)
- Associate actor behavior in RoadRunner. For more information, see [Overview of Simulating](https://www.mathworks.com/help/releases/R2022a/driving/ug/overview-of-co-simulating-roadrunner-with-matlab-and-simulink.html) [RoadRunner Scenarios with MATLAB and Simulink.](https://www.mathworks.com/help/releases/R2022a/driving/ug/overview-of-co-simulating-roadrunner-with-matlab-and-simulink.html)
- Optionally, publish an actor behavior. For more information, see [Publish Actor Behavior as Proto](https://www.mathworks.com/help/releases/R2022a/driving/ug/publish-actor-behavior-as-a-proto-file-or-a-package.html) [File or Package.](https://www.mathworks.com/help/releases/R2022a/driving/ug/publish-actor-behavior-as-a-proto-file-or-a-package.html)
- Tune the parameters defined in MATLAB or Simulink for RoadRunner simulations. For more information, see [Overview of Simulating RoadRunner Scenarios with MATLAB and Simulink.](https://www.mathworks.com/help/releases/R2022a/driving/ug/overview-of-co-simulating-roadrunner-with-matlab-and-simulink.html)
- Simulate a scenario using the RoadRunner user interface or control simulations programmatically from MATLAB. For more information, see [Overview of Simulating RoadRunner Scenarios with](https://www.mathworks.com/help/releases/R2022a/driving/ug/overview-of-co-simulating-roadrunner-with-matlab-and-simulink.html) [MATLAB and Simulink](https://www.mathworks.com/help/releases/R2022a/driving/ug/overview-of-co-simulating-roadrunner-with-matlab-and-simulink.html).
- Inspect simulation results using data logging. For more information, see [Overview of Simulating](https://www.mathworks.com/help/releases/R2022a/driving/ug/overview-of-co-simulating-roadrunner-with-matlab-and-simulink.html) [RoadRunner Scenarios with MATLAB and Simulink.](https://www.mathworks.com/help/releases/R2022a/driving/ug/overview-of-co-simulating-roadrunner-with-matlab-and-simulink.html)

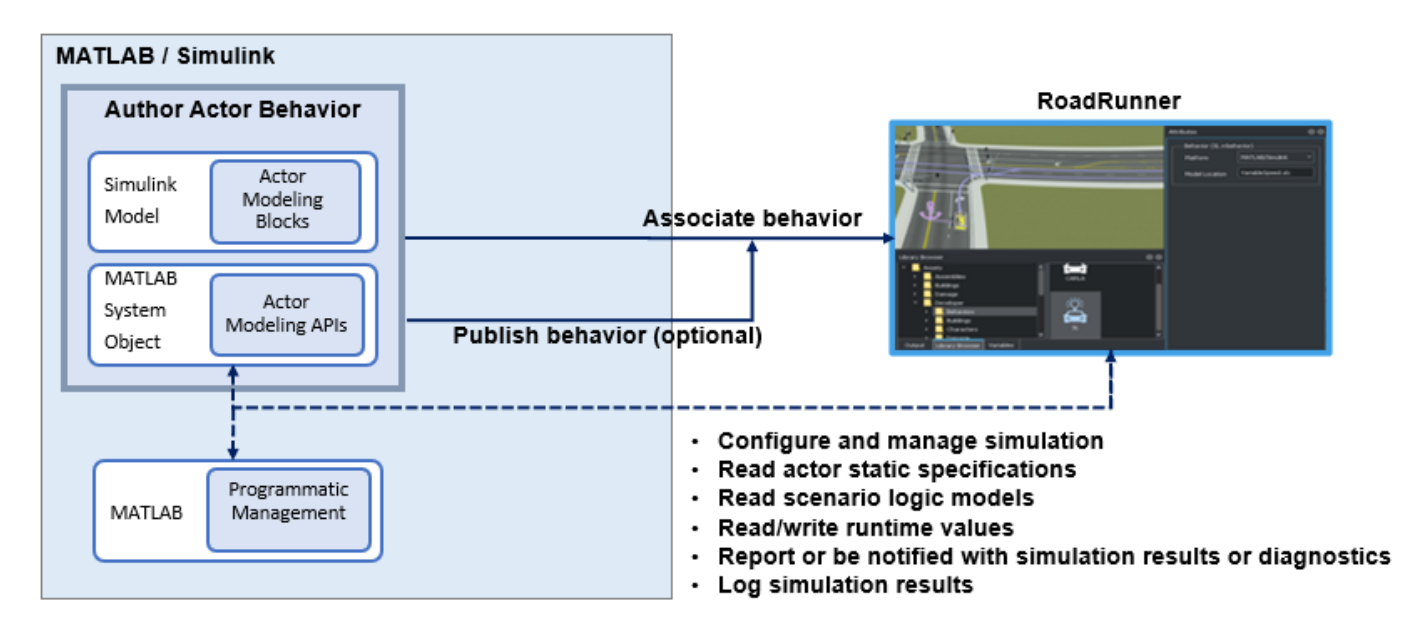

Use these new objects to view and control the attributes of a RoadRunner scenario simulation and its associated actors through MATLAB:

- Simulink. ScenarioSimulation Create, access, and control scenario simulation
- [Simulink.ActorSimulation](https://www.mathworks.com/help/releases/R2022a/driving/ref/simulink.actorsimulation.html)  $-$  Access and modify runtime specifications of actor
- $\cdot$  [Simulink.ActorModel](https://www.mathworks.com/help/releases/R2022a/driving/ref/simulink.actormodel.html)  $-$  View static specifications of actor
- [Simulink.ScenarioLog](https://www.mathworks.com/help/releases/R2022a/driving/ref/simulink.scenariolog.html) View diagnostic information of scenario simulation

You can use these objects and functions in MATLAB System Objects to create custom RoadRunner actor behaviors.

Use these new blocks to create a model to define custom behaviors for your actors in RoadRunner using Simulink:

- • [RoadRunner Scenario](https://www.mathworks.com/help/releases/R2022a/driving/ref/roadrunnerscenario.html) Establish the model interface with a scenario
- • [RoadRunner Scenario Reader](https://www.mathworks.com/help/releases/R2022a/driving/ref/roadrunnerscenarioreader.html)  Read the world state, including actor pose, velocity, color, and supervisory actions
- • [RoadRunner Scenario Writer](https://www.mathworks.com/help/releases/R2022a/driving/ref/roadrunnerscenariowriter.html) Write an actor state to the scenario and report errors and warnings

Explore these examples that demonstrate speed action follower, trajectory follower, and highway lane change planner workflows with RoadRunner Scenario cosimulation:

- The [Speed Action Follower with RoadRunner Scenario](https://www.mathworks.com/help/releases/R2022a/driving/ug/speed-action-follower-with-roadrunner-scenario.html) example shows how to design speed action following behavior using MATLAB. You assign this behavior to the ego vehicle in the RoadRunner scenario and control the speed of the ego vehicle to avoid collision with a lead car. The example also shows how to visualize RoadRunner Scenario simulation data using MATLAB.
- The [Trajectory Follower with RoadRunner Scenario](https://www.mathworks.com/help/releases/R2022a/driving/ug/trajectory-follower-with-roadrunner-scenario.html) example shows how to control the motion of the ego vehicle in RoadRunner Scenario using Simulink to follow the specified trajectory. The example uses the Stanley controller and 3DOF vehicle dynamics to control the motion of the ego vehicle. The example also shows how to visualize RoadRunner Scenario simulation data using MATLAB.
- The [Highway Lane Change Planner with RoadRunner Scenario](https://www.mathworks.com/help/releases/R2022a/driving/ug/highway-lane-change-planner-with-roadrunner-scenario.html) example shows how to simulate a lane change behavior for the ego vehicle in a RoadRunner scenario by using Simulink. The example uses a highway lane change planner Simulink model that finds an optimal collision-free trajectory to navigate the ego vehicle.

These examples require licenses for RoadRunner and RoadRunner Scenario.

#### **MATLAB Functions for RoadRunner Scenes and Scenarios: Import and export RoadRunner scenes and scenarios programmatically**

Using the [roadrunner](https://www.mathworks.com/help/releases/R2022a/driving/ref/roadrunner.html) object and its associated MATLAB functions, you can control the RoadRunner application programmatically. Common programmatic tasks that you can perform include:

- Open and close the RoadRunner application.
- Open, close, and save scenes and projects.
- Import and export scenes.

These MATLAB functions require an Automated Driving Toolbox license. For details on using these functions, see [MATLAB Functions for Scenes](https://www.mathworks.com/help/releases/R2022a/roadrunner/matlab-functions-for-scenes.html) (RoadRunner) and [MATLAB Functions for Scenarios](https://www.mathworks.com/help/releases/R2022a/roadrunner-scenario/matlab-functions-for-scenarios.html) (RoadRunner Scenario).

### **Detection and Tracking**

#### **YOLO v4 Object Detection: Detect objects in monocular camera images using you only look once version 4 (YOLO v4) deep learning network**

The [configureDetectorMonoCamera](https://www.mathworks.com/help/releases/R2022a/driving/ref/configuredetectormonocamera.html) function can now configure a monocular camera to use the YOLO v4 object detector, returning an [yolov4ObjectDetectorMonoCamera](https://www.mathworks.com/help/releases/R2022a/driving/ref/yolov4objectdetectormonocamera.html) object.

#### **Bird's-Eye View Example Update: Generate code for algorithm to create 360° bird's-eye-view image around a vehicle**

The Create 360**°** [Bird's-Eye-View Image Around a Vehicle](https://www.mathworks.com/help/releases/R2021a/driving/ug/create-360-birds-eye-view-image.html) example now shows how to generate code for algorithm to create 360° bird's-eye-view image around a vehicle for use in a surround-view monitoring system. It also shows how to verify the generated code before deployment.

#### **PIL Verification of JPDA Tracker Example: Generate embedded code** and perform processor-in-loop (PIL) verification of JPDA tracker in **highway scenarios**

The Processor-in-the-Loop Verification of JPDA Tracker for Automotive Applications example shows how to generate embedded code for a joint probabilistic data association (JPDA) tracker configured to process detections from a camera and radar sensor mounted on the front of the ego vehicle in highway scenarios. It also shows how to verify the generated code using processor-in-loop (PIL) simulation on an STM32 Nucleo board using simulated detections.

### **Functionality being removed or changed**

#### **Bug fixes and behavior changes of trackingKF object**

*Behavior change*

As of R2022a the [trackingKF](https://www.mathworks.com/help/releases/R2022a/driving/ref/trackingkf.html) filter object has these behavior changes:

- If you set the MotionModel property to a predefined state transition model, such as "1D Constant Velocity", you can no longer specify the control model for the filter. To use a control model, specify the MotionModel property as "Custom".
- You must now specify the control model of the filter when creating the filter. You can no longer specify it after creating the filter.
- You can now specify the process noise for a trackingKF object using the ProcessNoise property for a predefined motion model. The dimension of the process noise matrix set through the ProcessNoise property now differentiates between a predefined motion model and a customized motion model. Specifically,
	- If the specified motion model is a predefined motion model, specify the ProcessNoise property as a *D*-by-*D* matrix, where *D* is the dimension of the motion. For example,  $D = 2$  for "2D Constant Velocity" motion model.
	- If the specified motion model is a customized motion model, specify the ProcessNoise property as an *N*-by-*N* matrix, where *N* is the dimension of the state. For example,  $N = 4$  if you customize a 2-D motion model in which the state is  $(x, v_x, y, v_y)$ .
- The orientation of the filter state now matches the state vector that you specify when creating the filter. For example, if you set the initial state in the filter as a row vector, the filter displays the filter state as a row vector. Previously, the filter displayed the filter state as a column vector regardless of initial state.
- You can generate efficient C/C++ code without dynamic memory allocation for trackingKF.

## **Localization and Mapping**

#### **Parking Spot Detection Example: Detect empty parking spots in a parking lot using semantic segmentation**

The [Perception-Based Parking Spot Detection Using Unreal Engine Simulation](https://www.mathworks.com/help/releases/R2022a/driving/ug/perception-based-parking-spot-detection-using-unreal-engine-simulation.html) example shows how to detect lane markings and obstacles in a parking lot using semantically segmented camera images, incrementally update detections in the bird's-eye view, reconstruct parking spots from lane markings, and build a map of parking spots for decision making in an Unreal Engine simulation environment.

#### **LOAM Example: Build map and localize using Lidar Odometry and Mapping (LOAM)**

The [Build a Map with Lidar Odometry and Mapping \(LOAM\) Using Unreal Engine Simulation](https://www.mathworks.com/help/releases/R2022a/driving/ug/build-map-with-loam-using-unreal-engine-simulation.html) example shows how to build a map with lidar data and localize the position of a vehicle on the map using Lidar Odometry and Mapping (LOAM), an algorithm that uses edge and surface points in the point cloud for registration and mapping.

#### **Point Cloud Localization Example Update: Localize with a prebuilt map using NDT algorithm**

The [Lidar Localization with Unreal Engine Simulation](https://www.mathworks.com/help/releases/R2022a/driving/ug/lidar-localization-with-unreal-engine-simulation.html) example now shows how to localize the position of a vehicle on a prebuilt map using the Normal Distributions Transform (NDT) algorithm.

#### **Visual SLAM Example Update: Reconstruct a parking lot from stereo images using visual SLAM**

The [Develop Visual SLAM Algorithm Using Unreal Engine Simulation](https://www.mathworks.com/help/releases/R2022a/driving/ug/develop-visual-slam-algorithm-using-unreal-engine-simulation.html) example now shows how to perform dense reconstruction using stereo images of a parking lot scene in an Unreal Engine simulation environment.

## **Applications**

#### **Intersection Navigation Examples: Use V2V and V2X communication technologies to build applications for safe navigation through intersections**

The [Intersection Movement Assist Using Vehicle-to-Vehicle Communication](https://www.mathworks.com/help/releases/R2022a/driving/ug/intersection-movement-assist-using-v2v.html) example shows how to design and test an intersection movement assist (IMA) application by modeling vehicle-to-vehicle (V2V) communication. In this example, you also study the effect of channel impairments on the IMA application.

The Traffic Light Negotiation Using Vehicle-to-Everything Communication example shows how to design and test decision logic using vehicle-to-everything (V2X) communication to negotiate a traffic light to prevent collisions at intersections. This example uses the vehicle-to-vehicle (V2V) and vehicleto-infrastructure (V2I) modes of V2X communication.

### **Autonomous Emergency Braking Examples: Integrate high fidelity vehicle dynamics model with autonomous emergency braking (AEB) system and automate testing of AEB system**

The [Autonomous Emergency Braking with Vehicle Variants](https://www.mathworks.com/help/releases/R2022a/driving/ug/autonomous-emergency-braking-with-vehicle-variants.html) example enables you to integrate either 3DOF or 14DOF vehicle models with AEB system in a closed-loop environment. Using this example, you can study interactions between an AEB controller and vehicle dynamics model, and analyze the impact of high-fidelity vehicle dynamics on AEB applications.

The [Autonomous Emergency Braking with Sensor Fusion](https://www.mathworks.com/help/releases/R2022a/driving/ug/autonomous-emergency-braking-with-sensor-fusion.html) example has been updated to calculate the steering angle required for an ego vehicle to follow the reference path. This capability enables you to test and validate an AEB system using complex Euro NCAP test scenarios that contain intersections.

The [Automate Testing for Autonomous Emergency Braking](https://www.mathworks.com/help/releases/R2022a/driving/ug/automate-testing-for-autonomous-emergency-braking.html) example shows how to automate testing of the components of an AEB system and verify the generated code using Simulink Test software. You can automate testing of the sensor fusion and tracking, decision logic, and controller components.

#### **Real-Time Testing Example: Deploy and test forward vehicle sensor fusion component in real-time**

The [Automate Real-Time Testing for Forward Vehicle Sensor Fusion](https://www.mathworks.com/help/releases/R2022a/driving/ug/automate-real-time-testing-for-forward-vehicle-sensor-fusion.html) example shows how to deploy a forward vehicle sensor fusion component of a highway lane following system to a Speedgoat® realtime machine and automate the regression testing of the deployed application.

#### **Highway Lane Change Example Update: Integrate surround vehicle sensor fusion with highway lane change system**

The [Highway Lane Change](https://www.mathworks.com/help/releases/R2022a/driving/ug/highway-lane-change.html) example now integrates a surround vehicle sensor fusion component that provides a 360-degree view for detecting target vehicles surrounding the ego vehicle, enabling it to perform a lane change maneuver. Before R2022a, the example instead used the ground truth information of target vehicles to perform a lane change maneuver for the ego vehicle, as shown in the [Highway Lane Change Planner and Controller](https://www.mathworks.com/help/releases/R2022a/driving/ug/highway-lane-change-planner-and-controller.html) example.

# **R2021b**

**Version: 3.4 New Features Bug Fixes Compatibility Considerations**

## **Ground Truth Labeling**

#### **Labeler Enhancements: Edit cuboid ROI labels more easily in top, side, and front 2-D view projections, segment ground from lidar data using SMRF algorithm**

The following table describes enhancements for these labeling apps:

- **[Image Labeler](https://www.mathworks.com/help/releases/R2021b/vision/ref/imagelabeler-app.html)**
- **[Video Labeler](https://www.mathworks.com/help/releases/R2021b/vision/ref/videolabeler-app.html)**
- **[Ground Truth Labeler](https://www.mathworks.com/help/releases/R2021b/driving/ref/groundtruthlabeler-app.html)**
- **[Lidar Labeler](https://www.mathworks.com/help/releases/R2021b/lidar/ref/lidarlabeler-app.html)** (Lidar Toolbox)

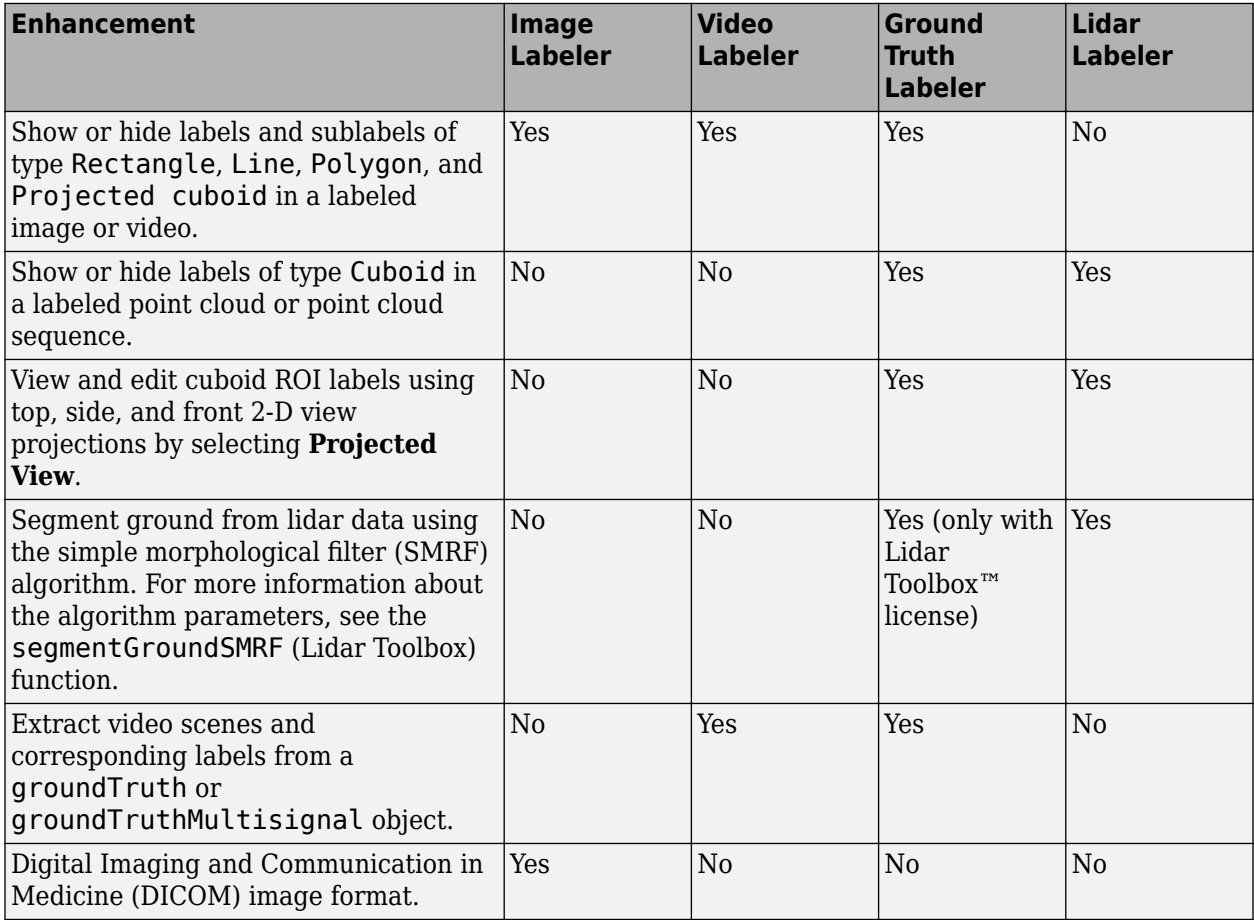

#### **Velodyne Lidar Sources: Load data from Velodyne VLS-128 lidar device into Ground Truth Labeler app**

Load data captured using the Velodyne® VLS-128 lidar device into the **[Ground Truth Labeler](https://www.mathworks.com/help/releases/R2020a/driving/ref/groundtruthlabeler-app.html)** app. Use the [vision.labeler.loading.VelodyneLidarSource](https://www.mathworks.com/help/releases/R2021b/driving/ref/vision.labeler.loading.velodynelidarsource-class.html) class to load signals from the packet capture (PCAP) file data source by setting the DeviceModel field of the SourceParams property to "VLS-128".

# **Cuboid Scenario Simulation**

### **Parking Lots: Add parking lots to driving scenarios programmatically**

In drivingScenario objects, use the [parkingLot](https://www.mathworks.com/help/releases/R2021b/driving/ref/drivingscenario.parkinglot.html) function to create parking lot environments in which to test your automated driving algorithms. You can choose from a variety of predefined parking lot layouts or design a custom layout.

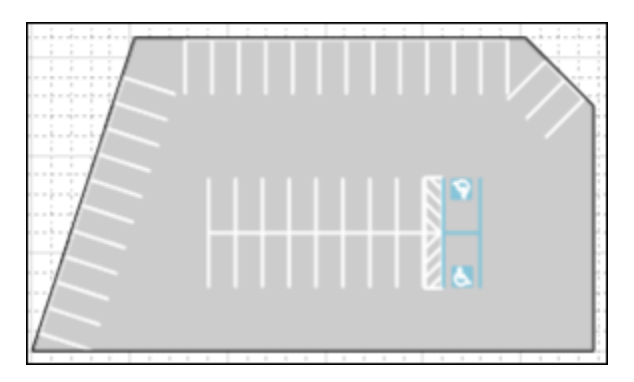

To customize the design of the parking spaces, create [parkingSpace](https://www.mathworks.com/help/releases/R2021b/driving/ref/parkingspace.html) objects and visualize them by using the [plot](https://www.mathworks.com/help/releases/R2021b/driving/ref/parkingspace.plot.html) function.

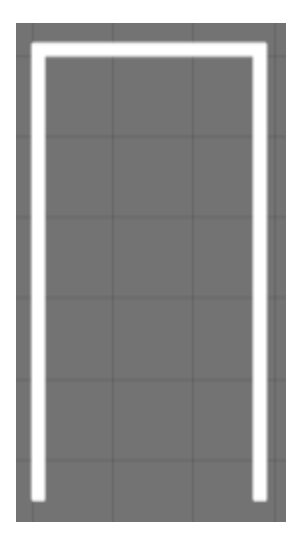

To add parking spaces along the edges of parking lots or to add parking grids at specific positions or orientations, use the [insertParkingSpaces](https://www.mathworks.com/help/releases/R2021b/driving/ref/drivingscenario.insertparkingspaces.html) function.

You can also visualize parking lanes on a bird's-eye plot. First, create a lane marking plotter. Then, obtain the parking lane vertices by using the [parkingLaneMarkingVertices](https://www.mathworks.com/help/releases/R2021b/driving/ref/drivingscenario.parkinglanemarkingvertices.html) function and plot the lanes by using the [plotParkingLaneMarking](https://www.mathworks.com/help/releases/R2021b/driving/ref/birdseyeplot.plotparkinglanemarking.html) function.

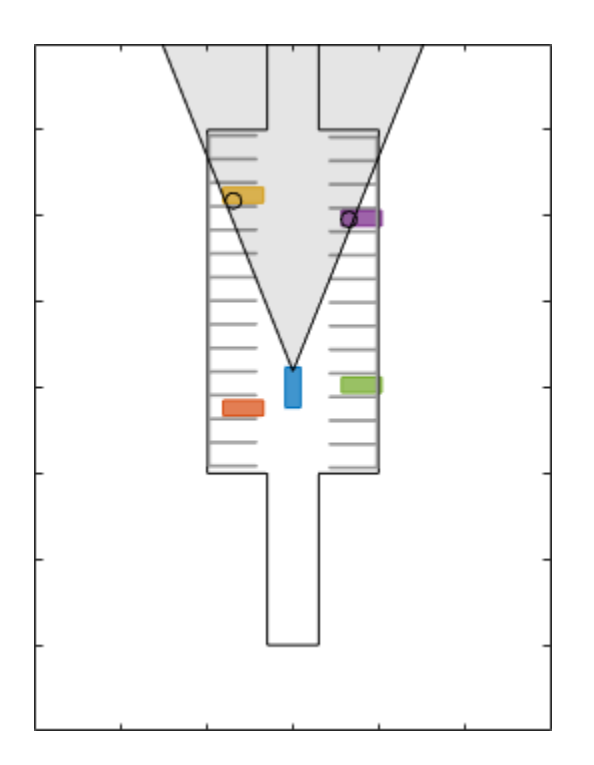

For examples that use scenario and sensor simulation in parking lots, see [Simulate Vehicle Parking](https://www.mathworks.com/help/releases/R2021b/driving/ug/simulate-vehicle-parking-maneuver-in-driving-scenario.html) [Maneuver in Driving Scenario](https://www.mathworks.com/help/releases/R2021b/driving/ug/simulate-vehicle-parking-maneuver-in-driving-scenario.html) and [Visualize Automated Parking Valet Using Cuboid Simulation](https://www.mathworks.com/help/releases/R2021b/driving/ug/visualize-automated-parking-valet-using-cuboid-simulation.html).

**Note** The creation of parking lots using the **Driving Scenario Designer** app is not supported. The import of parking lots into the app is also not supported. For more details on parking lot limitations, see the [parkingLot](https://www.mathworks.com/help/releases/R2021b/driving/ref/drivingscenario.parkinglot.html) reference page.

#### **ASAM OpenDRIVE Import Enhancements: Import a road network using OpenDRIVE file version V1.5 and ASAM OpenDRIVE V1.6**

You can now import a road network from OpenDRIVE<sup>®</sup> file version V1.5 and ASAM OpenDRIVE V1.6 into a driving scenario by using the [roadNetwork](https://www.mathworks.com/help/releases/R2021b/driving/ref/drivingscenario.roadnetwork.html) function of the [drivingScenario](https://www.mathworks.com/help/releases/R2021b/driving/ref/drivingscenario.html) object, or by using the **[Driving Scenario Designer](https://www.mathworks.com/help/releases/R2021b/driving/ref/drivingscenariodesigner-app.html)** app. In addition, you can now add roads and export a MATLAB function after importing the road network into the app.

#### **ASAM OpenDRIVE Export Enhancements: Export a road network to OpenDRIVE file version V1.5 and ASAM OpenDRIVE V1.6**

You can now export a driving scenario to OpenDRIVE file version V1.5 and ASAM OpenDRIVE V1.6 by using the **[Driving Scenario Designer](https://www.mathworks.com/help/releases/R2021b/driving/ref/drivingscenariodesigner-app.html)** app or the [export](https://www.mathworks.com/help/releases/R2021b/driving/ref/drivingscenario.export.html) function of the [drivingScenario](https://www.mathworks.com/help/releases/R2021b/driving/ref/drivingscenario.html) object.

Use the OpenDRIVEVersion name-value argument of the [export](https://www.mathworks.com/help/releases/R2021b/driving/ref/drivingscenario.export.html) function to specify the version of the file. You can also specify whether to export actors by using the ExportActors name-value argument. For example:

filename = "newfile.xodr"; export(scenario,"OpenDRIVE",filename,OpenDRIVEVersion=1.6,ExportActors=false);

#### **ASAM OpenSCENARIO Export Enhancements: Export the routes of actors using instances of Trajectory element**

When you export a driving scenario to an ASAM OpenSCENARIO file, the file now specifies the routes of actors using instances of the Trajectory element. Previously, the routes of actors were exported separately using a RouteCatalog file containing instances of the Route element.

#### **Scenario Reader Block: Obtain position, velocity, orientation, and acceleration information from Ego Vehicle State port**

The [Scenario Reader](https://www.mathworks.com/help/releases/R2021b/driving/ref/scenarioreader.html) block now outputs ego vehicle state information that includes the position, velocity and acceleration measurements of the ego vehicle in world coordinates. This information can be used as ground truth data for simulating sensor models, such as an [INS](https://www.mathworks.com/help/releases/R2021b/driving/ref/ins.html) sensor. This output is available only in open-loop workflows without ego vehicle pose input to the Scenario Reader block.

#### **INS Block: Generate synthetic readings from an inertial navigation and GPS sensor in driving scenarios in Simulink**

Use the [INS](https://www.mathworks.com/help/releases/R2021b/driving/ref/ins.html) block to simulate an INS sensor in Simulink. Obtain the state of the ego vehicle from the **Ego Vehicle State** output port of the [Scenario Reader](https://www.mathworks.com/help/releases/R2021b/driving/ref/scenarioreader.html) block. State information includes the position, velocity, orientation, and acceleration of the vehicle. Pass this ego vehicle state information as ground truth to the INS block, which then generates sensor readings at each simulation time step. For an example, see [Generate INS Measurements from Driving Scenario in Simulink](https://www.mathworks.com/help/releases/R2021b/driving/ug/generate-ins-measurements-from-driving-scenario-in-simulink.html).

You can now also export scenarios that model INS sensors modeled using the **[Driving Scenario](https://www.mathworks.com/help/releases/R2021b/driving/ref/drivingscenariodesigner-app.html) [Designer](https://www.mathworks.com/help/releases/R2021b/driving/ref/drivingscenariodesigner-app.html)** app to Simulink. For more information, see [Generate INS Sensor Measurements from](https://www.mathworks.com/help/releases/R2021b/driving/ug/generate-ins-sensor-measurements-from-interactive-driving-scenario.html) [Interactive Driving Scenario.](https://www.mathworks.com/help/releases/R2021b/driving/ug/generate-ins-sensor-measurements-from-interactive-driving-scenario.html)

#### **Road Heading Angles: Create more precise roads using fewer road centers**

You can now specify heading angles at road centers to create roads. Specifying heading angles as a constraint to road center points enables finer control over the shape and orientation of roads using fewer road centers.

To programmatically add roads with heading angles to a [drivingScenario](https://www.mathworks.com/help/releases/R2021b/driving/ref/drivingscenario.html) object, use the Heading name-value argument of the [road](https://www.mathworks.com/help/releases/R2021b/driving/ref/drivingscenario.road.html) function. Specify the heading value as a column vector of angles in the range [–180, 180] degrees. For example:

road(scenario,roadCenters,Heading=[-90;-90;0;-90;-90]);

This figure shows two roads with the same road centers, but one has specified heading angle values and the other does not.

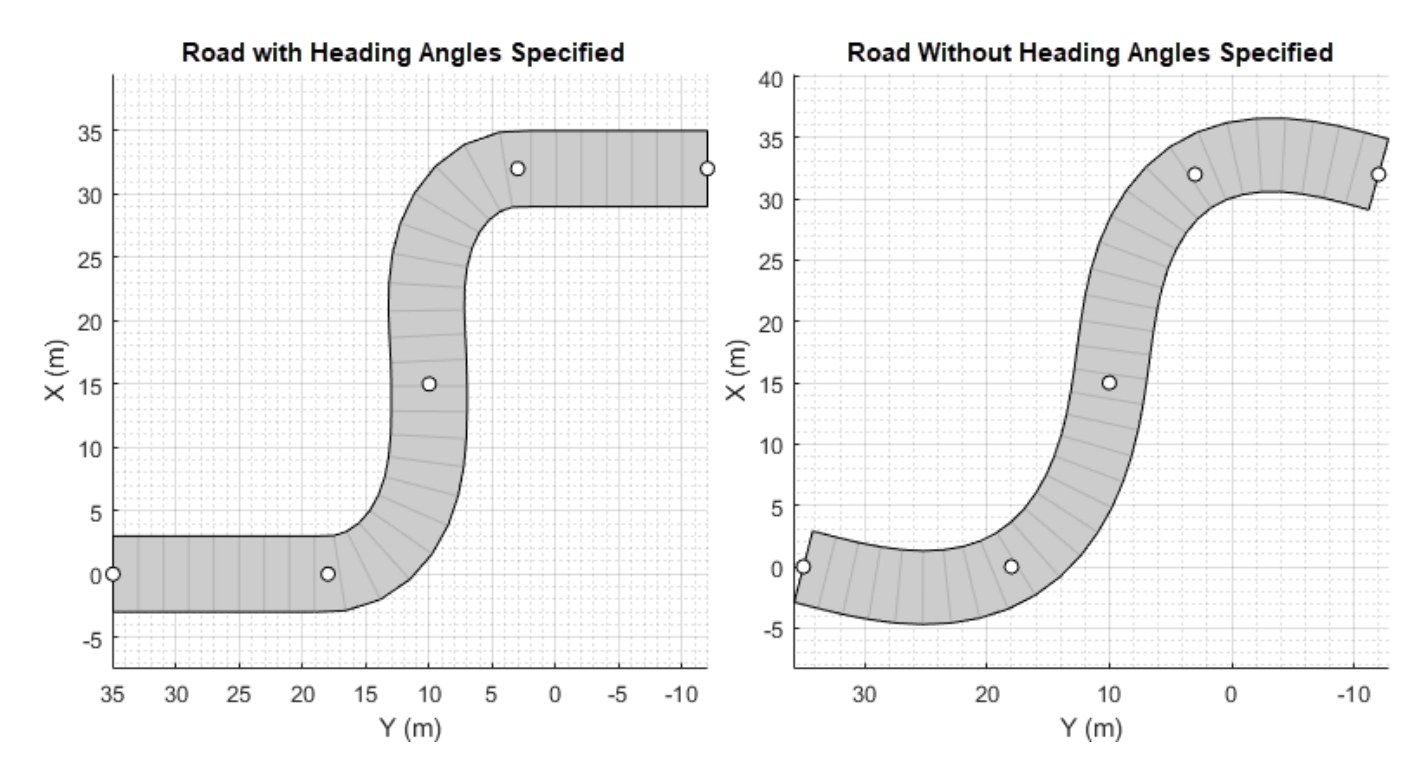

You can also use the **[Driving Scenario Designer](https://www.mathworks.com/help/releases/R2021b/driving/ref/drivingscenariodesigner-app.html)** app to specify road heading angles. Use the **heading** column in the **Road Centers** table to specify the heading angles at each road center.

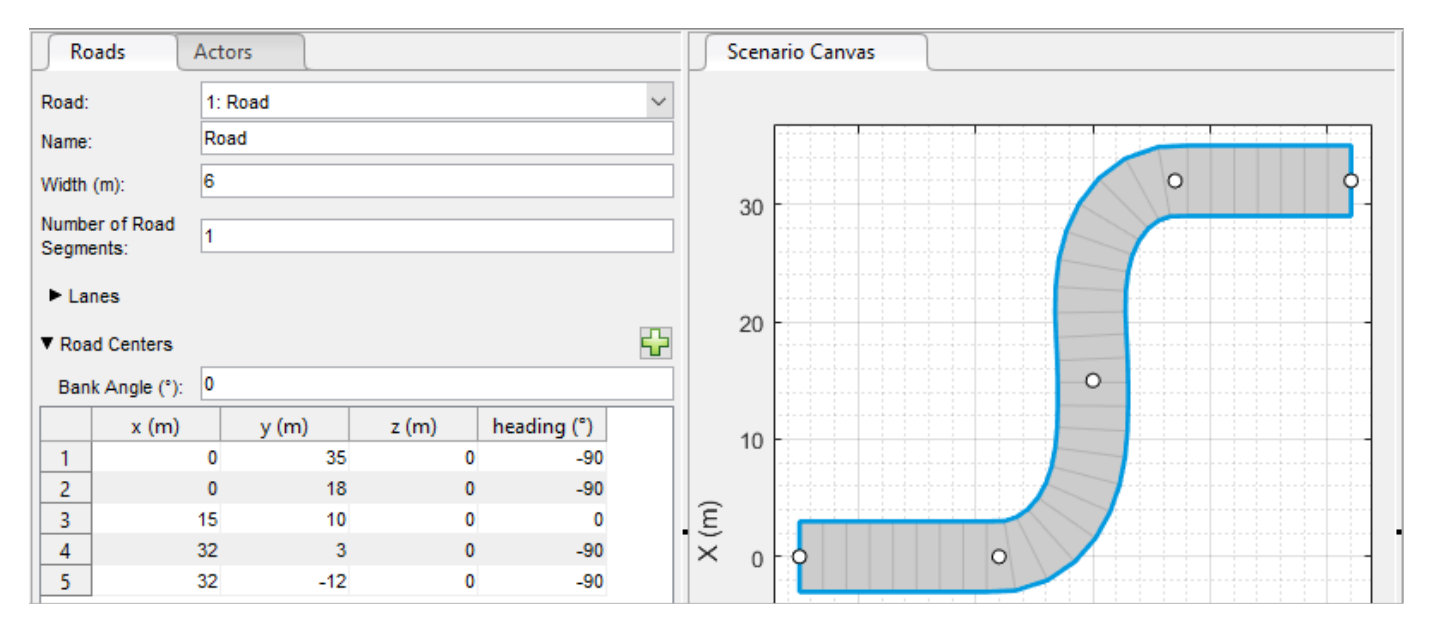

#### **Lane Generation Example: Add lane information to map imported road network**

The [Generate Lane Information from Recorded Data](https://www.mathworks.com/help/releases/R2021b/driving/ug/generate-lane-information-from-recorded-data.html) example shows how to generate lane information using recorded data from a camera and a GPS sensor. Use this example to add lane information to a road network imported from SD map data.

#### **Scenario Generation Examples: Generate scenario from recorded sensor data and scenario variants from seed scenario**

The [Generate Scenario from Recorded GPS and Lidar Data](https://www.mathworks.com/help/releases/R2021b/driving/ug/generate-scenario-from-recorded-gps-and-lidar-data.html) example shows how to automatically generate a driving scenario from the data recorded by global positioning systems (GPS) and lidar sensors. You can use the generated scenario as input data to model and simulate an automated driving system.

The [Automatic Scenario Variant Generation for Testing AEB Systems](https://www.mathworks.com/help/releases/R2021b/driving/ug/automatic-scenario-variant-generation-for-testing-aeb-systems.html) example shows how to automatically generate variants of a seed scenario in which two actors collide. You can generate random variants of a collision scenario and use them to design and validate an automated emergency braking (AEB) system.

### **Unreal Engine Scenario Simulation**

#### **Unreal Engine Environment Upgrade: Run 3D simulations using Unreal Engine, Version 4.25**

The 3D simulation engine that comes installed with Automated Driving Toolbox has been updated to Unreal Engine, Version 4.25. Previously, the toolbox used Unreal Engine, Version 4.23.

For information about using Unreal Engine to create custom scenes, see [Customize Unreal Engine](https://www.mathworks.com/help/releases/R2021b/driving/ug/customize-3d-scenes-for-automated-driving.html) [Scenes for Automated Driving.](https://www.mathworks.com/help/releases/R2021b/driving/ug/customize-3d-scenes-for-automated-driving.html)

### **Compatibility Considerations**

If your Simulink model uses an Unreal Engine executable or project developed using a prior release of the Automated Driving Toolbox Interface for Unreal Engine 4 Projects support package, the simulation might produce an error. To migrate the project so that it is compatible with the R2021b version of the support package, see [Migrate Projects Developed Using Prior Support Packages](https://www.mathworks.com/help/releases/R2021b/driving/ug/migrate-projects-developed-using-prior-support-packages.html).

#### **Position Adjustments of Unreal Engine Cameras: Update relative translation and rotation of camera sensors during simulation**

In the [Simulation 3D Camera](https://www.mathworks.com/help/releases/R2021b/driving/ref/simulation3dcamera.html) and [Simulation 3D Fisheye Camera](https://www.mathworks.com/help/releases/R2021b/driving/ref/simulation3dfisheyecamera.html) blocks, use the **Translation** and **Rotation** input ports to update the position of the cameras relative to their mounting positions during simulation. You can use these position adjustments to better model actuator dynamics, isolation mounting, and calibration workflows.

Previously, you could set only constant relative positions by using the **Relative translation [X, Y, Z] (m)** and **Relative rotation [Roll, Pitch, Yaw] (deg)** parameters. Now, by selecting **Input** to enable the corresponding ports, the parameters specify the initial position and the ports specify the position during simulation.

#### **Unreal Engine Environment Performance Improvements: Run 3D simulations faster than real-time**

Simulink co-simulations with Unreal Engine can now run faster than real-time. Previously, the Unreal Engine frame rate was limited by the inverse of the simulation sample rate. If you want to slow down a 3D simulation to investigate system behavior, you can still use simulation pacing.

Use the Simulation 3D Scene Configuration block parameter **Sample time** to control simulation time. For example, if **Sample time** is 1/30, then the visualization engine solver tries to achieve a minimum frame rate of 30 frames per second (FPS). However, the real-time graphics frame rate is often lower due to factors such as graphics card performance and model complexity. With sufficient graphics card performance and low model complexity, the frame rate could be greater than 30 FPS, not limited to 30 FPS as in previous releases.

#### **Unreal Engine Visualization Example: Visualize logged data for postsimulation analysis**

The [Visualize Logged Data from Unreal Engine Simulation](https://www.mathworks.com/help/releases/R2021b/driving/ug/visualize-logged-data-from-unreal-engine-simulation.html) example shows how to customize the visualization of logged sensor and simulation data using the Simulation Data Inspector. This example enables you to analyze and debug automated driving test cases after running the simulation.
## **Detection and Tracking**

#### **Perturbations: Perturb object properties using truncated normal distribution**

You can now define the perturbation distribution of a property as a truncated normal distribution using the [perturbations](https://www.mathworks.com/help/releases/R2021b/fusion/ref/inssensor.perturbations.html) (Sensor Fusion and Tracking Toolbox) function. With offset values bounded by a finite interval, the truncated normal distribution is suitable for perturbing a property whose valid values are confined in a finite interval.

#### **Code Generation: Generate more memory-efficient C/C++ code from trackers and tracking filters**

These objects and Simulink blocks now support strict single-precision and static memory allocation code generation:

- [trackingEKF](https://www.mathworks.com/help/releases/R2021b/driving/ref/trackingekf.html)
- [trackingUKF](https://www.mathworks.com/help/releases/R2021b/driving/ref/trackingukf.html)
- • [Multi-Object Tracker](https://www.mathworks.com/help/releases/R2021b/driving/ref/multiobjecttracker.html)

See the **Extended Capabilities** section on each object or block reference page for its code generation limitations.

#### **Radar and Tracking Examples: Fuse radar and camera tracks, track using event-based sensor fusion and retrodiction and track in scenarios with multipath radar reflections in Simulink**

The [Extended Object Tracking of Highway Vehicles with Radar and Camera in Simulink](https://www.mathworks.com/help/releases/R2021b/driving/ug/extended-object-tracking-of-highway-vehicles-with-radar-and-camera-in-simulink.html) example shows how to fuse radar and camera measurements to track highway vehicles with multiple extended object tracking techniques and evaluate their tracking performance in Simulink. This example requires the Sensor Fusion and Tracking Toolbox™ software.

The [Event-Based Sensor Fusion and Tracking with Retrodiction](https://www.mathworks.com/help/releases/R2021b/driving/ug/event-based-sensor-fusion-and-tracking-with-retrodiction.html) example shows how to track vehicles using event-based sensor fusion of simulated radar and camera measurements in Simulink. This example requires the Sensor Fusion and Tracking Toolbox software.

The [Extended Target Tracking with Multipath Radar Reflections in Simulink](https://www.mathworks.com/help/releases/R2021b/driving/ug/extended-highway-target-tracking-with-multipath-radar-reflections-in-simulink.html) example shows how to model and mitigate multipath radar reflections during highway vehicle tracking in Simulink. This example requires the Sensor Fusion and Tracking Toolbox. It closely follows the [Highway Vehicle](https://www.mathworks.com/help/releases/R2021b/radar/ug/radar-multipath-detections.html) [Tracking with Multipath Radar Reflections](https://www.mathworks.com/help/releases/R2021b/radar/ug/radar-multipath-detections.html) (Radar Toolbox) example.

#### **Track moving vehicles with multiple lidar sensors using a grid-based tracker in Simulink**

The [Grid-based Tracking in Urban Environments Using Multiple Lidars in Simulink](https://www.mathworks.com/help/releases/R2021b/driving/ug/grid-based-tracking-in-urban-environemnts-using-multiple-lidars-in-simulink.html) example shows how to track moving vehicles in urban environments with measurements from multiple lidar sensors using a grid-based tracker in Simulink. This example requires the Sensor Fusion and Tracking Toolbox software. It closely follows the [Grid-Based Tracking in Urban Environments Using Multiple](https://www.mathworks.com/help/releases/R2021b/driving/ug/grid-based-tracking-in-urban-environments-using-multiple-lidars.html) [Lidars](https://www.mathworks.com/help/releases/R2021b/driving/ug/grid-based-tracking-in-urban-environments-using-multiple-lidars.html) example.

## **Perform dynamic replanning on highways using tracking in MATLAB**

The [Object Tracking and Motion Planning Using Frenet Reference Path](https://www.mathworks.com/help/releases/R2021b/driving/ug/object-tracking-and-motion-planning-using-frenet-reference-paths.html) example shows how to perform dynamic replanning on highways using a Frenet reference path and a joint probabilistic data association (JPDA) tracker in MATLAB. This example requires the Sensor Fusion and Tracking Toolbox and Navigation Toolbox™ software. It is an extension of the [Highway Trajectory Planning](https://www.mathworks.com/help/releases/R2021b/driving/ug/highway-trajectory-planning-using-frenet-reference-path.html) [Using Frenet Reference Path](https://www.mathworks.com/help/releases/R2021b/driving/ug/highway-trajectory-planning-using-frenet-reference-path.html) example.

## **Localization and Mapping**

### **Visual Localization Example: Develop and evaluate a visual localization algorithm in a parking lot scenario**

The [Visual Localization in a Parking Lot](https://www.mathworks.com/help/releases/R2021b/driving/ug/visual-localization-in-a-parking-lot.html) example shows how to develop a visual localization system using synthetic image data from the Unreal Engine simulation environment.

## **Segment Matching Example: Build Map and Localize Using Segment Matching**

The [Build Map and Localize Using Segment Matching](https://www.mathworks.com/help/releases/R2021b/driving/ug/build-map-and-localize-using-segment-matching.html) example shows how to build a map with lidar data and localize the position of a vehicle on the map using *SegMatch*, a place recognition algorithm based on segment matching.

## **Applications**

#### **Message-Based Communication: Establish message-based communication between model components**

The [Generate C++ Message Interfaces for Lane Following Controls and Sensor Fusion](https://www.mathworks.com/help/releases/R2021b/driving/ug/generate-message-interfaces-for-lane-following-controls-and-sensor-fusion.html) example shows how to establish message-based communication between the controller and sensor fusion components of a highway lane following system. This workflow enables you to integrate system components in a distributed architecture.

### **Real-Time Testing: Deploy and test highway lane following controller in real-time**

The [Automate Real-Time Testing for Highway Lane Following Controller](https://www.mathworks.com/help/releases/R2021b/driving/ug/automate-real-time-testing-for-highway-lane-following-controller.html) example shows how to configure a hardware setup to deploy a lane following controller to a Speedgoat real-time machine. The example also shows how to automate the regression testing of the deployed application.

#### **Automate Testing: Automate testing of components of lane following and lane changing systems**

These new examples show how to automate testing and verify generated code for different components of highway lane following and highway lane change systems.

- • [Automate Testing for Vision Vehicle Detector](https://www.mathworks.com/help/releases/R2021b/driving/ug/automate-testing-for-vision-vehicle-detector.html)
- • [Automate Testing for Forward Vehicle Sensor Fusion](https://www.mathworks.com/help/releases/R2021b/driving/ug/automate-testing-for-forward-vehicle-sensor-fusion.html)
- • [Automate Testing for Highway Lane Change](https://www.mathworks.com/help/releases/R2021b/driving/ug/automate-testing-for-highway-lane-change.html)
- • [Automate Testing for Highway Lane Following Controller](https://www.mathworks.com/help/releases/R2021b/driving/ug/automate-testing-for-highway-lane-following-controller.html)

# **R2021a**

**Version: 3.3 New Features Bug Fixes Compatibility Considerations**

## **Ground Truth Labeling**

### **Labeler Enhancements: Label object instances for semantic segmentation, automate labeling of multiple signals simultaneously, and additional features**

The following table describes enhancements for these labeling apps:

- **[Image Labeler](https://www.mathworks.com/help/releases/R2021a/vision/ref/imagelabeler-app.html)**
- **[Video Labeler](https://www.mathworks.com/help/releases/R2021a/vision/ref/videolabeler-app.html)**
- **[Ground Truth Labeler](https://www.mathworks.com/help/releases/R2021a/driving/ref/groundtruthlabeler-app.html)**
- **[Lidar Labeler](https://www.mathworks.com/help/releases/R2021a/lidar/ref/lidarlabeler-app.html)** (Lidar Toolbox)

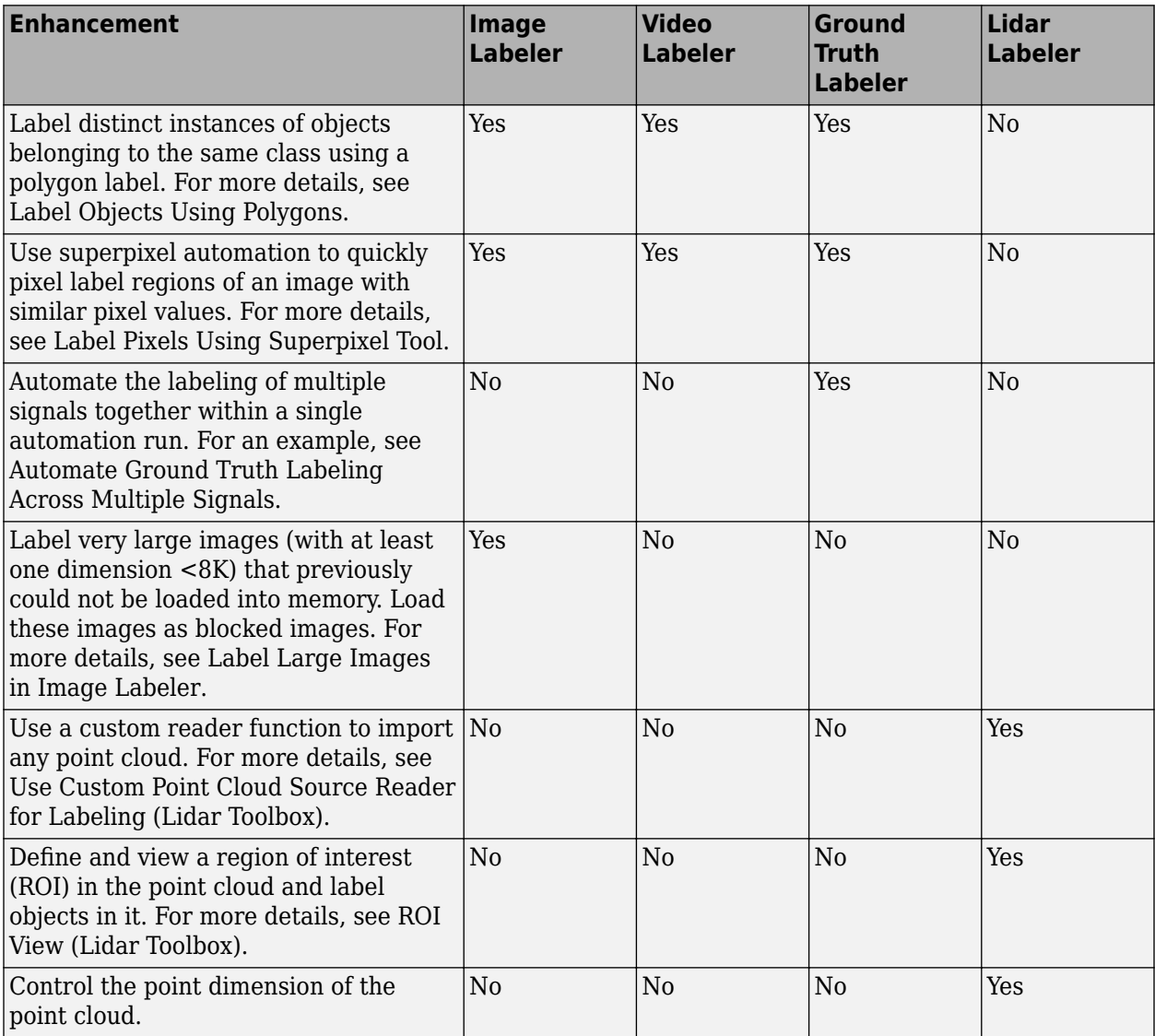

## **File I/O**

#### **Ibeo File Reader: Read sensor data from Ibeo data container (IDC) files**

Ibeo Automotive® Systems uses IDC files to record sensor messages from camera, lidar, GPS, and other sensors. Use the [ibeoFileReader](https://www.mathworks.com/help/releases/R2021a/driving/ref/ibeofilereader.html) object to read message headers and inspect the contents of an IDC file. To select the messages of a specific sensor from this file, use the [select](https://www.mathworks.com/help/releases/R2021a/driving/ref/ibeofilereader.select.html) function. You can then use the [readMessages](https://www.mathworks.com/help/releases/R2021a/driving/ref/ibeomessagereader.readmessages.html) or [readNextMessage](https://www.mathworks.com/help/releases/R2021a/driving/ref/ibeomessagereader.readnextmessage.html) function to read the messages contained in the file, and use these messages in automated driving workflows. For example, you can visualize image, point cloud, and object detection data, or use vehicle state data to specify vehicles in a driving scenario.

The reading of lidar data requires Lidar Toolbox.

## **Cuboid Scenario Simulation**

### **ASAM OpenSCENARIO Export: Share a driving scenario using the ASAM OpenSCENARIO 1.0 format**

Export a driving scenario to the ASAM OpenSCENARIO format from a [drivingScenario](https://www.mathworks.com/help/releases/R2021a/driving/ref/drivingscenario.html) object or the **[Driving Scenario Designer](https://www.mathworks.com/help/releases/R2021a/driving/ref/drivingscenariodesigner-app.html)** app.

• To programmatically export a driving scenario from a [drivingScenario](https://www.mathworks.com/help/releases/R2021a/driving/ref/drivingscenario.html) object to the ASAM OpenSCENARIO format, use the 'OpenSCENARIO' argument of the [export](https://www.mathworks.com/help/releases/R2021a/driving/ref/drivingscenario.export.html) function and a file name with the .xosc extension. For example:

filename = 'newfile.xosc'; export(scenario,'OpenSCENARIO',filename)

• To interactively export a driving scenario from the **[Driving Scenario Designer](https://www.mathworks.com/help/releases/R2021a/driving/ref/drivingscenariodesigner-app.html)** app to the ASAM OpenSCENARIO format, select **Export** > **ASAM OpenSCENARIO File**.

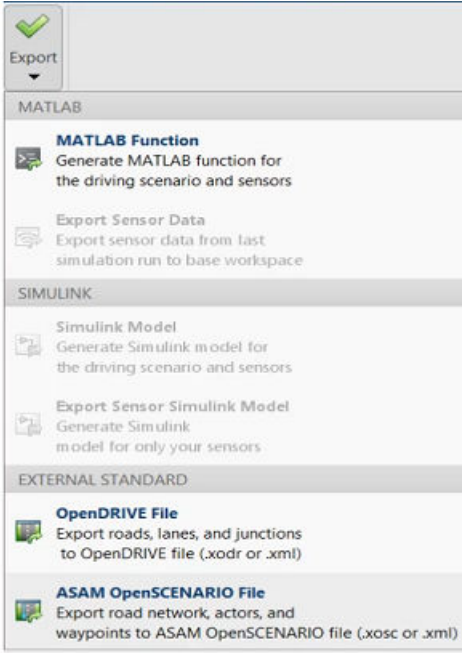

#### **Driving Scenario Import: Create driving scenarios with road data imported from Zenrin Japan Map API 3.0 (Itsumo NAVI API 3.0) service**

In the **[Driving Scenario Designer](https://www.mathworks.com/help/releases/R2021a/driving/ref/drivingscenariodesigner-app.html)** app, you can now generate a road network with data obtained from the Zenrin Japan Map API 3.0 (Itsumo NAVI API 3.0) service. For more details, see [Import](https://www.mathworks.com/help/releases/R2021a/driving/ug/import-zenrin-roads-into-driving-scenario.html) [Zenrin Japan Map API 3.0 \(Itsumo NAVI API 3.0\) into Driving Scenario](https://www.mathworks.com/help/releases/R2021a/driving/ug/import-zenrin-roads-into-driving-scenario.html).

Programmatically import these roads into a [drivingScenario](https://www.mathworks.com/help/releases/R2021a/driving/ref/drivingscenario.html) object by using the 'ZenrinJapanMap' syntaxes in the [roadNetwork](https://www.mathworks.com/help/releases/R2021a/driving/ref/drivingscenario.roadnetwork.html) function. Manage your credentials by using the [zenrinCredentials](https://www.mathworks.com/help/releases/R2021a/driving/ref/zenrincredentials.html) function.

Creating driving scenarios from Zenrin Japan Map API 3.0 (Itsumo NAVI API 3.0) requires [Automated](https://www.mathworks.com/matlabcentral/fileexchange/88632-automated-driving-toolbox-importer-for-zenrin-japan-map-api-3-0-itsumo-navi-api-3-0-service) [Driving Toolbox Importer for Zenrin Japan Map API 3.0 \(Itsumo NAVI API 3.0\) Service](https://www.mathworks.com/matlabcentral/fileexchange/88632-automated-driving-toolbox-importer-for-zenrin-japan-map-api-3-0-itsumo-navi-api-3-0-service).

To gain access to the Zenrin Japan Map API 3.0 (Itsumo NAVI API 3.0) service and get the required credentials (a client ID and secret key), you must enter into a separate agreement with [ZENRIN](https://support.e-map.ne.jp/manuals/v3/) [DataCom CO., LTD.](https://support.e-map.ne.jp/manuals/v3/)

#### **INS Sensor Model: Generate synthetic readings from an inertial navigation and GPS sensor in driving scenarios**

The [insSensor](https://www.mathworks.com/help/releases/R2021a/driving/ref/inssensor-system-object.html) System object models a device that fuses measurements from an inertial navigation system (INS) and global navigation satellite system (GNSS) such as a GPS, and outputs the fused measurements. To model an INS sensor in a programmatic driving scenario, follow these steps:

- **1** Create a driving scenario by using a [drivingScenario](https://www.mathworks.com/help/releases/R2021a/driving/ref/drivingscenario.html) object. Use the 'GeoReference' name-value argument to specify the geographic origin of the route that correlates to the inertial navigation and GPS sensor.
- **2** Add an ego vehicle and generate its trajectory by using the [smoothTrajectory](https://www.mathworks.com/help/releases/R2021a/driving/ref/drivingscenario.smoothtrajectory.html) function. Unlike the trajectory function, the smoothTrajectory function generates trajectories that avoid discontinuities in acceleration and are more suitable for generating realistic INS readings.
- **3** Obtain the state of the ego vehicle by using the [state](https://www.mathworks.com/help/releases/R2021a/driving/ref/drivingscenario.state.html) function. State information includes the position, velocity, orientation, and acceleration of the vehicle.
- **4** Create an [insSensor](https://www.mathworks.com/help/releases/R2021a/driving/ref/inssensor-system-object.html) object that is mounted to the ego vehicle, and simulate the driving scenario. Specify the actor state as ground truth data for the sensor. The sensor uses this data to generate sensor readings at each simulation time step.

To model an INS sensor in the **[Driving Scenario Designer](https://www.mathworks.com/help/releases/R2021a/driving/ref/drivingscenariodesigner-app.html)** app, see [Generate INS Sensor](https://www.mathworks.com/help/releases/R2021a/driving/ug/generate-ins-sensor-measurements-from-interactive-driving-scenario.html) [Measurements from Interactive Driving Scenario.](https://www.mathworks.com/help/releases/R2021a/driving/ug/generate-ins-sensor-measurements-from-interactive-driving-scenario.html)

## **Barriers: Add guardrails and Jersey barriers to driving scenarios**

You can now model guardrails and Jersey barriers in cuboid driving scenarios. You can add barriers along an entire road edge or at a specific location within the scenario. This figure shows guardrail barriers added to a scenario in the **[Driving Scenario Designer](https://www.mathworks.com/help/releases/R2021a/driving/ref/drivingscenariodesigner-app.html)** app.

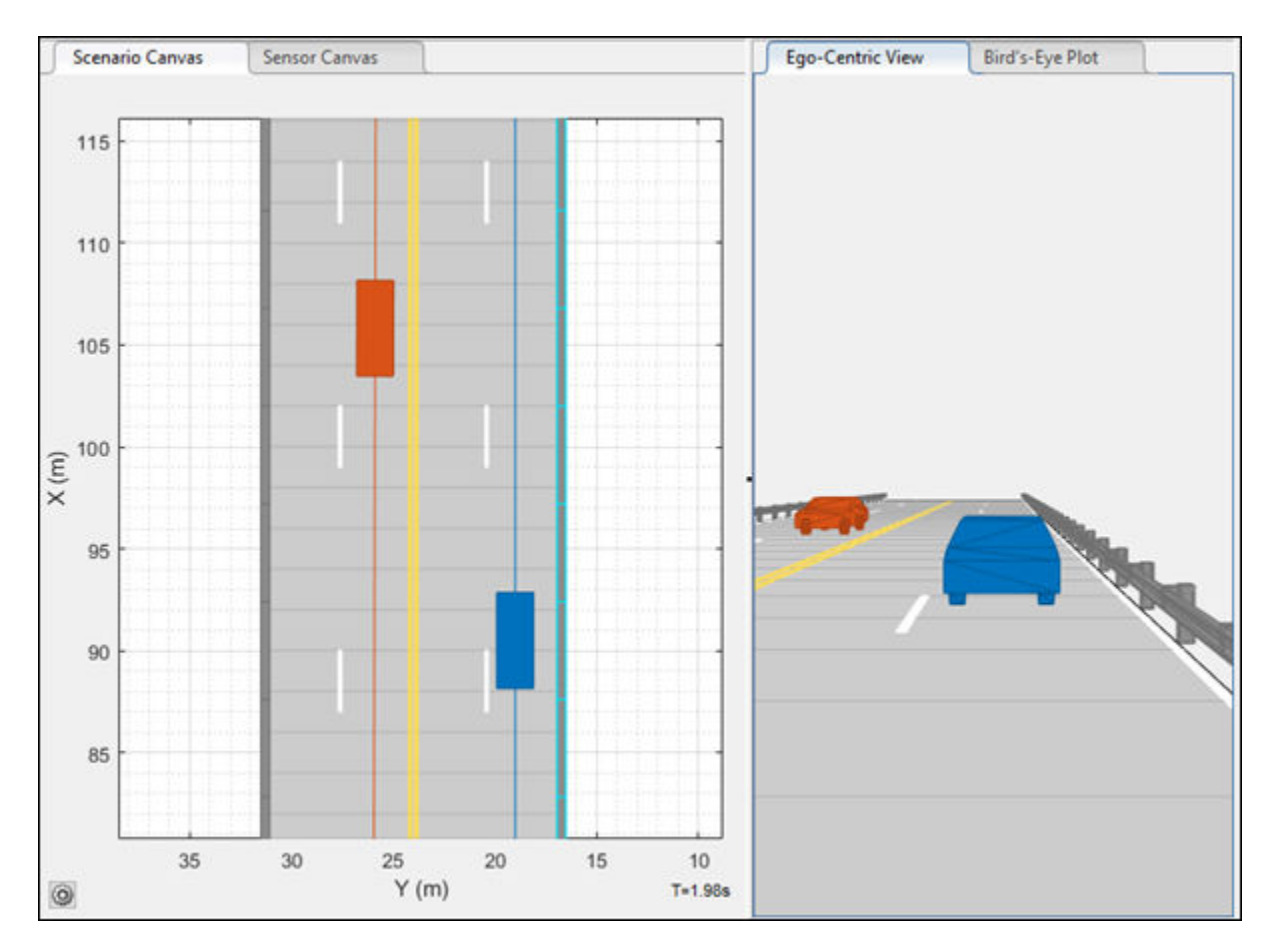

To add barriers to programmatic driving scenarios, use the [barrier](https://www.mathworks.com/help/releases/R2021a/driving/ref/drivingscenario.barrier.html) function. Display barrier outlines on bird's-eye plot using the [plotBarrierOutline](https://www.mathworks.com/help/releases/R2021a/driving/ref/plotbarrieroutline.html) function.

In the **[Driving Scenario Designer](https://www.mathworks.com/help/releases/R2021a/driving/ref/drivingscenariodesigner-app.html)** app, two new actor classes, Jersey Barrier and Guardrail, replace the existing Barrier class. The class editor features a new property called Actor Type. This property allows users to set the actor type of a class to Vehicle, Other, or Barrier. The property serves as a replacement for the **Vehicle** check box.

## **Compatibility Considerations**

When you import existing scenario files with Barrier objects into **[Driving Scenario Designer](https://www.mathworks.com/help/releases/R2021a/driving/ref/drivingscenariodesigner-app.html)**, all barriers are instantiated as Jersey Barrier objects by default. If you defined custom actor classes, ensure that their class IDs are not 5 or 6, because actors with those class IDs are instantiated as Jersey Barrier and Guardrail objects, respectively.

### **Radar Data Generator: Generate synthetic sensor detections and tracks from a driving scenario**

The [drivingRadarDataGenerator](https://www.mathworks.com/help/releases/R2021a/driving/ref/drivingradardatagenerator-system-object.html) System object is a statistical radar sensor model that generates synthetic data from a driving scenario. This object provides the option to generate tracks, detections, and clustered detections. To model this sensor in Simulink, use the [Driving Radar Data Generator](https://www.mathworks.com/help/releases/R2021a/driving/ref/drivingradardatagenerator.html) block.

## **Compatibility Considerations**

This System object and block replace the [radarDetectionGenerator](https://www.mathworks.com/help/releases/R2021a/driving/ref/radardetectiongenerator-system-object.html) System object and [Radar](https://www.mathworks.com/help/releases/R2021a/driving/ref/radardetectiongenerator.html) [Detection Generator](https://www.mathworks.com/help/releases/R2021a/driving/ref/radardetectiongenerator.html) block, unless you require C/C++ code generation. For more details, see [radarDetectionGenerator System object and Radar Detection Generator block are not recommended.](https://www.mathworks.com/help/releases/R2021a/driving/release-notes.html#mw_13eccd93-5471-443d-9c75-ab9570e36454)

### **Driving Scenario Enhancements: Select multiple actors, align and distribute actors, and additional features**

#### **Select Multiple Actors**

In the **[Driving Scenario Designer](https://www.mathworks.com/help/releases/R2021a/driving/ref/drivingscenariodesigner-app.html)** app, hold **Ctrl** and click each actor you want to select. Alternatively, hold **Shift** and click and drag to draw a box around the actors you want to select.

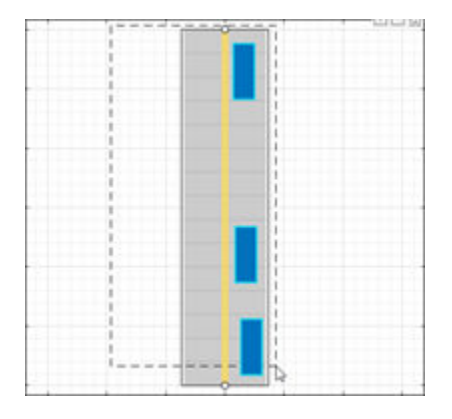

You can then uniformly move, align, or distribute the selected actors.

#### **Align and Distribute Actors**

In the **[Driving Scenario Designer](https://www.mathworks.com/help/releases/R2021a/driving/ref/drivingscenariodesigner-app.html)** app, to align selected actors along a specific actor dimension or to distribute actors along a road, right-click one of the actors and select one of the options in the **Align Actors** or **Distribute Actors** menus.

This figure shows actors aligned along their left side.

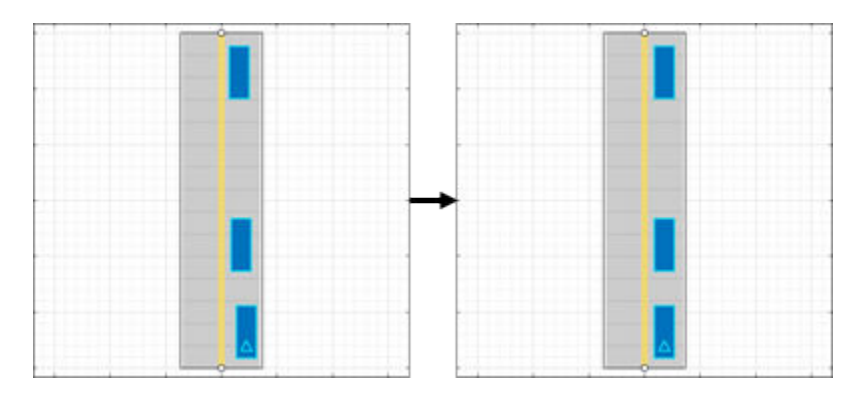

This figure shows actors distributed vertically along a road.

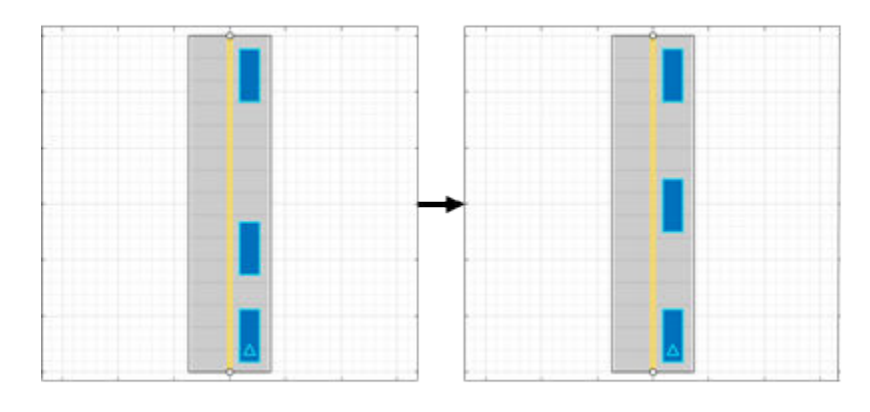

#### **Specify Maximum Number of Actors and Lane Boundaries in Scenario Reader Block**

In the [Scenario Reader](https://www.mathworks.com/help/releases/R2021a/driving/ref/scenarioreader.html) block, you can now set the maximum number of actors and lane boundaries that you can have in a scenario by using the **Maximum number of actors** and **Maximum number of lane boundaries** parameters, respectively.

Set these maximum values when you want to reuse the same actor or lane boundary buses across scenarios that have varying numbers of actors or lane boundaries. This situation is common when outputting actors or lane boundaries from a referenced model.

#### **Read Actor Profiles from Scenario Reader Block**

In sensor blocks such as the [Vision Detection Generator](https://www.mathworks.com/help/releases/R2021a/driving/ref/visiondetectiongenerator.html) block, you can now read actor profile information directly from the [Scenario Reader](https://www.mathworks.com/help/releases/R2021a/driving/ref/scenarioreader.html) block that is in your model. Actor profiles are the physical and radar characteristics of the actors in the driving scenario. The sensor blocks use these profiles to generate detections or other scenario data.

Previously, you had to either specify the actor profiles within each sensor block or specify a MATLAB expression that obtained these profiles from the base workspace. Newly created sensor blocks now read the actor profiles from the Scenario Reader block by default.

#### **Spawn and Despawn Actors Multiple Times**

You can now add or remove actors multiple times during a driving scenario. Specify multiple entry times and exit times for an actor in the **[Driving Scenario Designer](https://www.mathworks.com/help/releases/R2021a/driving/ref/drivingscenariodesigner-app.html)** app, or by using the [actor](https://www.mathworks.com/help/releases/R2021a/driving/ref/drivingscenario.actor.html) function with a [drivingScenario](https://www.mathworks.com/help/releases/R2021a/driving/ref/drivingscenario.html) object.

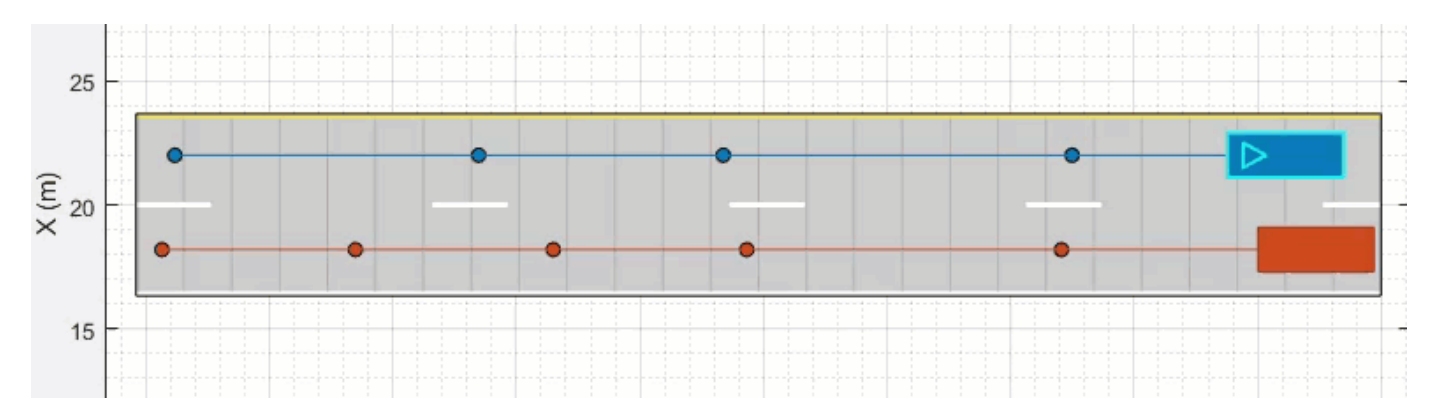

#### **Preview Actor Times of Arrival at Waypoints**

The arrival time indicator in the **[Driving Scenario Designer](https://www.mathworks.com/help/releases/R2021a/driving/ref/drivingscenariodesigner-app.html)** app indicates the arrival time of an actor at each waypoint prior to running the simulation. The app enables the arrival time indicator for all actors when either the stop-and-go or the dynamic actor spawn and despawn feature is enabled for at least one actor in the scenario. In the scenario canvas, point to any waypoint along the trajectory of an actor to see the time of arrival of the actor at that waypoint.

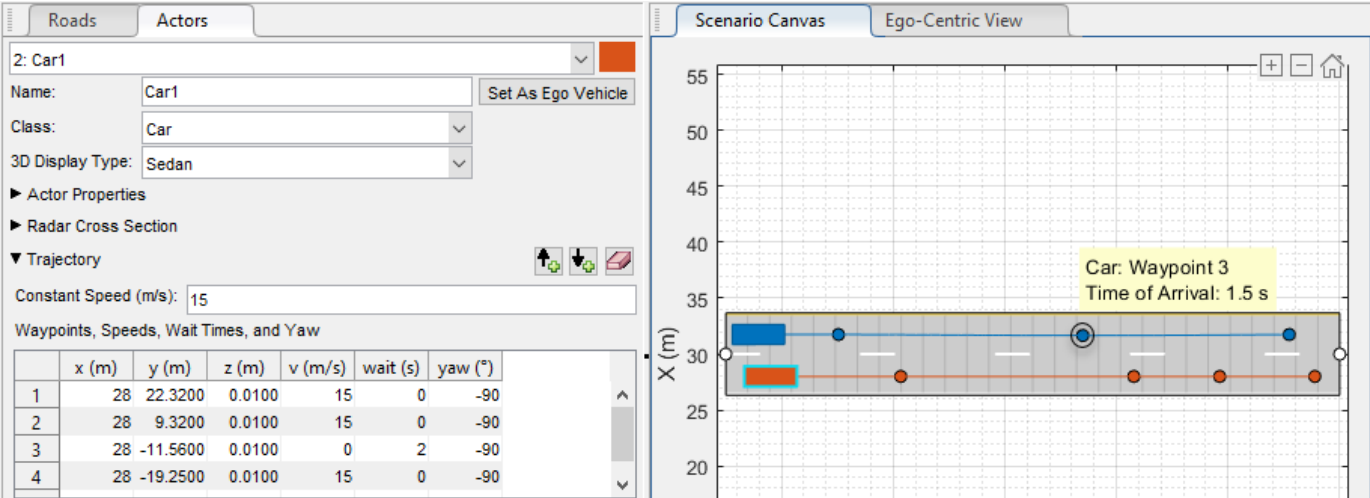

#### **HERE HD Live Map Scenario Enhancements: Generate road networks** with junctions and specifications for multiple lanes along a single road

In the **[Driving Scenario Designer](https://www.mathworks.com/help/releases/R2021a/driving/ref/drivingscenariodesigner-app.html)** app, road networks generated with data from the HERE HD Live Map  $^2$  web service now contain road junctions and specifications for multiple lanes along a single road.

This table shows the enhanced road networks available in R2021a compared to the road networks available in R2020b.

<sup>2</sup> You need to enter into a separate agreement with [HERE](https://www.here.com) in order to gain access to the HDLM services and to get the required credentials (access key id and access key secret) for using the HERE Service.

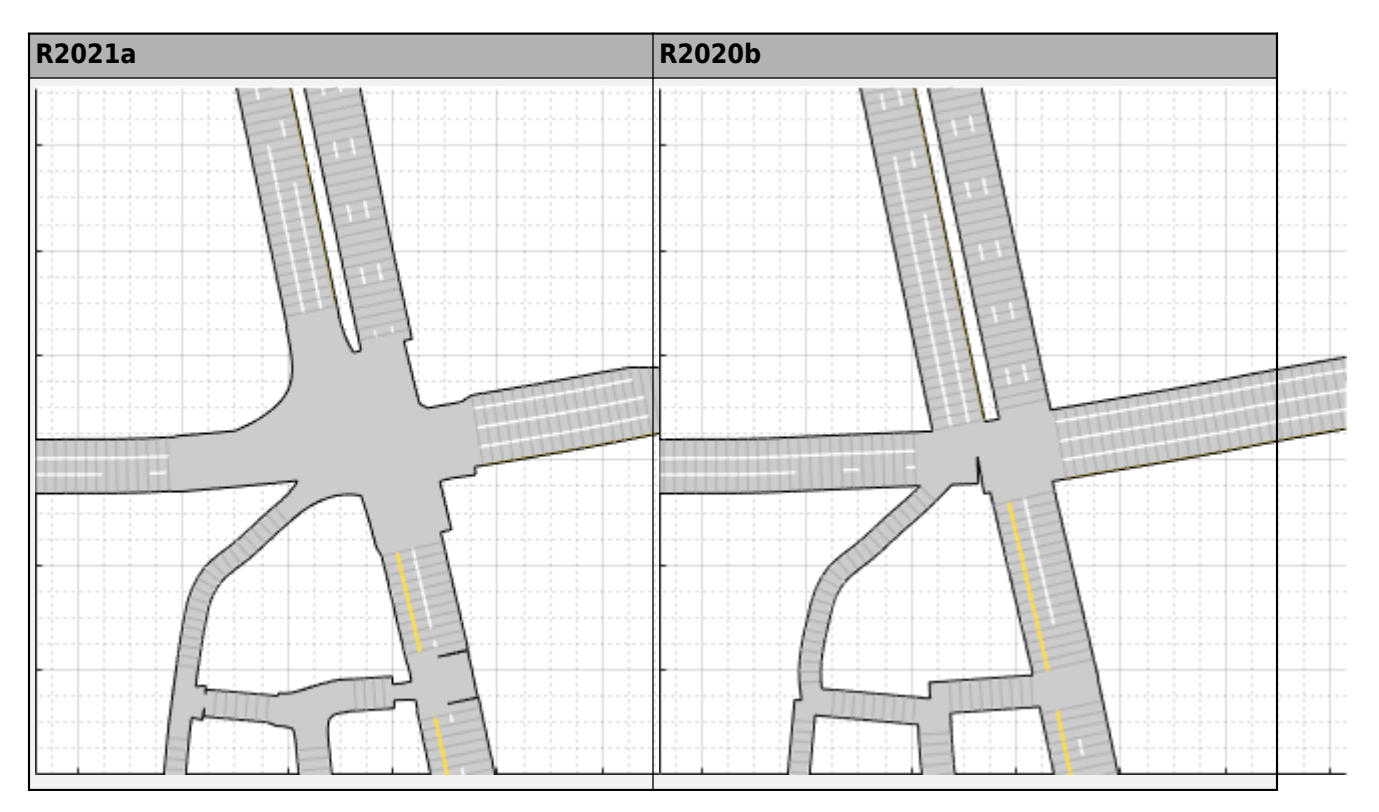

You can also import these road networks into a [drivingScenario](https://www.mathworks.com/help/releases/R2021a/driving/ref/drivingscenario.html) object by using the 'HEREHDLiveMap' syntaxes of the [roadNetwork](https://www.mathworks.com/help/releases/R2021a/driving/ref/drivingscenario.roadnetwork.html) function.

## **Multiple Lane Specifications: Add or drop lanes along a road**

Add or drop lanes along a road by defining multiple lane specifications. To define multiple lane specifications programmatically use [compositeLaneSpec](https://www.mathworks.com/help/releases/R2021a/driving/ref/compositelanespec.html) object with the [road](https://www.mathworks.com/help/releases/R2021a/driving/ref/drivingscenario.road.html) function.

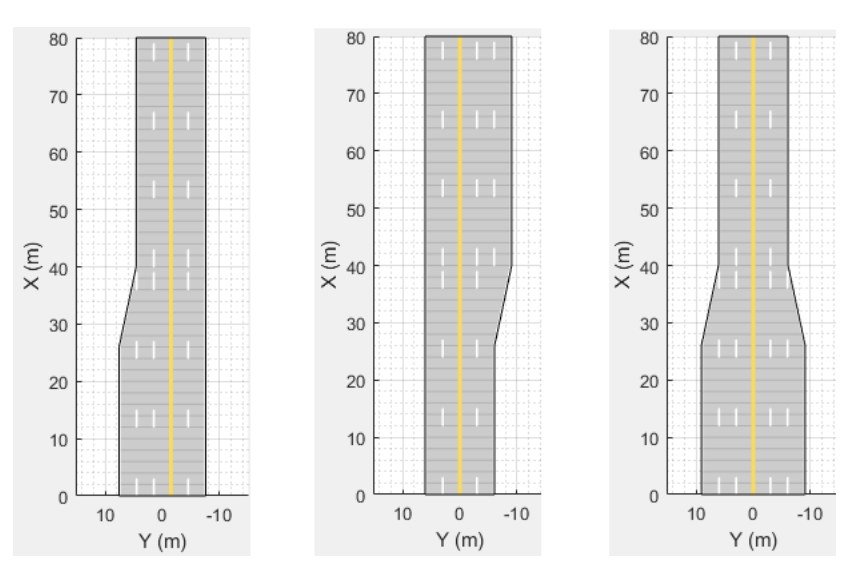

You can also define multiple lane specifications in the **[Driving Scenario Designer](https://www.mathworks.com/help/releases/R2021a/driving/ref/drivingscenariodesigner-app.html)** app using these new parameters on the **Roads** tab:

- **Number of Road Segments**
- **Segment Range**
- **Road Segment**
- **Segment Taper**

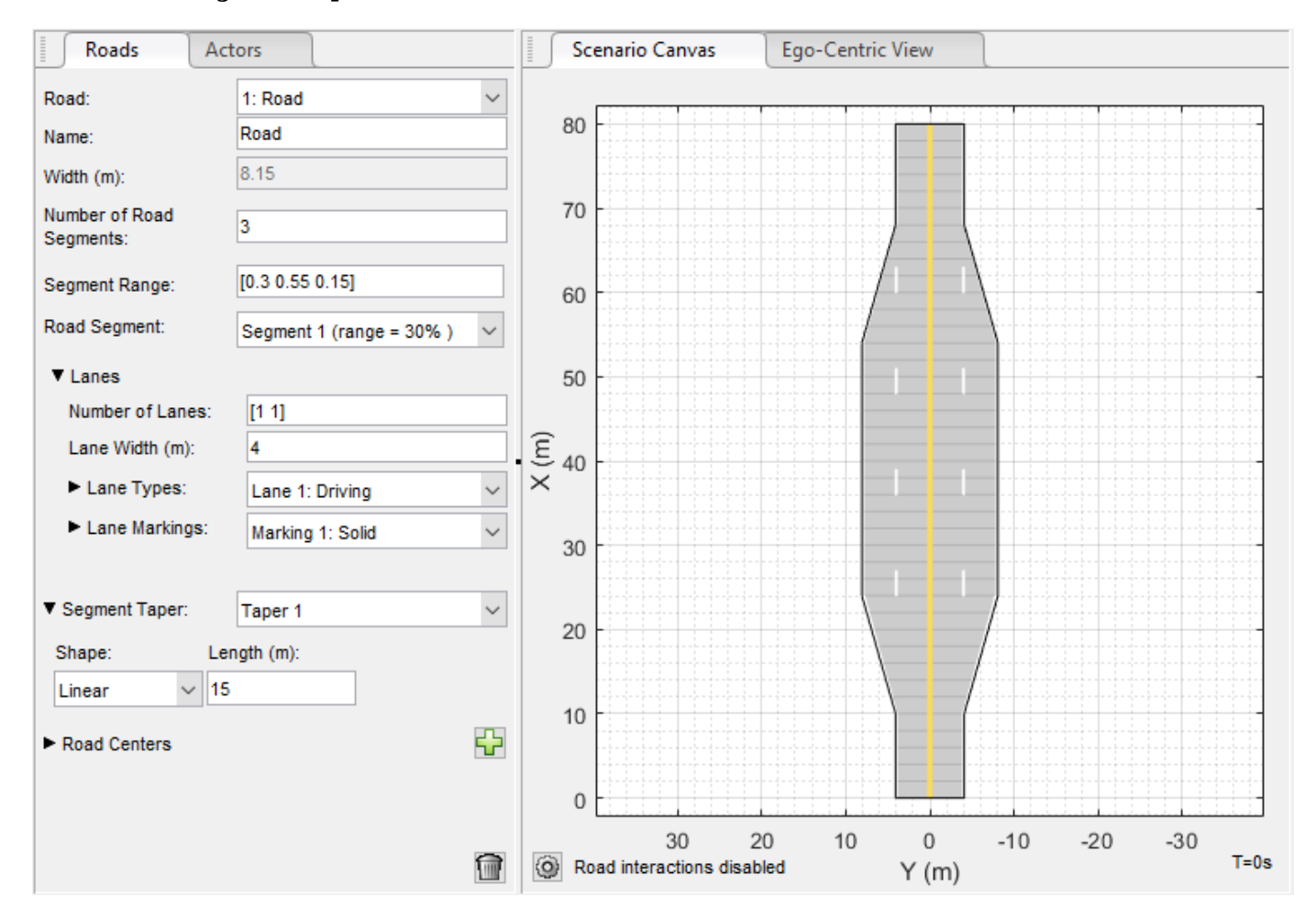

## **Road Groups: Define road intersections**

Use the [roadGroup](https://www.mathworks.com/help/releases/R2021a/driving/ref/drivingscenario.roadgroup.html) function to define intersections that connect two or more roads in a [drivingScenario](https://www.mathworks.com/help/releases/R2021a/driving/ref/drivingscenario.html) object.

You can also import a road network containing intersections to the **[Driving Scenario Designer](https://www.mathworks.com/help/releases/R2021a/driving/ref/drivingscenariodesigner-app.html)** app.

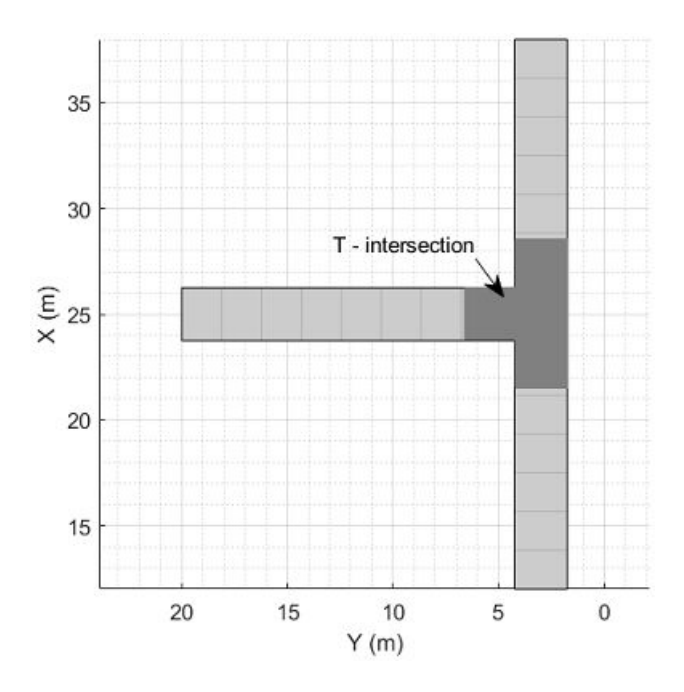

## **OpenDRIVE Export Enhancements: Export actors to OpenDRIVE format**

You can now export the actors in a driving scenario and their properties to the OpenDRIVE file format either by using the [export](https://www.mathworks.com/help/releases/R2021a/driving/ref/drivingscenario.export.html) function of the [drivingScenario](https://www.mathworks.com/help/releases/R2021a/driving/ref/drivingscenario.html) object or in the **[Driving Scenario](https://www.mathworks.com/help/releases/R2021a/driving/ref/drivingscenariodesigner-app.html) [Designer](https://www.mathworks.com/help/releases/R2021a/driving/ref/drivingscenariodesigner-app.html)** app.

#### **Functionality being removed or changed**

#### **radarDetectionGenerator System object and Radar Detection Generator block are not recommended**

*Still runs*

The [radarDetectionGenerator](https://www.mathworks.com/help/releases/R2021a/driving/ref/radardetectiongenerator-system-object.html) System object and [Radar Detection Generator](https://www.mathworks.com/help/releases/R2021a/driving/ref/radardetectiongenerator.html) block are not recommended unless you require C/C++ code generation. Instead, use the [drivingRadarDataGenerator](https://www.mathworks.com/help/releases/R2021a/driving/ref/drivingradardatagenerator-system-object.html) System object and [Driving Radar Data Generator,](https://www.mathworks.com/help/releases/R2021a/driving/ref/drivingradardatagenerator.html) respectively. These new radar sensors provide additional properties for modeling radar sensors, including the ability to generate tracks and clustered detections.

There are no current plans to remove the radarDetectionGenerator System object or Radar Detection Generator block. MATLAB code and Simulink models that use these features will continue to run. You can still import radarDetectionGenerator objects into the **[Driving Scenario](https://www.mathworks.com/help/releases/R2021a/driving/ref/drivingscenariodesigner-app.html) [Designer](https://www.mathworks.com/help/releases/R2021a/driving/ref/drivingscenariodesigner-app.html)** app. However, the app updates the parameters of the imported sensor to reflect the parameters of a drivingRadarDataGenerator object. In addition, when you export a scenario containing a radarDetectionGenerator sensor to MATLAB code or to a Simulink model, the app exports the sensor as a drivingRadarDataGenerator object or Driving Radar Data Generator block, respectively.

#### **Update Code**

In MATLAB code, replace all instances of radarDetectionGenerator with drivingRadarDataGenerator. In addition, update all radarDetectionGenerator properties with their equivalent drivingRadarDataGenerator properties, as shown in the table. The properties not listed in the table are either specific only to drivingRadarDataGenerator or identical in both objects.

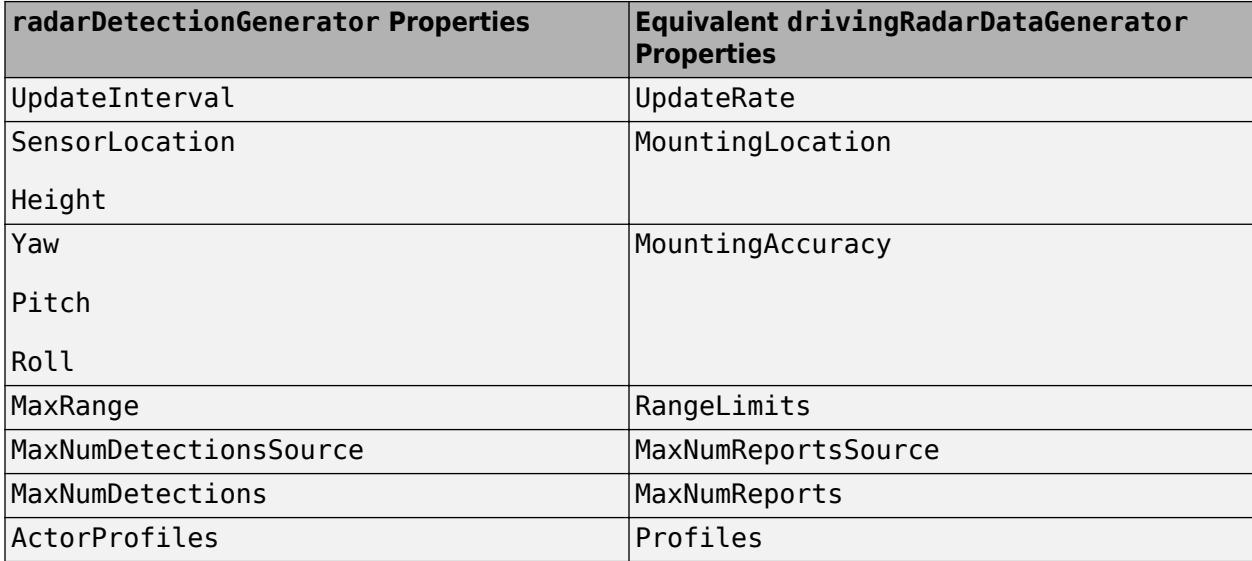

This table shows sample code for creating a drivingRadarDataGenerator object instead of a radarDetectionGenerator object.

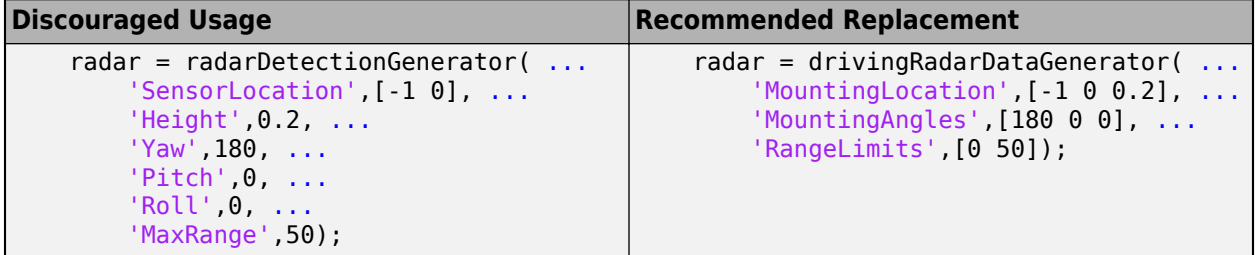

To generate detections from actor poses at each simulation time step, replace the dets  $=$ radarDetectionGenerator(targets,time) syntax with dets = drivingRadarDataGenerator(targets,time).

#### **Update Models**

In Simulink models, replace all Radar Detection Generator blocks with Driving Radar Data Generator blocks. In the Driving Radar Data Generator blocks, update the parameter values in the same way you would update the drivingRadarDataGenerator property values described in the [Update Code](https://www.mathworks.com/help/releases/R2021a/driving/release-notes.html#mw_ab60a024-9b22-45ac-91d3-cc47fb5e51a3) section.

If your model contains a separate block that clusters detections, you can remove it because the Driving Radar Data Generator block clusters detections by default.

For example, in this model, the Sensor Simulation subsystem outputs concatenated detections from Radar Detection Generator blocks into a separate block that clusters the detections.

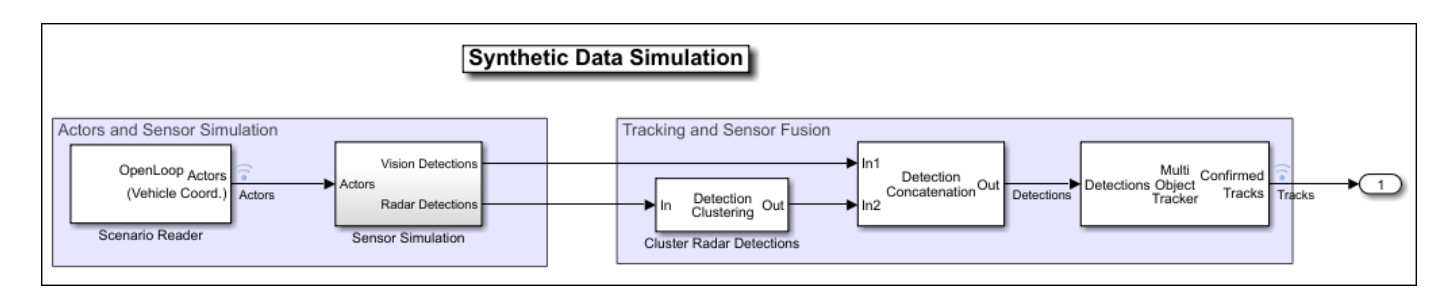

In this model, the Sensor Simulation subsystem outputs concatenated, clustered detections from Driving Radar Data Generator blocks directly into the next part of the model pipeline.

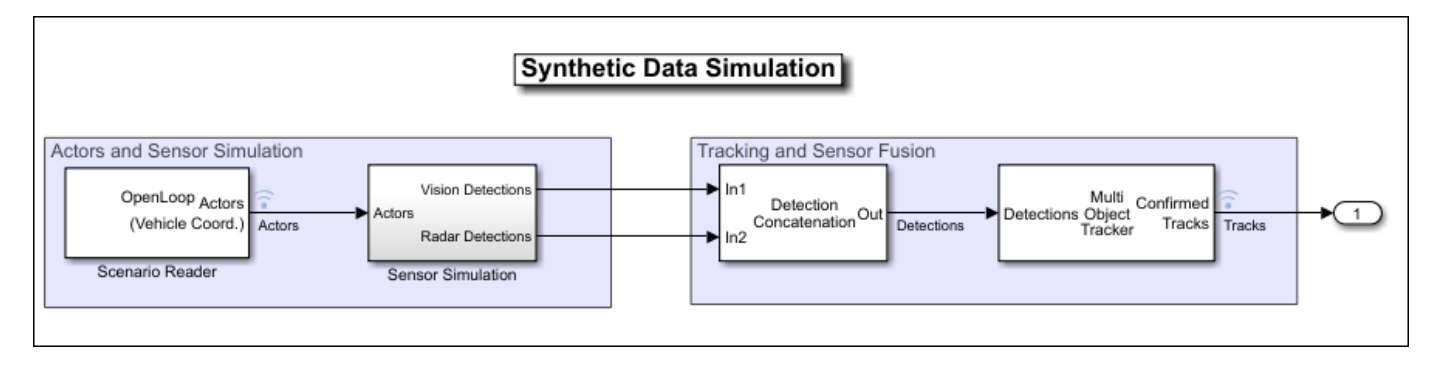

## **Unreal Engine Scenario Simulation**

#### **Unreal Engine Vehicle Enhancements: Import custom meshes and control vehicle lights**

You can configure the [Simulation 3D Vehicle with Ground Following](https://www.mathworks.com/help/releases/R2021a/driving/ref/simulation3dvehiclewithgroundfollowing.html) block to import custom meshes and control vehicle lights.

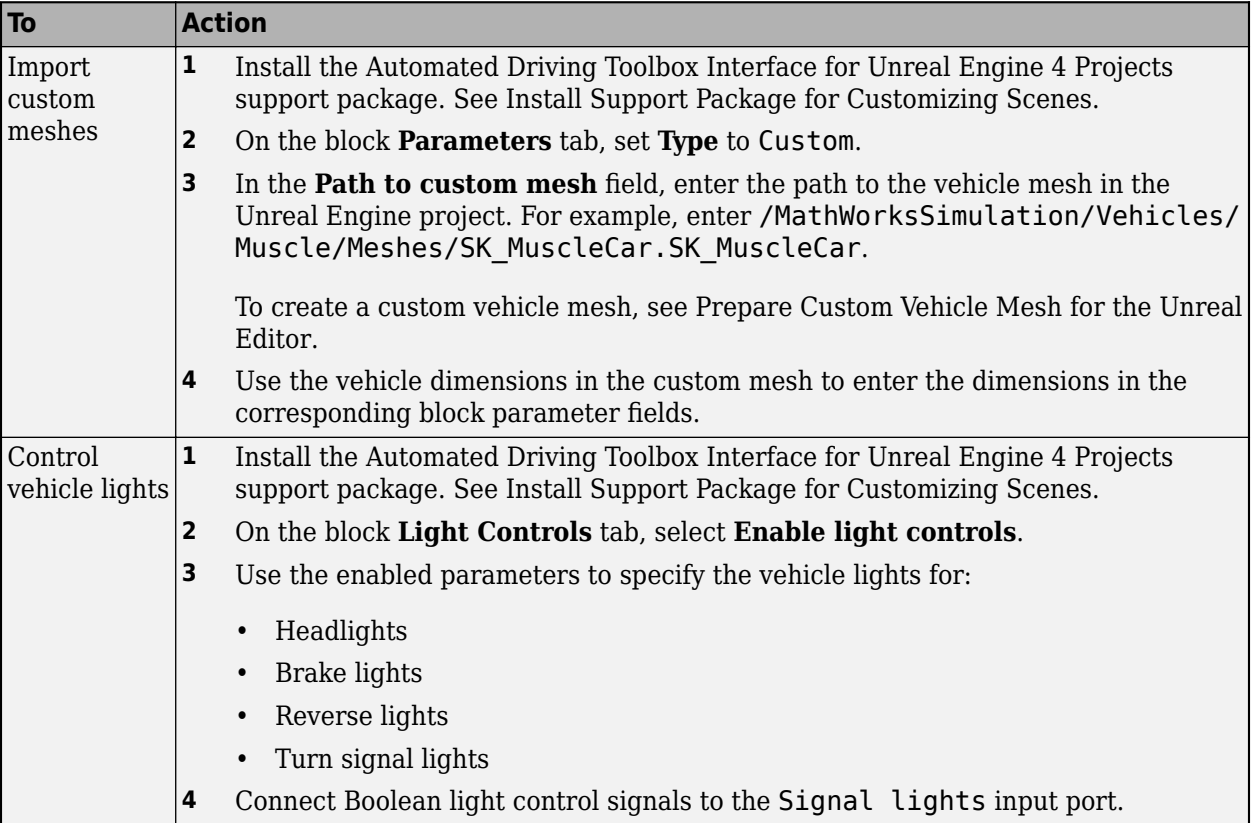

#### **Unreal Engine Scene Environment: Control weather and sun position**

Use the Simulation 3D Scene Configuration block to control scene weather and sun position. Options allow you to create realistic environments when you run maneuvers and test control algorithms in the Unreal Engine 3D simulation environment. The Simulation 3D Camera and Simulation 3D Fisheye Camera blocks receive the image from the 3D simulation environment.

To control scene weather and sun position, on the Simulation 3D Scene Configuration block Weather tab, select **Override scene weather**. Use the enabled parameters to change the sun position, clouds, fog, and rain during the simulation.

## **Detection and Tracking**

### **Out-of-Sequence Measurements Handling: Ignore out-of-sequence measurements of object tracks, or terminate tracking when one is encountered**

In the [multiObjectTracker](https://www.mathworks.com/help/releases/R2021a/driving/ref/multiobjecttracker-system-object.html) System object, the OOSMHandling property controls whether the tracker neglects out-of-sequence measurements and continues running or stops running as soon as it encounters an out-of-sequence measurement. To handle out-of-sequence measurements in the [Multi-](https://www.mathworks.com/help/releases/R2021a/driving/ref/multiobjecttracker.html)[Object Tracker](https://www.mathworks.com/help/releases/R2021a/driving/ref/multiobjecttracker.html) block, use the equivalent **Out-of-sequence measurements handling** parameter.

### **Bird's-Eye View Example: Create a 360° bird's-eye-view image around a vehicle**

The Create 360**°** [Bird's-Eye-View Image Around a Vehicle](https://www.mathworks.com/help/releases/R2021a/driving/ug/create-360-birds-eye-view-image.html) example shows how to create a 360° bird'seye-view image around a vehicle for use in a surround view monitoring system.

### **Radar and Tracking Examples: Process radar multipath detections, simulate radar ghosts from multipath detections, and fuse lidar and radar tracks in Simulink**

The [Simulate Radar Ghosts due to Multipath Return](https://www.mathworks.com/help/releases/R2021a/driving/ug/radar-ghost-multipath.html) example shows how to generate ghost targets that occur when signal energy is reflected off another target before returning to the radar. This example requires the Radar Toolbox software.

The [Highway Vehicle Tracking with Multipath Radar Reflections](https://www.mathworks.com/help/releases/R2021a/driving/ug/multipath-radar-detection-and-tracking.html) example shows how to assess and mitigate the impact of multipath radar reflections when you track highway vehicles using an extended object tracker. This example requires the Sensor Fusion and Tracking Toolbox and Radar Toolbox software.

The [Track-Level Fusion of Radar and Lidar Data in Simulink](https://www.mathworks.com/help/releases/R2021a/driving/ug/track-level-fusion-of-radar-and-lidar-data-in-simulink.html) example shows how to fuse tracks obtained by radar and lidar sensor measurements in Simulink. This example requires the Sensor Fusion and Tracking Toolbox and Lidar Toolbox software. It closely follows the [Track-Level Fusion of](https://www.mathworks.com/help/releases/R2021a/driving/ug/track-level-fusion-of-radar-and-lidar-data.html) [Radar and Lidar Data](https://www.mathworks.com/help/releases/R2021a/driving/ug/track-level-fusion-of-radar-and-lidar-data.html) example.

## **Localization and Mapping**

#### **Localization and Mapping Examples: Build an occupancy map from lidar data using SLAM, develop a stereo visual SLAM algorithm, and perform localization using HD map traffic data**

The [Build Occupancy Map from 3-D Lidar Data Using SLAM](https://www.mathworks.com/help/releases/R2021a/driving/ug/build-occupancy-map-from-lidar-data-slam.html) example demonstrates how to build a 2- D occupancy map from 3-D lidar data using a simultaneous localization and mapping (SLAM) algorithm.

The [Develop Visual SLAM Algorithm Using Unreal Engine Simulation](https://www.mathworks.com/help/releases/R2021a/driving/ug/develop-visual-slam-algorithm-using-unreal-engine-simulation.html) example now shows how to develop a stereo visual SLAM algorithm. This algorithm measures depth information more accurately than the monocular visual SLAM algorithm.

The Localization Correction Using Traffic Sign Data from HERE HD Maps example shows how to use traffic sign data from the HERE HD Live Map service to correct GPS measurements collected by an autonomous vehicle.

## **Functionality being removed or changed**

#### hereHDLMConfiguration(region) syntax has been removed

*Errors*

In [hereHDLMConfiguration](https://www.mathworks.com/help/releases/R2021a/driving/ref/herehdlmconfiguration.html) objects, the syntax for configuring a [hereHDLMReader](https://www.mathworks.com/help/releases/R2021a/driving/ref/herehdlmreader.html) object to search catalogs from a specific region, hereHDLMConfiguration(region), has been removed. Instead, specify the catalog name that corresponds to that region by using the hereHDLMConfiguration(catalog) syntax.

Previously, the catalog names for regions such as North America were not available to customers. HERE Technologies now makes these catalog names available through the HERE HD Live Map Marketplace, making the region syntax unnecessary.

#### **Update Code**

This table shows a typical usage of the hereHDLMConfiguration(region) syntax, and shows how to update that code using the hereHDLMConfiguration(catalog) syntax.

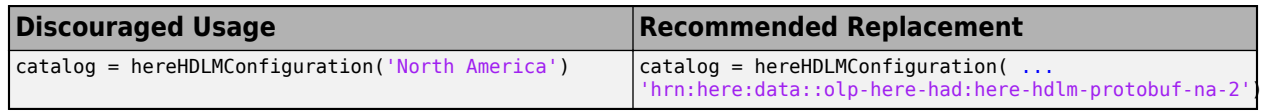

## **Planning and Control**

### **Motion Planning Example: Plan a path through an urban environment using a dynamic occupancy grid map**

The [Motion Planning in Urban Environments Using Dynamic Occupancy Grid Map](https://www.mathworks.com/help/releases/R2021a/driving/ug/motion-planning-using-dynamic-map.html) example shows how to perform dynamic replanning in an urban driving scene by using a grid-based tracker. The estimated occupancy map is used for replanning of a Frenet reference path. This example requires the Sensor Fusion and Tracking Toolbox and Navigation Toolbox software.

## **Applications**

### **Automated Driving Reference Applications: Examples on vehicle sensor fusion, and code generation of vehicle detector, lane following controller, and lane change planner**

The [Forward Vehicle Sensor Fusion](https://www.mathworks.com/help/releases/R2021a/driving/ug/forward-vehicle-sensor-fusion.html) example shows how to implement sensor fusion and tracking from a camera and a radar sensor. You can test the sensor fusion and tracking algorithm using different prebuilt scenarios in a 3D simulation environment that uses the Unreal Engine from Epic Games.

The [Surround Vehicle Sensor Fusion](https://www.mathworks.com/help/releases/R2021a/driving/ug/surround-vehicle-sensor-fusion.html) example shows how to implement sensor fusion and tracking from multiple vision and radar sensors that provide 360-degree coverage surrounding an ego vehicle for highway lane change maneuvers.

The [Generate Code for Vision Vehicle Detector](https://www.mathworks.com/help/releases/R2021a/driving/ug/generate-code-for-vision-vehicle-detector.html) example shows how to test and generate deployable code for a vehicle detector. The example demonstrates two variants of vehicle detector implemented using an aggregate channel features (ACF) object detector and a pretrained you-only-look-once (YOLO) v2 network. You can generate C++ code for the ACF object detector and CUDA code for the YOLOv2 network.

The [Generate Code for Highway Lane Following Controller](https://www.mathworks.com/help/releases/R2021a/driving/ug/generate-code-for-highway-lane-following-controller.html) example shows how to test a highway lane following controller component using ground truth information. This example generates C++ code for the controller and validates the functional equivalence using software-in-the-loop (SIL) simulation.

The [Generate Code for Highway Lane Change Planner](https://www.mathworks.com/help/releases/R2021a/driving/ug/generate-code-for-highway-lane-change-planner.html) example shows how to design and test a lane change planner component for a highway lane change application. The example also shows how to generate C++ code, and assess functionality using software-in-the-loop (SIL) simulation.

The [Automate Testing for Lane Marker Detector](https://www.mathworks.com/help/releases/R2021a/driving/ug/automate-testing-for-lane-marker-detector.html) example shows how to automate the testing of a lane marker detector component and verify the generated code using Simulink Test software.

The [Automate Testing for Highway Lane Following Controls and Sensor Fusion](https://www.mathworks.com/help/releases/R2021a/driving/ug/automate-testing-for-highway-lane-following-controls-and-sensor-fusion.html) example integrates sensor fusion and control components of a highway lane following system. The example shows how to automate the testing of this component assembly and verify the generated code using Simulink Test software.

# **R2020b**

**Version: 3.2 New Features Bug Fixes Compatibility Considerations**

## **Ground Truth Labeling**

### **Labeler Enhancements: Label objects in images and video using projected 3-D bounding boxes, load custom image formats, use additional keyboard shortcuts, and more**

This table describes enhancements for these labeling apps:

- **[Image Labeler](https://www.mathworks.com/help/releases/R2020b/vision/ref/imagelabeler-app.html)**
- **[Video Labeler](https://www.mathworks.com/help/releases/R2020b/vision/ref/videolabeler-app.html)**
- **[Ground Truth Labeler](https://www.mathworks.com/help/releases/R2020b/driving/ref/groundtruthlabeler-app.html)**
- **[Lidar Labeler](https://www.mathworks.com/help/releases/R2020b/lidar/ref/lidarlabeler-app.html)** Introduced in R2020b

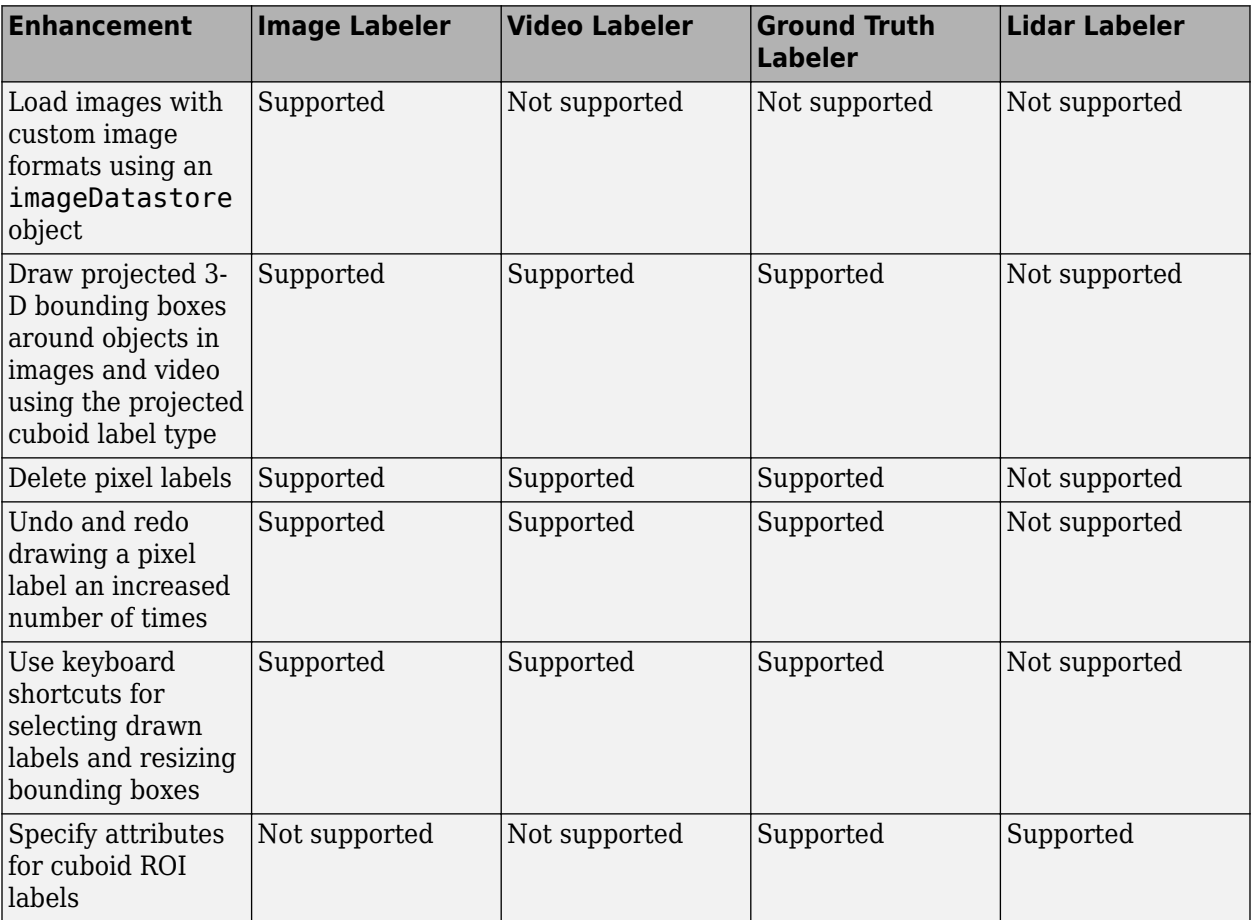

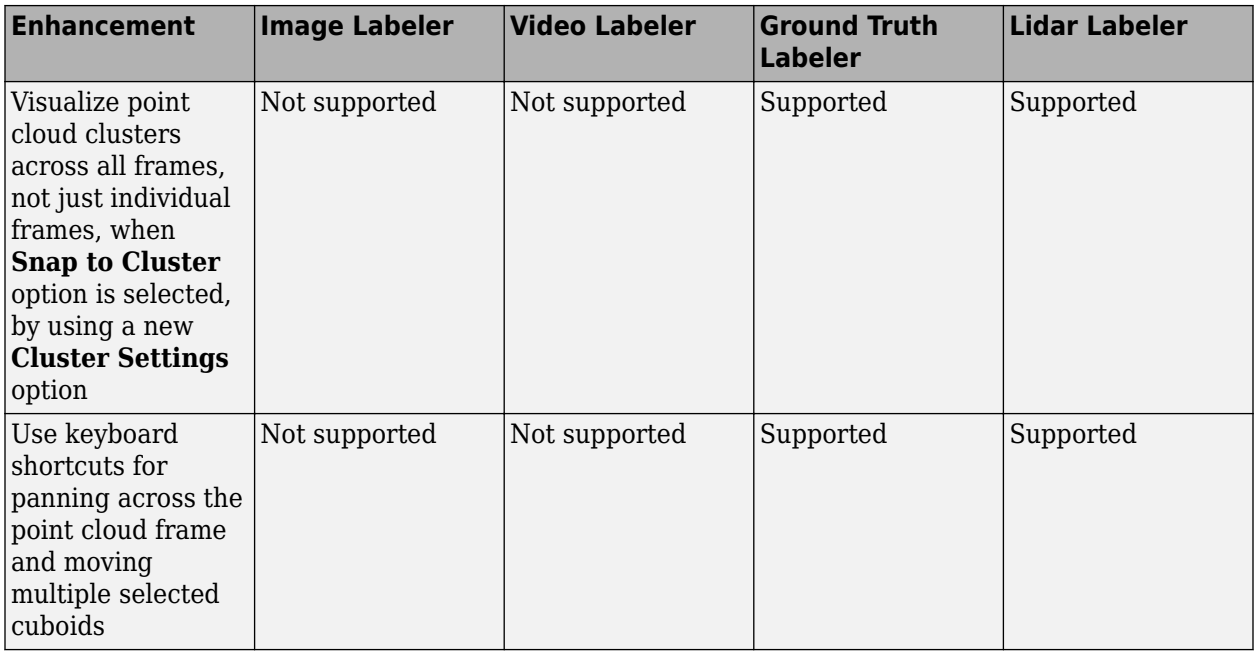

## **Cuboid Scenario Simulation**

### **Reverse Motion in Driving Scenarios: Simulate driving maneuvers such as backing into parking spots**

In the **[Driving Scenario Designer](https://www.mathworks.com/help/releases/R2020b/driving/ref/drivingscenariodesigner-app.html)** app, you can now specify reverse motions for actors in a driving scenario. Previously, the app supported only forward motions. Use reverse motion to simulate advanced driving maneuvers such as backing into a parking spot or completing a three-point turn.

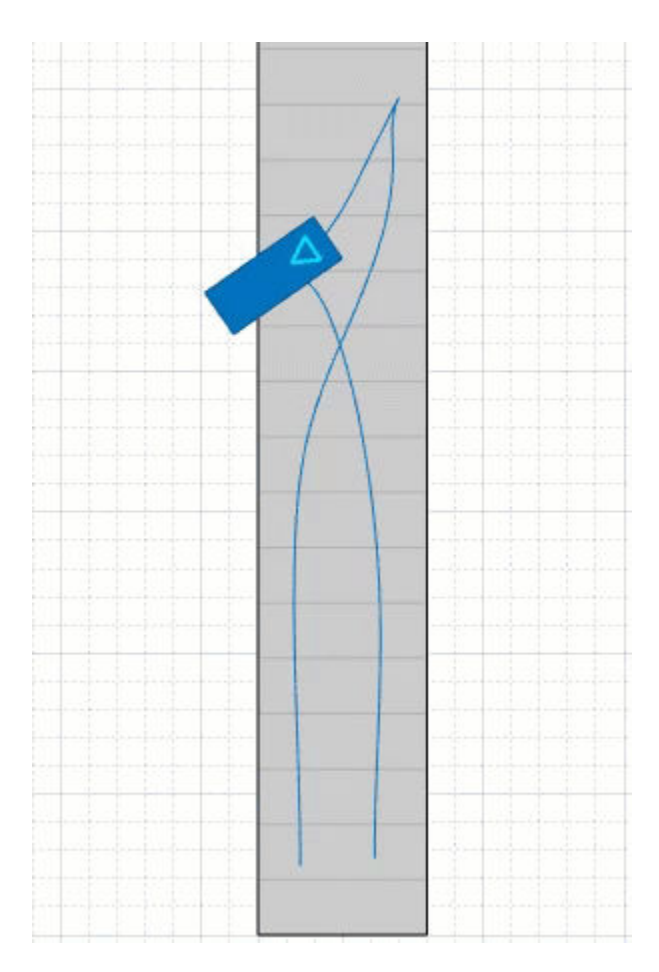

To test reverse motion algorithms, you can use the Reverse\_AEB scenarios described in [Euro NCAP](https://www.mathworks.com/help/releases/R2020b/driving/ug/euro-ncap-driving-scenarios-in-driving-scenario-designer.html) [Driving Scenarios in Driving Scenario Designer](https://www.mathworks.com/help/releases/R2020b/driving/ug/euro-ncap-driving-scenarios-in-driving-scenario-designer.html). To learn how to create your own reverse motion scenarios, see the [Create Reverse Motion Driving Scenarios Interactively](https://www.mathworks.com/help/releases/R2020b/driving/ug/create-reverse-motion-driving-scenarios-interactively.html) example.

To simulate reverse motions in programmatic driving scenarios, specify negative speeds for actors in the [trajectory](https://www.mathworks.com/help/releases/R2020b/driving/ref/drivingscenario.trajectory.html) function.

### **OpenStreetMap Roads: Create driving scenarios using road data imported from the OpenStreetMap web service**

In the **[Driving Scenario Designer](https://www.mathworks.com/help/releases/R2020b/driving/ref/drivingscenariodesigner-app.html)** app, you can now generate a road network with data obtained from the OpenStreetMap web service.

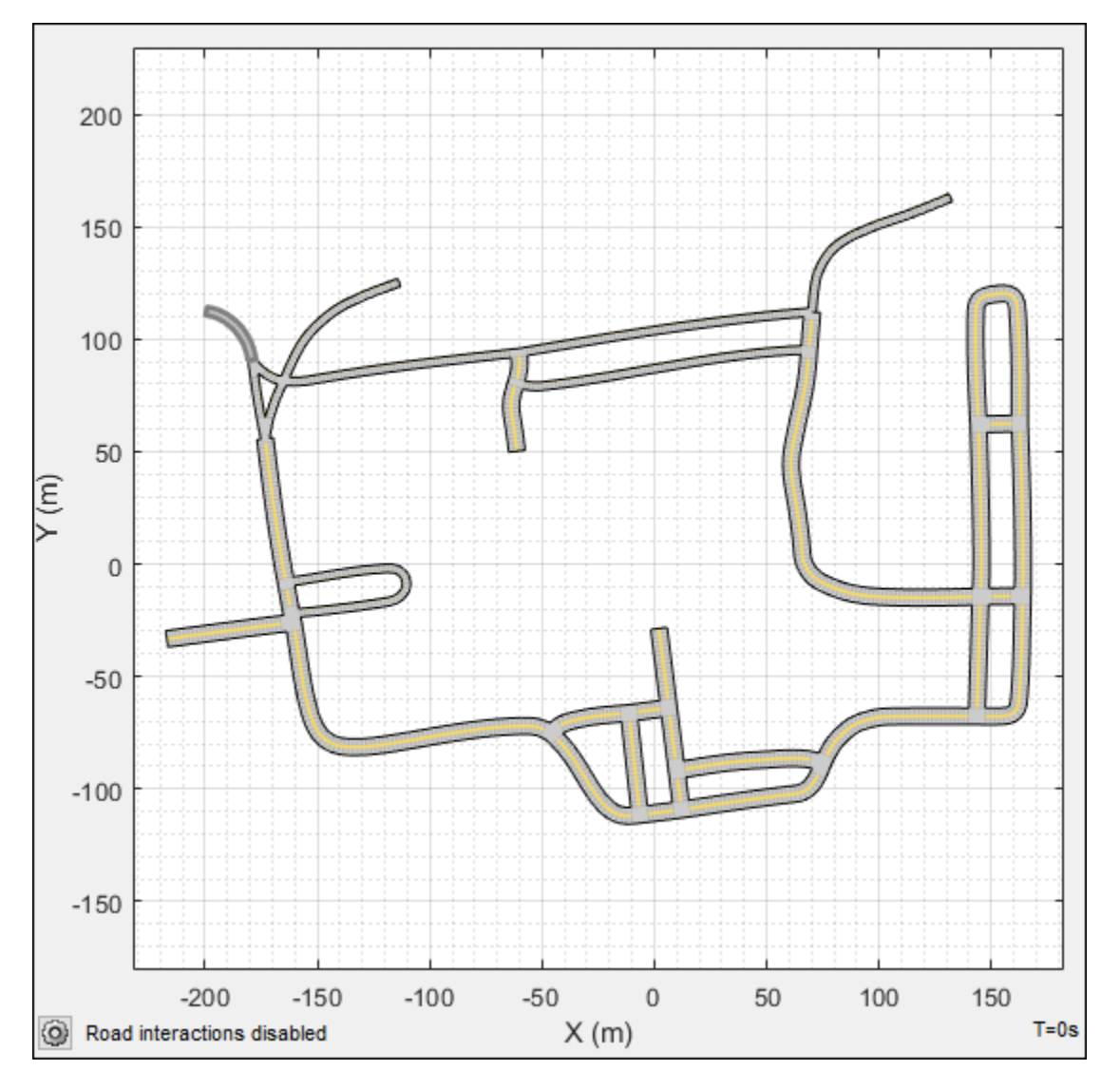

For more details, see [Import OpenStreetMap Data into Driving Scenario.](https://www.mathworks.com/help/releases/R2020b/driving/ug/import-openstreetmap-data-into-driving-scenario.html)

You can also import these roads into a [drivingScenario](https://www.mathworks.com/help/releases/R2020b/driving/ref/drivingscenario.html) object by using the 'OpenStreetMap' syntax of the [roadNetwork](https://www.mathworks.com/help/releases/R2020b/driving/ref/drivingscenario.roadnetwork.html) function.

#### **OpenDRIVE Export: Share a driving scenario using the OpenDRIVE format**

Use the [export](https://www.mathworks.com/help/releases/R2020b/driving/ref/drivingscenario.export.html) function with a [drivingScenario](https://www.mathworks.com/help/releases/R2020b/driving/ref/drivingscenario.html) object to programmatically export a driving scenario to OpenDRIVE format.

In the **[Driving Scenario Designer](https://www.mathworks.com/help/releases/R2020b/driving/ref/drivingscenariodesigner-app.html)** app, select the **OpenDRIVE File** menu item in the **Export** menu to export the driving scenario to OpenDRIVE format.

### **Lidar Sensor Model Extensions: Generate synthetic point clouds from scenarios in Driving Scenario Designer app and in Simulink**

In the **[Driving Scenario Designer](https://www.mathworks.com/help/releases/R2020b/driving/ref/drivingscenariodesigner-app.html)** app, you can now model a lidar sensor and generate synthetic point cloud data from a driving scenario.

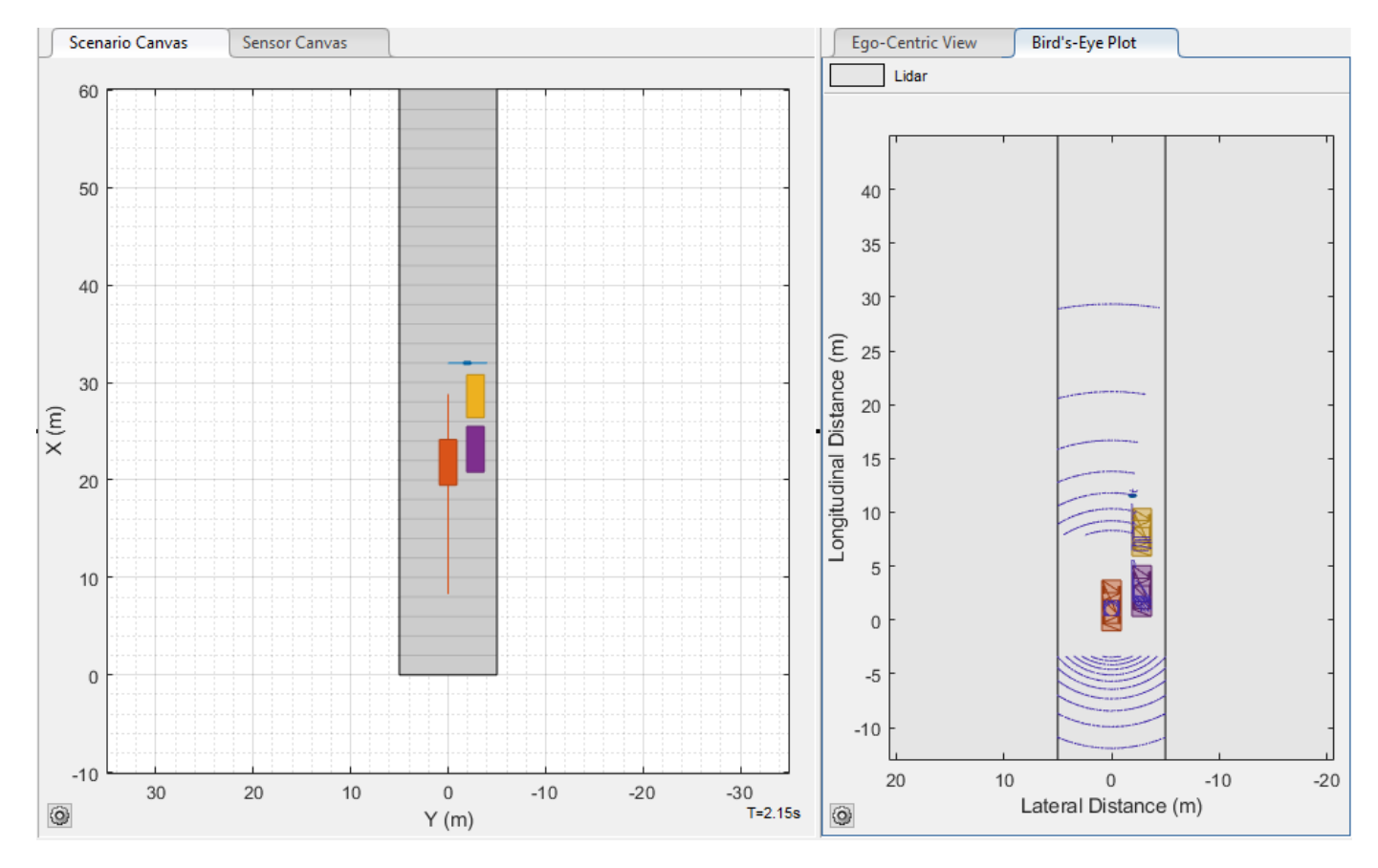

This sensor obtains data from mesh representations of the roads and actors within the scenario.

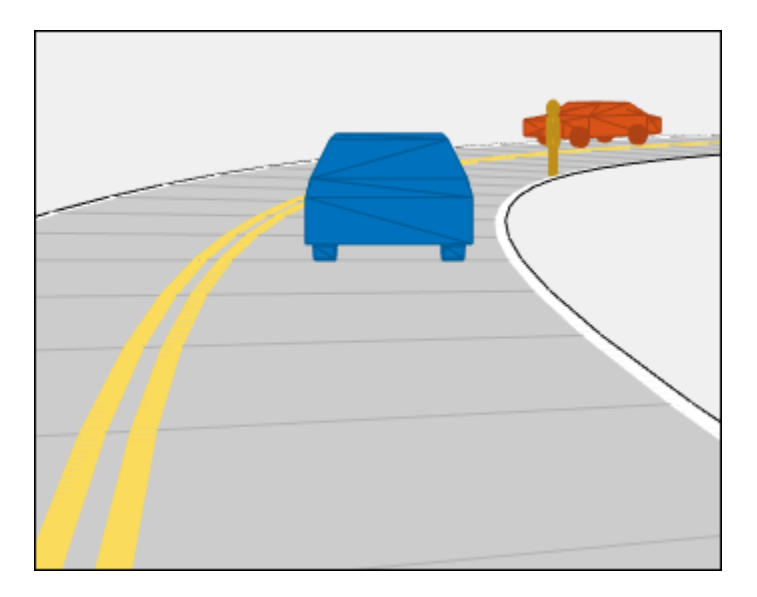

When you export a scenario containing a lidar sensor to MATLAB, the sensor is represented as a [lidarPointCloudGenerator](https://www.mathworks.com/help/releases/R2020b/driving/ref/lidarpointcloudgenerator-system-object.html) System object (introduced in R2020a).

When you export a scenario containing a lidar sensor to Simulink, the sensor in represented as a [Lidar Point Cloud Generator](https://www.mathworks.com/help/releases/R2020b/driving/ref/lidarpointcloudgenerator.html) block (introduced in R2020b).

#### **Driving Scenario Enhancements: Rotate actors interactively, specify yaw angles with trajectories, and additional features**

When creating cuboid driving scenarios using the [drivingScenario](https://www.mathworks.com/help/releases/R2020b/driving/ref/drivingscenario.html) object or the **[Driving](https://www.mathworks.com/help/releases/R2020b/driving/ref/drivingscenariodesigner-app.html) [Scenario Designer](https://www.mathworks.com/help/releases/R2020b/driving/ref/drivingscenariodesigner-app.html)** app, you can now use these features.

#### **Interactive Actor Rotation**

In the **[Driving Scenario Designer](https://www.mathworks.com/help/releases/R2020b/driving/ref/drivingscenariodesigner-app.html)** app, you can now rotate actors interactively. Previously, to rotate an actor, you needed to specify the **Yaw** value on the **Actors** tab for the selected actor. To rotate actors interactively, on the **Scenario Canvas**, pause your pointer on an actor and move the actor rotation widget in the desired direction.

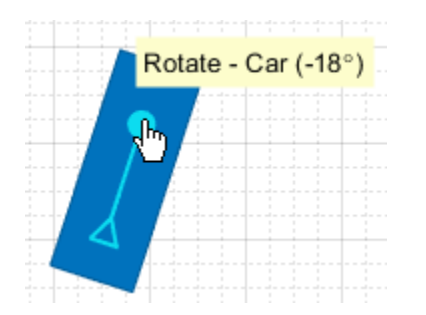

#### **Yaw Angles for Actor Trajectories**

In the **[Driving Scenario Designer](https://www.mathworks.com/help/releases/R2020b/driving/ref/drivingscenariodesigner-app.html)** app and the [trajectory](https://www.mathworks.com/help/releases/R2020b/driving/ref/drivingscenario.trajectory.html) function used with [drivingScenario](https://www.mathworks.com/help/releases/R2020b/driving/ref/drivingscenario.html) objects, you can now specify yaw angles for actor trajectories. Specifying yaw angles as a constraint on trajectories enables finer control over actor motions. For example, you can specify more precise motions for vehicles in parking scenarios or specify pedestrians to turn at 90-degree angles.

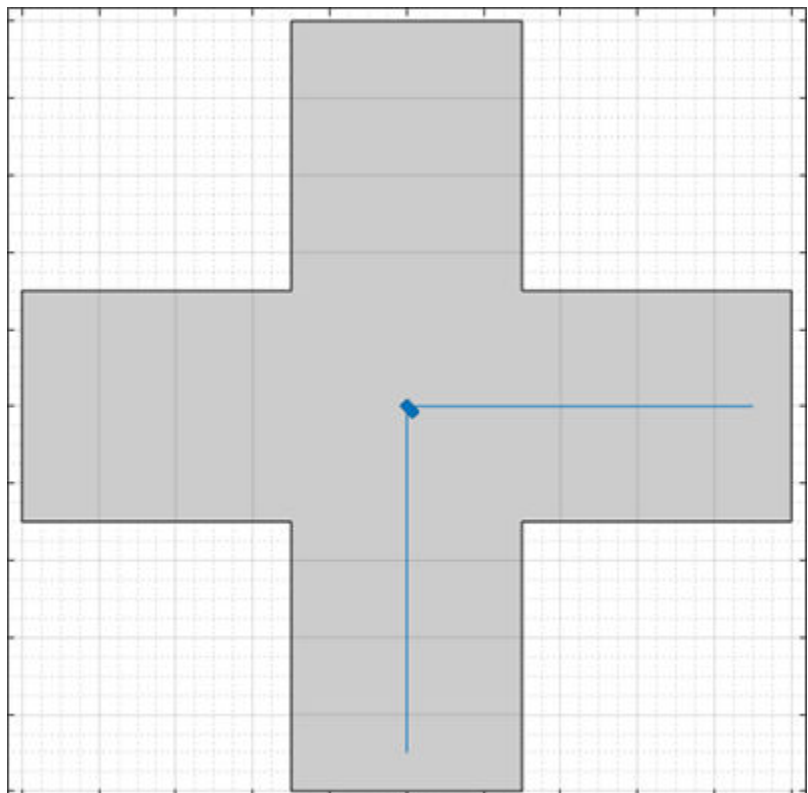

For sample scenarios with specified yaw constraints, see the AEB\_PedestrianTurning scenarios described in [Euro NCAP Driving Scenarios in Driving Scenario Designer](https://www.mathworks.com/help/releases/R2020b/driving/ug/euro-ncap-driving-scenarios-in-driving-scenario-designer.html).

#### **Actor Spawn and Despawn**

You can now add or remove actors dynamically from a driving scenario during simulation.

In the **[Driving Scenario Designer](https://www.mathworks.com/help/releases/R2020b/driving/ref/drivingscenariodesigner-app.html)** app and the [actor](https://www.mathworks.com/help/releases/R2020b/driving/ref/drivingscenario.actor.html) function used with [drivingScenario](https://www.mathworks.com/help/releases/R2020b/driving/ref/drivingscenario.html) objects, you can specify these options:

- Entry time for actors to spawn (appear) in the scenario during simulation
- Exit time for actors to despawn (disappear) from the scenario during simulation

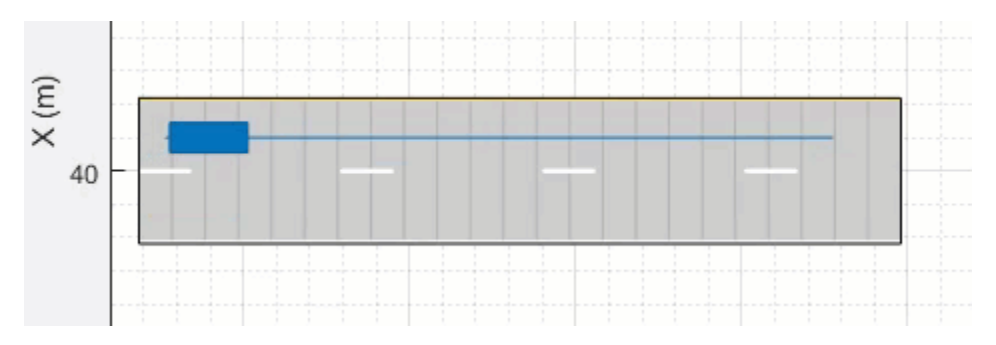

#### **Mesh Plotter in Bird's-Eye Plot**

In the [birdsEyePlot](https://www.mathworks.com/help/releases/R2020b/driving/ref/birdseyeplot.html) object, you can now plot the meshes for actors in a driving scenario. To plot actor meshes:

- **1** Use the [targetMeshes](https://www.mathworks.com/help/releases/R2020b/driving/ref/drivingscenario.targetmeshes.html) function to obtain the faces, vertices, and color of target actors that are relative to a specific actor.
- **2** Create a [meshPlotter](https://www.mathworks.com/help/releases/R2020b/driving/ref/birdseyeplot.meshplotter.html) object to configure the display of the meshes.
- **3** Use this plotter with the [plotMesh](https://www.mathworks.com/help/releases/R2020b/driving/ref/birdseyeplot.plotmesh.html) function to display the faces, vertices, and color of each actor mesh.

#### **Ego Vehicle Indicator**

In the **[Driving Scenario Designer](https://www.mathworks.com/help/releases/R2020b/driving/ref/drivingscenariodesigner-app.html)** app, you can now add a visual indicator around the ego vehicle in a driving scenario. Use this option to identify the ego vehicle in simulations containing multiple actors.

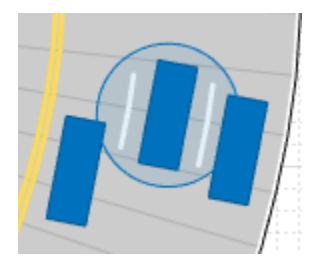

You can also add this visual indicator to actors in driving scenarios created using a [drivingScenario](https://www.mathworks.com/help/releases/R2020b/driving/ref/drivingscenario.html) object. In the [plot](https://www.mathworks.com/help/releases/R2020b/driving/ref/drivingscenario.plot.html) function used with this object, specify the 'ActorIndicators' name-value pair with the ActorID values of the actors around which you want to draw the indicator.

#### **Actor Pose Indicator**

On the **Scenario Canvas** of the **[Driving Scenario Designer](https://www.mathworks.com/help/releases/R2020b/driving/ref/drivingscenariodesigner-app.html)** app, when you select an actor or pause your pointer on it, a triangle indicating the pose (position and orientation) of the actor is displayed at the actor origin.

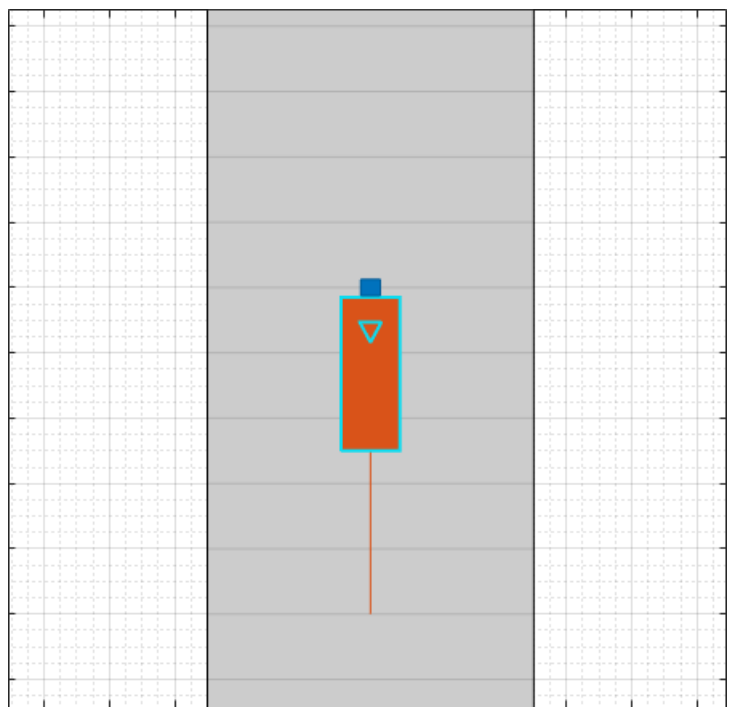

You can optionally display this pose indicator during simulation, which is useful for visualizing a scenario with some vehicles moving forward and others moving in reverse.

#### **Target Poses in Specified Range**

The [targetPoses](https://www.mathworks.com/help/releases/R2020b/driving/ref/drivingscenario.targetposes.html) function can optionally return poses that are within only a specified range of the ego vehicle. By generating poses that are only within the maximum detection range of the ego vehicle sensors, you can improve driving scenario performance. The generation of target poses in a specified range is not supported in the **[Driving Scenario Designer](https://www.mathworks.com/help/releases/R2020b/driving/ref/drivingscenariodesigner-app.html)** app.

#### **Named Roads and Actors**

In the [road](https://www.mathworks.com/help/releases/R2020b/driving/ref/drivingscenario.road.html), [actor](https://www.mathworks.com/help/releases/R2020b/driving/ref/drivingscenario.actor.html), and [vehicle](https://www.mathworks.com/help/releases/R2020b/driving/ref/drivingscenario.vehicle.html) functions, the 'Name' name-value pair argument enables you to specify a name for created roads and actors. The [roadNetwork](https://www.mathworks.com/help/releases/R2020a/driving/ref/drivingscenario.roadnetwork.html) function uses this name-value pair to import the names of OpenDRIVE, HERE HD Live Map, or OpenStreetMap roads.

#### **Road Object**

The [road](https://www.mathworks.com/help/releases/R2020b/driving/ref/drivingscenario.road.html) function can optionally return a Road object that contains the properties of the created road, such as its road centers and banking angle. These properties are read-only.

#### **Scenario Generation Example: Automate scenario generation for driving applications**

The [Automatic Scenario Generation](https://www.mathworks.com/help/releases/R2020b/driving/ug/automatic-scenario-generation.html) example shows how to automate scenario generation by using a set of start and goal positions specified for vehicles in a driving scenario. This example automatically generates random trajectories and adjusts the speed profile of each vehicle to synthesize a collisionfree scenario. Use this example to create random driving scenarios for testing automated driving algorithms.

### **Driving Scenario Performance: Improved performance when simulating scenarios with large numbers of actors**

The [drivingScenario](https://www.mathworks.com/help/releases/R2020b/driving/ref/drivingscenario.html) object and **[Driving Scenario Designer](https://www.mathworks.com/help/releases/R2020b/driving/ref/drivingscenariodesigner-app.html)** app have been redesigned for improved performance when simulating scenarios that contain a large number of actors. For example, this code generates a scenario with 100 vehicle actors by using the [vehicle](https://www.mathworks.com/help/releases/R2020b/driving/ref/drivingscenario.vehicle.html) function.

```
scenario = drivingScenario;
numRoads = 50; % 2 vehicles per road
for i = 1:numRoads
    y = 10 * i:
    roadCenters = [100 y 0; -100 y 0];road(scenario, roadCenters);
    v1 = vehicle(scenario);
     trajectory(v1,roadCenters,25);
    v2 = vehicle(scenario);
     trajectory(v2,flipud(roadCenters),25);
end
```
When simulating this scenario by using the [advance](https://www.mathworks.com/help/releases/R2020b/driving/ref/drivingscenario.advance.html) function, the simulation is about 3x faster than in the previous release:

```
plot(scenario)
while advance(scenario)
end
```
For each call to the advance function, the approximate execution times are:

#### **R2020a**: 0.039s

**R2020b**: 0.014s

The simulation was timed on a *Windows 10, Intel(R) Xeon(R) CPU E5-1650 v4 @ 3.60 GHz* test system by using the timeit function:

```
timeit(@() advance(scenario))
```
## **Unreal Engine Scenario Simulation**

### **Simulation 3D Vision Detection Generator Block: Generate synthetic object and lane boundary detections from the Unreal Engine simulation environment**

The [Simulation 3D Vision Detection Generator](https://www.mathworks.com/help/releases/R2020b/driving/ref/simulation3dvisiondetectiongenerator.html) block models a synthetic vision sensor and generates object and lane boundary detections from a simulation environment. This environment is rendered using the Unreal Engine from Epic Games. The block includes parameters for modeling detection accuracy, measurement noise, and camera intrinsics.

### **Unreal Engine Camera Views: Visualize vehicle acceleration, pitch, and roll with improved camera controls and other usability improvements**

The camera views in the Unreal Engine simulation environment include these usability improvements.

#### **Smooth Transition Between Views**

Press the keyboard keys **0**–**9** to transition smoothly between vehicle camera views.

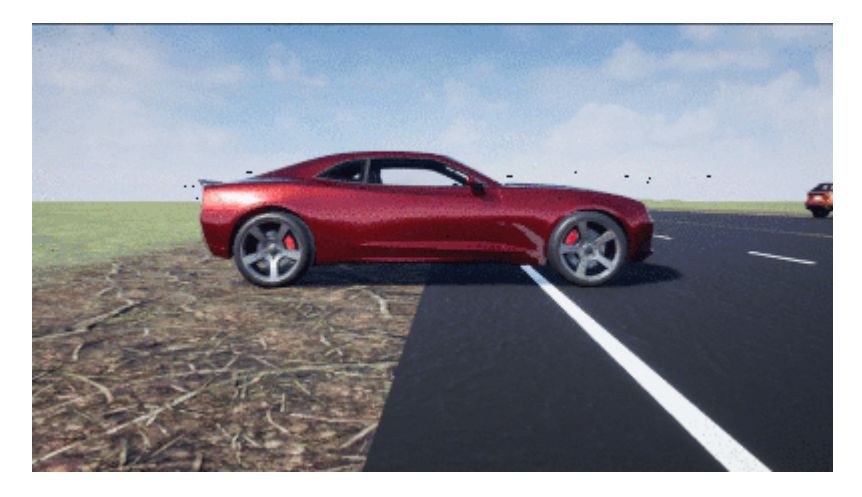

#### **Cycle Through Vehicles in Scene**

Press the **Tab** key to cycle the view between all vehicles in the scene.
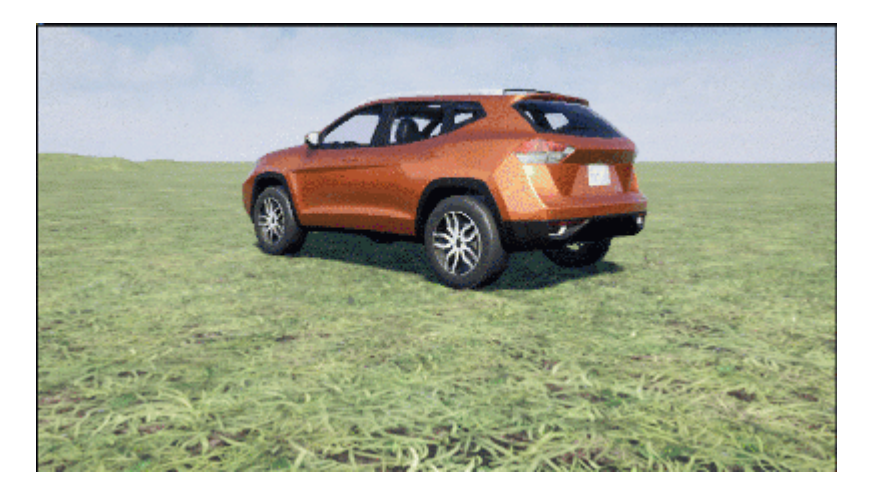

#### **Vehicle Acceleration and Rotation**

Press the **L** key to toggle a camera lag effect on and off. When you enable the lag effect, the camera view includes:

- Position lag, based on the translational acceleration of the vehicle
- Rotation lag, based on the rotational velocity of the vehicle

This view provides for improved visualization of overall vehicle acceleration and rotation.

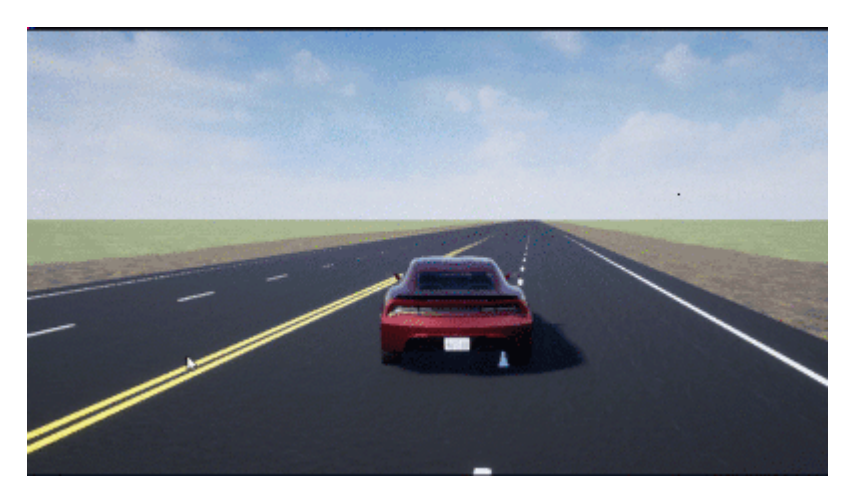

#### **Vehicle Pitch and Roll**

The views now lock the camera pitch and roll to the horizon, providing improved visualization of the vehicle pitch and roll.

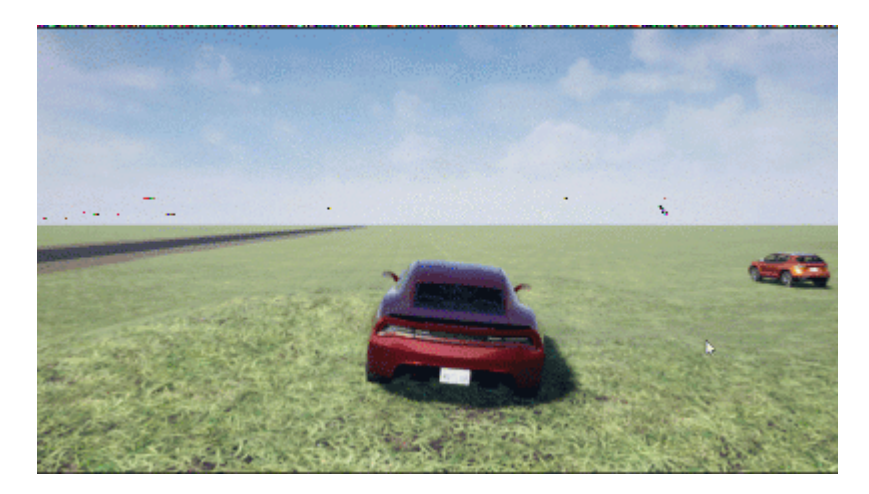

#### **Camera Distance**

Use the mouse scroll wheel to control the camera distance from the vehicle.

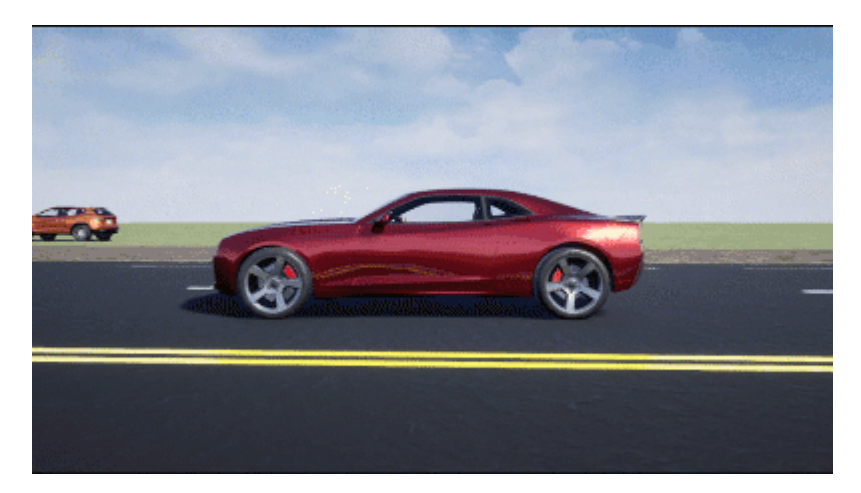

#### **Free-Camera Views**

Press the **F** key to toggle the free camera mode on and off. When you enable the free camera mode, you can use the mouse to change the pitch and yaw of the camera. This mode enables you to orbit the camera around the vehicle.

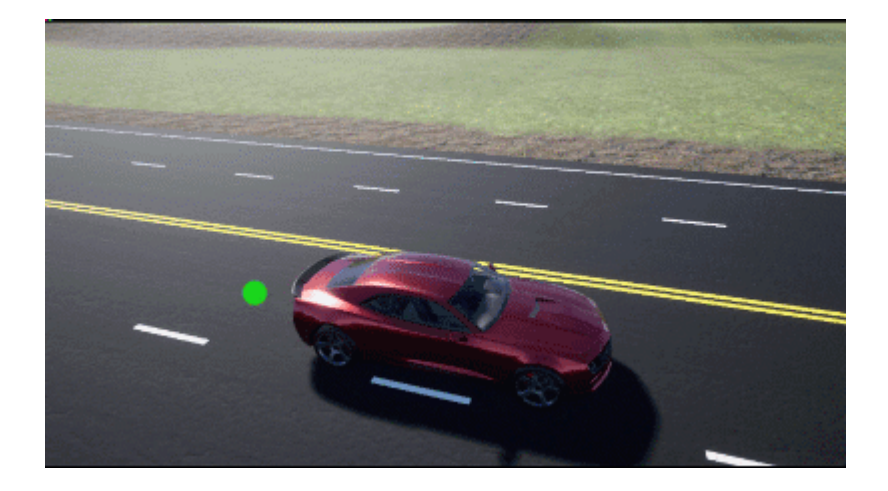

## **Detection and Tracking**

#### **Tracking Examples: Perform grid-based tracking, track multiple lane boundaries, and generate code for track-level fusion**

The [Grid-based Tracking in Urban Environments Using Multiple Lidars](https://www.mathworks.com/help/releases/R2020b/driving/ug/grid-based-tracking-in-urban-environments-using-multiple-lidars.html) example shows how to track moving objects by using multiple lidar sensors and a grid-based tracker.

The [Track Multiple Lane Boundaries with a Global Nearest Neighbor Tracker](https://www.mathworks.com/help/releases/R2020b/driving/ug/track-multiple-lane-boundaries-with-a-global-nearest-neighbor-tracker.html) example shows how to design and test a multiple-lane tracking algorithm by using lane detections obtained by a probabilistic camera in a driving scenario.

The [Generate Code for a Track Fuser with Heterogeneous Source Tracks](https://www.mathworks.com/help/releases/R2020b/driving/ug/generate-code-for-a-track-fuser-with-heterogeneous-source-tracks.html) example shows how to generate code for a track-level fusion algorithm where tracks originate from heterogeneous sources with different state definitions.

These examples require the Sensor Fusion and Tracking Toolbox software.

#### **Functionality being removed or changed**

#### **vehicleDetectorFasterRCNN function now uses MobileNet-v2 network architecture and does not require type of vehicle detector model as input**

*Behavior change in future release*

The [vehicleDetectorFasterRCNN](https://www.mathworks.com/help/releases/R2020b/driving/ref/vehicledetectorfasterrcnn.html) function now uses a modified version of the MobileNet-v2 convolutional neural network (CNN) as the base network for vehicle detector.

Previously, the [vehicleDetectorFasterRCNN](https://www.mathworks.com/help/releases/R2020b/driving/ref/vehicledetectorfasterrcnn.html) function enabled you to specify the type of vehicle detector model, modelName, as an input for vehicle detection. The valid modelName values were: 'full-view' or 'front-rear-view', which specified models that were trained on different views of vehicle images.

The [vehicleDetectorFasterRCNN](https://www.mathworks.com/help/releases/R2020b/driving/ref/vehicledetectorfasterrcnn.html) function now uses a generic vehicle detector that works for test images containing any of these vehicle views: front, rear, left, or right.

#### **Update Code**

The table shows a typical usage of the modelName input argument of the vehicleDetectorFasterRCNN function. It also shows how to update your code by removing the input argument modelName.

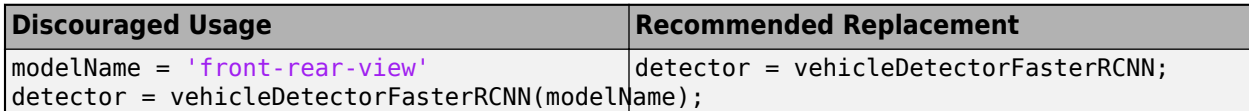

## **Localization and Mapping**

#### **Localization Examples: Develop lidar and visual SLAM algorithms for navigation using the Unreal Engine simulation environment**

The [Lidar Localization with Unreal Engine Simulation](https://www.mathworks.com/help/releases/R2020b/driving/ug/lidar-localization-with-unreal-engine-simulation.html) example shows how to develop and evaluate a lidar localization algorithm using synthetic lidar data.

The [Develop Visual SLAM Algorithm Using Unreal Engine Simulation](https://www.mathworks.com/help/releases/R2020b/driving/ug/develop-visual-slam-algorithm-using-unreal-engine-simulation.html) example shows how to develop a visual simultaneous localization and mapping (SLAM) algorithm using synthetic image data.

Both examples generate synthetic data from the Unreal Engine simulation environment.

### **HERE HD Live Map Marketplace Support: Read and visualize highdefinition map data from the HERE HD Live Map Marketplace service**

The HERE HD Live Map features—the [hereHDLMReader](https://www.mathworks.com/help/releases/R2020b/driving/ref/herehdlmreader.html) object and map import in driving scenarios —now obtain map data from the Marketplace service provided by HERE Technologies. Previously, these features obtained map data from the DataStore service and required you to enter an App ID and App Code as credentials. To access HERE HD Live Map data from the Marketplace service, you must enter your Marketplace credentials, which consist of an Access Key ID and Access Key Secret.

### **Compatibility Considerations**

HERE HD Live Map features no longer support DataStore credentials (App ID and App Code). In addition, the data obtained from the Marketplace catalogs might differ from the data in the DataStore catalogs. The [hereHDLMConfiguration](https://www.mathworks.com/help/releases/R2020b/driving/ref/herehdlmconfiguration.html) object has been updated to configure hereHDLMReader objects to read data from Marketplace catalogs only.

### **HERE HD Live Map Localization Layers: Read localization data such as barriers, signs, and poles from a road network**

The [hereHDLMReader](https://www.mathworks.com/help/releases/R2020b/driving/ref/herehdlmreader.html) object now supports reading localization map layers from the HD Localization Model of the HERE HD Live Map (HDLM) service. Use these layers to obtain information about objects along the road, such as roadside barriers, traffic signs, and poles alongside and over the road. Previously, the object supported reading data from only road and lane layers. Localization data for obstacles along the road is not supported.

### **Functionality being removed or changed**

#### hereHDLMConfiguration(region) syntax will be removed *Warns*

In [hereHDLMConfiguration](https://www.mathworks.com/help/releases/R2020b/driving/ref/herehdlmconfiguration.html) objects, the syntax for configuring a [hereHDLMReader](https://www.mathworks.com/help/releases/R2020b/driving/ref/herehdlmreader.html) object to search catalogs from a specific region, hereHDLMConfiguration(region), will be removed in a future release. Instead, specify the catalog name that corresponds to that region by using the hereHDLMConfiguration(catalog) syntax.

Previously, the catalog names for regions such as North America were not available to customers. HERE Technologies now makes these catalog names available through the HERE HD Live Map Marketplace, making the region syntax unnecessary.

# **Planning and Control**

### **Trajectory Planning Example: Plan a vehicle trajectory through highway traffic**

The [Highway Trajectory Planning Using Frenet Reference Path](https://www.mathworks.com/help/releases/R2020b/driving/ug/hiighway-trajectory-planning-using-frenet-reference-path.html) example shows how to plan a local trajectory in a highway driving scenario. This example uses a reference path and dynamic list of obstacles to generate alternative trajectories for an ego vehicle.

This example requires the Navigation Toolbox software.

### **Functionality being removed or changed**

#### **InflationRadius and VehicleDimensions properties of vehicleCostmap object have been removed**

*Errors*

The InflationRadius and VehicleDimensions properties of the [vehicleCostmap](https://www.mathworks.com/help/releases/R2020b/driving/ref/vehiclecostmap.html) object have been removed. Follow this process instead:

- **1** Use the [inflationCollisionChecker](https://www.mathworks.com/help/releases/R2020b/driving/ref/driving.costmap.inflationcollisionchecker.html) function to create an InflationCollisionChecker object, which has the InflationRadius and VehicleDimensions properties.
- **2** Specify this object as the value of the CollisionChecker property of the vehicleCostmap object.

If you do specify these properties for vehicleCostmap, the object returns an error.

When the vehicleCostmap object was introduced in R2018a, this object inflated obstacles based on the specified inflation radius and vehicle dimensions only. The InflationCollisionChecker object, which is specified in the CollisionChecker property of vehicleCostmap, provides additional configuration options for inflating obstacles. For example, you can specify the number of circles used to compute the inflation radius, enabling more precise collision checking.

#### **Update Code**

The table shows a typical usage of the InflationRadius and VehicleDimensions properties of vehicleCostmap. It also shows how to update your code by using the corresponding properties of an InflationCollisionChecker object.

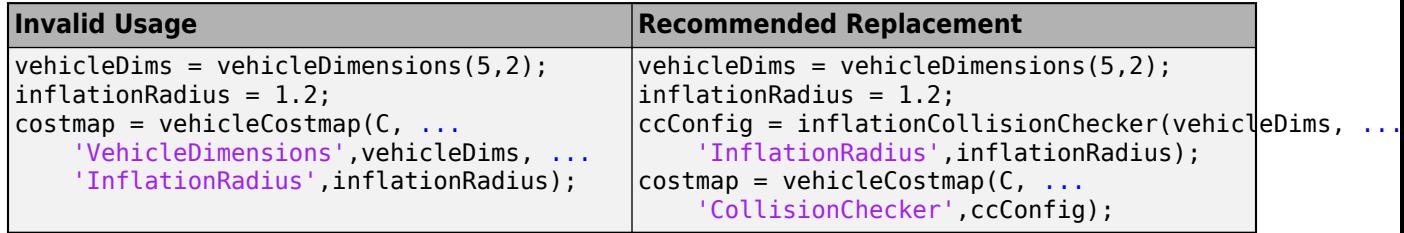

# **Applications**

**Automated Driving Reference Applications: Lane following with intelligent vehicles, lane following with RoadRunner scenes, traffic light negotiation with Unreal Engine, and code generation for lane marker detection**

The [Highway Lane Following with Intelligent Vehicles](https://www.mathworks.com/help/releases/R2020b/driving/ug/highway-lane-following-with-intelligent-vehicles.html) example shows how to test highway lane following in a scenario with intelligent target vehicles. The example configures the non-ego vehicles as intelligent target vehicles such that they perform velocity keeping, lane change, or lane following. Then, it tests the lane following application for an ego vehicle with respect to the changing behaviour of non-ego vehicles.

The [Highway Lane Following with RoadRunner Scene](https://www.mathworks.com/help/releases/R2020b/driving/ug/highway-lane-following-with-roadrunner-scene.html) shows how to test lane following application on a scene created using the RoadRunner scene editing software.

The Traffic Light Negotiation with Unreal Engine Visualization example shows how to design a decision logic for negotiating a traffic light at an intersection and test on prebuilt scenarios in 3D simulation environments that uses Unreal Engine.

The [Generate Code for Lane Marker Detector](https://www.mathworks.com/help/releases/R2020b/driving/ug/generate-code-for-lane-marker-detector.html) example show hows to test a lane marker detector algorithm on prebuilt scenarios in a 3D simulation environment and generate C++ code of the detector model for real-time application. This 3D simulation environment is rendered using the Unreal Engine from Epic Games

# **R2020a**

**Version: 3.1 New Features Bug Fixes Compatibility Considerations**

# **Ground Truth Labeling**

### **Multisignal Ground Truth Labeling: Label multiple lidar and video signals simultaneously**

In the **[Ground Truth Labeler](https://www.mathworks.com/help/releases/R2020a/driving/ref/groundtruthlabeler-app.html)** app, you can now label multiple signals representing the same scene within one app session.

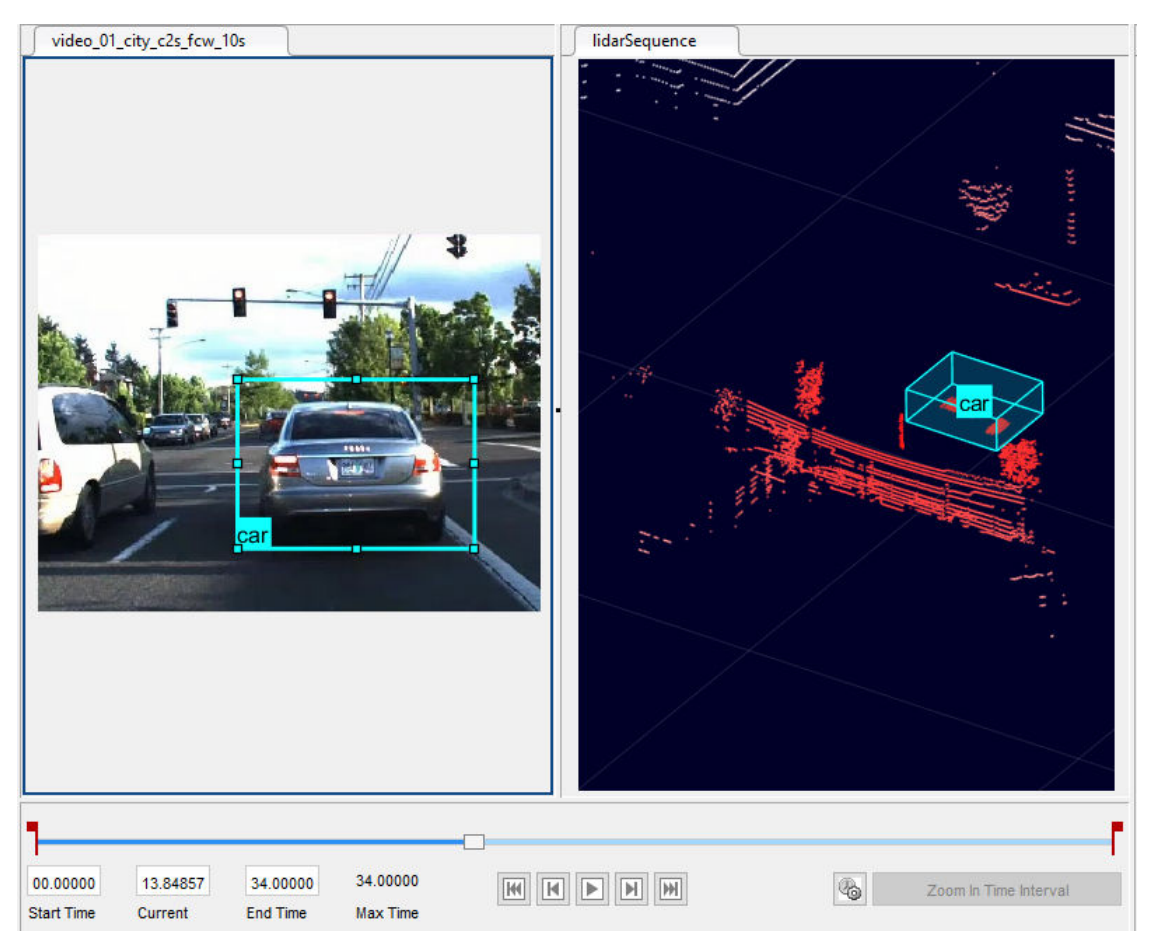

Previously, you had to label each signal in separate sessions. With multisignal labeling, you can:

- Load multiple signal types, including lidar point cloud signals. Previously the app supported only image-based signals, which include videos and image sequences. You can now load signals individually or load a collection of signals from a single source, such as a rosbag. You can also create a custom reader for your own data source by using the [vision.labeler.loading.MultiSignalSource](https://www.mathworks.com/help/releases/R2020a/driving/ref/vision.labeler.loading.multisignalsource-class.html) API.
- Label signals that display a scene at the same timestamp within a single frame. You can also now label lidar signals by using the cuboid ROI label type. Cuboids are boxes that you draw around regions of interest within a lidar point cloud.
- Export labeled ground truth data across all signals within a [groundTruthMultisignal](https://www.mathworks.com/help/releases/R2020a/driving/ref/groundtruthmultisignal.html) object. Using this object, you can select labels by group name, signal name, signal type, label name, or label type. In addition, by using the [gatherLabelData](https://www.mathworks.com/help/releases/R2020a/driving/ref/groundtruthmultisignal.gatherlabeldata.html) function, you can gather relevant data across multiple signals to train object detectors or semantic segmentation networks.

You can also create label definitions programmatically by using a [labelDefinitionCreatorMultisignal](https://www.mathworks.com/help/releases/R2020a/driving/ref/labeldefinitioncreatormultisignal.html) object. You can then import these label definitions into the app.

To get started labeling multiple signals, see [Get Started with the Ground Truth Labeler.](https://www.mathworks.com/help/releases/R2020a/driving/ug/get-started-with-the-ground-truth-labeler.html)

### **Compatibility Considerations**

If you open an app session that was created in a previous release, the session continues to run. However, the app now exports data as a groundTruthMultisignal object instead of a [groundTruth](https://www.mathworks.com/help/releases/R2020a/vision/ref/groundtruth.html) object. If you do not need to label multiple signals simultaneously and do not require lidar labeling, use the **[Video Labeler](https://www.mathworks.com/help/releases/R2020a/vision/ref/videolabeler-app.html)** app in Computer Vision Toolbox instead. The **Video Labeler** app continues to export groundTruth objects that were saved from the **Ground Truth Labeler** app in a previous release.

### **Lidar Labeling: Label lidar point clouds to train deep learning models**

In the **[Ground Truth Labeler](https://www.mathworks.com/help/releases/R2020a/driving/ref/groundtruthlabeler-app.html)** app, you can now label lidar point clouds. Previously, the app supported labeling of videos and image sequences only. To label lidar data, use the cuboid ROI label type. Cuboids are boxes that you draw around regions of interest within a lidar point cloud.

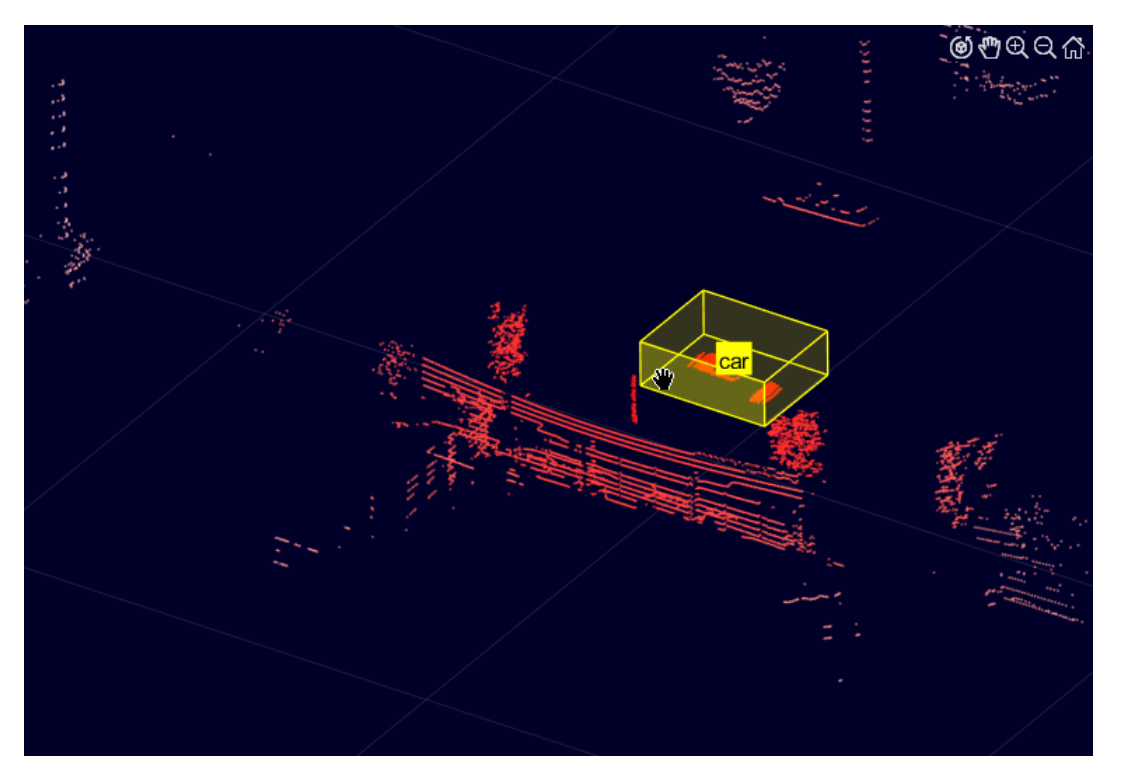

You can label lidar point clouds from these data sources:

- Point cloud sequences that are stored as point cloud data (PCD) or polygon (PLY) files
- Velodyne packet capture (PCAP) files
- Rosbags (requires ROS Toolbox)

You can use the labeled lidar data as training data for deep learning models, such as object detectors.

For more details on lidar labeling, see [Label Lidar Point Clouds for Object Detection](https://www.mathworks.com/help/releases/R2020a/driving/ug/label-lidar-point-clouds-for-object-detection.html).

#### **Ground Truth Labeler Enhancements: Rename scene labels, select ROI color, and configure ROI label name display**

In the **[Ground Truth Labeler](https://www.mathworks.com/help/releases/R2020a/driving/ref/groundtruthlabeler-app.html)** app, you can now:

- Rename scene labels.
- Set custom colors for ROI labels.
- Configure ROI label names to always display, never display, or display only when you pause your cursor over them.

# **Cuboid Scenario Simulation**

#### **Lidar Sensor Model: Generate synthetic point clouds from programmatic driving scenarios**

Use the [lidarPointCloudGenerator](https://www.mathworks.com/help/releases/R2020a/driving/ref/lidarpointcloudgenerator-system-object.html) System object to model a lidar sensor and generate synthetic point cloud data for actors in a [drivingScenario](https://www.mathworks.com/help/releases/R2020a/driving/ref/drivingscenario.html) object.

The lidarPointCloudGenerator object obtains data from mesh representations of the roads and actors within the scenario.

- To obtain the road mesh for the road on which the ego vehicle travels, use the [roadMesh](https://www.mathworks.com/help/releases/R2020a/driving/ref/roadmesh.roadmesh.html) function.
- To obtain the meshes of actors within the scenario, use the [actorProfiles](https://www.mathworks.com/help/releases/R2020a/driving/ref/drivingscenario.actorprofiles.html) function. This function now additionally returns mesh properties. Actor and Vehicle objects also now contain mesh properties.

To define your own actor meshes, use the extendedObjectMesh[extendedObjectMesh](https://www.mathworks.com/help/releases/R2020a/driving/ref/extendedobjectmesh.html) function or use one of these prebuilt meshes as a starting point:

- [driving.scenario.carMesh](https://www.mathworks.com/help/releases/R2020a/driving/ref/drivingscenario.driving.scenario.carmesh.html)
- [driving.scenario.truckMesh](https://www.mathworks.com/help/releases/R2020a/driving/ref/drivingscenario.driving.scenario.truckmesh.html)
- [driving.scenario.bicycleMesh](https://www.mathworks.com/help/releases/R2020a/driving/ref/drivingscenario.driving.scenario.bicyclemesh.html)
- [driving.scenario.pedestrianMesh](https://www.mathworks.com/help/releases/R2020a/driving/ref/drivingscenario.driving.scenario.pedestrianmesh.html)

To visualize actor meshes on a bird's-eye plot, create a [pointCloudPlotter](https://www.mathworks.com/help/releases/R2020a/driving/ref/pointcloudplotter.pointcloudplotter.html) object, and then plot the point cloud by using the [plotPointCloud](https://www.mathworks.com/help/releases/R2020a/driving/ref/plotpointcloud.plotpointcloud.html) function.

For an example that shows how to fuse these synthetic point clouds with synthetic radar detections obtained from a [radarDetectionGenerator](https://www.mathworks.com/help/releases/R2020a/driving/ref/radardetectiongenerator-system-object.html) System object, see the [Track-Level Fusion of Radar](https://www.mathworks.com/help/releases/R2020a/driving/examples/track-level-fusion-of-radar-and-lidar-data.html) [and Lidar Data](https://www.mathworks.com/help/releases/R2020a/driving/examples/track-level-fusion-of-radar-and-lidar-data.html) example

### **Bird's-Eye Scope Enhancements: Visualize radar and lidar data from 3D simulation sensors, and visualize actors from custom blocks**

In the **[Bird's-Eye Scope](https://www.mathworks.com/help/releases/R2020a/driving/ref/birdseyescope-app.html)**, you can now visualize sensor data obtained from the 3D simulation environment, which is rendered using the Unreal Engine from Epic Games. You can visualize sensor coverage areas and detections from [Simulation 3D Probabilistic Radar](https://www.mathworks.com/help/releases/R2020a/driving/ref/simulation3dprobabilisticradar.html) and [Simulation 3D Lidar](https://www.mathworks.com/help/releases/R2020a/driving/ref/simulation3dlidar.html) blocks. For more details about visualizing data from these sensors, see [Visualize 3D Simulation](https://www.mathworks.com/help/releases/R2020a/driving/ug/visualize-3d-simulation-sensor-coverages-and-detections.html) [Sensor Coverages and Detections](https://www.mathworks.com/help/releases/R2020a/driving/ug/visualize-3d-simulation-sensor-coverages-and-detections.html)

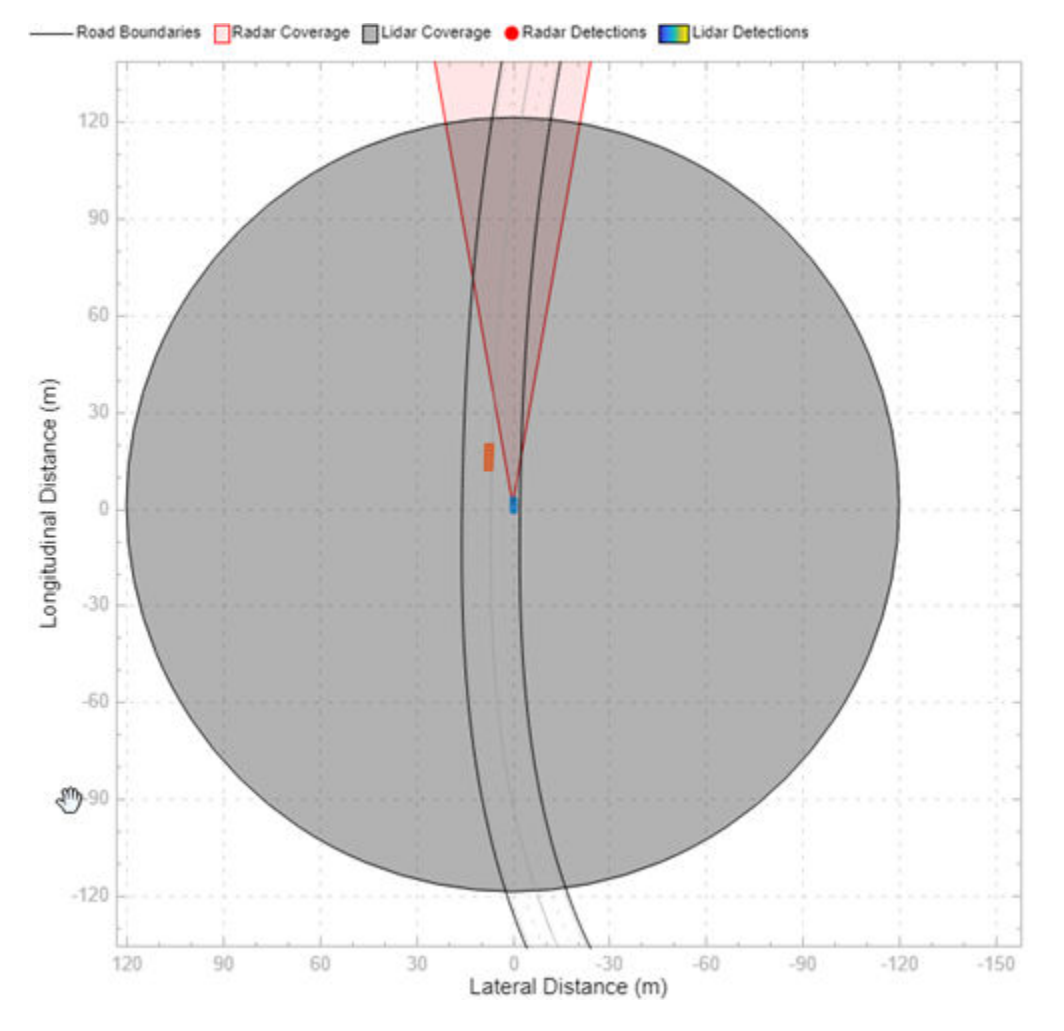

The scope also now visualizes actors from any blocks that create buses containing actor poses. Previously, the scope visualized actors output by the [Scenario Reader](https://www.mathworks.com/help/releases/R2020a/driving/ref/scenarioreader.html) block only. For details on the actor pose information required when creating these buses, see the **[Actors](https://www.mathworks.com/help/releases/R2020a/driving/ref/scenarioreader.html#mw_8f64f730-b9b2-40ac-8d77-e7d0f33fe6b5)** output port of the Scenario Reader block.

#### **HERE HD Live Map Roads in Scenarios: Create driving scenarios using imported road data from high-definition geographic maps**

In the **[Driving Scenario Designer](https://www.mathworks.com/help/releases/R2020a/driving/ref/drivingscenariodesigner-app.html)** app, you can now generate a road network with data obtained from the HERE HD Live Map  $3$  web service, provided by HERE Technologies.

<sup>3</sup> You need to enter into a separate agreement with [HERE](https://www.here.com) in order to gain access to the HDLM services and to get the required credentials (access\_key\_id and access\_key\_secret) for using the HERE Service.

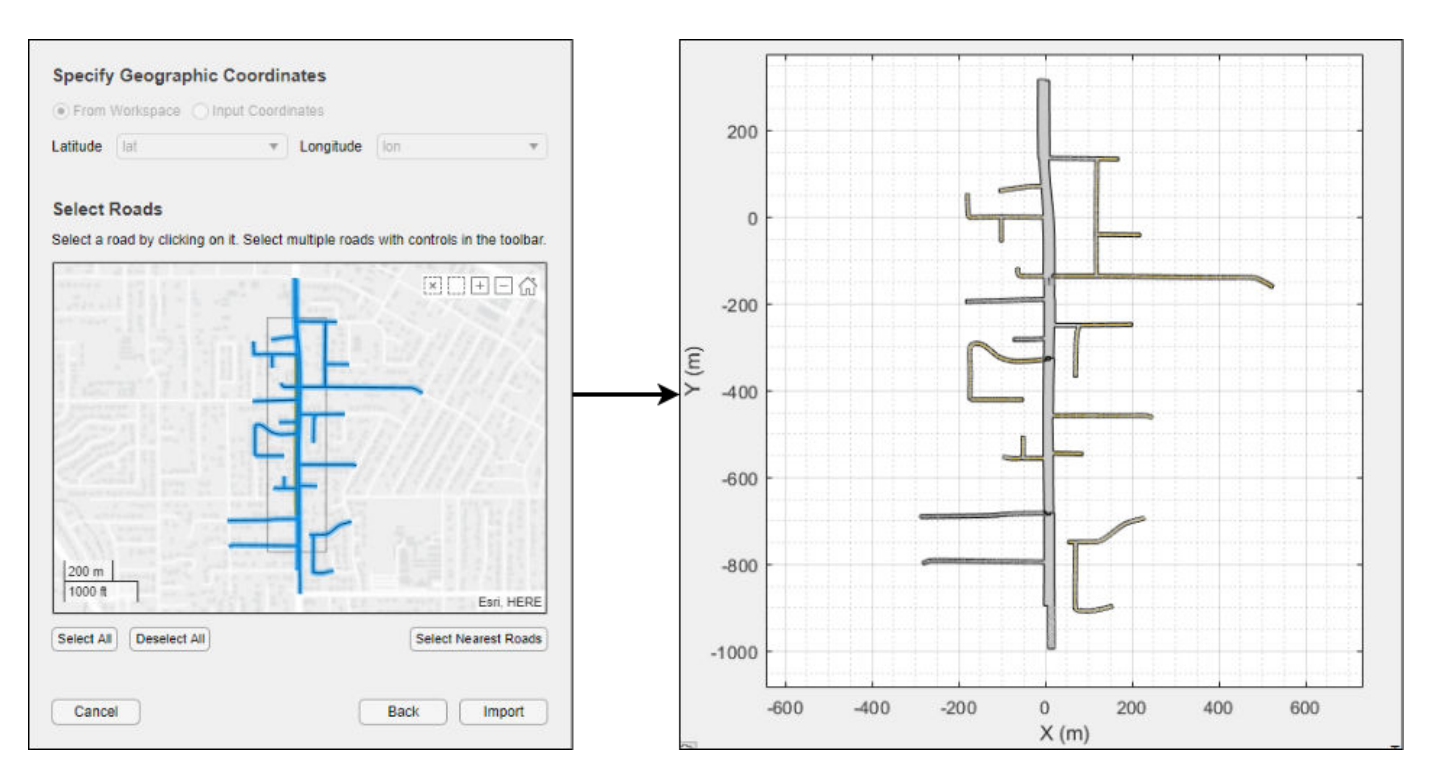

For more details, see [Import HERE HD Live Map Roads into Driving Scenario](https://www.mathworks.com/help/releases/R2020a/driving/ug/import-here-hd-live-map-roads-into-driving-scenario.html).

You can also import these roads into a [drivingScenario](https://www.mathworks.com/help/releases/R2020a/driving/ref/drivingscenario.html) object by using the 'HEREHDLiveMap' syntaxes in the [roadNetwork](https://www.mathworks.com/help/releases/R2020a/driving/ref/drivingscenario.roadnetwork.html) function.

### **Scenario Coordinate Transformation Blocks: Convert between vehicle and world coordinates in driving scenarios, and convert between cuboid and 3D simulation coordinates**

The [Vehicle To World](https://www.mathworks.com/help/releases/R2020a/driving/ref/vehicletoworld.html) block converts non-ego actor poses from the coordinate system relative to the ego vehicle to the world coordinates of a driving scenario.

The [Cuboid To 3D Simulation](https://www.mathworks.com/help/releases/R2020a/driving/ref/cuboidto3dsimulation.html) block converts vehicles authored in the cuboid environment into the coordinate system of the 3D simulation environment.

By using these two blocks together, you can take scenarios created in the **[Driving Scenario](https://www.mathworks.com/help/releases/R2020a/driving/ref/drivingscenariodesigner-app.html) [Designer](https://www.mathworks.com/help/releases/R2020a/driving/ref/drivingscenariodesigner-app.html)** app and recreate them within the 3D simulation environment. To recreate these scenarios, use this workflow.

- **1** In the **Driving Scenario Designer** app, create a driving scenario. As a starting point, use one of the prebuilt cuboid versions of 3D simulation environment scenes. For details, see [Cuboid](https://www.mathworks.com/help/releases/R2020a/driving/ug/cuboid-versions-of-3d-simulation-scenes-in-driving-scenario-designer.html) [Versions of 3D Simulation Scenes in Driving Scenario Designer.](https://www.mathworks.com/help/releases/R2020a/driving/ug/cuboid-versions-of-3d-simulation-scenes-in-driving-scenario-designer.html)
- **2** In a Simulink model, read the ground truth data from the app scenario file by using a [Scenario](https://www.mathworks.com/help/releases/R2020a/driving/ref/scenarioreader.html) [Reader](https://www.mathworks.com/help/releases/R2020a/driving/ref/scenarioreader.html) block. Configure the block to output the poses of both the ego vehicle and non-ego vehicles.
- **3** Configure a Simulation 3D Scene Configuration block to display the 3D simulation scene that is equivalent to the one you used in the app.
- **4** Convert the non-ego vehicle poses into world coordinates by using a Vehicle To World block.
- **5** Convert the ego and non-ego vehicle poses into the coordinate system of the 3D environment by using Cuboid To 3D Simulation blocks. These blocks offset the positions of the vehicles to account for the difference between origins in the two environments. In the cuboid environment, the origin is underneath the center of the rear axle. In the 3D simulation environment, the origin is at the approximate geometric center of the vehicle.
- **6** Specify the converted **X**, **Y**, and **Yaw** positions of all vehicles as the inputs to [Simulation 3D](https://www.mathworks.com/help/releases/R2020a/driving/ref/simulation3dvehiclewithgroundfollowing.html) [Vehicle with Ground Following](https://www.mathworks.com/help/releases/R2020a/driving/ref/simulation3dvehiclewithgroundfollowing.html) blocks. Configure the blocks to recreate the cuboid scene, and then simulate the model.

This block diagram shows a sample model of this workflow.

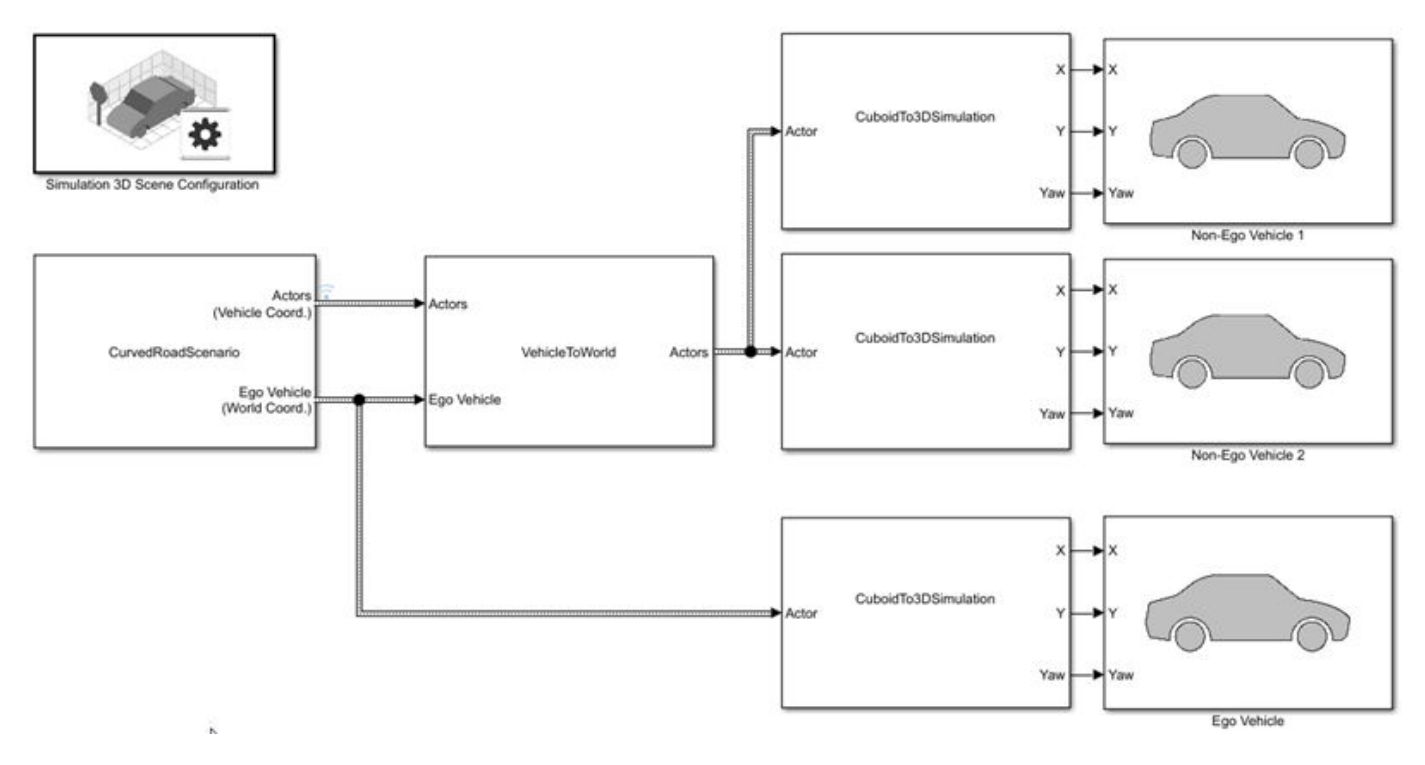

For an example that follows this workflow, see [Visualize 3D Simulation Sensor Coverages and](https://www.mathworks.com/help/releases/R2020a/driving/ug/visualize-3d-simulation-sensor-coverages-and-detections.html) [Detections.](https://www.mathworks.com/help/releases/R2020a/driving/ug/visualize-3d-simulation-sensor-coverages-and-detections.html)

You can also convert non-ego vehicle poses from world coordinates to the coordinate system relative to an ego vehicle by using the [World To Vehicle](https://www.mathworks.com/help/releases/R2020a/driving/ref/worldtovehicle.html) block.

In addition, if you are using [drivingScenario](https://www.mathworks.com/help/releases/R2020a/driving/ref/drivingscenario.html) objects to create scenarios, you can now perform the programmatic equivalent of the Vehicle To World block conversion by using the [driving.scenario.targetsToScenario](https://www.mathworks.com/help/releases/R2020a/driving/ref/driving.scenario.targetstoscenario.html) function.

#### **Programmatic Sensor Import: Read programmatically created radar and vision sensors into the Driving Scenario Designer app**

You can now import programmatically created radar and vision sensors into the **[Driving Scenario](https://www.mathworks.com/help/releases/R2019b/driving/ref/drivingscenariodesigner-app.html) [Designer](https://www.mathworks.com/help/releases/R2019b/driving/ref/drivingscenariodesigner-app.html)** app. The programmatic sensors must be created using [radarDetectionGenerator](https://www.mathworks.com/help/releases/R2020a/driving/ref/radardetectiongenerator-system-object.html) and [visionDetectionGenerator](https://www.mathworks.com/help/releases/R2020a/driving/ref/visiondetectiongenerator-system-object.html) objects. You can also generate these programmatic sensors by using MATLAB code exported from the app.

The import of a [lidarPointCloudGenerator](https://www.mathworks.com/help/releases/R2020a/driving/ref/lidarpointcloudgenerator-system-object.html) System object into the app is not supported.

#### **Custom Actor Colors: Specify the colors of actors in a driving scenario**

In the **[Driving Scenario Designer](https://www.mathworks.com/help/releases/R2019b/driving/ref/drivingscenariodesigner-app.html)** app, you can now change the colors of actors in the scenario.

To change the color of an actor, next to the actor selection list, click the color patch for that actor.

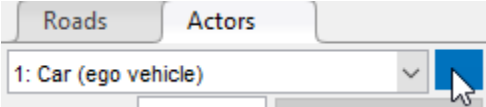

Then, use the color picker to select one of the standard colors commonly used in MATLAB graphics or specify a custom color. You can also set a single default color for all newly created actors of a specific class.

To set the plot display colors of actors in programmatic driving scenarios, use the PlotColor property of Actor and Vehicle objects in a [drivingScenario](https://www.mathworks.com/help/releases/R2020a/driving/ref/drivingscenario.html) object. For details on setting this property, see the 'PlotColor' name-value pair of the [actor](https://www.mathworks.com/help/releases/R2020a/driving/ref/drivingscenario.actor.html) and [vehicle](https://www.mathworks.com/help/releases/R2020a/driving/ref/drivingscenario.vehicle.html) functions.

### **Ego Vehicle Ground Following: Orient the ego vehicle to follow the road surface elevation in closed-loop simulations**

In the [Scenario Reader](https://www.mathworks.com/help/releases/R2020a/driving/ref/scenarioreader.html) block, select the **Ego vehicle follows ground** parameter to orient the ego vehicle to follow the elevation of the road surface. The block updates the elevation, roll, pitch, and yaw of the ego vehicle and outputs actors and lane boundaries relative to the updated ego vehicle coordinates. Use this parameter in closed-loop simulations where the elevation of the road network varies.

#### **Rear-Facing Lane Detections: Detect lane boundaries from rear-facing cameras in driving scenarios**

In the [Scenario Reader](https://www.mathworks.com/help/releases/R2020a/driving/ref/scenarioreader.html) block, you can now output lane boundaries that are behind the ego vehicle. By specifying these lane boundaries to a [Vision Detection Generator](https://www.mathworks.com/help/releases/R2020a/driving/ref/visiondetectiongenerator.html) block, you can generate synthetic detections from rear-facing cameras mounted to the ego vehicle. For an example, see [Test Open-Loop](https://www.mathworks.com/help/releases/R2020a/driving/ug/test-open-loop-adas-algorithm-using-driving-scenario.html) [ADAS Algorithm Using Driving Scenario](https://www.mathworks.com/help/releases/R2020a/driving/ug/test-open-loop-adas-algorithm-using-driving-scenario.html).

To output these rear-facing lane boundaries, in the Scenario Reader block, specify negative distances in the **Distances from ego vehicle for computing boundaries (m)** parameter. Previously, the block computed only positive distances, which correspond to lane boundaries in front of the ego vehicle.

You can also output lane boundaries in programmatic scenarios for use with [visionDetectionGenerator](https://www.mathworks.com/help/releases/R2020a/driving/ref/visiondetectiongenerator-system-object.html) objects. In the [laneBoundaries](https://www.mathworks.com/help/releases/R2020a/driving/ref/drivingscenario.laneboundaries.html) function, specify negative distances in the 'XDistance' name-value pair.

#### **Road Interactions in Scenarios: Control the ability to modify roads in driving scenarios**

In the **[Driving Scenario Designer](https://www.mathworks.com/help/releases/R2020a/driving/ref/drivingscenariodesigner-app.html)** app, when you import OpenDRIVE road networks or road data from the HERE HD Live Map web service, the ability to modify roads is disabled by default. Disabling these road interactions prevents you from accidentally modifying roads that are meant to match realworld scenarios. The prebuilt scenarios that simulate the 3D simulation scenes also have road interactions disabled. All other prebuilt scenarios and any scenarios that you create yourself have road interactions enabled by default.

To turn on or off road interactions in the app, in the bottom-left corner of the **Scenario Canvas** pane,

first click the Configure the Scenario Canvas button . Then, select **Enable road interactions** or **Disable road interactions**, respectively.

#### **Cuboid Versions of 3D Simulation Scenes: Build scenarios in the Driving Scenario Designer app for use in a 3D simulation environment**

The **[Driving Scenario Designer](https://www.mathworks.com/help/releases/R2020a/driving/ref/drivingscenariodesigner-app.html)** app now provides prebuilt scenarios that recreate scenes from a 3D simulation environment. In these cuboid versions of the scenes, you can add vehicles, which are represented as simple box shapes, and specify their trajectories. Then, you can simulate these vehicles and trajectories in your Simulink model by using the higher fidelity 3D simulation versions of the scenes. The 3D environment renders the scenes using the Unreal Engine from Epic Games.

For details on opening these scenes and on the scenes that are available, see [Cuboid Versions of 3D](https://www.mathworks.com/help/releases/R2020a/driving/ug/cuboid-versions-of-3d-simulation-scenes-in-driving-scenario-designer.html) [Simulation Scenes in Driving Scenario Designer.](https://www.mathworks.com/help/releases/R2020a/driving/ug/cuboid-versions-of-3d-simulation-scenes-in-driving-scenario-designer.html)

For an example that shows how to use these scenes with a 3D simulation Simulink model, see [Visualize 3D Simulation Sensor Coverages and Detections.](https://www.mathworks.com/help/releases/R2020a/driving/ug/visualize-3d-simulation-sensor-coverages-and-detections.html)

#### **laneMarking Function Enhancements: Define lane marking with multiple marker styles**

You can now use the [laneMarking](https://www.mathworks.com/help/releases/R2020a/driving/ref/lanemarking.html) function to define multiple marker styles along a lane by following these steps.

**1** Create an array of lane marking objects with different marker types. Use the name-value pair 'SegmentRange' to specify the range for each marker type. For example, this code specifies a lane marking with two marker types.

([laneMarking('Solid') laneMarking('Dashed')],'SegmentRange',[0.5 0.5]);

**2** Pass the array as input to the laneMarking function. The function outputs a composite lane marking object that contains the properties of different markers along the lane.

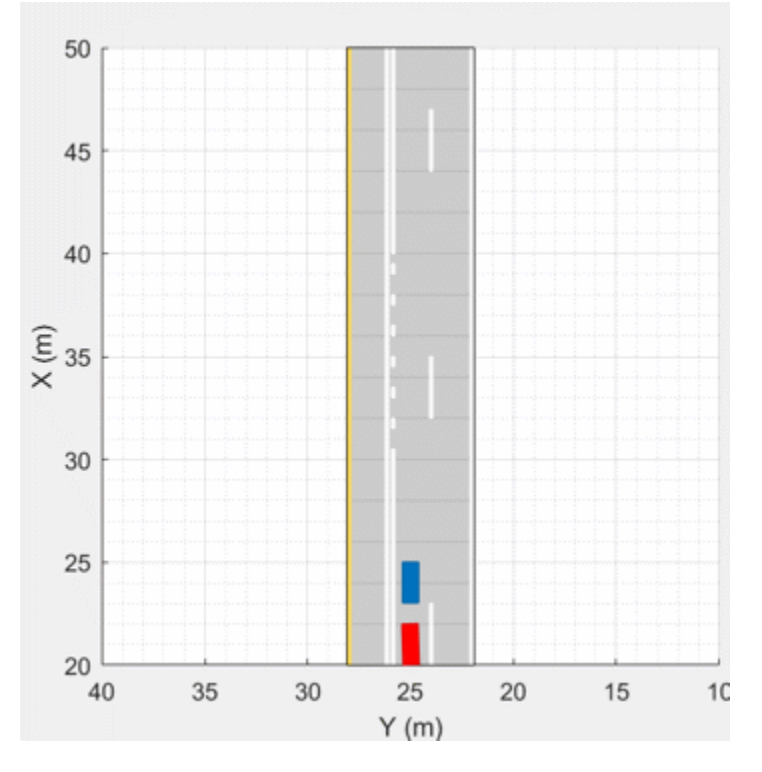

#### **Example of Driving Scenario Using Composite Lane Marking for Passing Zones**

#### **trajectory Function Enhancements: Pause actors at a waypoint**

The [trajectory](https://www.mathworks.com/help/releases/R2020a/driving/ref/drivingscenario.trajectory.html) function now takes wait times as an input to pause actors at specific waypoints along a trajectory. Use the waittime input argument of the [trajectory](https://www.mathworks.com/help/releases/R2020a/driving/ref/drivingscenario.trajectory.html) function to generate stopand-go driving scenarios.

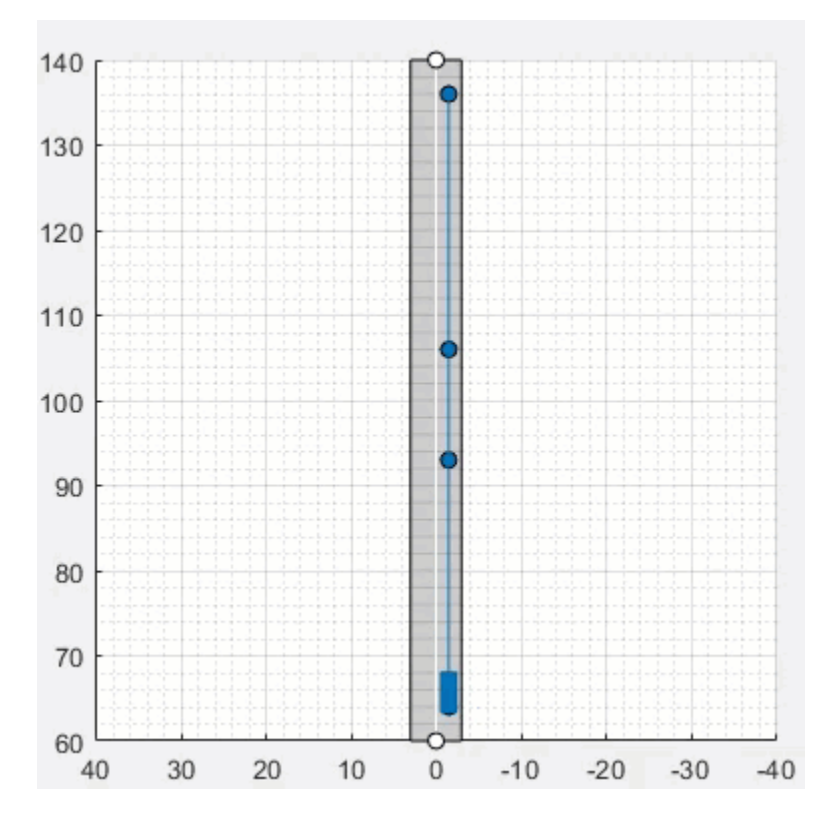

**Example of Stop-and-Go Driving Scenario**

### **Driving Scenario Designer App Enhancements: Add composite lane markings and wait times**

In the **[Driving Scenario Designer](https://www.mathworks.com/help/releases/R2020a/driving/ref/drivingscenariodesigner-app.html)** app, you can now:

- Add composite lane markings to a lane by specifying different markers along a lane.
- Add wait times to pause an actor at desired waypoints along its trajectory.

#### **Driving Scenarios: Improved performance when creating road networks and actor trajectories**

The [drivingScenario](https://www.mathworks.com/help/releases/R2020a/driving/ref/drivingscenario.html) object and **[Driving Scenario Designer](https://www.mathworks.com/help/releases/R2020a/driving/ref/drivingscenariodesigner-app.html)** app show improved performance when creating roads or trajectories of more than 40 km and when creating road networks containing approximately 500 roads or more. The table shows speed-ups of up to 75% when creating road networks and up to 95% when creating actor trajectories.

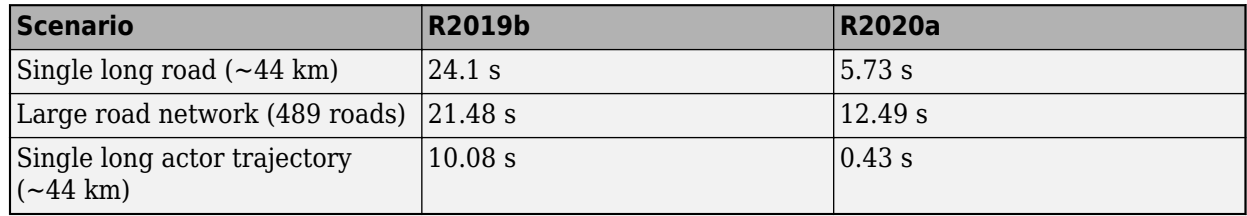

# **Unreal Engine Scenario Simulation**

### **3D Scene Customization: Simulate driving scenarios in a 3D environment using scenes created in the Unreal Editor**

The Simulation 3D Scene Configuration block now provides options for simulating driving scenarios and sensors within your own customized scenes. Previously, the block enabled you to simulate only within a set of prebuilt scenes. The customized scenes must have been created using the Unreal Editor and must be compatible with Version 4.23. Using custom scenes, you can:

- Simulate vehicles and sensors from your Simulink model directly in the Unreal® Editor. Use this option to quickly modify your scene based on simulation results.
- Package scenes into an executable file and simulate from them by using the Simulation 3D Scene Configuration block. Use this option to speed up performance and to simulate in custom scenes without having to open the Unreal Editor.

To use custom scenes, you must install the Automated Driving Toolbox Interface for Unreal Engine 4 Projects. This support package includes a plugin that establishes a connection between the Unreal Editor and MATLAB. It also includes customizable versions of the prebuilt 3D scenes that you can select from the Simulation 3D Scene Configuration block, with the exception of the **Virtual Mcity** scene.

Scene customization is available on Windows® 64-bit platforms only and requires Visual Studio® 2017 or higher.

For more details on scene customization, see [Customize 3D Scenes for Automated Driving.](https://www.mathworks.com/help/releases/R2020a/driving/ug/customize-3d-scenes-for-automated-driving.html)

### **3D Display for Cuboid Simulations: Visualize scenarios in a 3D environment from the Driving Scenario Designer app**

In the **[Driving Scenario Designer](https://www.mathworks.com/help/releases/R2020a/driving/ref/drivingscenariodesigner-app.html)** app, click **3D Display** to visualize your cuboid scenario in a 3D environment. The app renders this environment using the Unreal Engine from Epic Games.

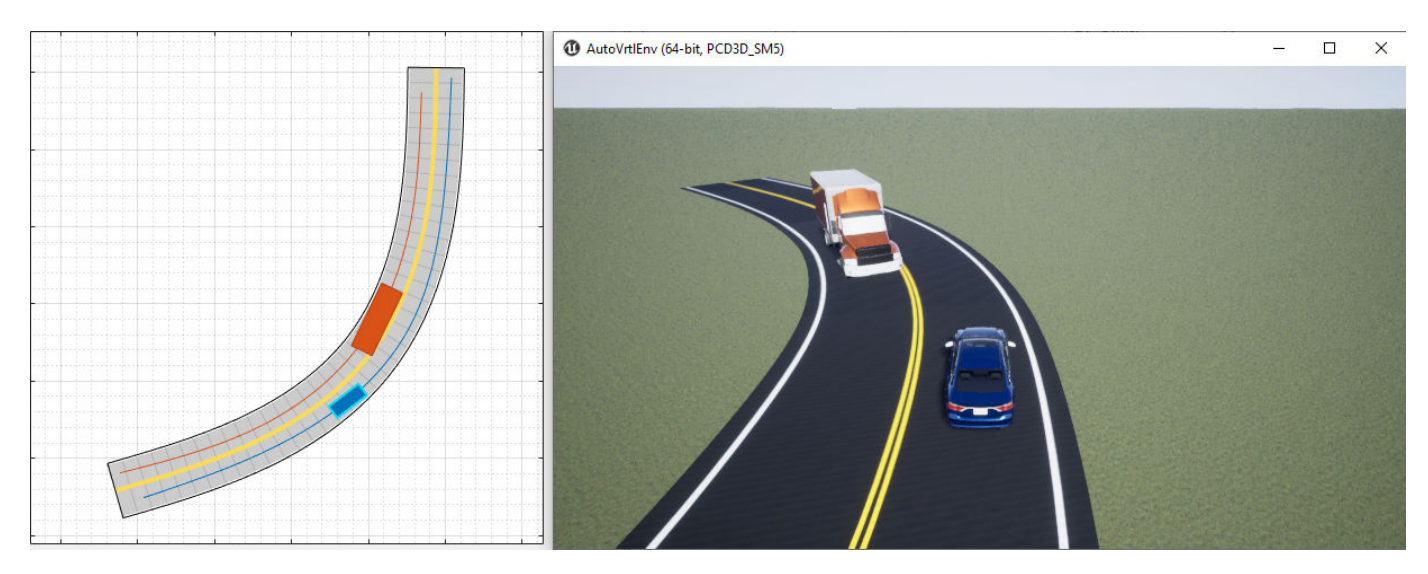

You can also use this display as a preview of a scenario that you recreate for the 3D simulation environment in Simulink. For an example, see [Visualize 3D Simulation Sensor Coverages and](https://www.mathworks.com/help/releases/R2020a/driving/ug/visualize-3d-simulation-sensor-coverages-and-detections.html) **Detections** 

#### **Headless Mode: Run 3D simulations more quickly by not opening the Unreal Engine visualization window**

In the Simulation 3D Scene Configuration block, use the **Display 3D window** parameter to select whether to display the 3D visualization window during simulation.

Consider running simulations without visualization, that is, in headless mode, in these cases.

- You want to run multiple 3D simulations in parallel to test models in different Unreal Engine scenarios.
- You want to capture sensor data to analyze in MATLAB but do not need to watch the visualization.

#### **3D Simulation Version Upgrade: Run 3D simulations using Unreal Engine, Version 4.23**

The 3D visualization engine that comes installed with Automated Driving Toolbox has been updated to Unreal Engine, Version 4.23. Previously, the toolbox used Unreal Engine, Version 4.19.

#### **Compatibility Considerations**

If your Simulink model uses a custom executable or project developed in a previous Unreal Engine version, you must migrate that project or executable to version 4.23. For more details on migrating projects or executables to newer Unreal Engine versions, see the [Unreal Engine 4](https://www.unrealengine.com/en-US/unreal) documentation.

#### **Box Truck Vehicle Type: Simulate vehicles with the dimensions of a box truck in the 3D simulation environment**

You can configure the [Simulation 3D Vehicle with Ground Following](https://www.mathworks.com/help/releases/R2020a/driving/ref/simulation3dvehiclewithgroundfollowing.html) block to implement a box truck in 3D simulations. To create vehicles of this type, set the **Type** parameter of the vehicle block to Box truck. For box truck dimensions, see the [Box Truck](https://www.mathworks.com/help/releases/R2020a/driving/ref/boxtruck.html) reference page.

#### **Functionality being removed or changed**

#### **Renamed parameter in Simulation 3D Scene Configuration block** *Behavior change*

In the Simulation 3D Scene Configuration block, the **Scene description** parameter has been renamed to **Scene name**. Use this parameter to simulate in one of the default, prebuilt scenes provided with Automated Driving Toolbox. Starting in R2020a, to simulate in one of these scenes, you must first set the **Scene source** parameter to Default Scenes, which is the default selection for this parameter.

### **Detection and Tracking**

#### **YOLO v2 Vehicle Detection: Detect vehicles using a vehicle detector pretrained by a you-only-look-once (YOLO) v2 network**

Use the [vehicleDetectorYOLOv2](https://www.mathworks.com/help/releases/R2020a/driving/ref/vehicledetectoryolov2.html) function to detect vehicles by using a pretrained YOLO v2 vehicle detector.

#### **SSD Object Detection: Detect objects in monocular camera images using the single shot multibox detector (SSD) algorithm**

The [configureDetectorMonoCamera](https://www.mathworks.com/help/releases/R2020a/driving/ref/configuredetectormonocamera.html) function can now configure a monocular camera to use the SSD algorithm, returning an [ssdObjectDetectorMonoCamera](https://www.mathworks.com/help/releases/R2020a/driving/ref/ssdobjectdetectormonocamera.html) object.

#### **Multiple-Object Tracking Enhancements: Initialize, confirm, and delete tracks, and predict track states at specified times**

In a multi-object tracker created using a [multiObjectTracker](https://www.mathworks.com/help/releases/R2020a/driving/ref/multiobjecttracker-system-object.html) System object, you can now perform these actions.

- Manually initialize tracks in the tracker by using the [initializeTrack](https://www.mathworks.com/help/releases/R2020a/driving/ref/multiobjecttracker.initializetrack.html) function.
- Manually delete existing tracks from the tracker by using the [deleteTrack](https://www.mathworks.com/help/releases/R2020a/driving/ref/multiobjecttracker.deletetrack.html) function.
- Confirm or delete tracks based on recent track history by using the ConfirmationThreshold and DeletionThreshold properties of the tracker. The tracker now uses the [trackHistoryLogic](https://www.mathworks.com/help/releases/R2020a/driving/ref/trackhistorylogic.html) object to confirm or delete tracks.
- Predict tracks to specified times by using the [predictTracksToTime](https://www.mathworks.com/help/releases/R2020a/driving/ref/multiobjecttracker.predicttrackstotime.html) function.

In addition, in MATLAB, the tracker now returns tracks as an array of [objectTrack](https://www.mathworks.com/help/releases/R2020a/driving/ref/objecttrack.html) objects. When generating C or C++ code using MATLAB Coder™, the tracker still returns tracks as an array of structures, which was previously the only returned track format. However, the Time field of these structures has been renamed to UpdateTime. This field corresponds to the UpdateTime property of objectTrack objects.

These enhancements make the multiObjectTracker System object more closely aligned with the trackers in Sensor Fusion and Tracking Toolbox, making it easier to switch between trackers in your code.

### **Compatibility Considerations**

As a result of these enhancements, the ConfirmationParameters and NumCoastingUpdates properties are no longer recommended. Instead, use ConfirmationThreshold and DeletionThreshold, respectively. For details about updating your code to use the recommended properties, [ConfirmationParameters](https://www.mathworks.com/help/releases/R2020a/driving/release-notes.html#mw_3bfa5de2-0ea4-4437-8159-9680869aab80) and NumCoastingUpdates properties of the multiObjectTracker [System object are not recommended.](https://www.mathworks.com/help/releases/R2020a/driving/release-notes.html#mw_3bfa5de2-0ea4-4437-8159-9680869aab80)

If you are using a previous version of MATLAB, then the change in output track format has additional compatibility considerations. For more details, see Track output format of [multiObjectTracker](https://www.mathworks.com/help/releases/R2020a/driving/release-notes.html#mw_47bf6f08-3706-4bb0-94c2-d1441c585f9e) [changed.](https://www.mathworks.com/help/releases/R2020a/driving/release-notes.html#mw_47bf6f08-3706-4bb0-94c2-d1441c585f9e)

#### **Track History Logic: Confirm and delete tracks based on recent track history**

The [trackHistoryLogic](https://www.mathworks.com/help/releases/R2020a/driving/ref/trackhistorylogic.html) object confirms or deletes tracks based on the recent track history. Configure this object to manage the tracks of a [multiObjectTracker](https://www.mathworks.com/help/releases/R2020a/driving/ref/multiobjecttracker-system-object.html) System object.

### **Alpha-Beta Estimation Filter: Track objects using a linear motion and measurement models**

The [trackingABF](https://www.mathworks.com/help/releases/R2020a/driving/ref/trackingabf.html) object is an alpha-beta tracking filter that follows a linear motion model and has a linear measurement model. Linear motion is defined by constant velocity or constant acceleration. Use this filter to predict the future location of an object, reduce noise for a detected location, and help associate multiple objects with their tracks.

### **Code Generation: Generate C/C++ code using MATLAB Coder**

These objects and functions now support code generation.

- [parabolicLaneBoundary](https://www.mathworks.com/help/releases/R2020a/driving/ref/paraboliclaneboundary.html)
- [findParabolicLaneBoundaries](https://www.mathworks.com/help/releases/R2020a/driving/ref/findparaboliclaneboundaries.html)
- [cubicLaneBoundary](https://www.mathworks.com/help/releases/R2020a/driving/ref/cubiclaneboundary.html)
- [findCubicLaneBoundaries](https://www.mathworks.com/help/releases/R2020a/driving/ref/findcubiclaneboundaries.html)
- [insertLaneBoundary](https://www.mathworks.com/help/releases/R2020a/driving/ref/insertlaneboundary.html)
- [computeBoundaryModel](https://www.mathworks.com/help/releases/R2020a/driving/ref/paraboliclaneboundary.computeboundarymodel.html)

#### **Tracking Examples: Fuse radar and lidar tracks, perform track-to-track fusion in Simulink, and track vehicles using lidar in Simulink**

The [Track-Level Fusion of Radar and Lidar Data](https://www.mathworks.com/help/releases/R2020a/driving/examples/track-level-fusion-of-radar-and-lidar-data.html) example shows how to fuse tracks obtained by radar and lidar sensor measurements.

The [Track-to-Track Fusion for Automotive Safety Applications in Simulink](https://www.mathworks.com/help/releases/R2020a/driving/examples/track-to-track-fusion-for-automotive-safety-applications-in-simulink.html) example shows how to perform track-to-track level fusion by building a decentralized tracking architecture in Simulink.

The [Track Vehicles Using Lidar Data in Simulink](https://www.mathworks.com/help/releases/R2020a/driving/examples/track-vehicles-using-lidar-data-in-simulink.html) example shows the Simulink workflow for processing lidar point cloud data and using that data to track vehicles.

These examples require the Sensor Fusion and Tracking Toolbox software.

### **Functionality being removed or changed**

#### **ConfirmationParameters and NumCoastingUpdates properties of the multiObjectTracker System object are not recommended** *Still runs*

The ConfirmationParameters and NumCoastingUpdates properties of the [multiObjectTracker](https://www.mathworks.com/help/releases/R2020a/driving/ref/multiobjecttracker-system-object.html) System object are not recommended. Instead, use their corresponding properties: ConfirmationThreshold and DeletionThreshold, respectively. These properties are the same ones used in Sensor Fusion and Tracking Toolbox trackers, making it easier to switch between trackers in your code.

There are no current plans to remove ConfirmationParameters and NumCoastingUpdates. If you do specify these properties, the values in the corresponding ConfirmationThreshold and DeletionThreshold properties are updated to match.

#### **Update Code**

The table shows a typical usage of the ConfirmationParameters and NumCoastingUpdates properties, where you set the properties during creation by using name-value pairs. The table also shows how to update your code by using the corresponding new properties.

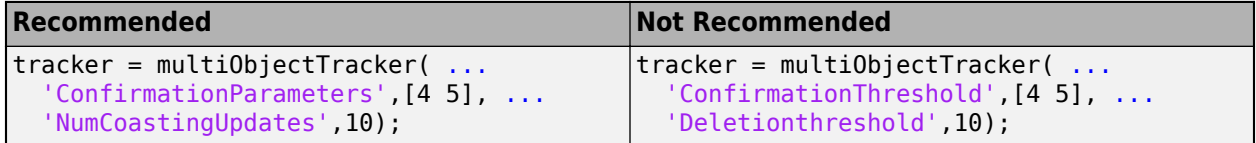

#### **Track output format of multiObjectTracker changed**

*Behavior change*

Starting from R2020a, the track output format of [multiObjectTracker](https://www.mathworks.com/help/releases/R2020a/driving/ref/multiobjecttracker-system-object.html) changes from track structure to [objectTrack](https://www.mathworks.com/help/releases/R2020a/driving/ref/objecttrack.html). As a result, when you load a multiObjectTracker created in an earlier version of MATLAB, you need to release the tracker first so that it can allow objectTrack as the track output format.

# **Localization and Mapping**

#### **Geographic Coordinate Transformations: Convert between geographic and local coordinates**

Use the [latlon2local](https://www.mathworks.com/help/releases/R2020a/driving/ref/latlon2local.html) function to convert geographic latitude-longitude coordinates to local (*x*, *y*) coordinates. To convert local coordinates to geographic coordinates, use the [local2latlon](https://www.mathworks.com/help/releases/R2020a/driving/ref/local2latlon.html) function.

#### **Multiroute Geographic Map Display: Simultaneously stream geographic coordinates from multiple driving routes**

The [geoplayer](https://www.mathworks.com/help/releases/R2020a/driving/ref/geoplayer.html) object now supports the display of multiple driving routes. To control which route remains visible in the plot, use the CenterOnID property.

#### **Lidar SLAM Examples: Build a map from lidar data using a simultaneous localization and mapping algorithm**

The [Build a Map from Lidar Data Using SLAM](https://www.mathworks.com/help/releases/R2020a/driving/examples/build-a-map-from-lidar-data-using-slam.html) example shows how to process recorded lidar data to build a map and estimate the trajectory of a vehicle by using a SLAM algorithm.

The [Design Lidar SLAM Algorithm Using 3D Simulation Environment](https://www.mathworks.com/help/releases/R2020a/driving/examples/design-lidar-slam-algorithm-using-3d-simulation-environment.html) shows how to build a map using synthetic lidar data recorded from a 3D simulation environment.

# **Planning and Control**

#### **Quaternions: Represent orientation and rotations efficiently for localization**

The [quaternion](https://www.mathworks.com/help/releases/R2020a/driving/ref/quaternion.html) data type enables efficient representation of orientation and rotations. In automated driving, sensors such as inertial measurement units (IMUs) report orientation readings as quaternions. To use this data for localization, you can capture it in a quaternion object and convert it to other rotation formats, such as Euler angles and rotation matrices. For more details on quaternions, see [Rotations, Orientations, and Quaternions for Automated Driving.](https://www.mathworks.com/help/releases/R2020a/driving/ug/rotations-using-quaternions-in-automated-driving.html)

# **Applications**

### **Automated Driving Reference Applications: Simulate highway lane** following, highway lane change, and traffic light negotiation systems

The [Highway Lane Following](https://www.mathworks.com/help/releases/R2020a/driving/examples/lane-following-control-with-monocular-camera-perception.html) example shows how to simulate a highway lane-following application that has controller, sensor fusion, and vision processing components. These components are tested in a 3D simulation environment that includes camera and radar sensor models. To automate the testing of these components and their generated code using Simulink Test software, see the [Automate](https://www.mathworks.com/help/releases/R2020a/driving/examples/automate-testing-for-highway-lane-following.html) [Testing for Highway Lane Following](https://www.mathworks.com/help/releases/R2020a/driving/examples/automate-testing-for-highway-lane-following.html) example.

The [Highway Lane Change](https://www.mathworks.com/help/releases/R2020a/driving/examples/highway-lane-change.html) example shows how to simulate an automated lane change maneuver system for a highway driving scenario.

The Traffic Light Negotiation example shows how to design and test decision logic for negotiating a traffic light at an intersection.

# **R2019b**

**Version: 3.0 New Features Bug Fixes Compatibility Considerations**

# **Ground Truth Labeling**

#### **Ground Truth Labeling Enhancements: Copy and paste pixel labels, improved pan and zoom, and improved frame navigation**

With the **[Ground Truth Labeler](https://www.mathworks.com/help/releases/R2019b/driving/ref/groundtruthlabeler-app.html)** app, you can now:

- Copy and paste pixel labels
- Pan and zoom more easily within the labeling window.
- Navigate to a specific frame by clicking on the scrubber or visual summary timeline

#### **Lane Boundary Detection Algorithm: Automate the labeling of lane boundaries using the Ground Truth Labeler**

The **[Ground Truth Labeler](https://www.mathworks.com/help/releases/R2019b/driving/ref/groundtruthlabeler-app.html)** app now includes a built-in algorithm for automating the labeling of lane boundaries in a video or image sequence. Select this algorithm from the **Automate Labeling** section of the app toolstrip.

### **Cuboid Scenario Simulation**

#### **drivingScenario Import: Read programmatically created driving scenarios into the Driving Scenario Designer app and Simulink**

You can now import programmatically created driving scenarios into the **[Driving Scenario Designer](https://www.mathworks.com/help/releases/R2019b/driving/ref/drivingscenariodesigner-app.html)** app or Simulink by using the [Scenario Reader](https://www.mathworks.com/help/releases/R2019b/driving/ref/scenarioreader.html) block. You can create programmatic driving scenarios by generating a [drivingScenario](https://www.mathworks.com/help/releases/R2019b/driving/ref/drivingscenario.html) object from the app or specifying a drivingScenario object at the MATLAB command line. These objects enable you to create multiple variations of scenarios. You can then import these scenarios into the app or into Simulink and test your driving algorithm on these variations. For more details, see [Create Driving Scenario Variations Programmatically](https://www.mathworks.com/help/releases/R2019b/driving/ug/create-driving-scenario-variations-programmatically.html).

#### **Driving Scenario Designer Export to Simulink: Generate Simulink models of driving scenarios and sensors**

You can now generate a Simulink model from a scenario developed using the **[Driving Scenario](https://www.mathworks.com/help/releases/R2019b/driving/ref/drivingscenariodesigner-app.html) [Designer](https://www.mathworks.com/help/releases/R2019b/driving/ref/drivingscenariodesigner-app.html)** app. The generated models contain a [Scenario Reader](https://www.mathworks.com/help/releases/R2019b/driving/ref/scenarioreader.html) that reads roads and actors from the scenario and sensor detections blocks that recreate the sensors defined in the app. For more details on generating these blocks, see [Generate Sensor Detection Blocks Using Driving Scenario Designer](https://www.mathworks.com/help/releases/R2019b/driving/ug/generate-sensor-detection-blocks-using-driving-scenario-designer.html).

#### **drivingScenario Enhancements: Create roads with driving, parking, border, shoulder, and restricted lanes**

Use the laneType function to define different lane types for roads in a driving scenario. You can define driving, parking, border, shoulder, and restricted lanes. To create a driving scenario containing roads with different types of lanes, follow these steps:

- **1** Define lane types by using the laneType function to create a lane type object.
- **2** Create lane specifications for a road by using the [lanespec](https://www.mathworks.com/help/releases/R2019b/driving/ref/lanespec.html) function. Add the lane type object to lane specifications by using the 'Type' name-value pair of the [lanespec](https://www.mathworks.com/help/releases/R2019b/driving/ref/lanespec.html) function.
- **3** Add [road](https://www.mathworks.com/help/releases/R2019b/driving/ref/drivingscenario.road.html)s with specified lanes to the driving scenario by using the road function.

#### **roadNetwork Enhancements: Import additional lane types of OpenDRIVE roads into a driving scenario**

You can now read and import parking, border, shoulder, and restricted lane types in an OpenDRIVE road network into a driving scenario by using the [roadNetwork](https://www.mathworks.com/help/releases/R2019b/driving/ref/drivingscenario.roadnetwork.html) function. Previously, only driving lanes were supported. To show lane types in the driving scenario plot, use the 'ShowLaneTypes' name-value pair of the roadNetwork function.

#### **Bird's-Eye Scope World Coordinates View: Visualize scenarios in world coordinates**

Using the **[Bird's-Eye Scope](https://www.mathworks.com/help/releases/R2019b/driving/ref/birdseyescope.html)**, you can now view the ground truth of a scenario in world coordinates. Previously, the scope displayed scenarios in vehicle coordinates only. You can simultaneously view scenarios in both vehicle coordinates and world coordinates.

# **Unreal Engine Scenario Simulation**

### **3D Simulation: Develop, test, and verify driving algorithms in a 3D simulation environment rendered using the Unreal Engine from Epic Games**

Automated Driving Toolbox provides a cosimulation framework for modeling driving algorithms in Simulink and visualizing their performance in a 3D environment. This 3D simulation environment is rendered using the Unreal Engine from Epic Games.

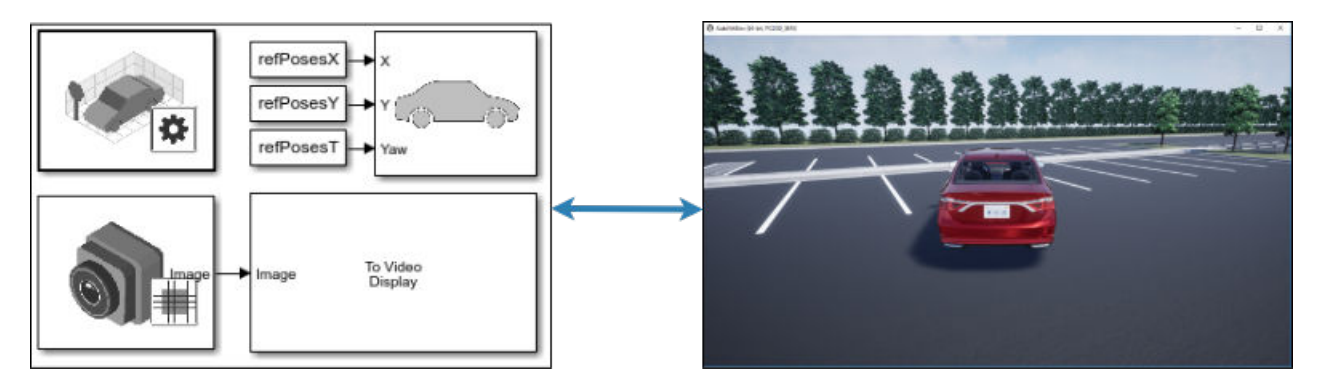

To use the provided 3D simulation blocks, open the Simulation 3D block library.

drivingsim3d

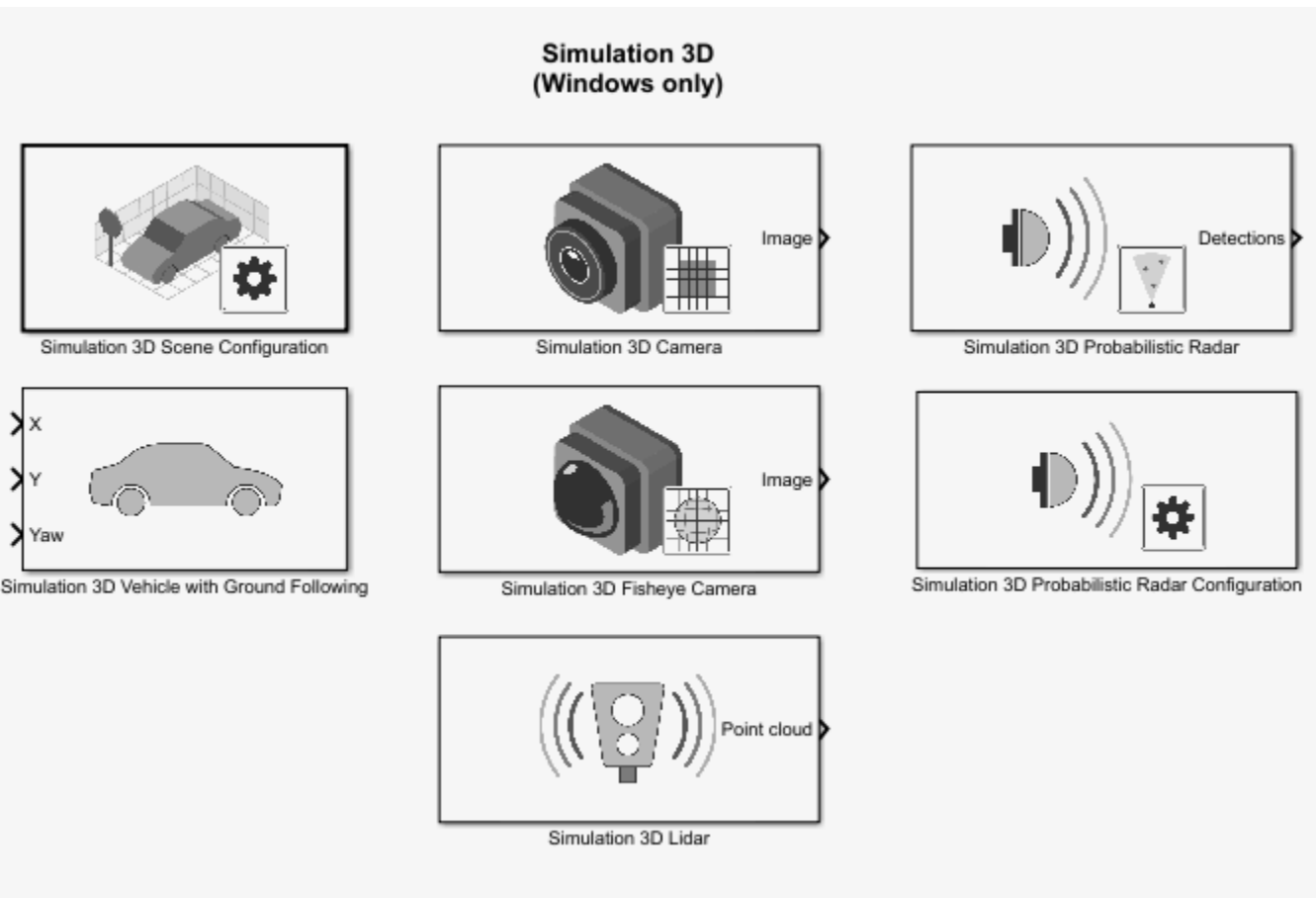

Copyright 2019 The MathWorks, Inc.

Using these blocks, you can:

- Configure prebuilt scenes in the 3D simulation environment.
- Place and move vehicles within these scenes.
- Set up camera, radar, and lidar sensors on the vehicles.
- Simulate sensor outputs based on the environment around the vehicle.
- Obtain ground truth data for semantic segmentation and depth information.

Use 3D simulation to supplement real data when developing, testing, and verifying the performance of automated driving algorithms. If you have a vehicle model, you can use sensor blocks to perform realistic closed-loop simulations that encompass the entire automated driving stack, from perception to control.

To get started, see these examples:

- • [Select Waypoints for 3D Simulation](https://www.mathworks.com/help/releases/R2019b/driving/examples/select-waypoints-for-3d-simulation.html)
- • [Design of Lane Marker Detector in 3D Simulation Environment](https://www.mathworks.com/help/releases/R2019b/driving/examples/design-of-lane-marker-detector-in-3d-simulation-environment.html)
- • [Visualize Automated Parking Valet Using 3D Simulation](https://www.mathworks.com/help/releases/R2019b/driving/examples/visualize-automated-parking-valet-using-3d-simulation.html)
- • [Simulate Lidar Sensor Perception Algorithm](https://www.mathworks.com/help/releases/R2019b/driving/examples/simulate-lidar-sensor-perception-algorithm.html)

• [Simulate Radar Sensors in 3D Environment](https://www.mathworks.com/help/releases/R2019b/driving/examples/simulate-radar-sensors-in-3d-environment.html)

To learn more, see [Unreal Engine Driving Scenario Simulation.](https://www.mathworks.com/help/releases/R2019b/driving/unreal-engine-driving-scenario-simulation.html)

**Note** 3D simulation is supported on Windows only.

# **Detection and Tracking**

#### **Track-to-Track Fusion Example: Fuse tracks from multiple vehicles to increase automotive safety (requires Sensor Fusion and Tracking Toolbox)**

The [Track-to-Track Fusion for Automotive Safety Applications](https://www.mathworks.com/help/releases/R2019b/driving/examples/track-to-track-fusion-for-automotive-safety-applications.html) example shows how to fuse tracks from multiple vehicles to provide a more comprehensive estimate of the environment than can be seen by either vehicle alone. This example requires a Sensor Fusion and Tracking Toolbox license.

### **YOLO v2 Acceleration: Acceleration support for YOLO v2 object detection**

The [detect](https://www.mathworks.com/help/releases/R2019b/vision/ref/yolov2objectdetector.detect.html) function used with [yolov2ObjectDetectorMonoCamera](https://www.mathworks.com/help/releases/R2019b/driving/ref/yolov2objectdetectormonocamera.html) objects now supports performance optimization in both CPU and GPU execution environments. To set the performance optimization, use the 'Acceleration' name-value pair of the detect function.

### **Code Generation: Generate C/C++ code using MATLAB Coder**

These objects and functions now support code generation:

- [acfObjectDetectorMonoCamera](https://www.mathworks.com/help/releases/R2019b/driving/ref/acfobjectdetectormonocamera.html)
- [birdsEyeView](https://www.mathworks.com/help/releases/R2019b/driving/ref/birdseyeview.html)
- [segmentLaneMarkerRidge](https://www.mathworks.com/help/releases/R2019b/driving/ref/segmentlanemarkerridge.html)

# **Localization and Mapping**

### **Lidar Example: Build a map from lidar data**

The [Build a Map from Lidar Data](https://www.mathworks.com/help/releases/R2019b/driving/examples/build-a-map-from-lidar-data.html) example shows how to process 3-D lidar sensor data to progressively build a map, with assistance from inertial measurement unit (IMU) readings. You can use these built maps to plan paths for vehicle navigation or to perform localization. The example also shows how to evaluate and improve the built maps using global positioning system (GPS) readings.

This example requires a Mapping Toolbox™ license.

### **HERE HD Live Map Linux Support: Read and visualize high-definition map data on Linux machines**

[hereHDLMReader](https://www.mathworks.com/help/releases/R2019b/driving/ref/herehdlmreader.html) objects are now supported on Linux machines. The HERE HD Live Map service is now supported on all platforms (Windows, Mac, and Linux®).
# **Planning and Control**

#### **Velocity Profiler: Generate the velocity profile of a driving path given kinematic constraints**

The [Velocity Profiler](https://www.mathworks.com/help/releases/R2019b/driving/ref/velocityprofiler.html) block generates a velocity profile of a driving path that satisfies a set of specified kinematic constraints. These constraints include the physical limitations of the vehicle and comfort criteria such as maximum allowable speed, maximum lateral acceleration, and maximum longitudinal jerk.

You can use the generated velocity profile as the input reference velocities of a longitudinal controller, as shown in the [Automated Parking Valet in Simulink](https://www.mathworks.com/help/releases/R2019b/driving/examples/automated-parking-valet-in-simulink.html) example.

For more details on using the Velocity Profiler block, see these examples:

- • [Velocity Profile of Straight Path](https://www.mathworks.com/help/releases/R2019b/driving/ug/velocity-profile-of-straight-path.html)
- • [Velocity Profile of Path with Curve and Direction Change](https://www.mathworks.com/help/releases/R2019b/driving/ug/velocity-profile-of-path-with-curve-and-direction-change.html)

#### **Functionality being removed or changed**

#### **InflationRadius and VehicleDimensions properties of vehicleCostmap object will be removed**

*Warns*

The InflationRadius and VehicleDimensions properties of vehicleCostmap objects will be removed in a future release. Instead:

- **1** Use the [inflationCollisionChecker](https://www.mathworks.com/help/releases/R2019b/driving/ref/driving.costmap.inflationcollisionchecker.html) function to create an InflationCollisionChecker object, which has the properties InflationRadius and VehicleDimensions.
- **2** Specify this object as the value of the CollisionChecker property of vehicleCostmap.

If you do specify these properties for vehicleCostmap, the values in the corresponding properties of CollisionChecker are updated to match.

When the vehicleCostmap object was introduced in R2018a, this object inflated obstacles based on the specified inflation radius and vehicle dimensions only. The InflationCollisionChecker object, which is specified in the CollisionChecker property of vehicleCostmap, provides additional configuration options for inflating obstacles. For example, you can specify the number of circles used to compute the inflation radius, enabling more precise collision checking.

#### **Update Code**

The table shows a typical usage of the InflationRadius and VehicleDimensions properties of vehicleCostmap. It also shows how to update your code by using the corresponding properties of an InflationCollisionChecker object.

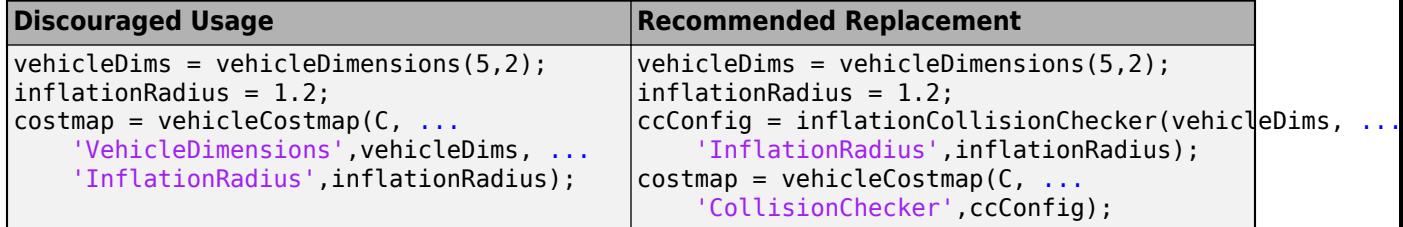

# **R2019a**

**Version: 2.0 New Features**

**Bug Fixes**

# **Ground Truth Labeling**

#### **Ground Truth Labeling: Organize labels by logical groups, use assisted freehand for pixel labeling, and other enhancements**

With the **[Ground Truth Labeler](https://www.mathworks.com/help/releases/R2019a/driving/ref/groundtruthlabeler-app.html)** app, you can now:

- Create groups for organizing label definitions. You can also move labels between groups by dragging them.
- Use the assisted freehand to create pixel regions of interest (ROIs) for semantic segmentation. This tool automatically find edges between selected points in an image.
- Move multiple selected ROIs in an image.
- Edit previously created label definitions.
- Add additional list items to a previously created attribute.

## **Cuboid Scenario Simulation**

#### **Scenario Reader: Read driving scenarios into Simulink to test vehicle controllers and sensor fusion algorithms**

The [Scenario Reader](https://www.mathworks.com/help/releases/R2019a/driving/ref/scenarioreader.html) block reads the roads and actors from a scenario file created using the **[Driving](https://www.mathworks.com/help/releases/R2019a/driving/ref/drivingscenariodesigner-app.html) [Scenario Designer](https://www.mathworks.com/help/releases/R2019a/driving/ref/drivingscenariodesigner-app.html)** app. Use the output actor poses and lane boundaries to test your vehicle control and sensor fusion models. The block supports open-loop and closed-loop models and can return outputs in either vehicle coordinates or world coordinates.

For more details on using the Scenario Reader block, see these examples:

- • [Test Open-Loop ADAS Algorithm Using Driving Scenario](https://www.mathworks.com/help/releases/R2019a/driving/ug/test-open-loop-adas-algorithm-using-driving-scenario.html)
- • [Test Closed-Loop ADAS Algorithm Using Driving Scenario](https://www.mathworks.com/help/releases/R2019a/driving/ug/test-closed-loop-adas-algorithm-using-driving-scenario.html)

#### **Scenario Generation Example: Generate virtual driving scenarios from recorded vehicle data**

The [Scenario Generation from Recorded Vehicle Data](https://www.mathworks.com/help/releases/R2019a/driving/examples/scenario-generation-from-recorded-vehicle-data.html) example shows how to generate a virtual driving scenario from GPS and lidar data recorded from a vehicle.

Using virtual scenarios, you can:

- Visualize and study the real scenario being recreated from the recorded vehicle data.
- Synthesize scenario variations by programmatically modifying the virtual scenario. You can use these variations when designing and evaluating autonomous driving systems.

## **Detection and Tracking**

#### **YOLO v2 Object Detection: Detect objects in a monocular camera using a "you-only-look-once" v2 deep learning object detector**

The [configureDetectorMonoCamera](https://www.mathworks.com/help/releases/R2019a/driving/ref/configuredetectormonocamera.html) function can now configure a YOLO v2 object detector, returning a [yolov2ObjectDetectorMonoCamera](https://www.mathworks.com/help/releases/R2019a/driving/ref/yolov2objectdetectormonocamera.html) object.

#### **Tracking Examples: Track vehicles using lidar; evaluate the performance of extended object trackers**

The [Track Vehicles Using Lidar: From Point Cloud to Track List](https://www.mathworks.com/help/releases/R2019a/driving/examples/track-vehicles-using-lidar.html) example shows how to use a joint probabilistic data association (JPDA) tracker to track vehicles with a lidar sensor.

In addition, the [Extended Object Tracking](https://www.mathworks.com/help/releases/R2019a/driving/examples/extended-object-tracking.html) example now shows how to track extended objects using a probability hypothesis density (PHD) tracker. The example also shows how to use error and assignment metrics to evaluate the results of different trackers.

These examples require a Sensor Fusion and Tracking Toolbox license.

## **Localization and Mapping**

#### **HERE HD Live Map Reader: Read and visualize data from highdefinition maps designed for automated driving applications**

Use the [hereHDLMReader](https://www.mathworks.com/help/releases/R2019a/driving/ref/herehdlmreader.html) object to read road and lane network data from the HERE HD Live Map  $4$ (HDLM) web service, provided by HERE Technologies. HERE HDLM content provides highly detailed and accurate information about the vehicle environment and is suitable for applications such as localization, scenario generation, navigation, and path planning.

To configure the reader object to read in map data from a specific catalog or version, use a [hereHDLMConfiguration](https://www.mathworks.com/help/releases/R2019a/driving/ref/herehdlmconfiguration.html) object. To manage your HERE HDLM credentials, use the [hereHDLMCredentials](https://www.mathworks.com/help/releases/R2019a/driving/ref/herehdlmcredentials.html) function.

For more details, see [Access HERE HD Live Map Data](https://www.mathworks.com/help/releases/R2019a/driving/ug/access-here-hd-live-map-data.html). For an example, see [Use HERE HD Live Map](https://www.mathworks.com/help/releases/R2019a/driving/examples/use-here-hd-live-map-data-to-verify-lane-configurations.html) Data to Verify Lane Configurations.

**Note** HERE HDLM reader objects do not work on Linux machines.

#### **Custom Basemaps: Choose geographic basemaps on which to visualize driving routes in geoplayer**

The [geoplayer](https://www.mathworks.com/help/releases/R2019a/driving/ref/geoplayer.html) object now supports the use of custom basemaps from providers such as HERE Technologies and OpenStreetMap. To specify a custom basemap, use the [addCustomBasemap](https://www.mathworks.com/help/releases/R2019a/driving/ref/addcustombasemap.html) function. To remove a custom basemap, use the [removeCustomBasemap](https://www.mathworks.com/help/releases/R2019a/driving/ref/removecustombasemap.html) function.

<sup>4</sup> You need to enter into a separate agreement with [HERE](https://www.here.com) in order to gain access to the HDLM services and to get the required credentials (access key id and access key secret) for using the HERE Service.

# **Planning and Control**

#### **Longitudinal Controller: Control the velocity of autonomous vehicles**

The [Longitudinal Controller Stanley](https://www.mathworks.com/help/releases/R2019a/driving/ref/longitudinalcontrollerstanley.html) block computes the acceleration and deceleration commands needed to control the velocity of a vehicle. The block computes these commands using the discrete proportional-integral control law. Use this block in a closed-loop simulation to adjust the velocity of a vehicle as it follows a path.

#### **Dynamic Lateral Controller: Control the steering angle of autonomous vehicles considering realistic vehicle dynamics**

The [Lateral Controller Stanley](https://www.mathworks.com/help/releases/R2019a/driving/ref/lateralcontrollerstanley.html) block now includes an option to specify a dynamic bicycle vehicle model. Use this model to compute the steering angle of vehicles in highway scenarios or other highspeed environments.

#### **Path Smoother: Smooth a planned vehicle path**

Use the [Path Smoother Spline](https://www.mathworks.com/help/releases/R2019a/driving/ref/pathsmootherspline.html) block and [smoothPathSpline](https://www.mathworks.com/help/releases/R2019a/driving/ref/smoothpathspline.html) function to smooth paths that were planned using a [pathPlannerRRT](https://www.mathworks.com/help/releases/R2019a/driving/ref/pathplannerrrt.html) object or other path planner. To generate a smoothed path, the block and function fit a parametric cubic spline onto the original path. The generated paths are smooth enough for vehicle controllers to execute.

#### **Code Generation for Path Planning: Generate C/C++ code for vehicle path planning using MATLAB Coder**

These path planning functions and objects now support code generation:

- [vehicleDimensions](https://www.mathworks.com/help/releases/R2019a/driving/ref/vehicledimensions.html)
- [inflationCollisionChecker](https://www.mathworks.com/help/releases/R2019a/driving/ref/driving.costmap.inflationcollisionchecker.html)
- [vehicleCostmap](https://www.mathworks.com/help/releases/R2019a/driving/ref/vehiclecostmap.html)
- [checkFree](https://www.mathworks.com/help/releases/R2019a/driving/ref/vehiclecostmap.checkfree.html)
- [checkOccupied](https://www.mathworks.com/help/releases/R2019a/driving/ref/vehiclecostmap.checkoccupied.html)
- [getCosts](https://www.mathworks.com/help/releases/R2019a/driving/ref/vehiclecostmap.getcosts.html)
- [setCosts](https://www.mathworks.com/help/releases/R2019a/driving/ref/vehiclecostmap.setcosts.html)
- [pathPlannerRRT](https://www.mathworks.com/help/releases/R2019a/driving/ref/pathplannerrrt.html)
- [plan](https://www.mathworks.com/help/releases/R2019a/driving/ref/pathplannerrrt.plan.html)
- [driving.Path](https://www.mathworks.com/help/releases/R2019a/driving/ref/driving.path.html)
- [interpolate](https://www.mathworks.com/help/releases/R2019a/driving/ref/driving.path.interpolate.html)
- [driving.DubinsPathSegment](https://www.mathworks.com/help/releases/R2019a/driving/ref/driving.dubinspathsegment.html)
- [driving.ReedsSheppPathSegment](https://www.mathworks.com/help/releases/R2019a/driving/ref/driving.reedsshepppathsegment.html)
- [checkPathValidity](https://www.mathworks.com/help/releases/R2019a/driving/ref/checkpathvalidity.html)
- [smoothPathSpline](https://www.mathworks.com/help/releases/R2019a/driving/ref/smoothpathspline.html)

For information on code generation limitations for any function or object, see its individual reference page. For a code generation example, see [Code Generation for Path Planning and Vehicle Control](https://www.mathworks.com/help/releases/R2019a/driving/examples/code-generation-for-path-planning-and-vehicle-control.html).

You can also generate code from these functions and objects in Simulink by using the MATLAB Function block.

**10**

# **R2018b**

**Version: 1.3 New Features Bug Fixes Compatibility Considerations**

## **Ground Truth Labeling**

#### **Define multiple custom labels in Ground Truth Labeler connector**

You can now synchronize the **[Ground Truth Labeler](https://www.mathworks.com/help/releases/R2018b/driving/ref/groundtruthlabeler-app.html)** app with external labeling tools containing multiple custom labels. Specify these labels and their descriptions using the LabelName and LabelDescription properties of the [driving.connector.Connector](https://www.mathworks.com/help/releases/R2018b/driving/ref/driving.connector.connector-class.html) class.

#### **Ground Truth Labeler enhancements**

The **[Ground Truth Labeler](https://www.mathworks.com/help/releases/R2018b/driving/ref/groundtruthlabeler-app.html)** app now includes visuals indicating the relationship between the labels and sublabels of an image. For more details on the label-sublabel relationship, see [Use Sublabels and](https://www.mathworks.com/help/releases/R2018b/vision/ug/use-sublabels-to-label-ground-truth-data.html) [Attributes to Label Ground Truth Data](https://www.mathworks.com/help/releases/R2018b/vision/ug/use-sublabels-to-label-ground-truth-data.html) (Computer Vision System Toolbox).

In addition, in the Label Summary window, you can now navigate between unlabeled frames. For more details on the Label Summary window, see [View Summary of Ground Truth Labels](https://www.mathworks.com/help/releases/R2018b/vision/ug/view-summary-of-ground-truth-labels.html) (Computer Vision System Toolbox).

## **Cuboid Scenario Simulation**

#### **Bird's-Eye Scope for Simulink: Analyze sensor coverages, detections, and tracks in your model**

The **[Bird's-Eye Scope](https://www.mathworks.com/help/releases/R2018b/driving/ref/birdseyescope.html)** displays streaming detections and object tracks from your model on a bird'seye plot. You can use the **Bird's-Eye Scope** to:

- Inspect the coverage areas of radar and vision sensors.
- Analyze the sensor detections of lanes and actors in a driving scenario.
- Analyze the tracks of moving objects.

To get started using the scope, see [Visualize Sensor Data and Tracks in Bird's-Eye Scope](https://www.mathworks.com/help/releases/R2018b/driving/ug/visualize-sensor-data-and-tracks-in-birds-eye-scope.html).

#### **Prebuilt Driving Scenarios: Test driving algorithms using Euro NCAP and other prebuilt scenarios**

In the **[Driving Scenario Designer](https://www.mathworks.com/help/releases/R2018b/driving/ref/drivingscenariodesigner-app.html)** app, you can now test that your algorithms comply with ADAS industry standards by using prebuilt Euro NCAP driving scenarios. These scenarios model multiple variations of Euro NCAP test procedures for lane keeping assist, automatic emergency braking, and emergency lane keeping. For more details, see [Generate Synthetic Detections from a Euro NCAP](https://www.mathworks.com/help/releases/R2018b/driving/ug/generate-synthetic-detections-from-a-euro-ncap-scenario.html) [Scenario](https://www.mathworks.com/help/releases/R2018b/driving/ug/generate-synthetic-detections-from-a-euro-ncap-scenario.html) and the [Automatic Emergency Braking with Sensor Fusion](https://www.mathworks.com/help/releases/R2018b/driving/examples/autonomous-emergency-braking-with-sensor-fusion.html) example.

In addition to Euro NCAP scenarios, the app includes prebuilt driving scenarios of common driving maneuvers at intersections. See [Generate Synthetic Detections from a Prebuilt Driving Scenario](https://www.mathworks.com/help/releases/R2018b/driving/ug/generate-synthetic-detections-from-a-prebuilt-driving-scenario.html)

#### **OpenDRIVE File Import Support: Load OpenDRIVE roads into a driving scenario**

In the **[Driving Scenario Designer](https://www.mathworks.com/help/releases/R2018b/driving/ref/drivingscenariodesigner-app.html)** app, you can now include roads built using the OpenDRIVE format specification. For more details, see [Add OpenDRIVE Roads to Driving Scenario](https://www.mathworks.com/help/releases/R2018b/driving/ug/add-opendrive-roads-to-driving-scenario.html).

You can also load these roads into a [drivingScenario](https://www.mathworks.com/help/releases/R2018b/driving/ref/drivingscenario-class.html) object by using the [roadNetwork](https://www.mathworks.com/help/releases/R2018b/driving/ref/drivingscenario.roadnetwork.html) function.

#### **Radar Sensor Model Enhancements: Model occlusions in radar sensors**

In the [radarDetectionGenerator](https://www.mathworks.com/help/releases/R2018b/driving/ref/radardetectiongenerator-system-object.html) System object, use the HasOcclusion property to generate detections only from objects for which the radar has a direct line of sight.

#### **Actors follow road elevation and banking angles in Driving Scenario Designer**

In the **[Driving Scenario Designer](https://www.mathworks.com/help/releases/R2018b/driving/ref/drivingscenariodesigner-app.html)** app, when you create an actor and specify waypoints for it to follow, the actor now travels along the elevation angle and banking angle of the road.

### **Functionality being removed or changed**

#### **Corrections to Image Width and Image Height camera parameters of Driving Scenario Designer**

*Behavior change*

Starting in R2018b, in the **Camera Settings** group of the **[Driving Scenario Designer](https://www.mathworks.com/help/releases/R2018b/driving/ref/drivingscenariodesigner-app.html)** app, the **Image Width** and **Image Height** parameters set their expected values. Previously, **Image Width** set the height of images produced by the camera, and **Image Height** set the width of images produced by the camera.

If you are using R2018a, to produce the expected image sizes, transpose the values set in the **Image Width** and **Image Height** parameters.

## **Detection and Tracking**

#### **Monocular Camera Parameter Estimation: Configure a monocular camera by estimating its extrinsic parameters**

The [estimateMonoCameraParameters](https://www.mathworks.com/help/releases/R2018b/driving/ref/estimatemonocameraparameters.html) function estimates the extrinsic parameters of a monocular camera that has been calibrated using a checkerboard pattern. For more details, see [Calibrate a](https://www.mathworks.com/help/releases/R2018b/driving/ug/calibrate-a-monocular-camera.html) [Monocular Camera.](https://www.mathworks.com/help/releases/R2018b/driving/ug/calibrate-a-monocular-camera.html)

#### **Monocular camera setup with fisheye lens example**

The [Configure Monocular Fisheye Camera](https://www.mathworks.com/help/releases/R2018b/driving/examples/configure-monocular-fisheye-camera.html) example shows how to set up a monocular camera that has a fisheye lens.

### **Sensor fusion and tracking examples**

The following examples require a Sensor Fusion and Tracking Toolbox license.

- The [Extended Object Tracking](https://www.mathworks.com/help/releases/R2018b/driving/examples/extended-object-tracking.html) example shows how to track objects whose dimensions span multiple sensor resolution cells.
- The [Visual-Inertial Odometry Using Synthetic Data](https://www.mathworks.com/help/releases/R2018b/driving/examples/visual-inertial-odometry-using-synthetic-data.html) example shows how to estimate the pose (position and orientation) of a vehicle by using an inertial measurement unit (IMU) and a monocular camera.

## **Planning and Control**

#### **Improved Collision Checking in vehicleCostmap Object: Configure collision checking to plan paths through narrow passages**

The [inflationCollisionChecker](https://www.mathworks.com/help/releases/R2018b/driving/ref/driving.costmap.inflationcollisionchecker.html) function creates a configuration object that specifies how the [vehicleCostmap](https://www.mathworks.com/help/releases/R2018b/driving/ref/vehiclecostmap.html) object checks for collisions. You can use this collision-checking configuration object to reduce the amount of obstacle inflation in the costmap. By reducing this inflation amount, path planning algorithms can plan collision-free paths through narrow passages such as parking spots.

For compatibility considerations, see InflationRadius and [VehicleDimensions](https://www.mathworks.com/help/releases/R2018b/driving/release-notes.html#mw_eaf8b026-fbe4-4dbc-b5e8-1e842c515262) properties of vehicleCostmap [object are not recommended.](https://www.mathworks.com/help/releases/R2018b/driving/release-notes.html#mw_eaf8b026-fbe4-4dbc-b5e8-1e842c515262)

#### **Kinematic Lateral Controller: Control the steering angle of an autonomous vehicle**

The [Lateral Controller Stanley](https://www.mathworks.com/help/releases/R2018b/driving/ref/lateralcontrollerstanley.html) block and [lateralControllerStanley](https://www.mathworks.com/help/releases/R2018b/driving/ref/lateralcontrollerstanleyfunction.html) function compute the steering angle of a vehicle using the Stanley method, a kinematic control algorithm. Use this block or function in a closed-loop simulation to adjust the steering angle of a vehicle as it follows a path. To learn more, see [Lateral Control Tutorial.](https://www.mathworks.com/help/releases/R2018b/driving/examples/lateral-control-tutorial.html)

#### **Obtain transition poses and direction changes from a planned path**

The driving. Path object returned by [pathPlannerRRT](https://www.mathworks.com/help/releases/R2018b/driving/ref/pathplannerrrt.html) now contains more specific descriptions of path segments, including their motion lengths, motion directions, and motion types (Dubins or Reeds-Shepp). Use the [interpolate](https://www.mathworks.com/help/releases/R2018b/driving/ref/driving.path.interpolate.html) function to sample poses along the path, including transition poses, and to return changes in direction. You can then use these sampled poses and direction changes to develop a path smoothing algorithm.

For compatibility considerations, see [connectingPoses](https://www.mathworks.com/help/releases/R2018b/driving/release-notes.html#mw_6c07f5df-96ed-4db0-b979-2eb5c0d68f75) function and driving. Path object properties KeyPoses and NumSegments [are not recommended.](https://www.mathworks.com/help/releases/R2018b/driving/release-notes.html#mw_6c07f5df-96ed-4db0-b979-2eb5c0d68f75)

#### **Functionality being removed or changed**

#### **InflationRadius and VehicleDimensions properties of vehicleCostmap object are not recommended**

*Still runs*

The InflationRadius and VehicleDimensions properties of [vehicleCostmap](https://www.mathworks.com/help/releases/R2018b/driving/ref/vehiclecostmap.html) are not recommended. Instead:

- **1** Use the [inflationCollisionChecker](https://www.mathworks.com/help/releases/R2018b/driving/ref/driving.costmap.inflationcollisionchecker.html) function to create an InflationCollisionChecker object, which has the properties InflationRadius and VehicleDimensions.
- **2** Specify this object as the value of the CollisionChecker property of vehicleCostmap.

There are no current plans to remove the InflationRadius and VehicleDimensions properties of vehicleCostmap. If you do specify these properties, the values in the corresponding properties of CollisionChecker are updated to match.

When the vehicleCostmap object was introduced in R2018a, this object inflated obstacles based on the specified inflation radius and vehicle dimensions only. The InflationCollisionChecker object, which is specified in the CollisionChecker property of vehicleCostmap, provides additional configuration options for inflating obstacles. For example, you can specify the number of circles used to represent the vehicle shape, enabling more precise collision checking.

#### **Update Code**

The table shows a typical usage of the InflationRadius and VehicleDimensions properties of vehicleCostmap. It also shows how to update your code using the corresponding properties of an InflationCollisionChecker object.

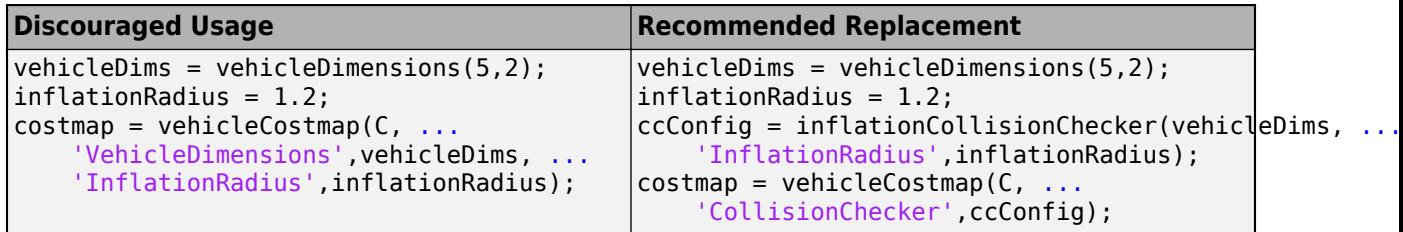

#### **connectingPoses function and driving.Path object properties KeyPoses and NumSegments are not recommended**

*Still runs*

The [connectingPoses](https://www.mathworks.com/help/releases/R2018b/driving/ref/driving.path.connectingposes.html) function and the KeyPoses and NumSegments properties of the driving. Path object are not recommended. Instead, use the [interpolate](https://www.mathworks.com/help/releases/R2018b/driving/ref/driving.path.interpolate.html) function, which returns key poses, connecting poses, transition poses, and direction changes. The KeyPoses and NumSegments properties are no longer relevant. KeyPoses, NumSegments, and connectingPoses will be removed in a future release.

In R2018a, connectingPoses enabled you to obtain intermediate poses either along the entire path or along the path segments that are between key poses (as specified by KeyPoses). Using the interpolate function, you can now obtain intermediate poses at any specified point along the path. The interpolate function also provides transition poses at which changes in direction occur.

#### **Update Code**

Remove all instances of KeyPoses and NumSegments and replace all instances of connectingPoses with interpolate. The table shows typical usages of connectingPoses and how to update your code to use interpolate instead. Here, path is a driving.Path object returned by [pathPlannerRRT](https://www.mathworks.com/help/releases/R2018b/driving/ref/pathplannerrrt.html).

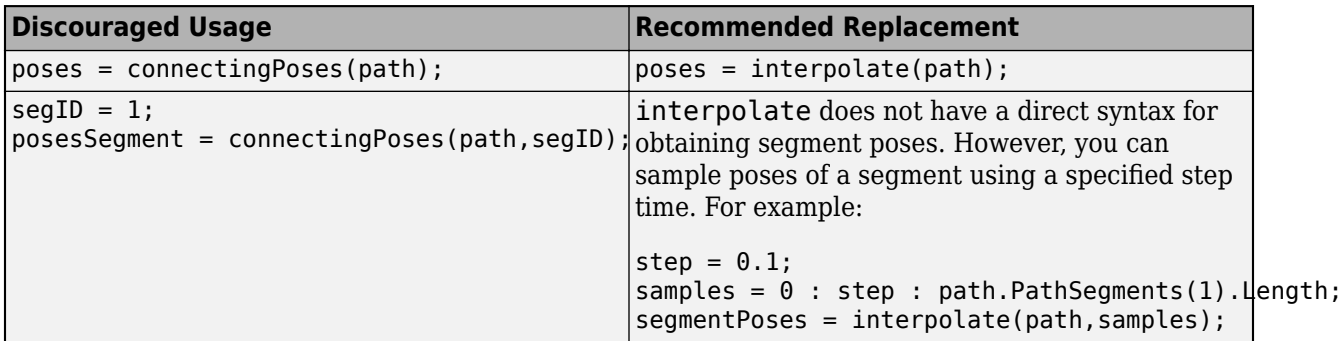

**11**

# **R2018a**

**Version: 1.2**

**New Features**

**Compatibility Considerations**

## **Ground Truth Labeling**

#### **Ground Truth Pixel Labeling: Interactively label individual pixels in video data**

In the **[Ground Truth Labeler](https://www.mathworks.com/help/releases/R2018a/driving/ref/groundtruthlabeler-app.html)** app, you can now interactively label individual pixels in video data for training semantic segmentation algorithms. You can also automate the labeling. See [Automate](https://www.mathworks.com/help/releases/R2018a/driving/examples/automate-ground-truth-labeling-for-semantic-segmentation.html) [Ground Truth Labeling for Semantic Segmentation](https://www.mathworks.com/help/releases/R2018a/driving/examples/automate-ground-truth-labeling-for-semantic-segmentation.html).

#### **Ground Truth Label Attributes: Organize and classify ground truth labels using attributes and sublabels**

In the **[Ground Truth Labeler](https://www.mathworks.com/help/releases/R2018a/driving/ref/groundtruthlabeler-app.html)** app, you can now attach attributes to labels and create hierarchical sublabels. For more details, see [Define Ground Truth Data for Video or Image Sequences.](https://www.mathworks.com/help/releases/R2018a/driving/ug/define-ground-truth-data-for-video-or-image-sequences.html)

# **Cuboid Scenario Simulation**

#### **Driving Scenario Designer: Interactively define actors and driving scenarios to test controllers and sensor fusion algorithms**

Use the **[Driving Scenario Designer](https://www.mathworks.com/help/releases/R2018a/driving/ref/drivingscenariodesigner-app.html)** app to design a synthetic driving scenario composed of roads and actors (vehicles, pedestrians, and so on). You can generate visual and radar detections of actors in the scenario to test your sensor fusion and control algorithms. To learn how to generate detections, see [Generate Synthetic Detections from an Interactive Driving Scenario](https://www.mathworks.com/help/releases/R2018a/driving/ug/generate-synthetic-detections-from-an-interactive-driving-scenario.html).

## **Add and detect lanes in Driving Scenario**

You can add lane markings to roads in a driving scenario simulation using the new lane marking function, [laneMarking](https://www.mathworks.com/help/releases/R2018a/driving/ref/lanemarking-class.html), and lane specification function, [lanespec](https://www.mathworks.com/help/releases/R2018a/driving/ref/lanespec-class.html). The driving scenario [road](https://www.mathworks.com/help/releases/R2018a/driving/ref/drivingscenario.road.html) method accepts a lane specification as an input. To plot lane markings in [birdsEyePlot](https://www.mathworks.com/help/releases/R2018a/driving/ref/birdseyeplot.html), use [laneMarkingPlotter](https://www.mathworks.com/help/releases/R2018a/driving/ref/lanemarkingplotter.html) and [plotLaneMarking](https://www.mathworks.com/help/releases/R2018a/driving/ref/plotlanemarking.html).

In addition, the vision detection generator System object, [visionDetectionGenerator](https://www.mathworks.com/help/releases/R2018a/driving/ref/visiondetectiongenerator-system-object.html), can now detect lanes in a driving scenario simulation. The corresponding Simulink block, [Vision Detection](https://www.mathworks.com/help/releases/R2018a/driving/ref/visiondetectiongenerator.html) [Generator,](https://www.mathworks.com/help/releases/R2018a/driving/ref/visiondetectiongenerator.html) can also detect lanes.

## **Path method being removed**

The [path](https://www.mathworks.com/help/releases/R2018a/driving/ref/path.html) method of the [actor](https://www.mathworks.com/help/releases/R2018a/driving/ref/drivingscenario.actor.html) and [vehicle](https://www.mathworks.com/help/releases/R2018a/driving/ref/drivingscenario.vehicle.html) classes is being removed. Use the [trajectory](https://www.mathworks.com/help/releases/R2018a/driving/ref/trajectory.html) method instead.

### **Compatibility Considerations**

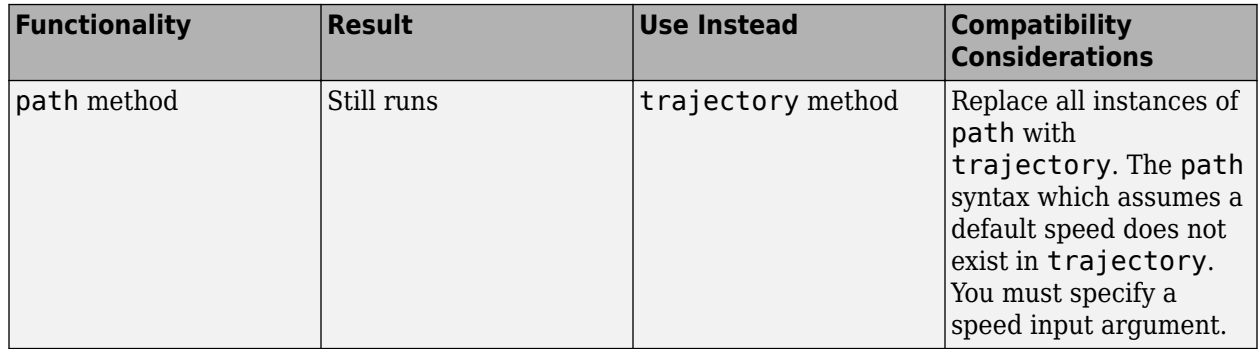

## **Detection and Tracking**

#### **Lidar Segmentation: Quickly segment 3-D point clouds from lidar**

Use the [segmentLidarData](https://www.mathworks.com/help/releases/R2018a/driving/ref/segmentlidardata.html) function to segment organized point clouds into clusters.

#### **Point Cloud Reader for Velodyne PCAP Files: Import Velodyne lidar data into MATLAB**

Use a [velodyneFileReader](https://www.mathworks.com/help/releases/R2018a/driving/ref/velodynefilereader.html) object to read point cloud data from Velodyne packet capture (PCAP) files.

#### **Detect lanes more precisely by using third-degree polynomial lane boundary models**

Use the [cubicLaneBoundary](https://www.mathworks.com/help/releases/R2018a/driving/ref/cubiclaneboundary.html) and [findCubicLaneBoundaries](https://www.mathworks.com/help/releases/R2018a/driving/ref/findcubiclaneboundaries.html) functions to create and find lane boundaries using third-degree polynomial models. You can display detected lanes on a bird's-eye-view plot, and overlay the lane markings onto images, by using the [insertLaneBoundary](https://www.mathworks.com/help/releases/R2018a/driving/ref/insertlaneboundary.html) function.

#### **Transform [x,y,z] locations in vehicle coordinates to image coordinates**

The [vehicleToImage](https://www.mathworks.com/help/releases/R2018a/driving/ref/monocamera.vehicletoimage.html) method of [monoCamera](https://www.mathworks.com/help/releases/R2018a/driving/ref/monocamera-class.html) now accepts three-dimensional  $[x, y, z]$  point coordinates. Previously, [vehicleToImage](https://www.mathworks.com/help/releases/R2018a/driving/ref/monocamera.vehicletoimage.html) accepted only [*x*,*y*] coordinates. By transforming [*x*,*y*,*z*] locations in vehicle coordinates, you can display point locations above the road surface.

### **Direction of Yaw Angle Rotation Adjusted**

The [monoCamera](https://www.mathworks.com/help/releases/R2018a/driving/ref/monocamera-class.html) function was updated to correct the direction of rotation for the yaw angle.

## **Compatibility Considerations**

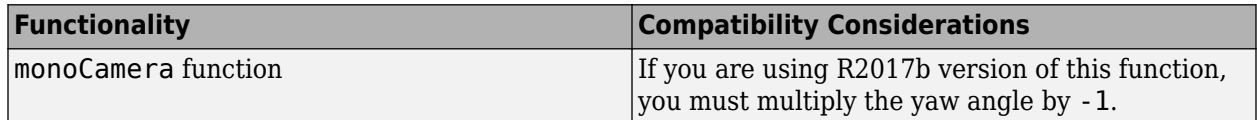

## **Localization and Mapping**

### **Streaming Geographic Map Display: Visualize a geographic route on a map**

Use the [geoplayer](https://www.mathworks.com/help/releases/R2018a/driving/ref/geoplayer.html) function to create an interactive map that displays the streaming geographic coordinates of a driving route.

## **Planning and Control**

#### **Path Planning: Plan driving paths using an RRT\* path planner and costmap**

Use the [pathPlannerRRT](https://www.mathworks.com/help/releases/R2018a/driving/ref/rrtpathplanner.html), [vehicleCostmap](https://www.mathworks.com/help/releases/R2018a/driving/ref/vehiclecostmap.html), and [checkPathValidity](https://www.mathworks.com/help/releases/R2018a/driving/ref/checkpathvalidity.html) functions to plan a driving path by using an optimal rapidly exploring random tree (RRT\*) motion-planning algorithm. To learn how to use these functions to plan a path, see the [Automated Parking Valet](https://www.mathworks.com/help/releases/R2018a/driving/examples/automated-parking-valet.html) example.

## **Applications**

#### **ACC Reference Application: Use a reference model to simulate and test adaptive cruise controller (ACC) systems**

The ACC reference application is a model of an ACC system implemented using sensor fusion. Use this model to design your own ACC system, test it in Simulink using synthetic radar and vision data generated by Automated Driving System Toolbox™ blocks, and automatically generate C code. To learn more, see [Adaptive Cruise Control with Sensor Fusion.](https://www.mathworks.com/help/releases/R2018a/driving/examples/adaptive-cruise-control-with-sensor-fusion.html)

# **R2017b**

**Version: 1.1**

**New Features**

## **Ground Truth Labeling**

#### **Ground Truth Labeling App: Reverse playback capability while processing algorithms**

In the **[Ground Truth Labeler](https://www.mathworks.com/help/releases/R2017b/driving/ref/groundtruthlabeler-app.html)** app, you can now process the video in reverse using the automation algorithm. You can also now dock and undock the Visual Summary display.

## **Cuboid Scenario Simulation**

#### **Sensor Simulation Using Simulink Blocks: Generate synthetic object lists from camera and radar sensor models**

Use the [Radar Detection Generator](https://www.mathworks.com/help/releases/R2017b/driving/ref/radardetectiongenerator.html) and the [Vision Detection Generator](https://www.mathworks.com/help/releases/R2017b/driving/ref/visiondetectiongenerator.html) blocks to generate synthetic detections for testing and design of your sensor fusion and tracking algorithms

### **Code Generation for Sensor Models: Generate C code for camera and radar sensor models**

Use the [radarDetectionGenerator](https://www.mathworks.com/help/releases/R2017b/driving/ref/radardetectiongenerator-system-object.html) and [visionDetectionGenerator](https://www.mathworks.com/help/releases/R2017b/driving/ref/visiondetectiongenerator-system-object.html) System objects to generate C code to generate synthetic sensor detection object lists.

## **Detection and Tracking**

### **Sensor Fusion Simulink Blocks: Track multiple objects and fuse detections from multiple sensors**

Use the [Detection Concatenation](https://www.mathworks.com/help/releases/R2017b/driving/ref/detectionconcatenation.html) block and the [Multi Object Tracker](https://www.mathworks.com/help/releases/R2017b/driving/ref/multiobjecttracker.html) block to fuse and track objects detected by multiple sensors.

# **Applications**

## **Autonomous Driving Examples**

- • [Sensor Fusion Using Synthetic Radar and Vision Data](https://www.mathworks.com/help/releases/R2017b/driving/examples/sensor-fusion-using-synthetic-radar-and-vision-data-2.html)
- • [Adaptive Cruise Control with Sensor Fusion](https://www.mathworks.com/help/releases/R2017b/driving/examples/adaptive-cruise-control-with-sensor-fusion.html)
- • [Evaluate and Visualize Lane Boundary Detections Against Ground Truth](https://www.mathworks.com/help/releases/R2017b/driving/examples/evaluate-and-visualize-lane-boundary-detections-against-ground-truth.html)
- • [Radar Signal Simulation and Processing for Automated Driving](https://www.mathworks.com/help/releases/R2017b/driving/examples/radar-signal-simulation-and-processing-for-automated-driving.html)

# **R2017a**

**Version: 1.0**

**New Features**

# **Ground Truth Labeling**

## **Ground Truth Labeling**

The **[Ground Truth Labeler](https://www.mathworks.com/help/releases/R2017a/driving/ref/groundtruthlabeler-app.html)** app enables you to label ground truth data in a video or in a sequence of images. Use the app to interactively specify rectangular and polyline regions of interest (ROIs), and scene labels. You can export marked labels from the app and use them to train an object detector or to compare against ground truth data. The app includes computer vision algorithms to automate the labeling of ground truth by using detection and tracking algorithms. It also provides an API and workflow that enables you to import your own algorithms to automate the labeling of ground truth. You can also use the [driving.connector.Connector](https://www.mathworks.com/help/releases/R2017a/driving/ref/driving.connector.connector-class.html) API to display additional time-synchronized signals, such as lidar or CAN bus data.

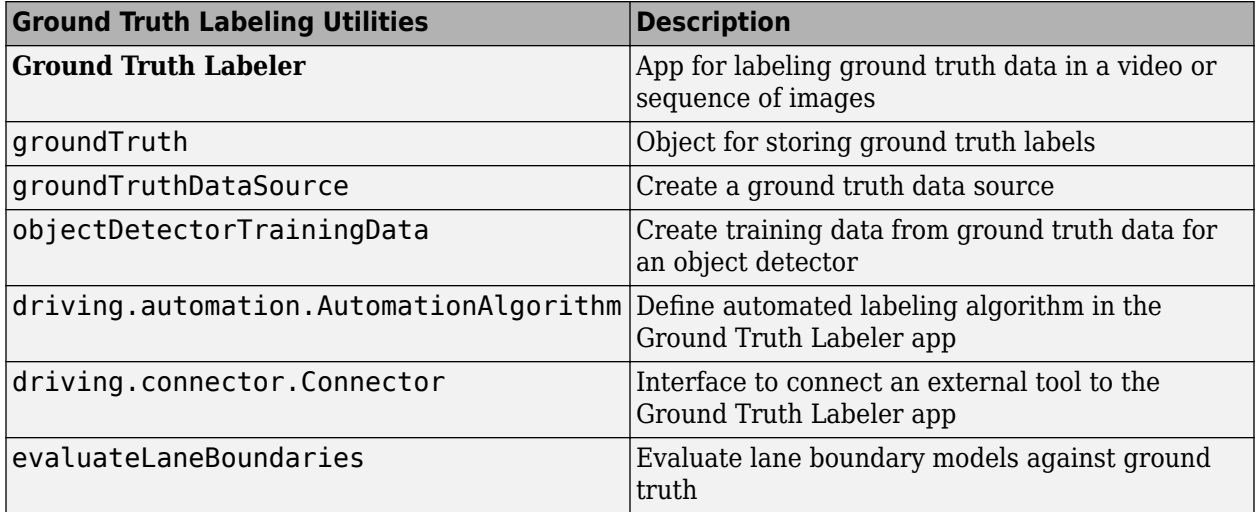

# **Cuboid Scenario Simulation**

## **Bird's-Eye Plot**

Use [birdsEyePlot](https://www.mathworks.com/help/releases/R2017a/driving/ref/birdseyeplot-class.html) to display a bird's-eye plot of a 2-D scene in the immediate vicinity of a vehicle. You can use bird's-eye plots with sensors capable of detecting objects and lanes.

### **Driving Scenario Generation and Sensor Models**

The [drivingScenario](https://www.mathworks.com/help/releases/R2017a/driving/ref/drivingscenario-class.html) class defines road networks, vehicles, and traffic scenarios. A driving scenario is a 3-D arena containing roads and actors. Actors can represent anything that moves, such as cars, pedestrians, and bicycles. Actors can also include stationary obstacles that can influence the motion of other actors. You can use [radarDetectionGenerator](https://www.mathworks.com/help/releases/R2017a/driving/ref/radardetectiongenerator-class.html) and the [visionDetectionGenerator](https://www.mathworks.com/help/releases/R2017a/driving/ref/visiondetectiongenerator-class.html) to create statistical models for generating synthetic radar and camera sensor detections.

## **Detection and Tracking**

#### **Monocular Camera Sensor Configuration**

Use the [monoCamera](https://www.mathworks.com/help/releases/R2017a/driving/ref/monocamera-class.html) object to define your monocular camera configuration. You can use this object to convert locations between vehicle and image coordinate systems. You can also use [birdsEyeView](https://www.mathworks.com/help/releases/R2017a/driving/ref/birdseyeview-class.html) with the monoCamera object to create a bird's-eye-view image.

### **Object and Lane Boundary Detection**

Detect objects using machine learning techniques, including deep learning. You can also segment, detect, and model parabolic lane boundaries using RANSAC. Configure object detectors to detect objects of a known physical size using the [configureDetectorMonoCamera](https://www.mathworks.com/help/releases/R2017a/driving/ref/configuredetectormonocamera.html) function.

#### **Object Detection**

- [vehicleDetectorACF](https://www.mathworks.com/help/releases/R2017a/driving/ref/vehicledetectoracf.html)
- [vehicleDetectorFasterRCNN](https://www.mathworks.com/help/releases/R2017a/driving/ref/vehicledetectorfasterrcnn.html)
- [peopleDetectorACF](https://www.mathworks.com/help/releases/R2017a/vision/ref/peopledetectoracf.html)
- [configureDetectorMonoCamera](https://www.mathworks.com/help/releases/R2017a/driving/ref/configuredetectormonocamera.html)
- [acfObjectDetectorMonoCamera](https://www.mathworks.com/help/releases/R2017a/driving/ref/acfobjectdetectormonocamera-class.html)
- [objectDetectorTrainingData](https://www.mathworks.com/help/releases/R2017a/driving/ref/objectdetectortrainingdata.html)
- [fastRCNNObjectDetectorMonoCamera](https://www.mathworks.com/help/releases/R2017a/driving/ref/fastrcnnobjectdetectormonocamera-class.html)
- [fasterRCNNObjectDetectorMonoCamera](https://www.mathworks.com/help/releases/R2017a/driving/ref/fasterrcnnobjectdetectormonocamera-class.html)

#### **Lane Boundary Detection**

- [segmentLaneMarkerRidge](https://www.mathworks.com/help/releases/R2017a/driving/ref/segmentlanemarkerridge.html)
- [findParabolicLaneBoundaries](https://www.mathworks.com/help/releases/R2017a/driving/ref/findparaboliclaneboundaries.html)
- [parabolicLaneBoundary](https://www.mathworks.com/help/releases/R2017a/driving/ref/paraboliclaneboundary-class.html)
- [insertLaneBoundary](https://www.mathworks.com/help/releases/R2017a/driving/ref/insertlaneboundary.html)
- [evaluateLaneBoundaries](https://www.mathworks.com/help/releases/R2017a/driving/ref/evaluatelaneboundaries.html)
- [fitPolynomialRANSAC](https://www.mathworks.com/help/releases/R2017a/driving/ref/fitpolynomialransac.html)
- [ransac](https://www.mathworks.com/help/releases/R2017a/driving/ref/ransac.html)

### **Multi-object Tracking**

You can create a multi-object tracker for sensor fusion. The tracker uses Kalman filters for estimating the state of motion of an object. Measurements made on the object let you continuously solve for the object's position and velocity. You can use constant-velocity or constant-acceleration motion models, or define your own models.

- [multiObjectTracker](https://www.mathworks.com/help/releases/R2017a/driving/ref/multiobjecttracker-class.html)
- [objectDetection](https://www.mathworks.com/help/releases/R2017a/driving/ref/objectdetection-class.html)
- [getTrackPositions](https://www.mathworks.com/help/releases/R2017a/driving/ref/gettrackpositions.html)
- [getTrackVelocities](https://www.mathworks.com/help/releases/R2017a/driving/ref/gettrackvelocities.html)
- [trackingKF](https://www.mathworks.com/help/releases/R2017a/driving/ref/trackingkf-class.html)
- [trackingEKF](https://www.mathworks.com/help/releases/R2017a/driving/ref/trackingekf-class.html)
- [trackingUKF](https://www.mathworks.com/help/releases/R2017a/driving/ref/trackingukf-class.html)

# **Applications**

# **Automated Driving Examples**

The release of Automated Driving System Toolbox includes the following examples.

#### **Reference Applications**

[Visual Perception Using Monocular Camera](https://www.mathworks.com/help/releases/R2017a/driving/examples/visual-perception-using-monocular-camera.html)

[Forward Collision Warning Using Sensor Fusion](https://www.mathworks.com/help/releases/R2017a/driving/examples/forward-collision-warning-using-sensor-fusion.html)

[Sensor Fusion Using Synthetic Radar and Vision Data](https://www.mathworks.com/help/releases/R2017a/driving/examples/sensor-fusion-using-synthetic-radar-and-vision-data.html)

#### **Tracking and Sensor Fusion**

[Forward Collision Warning Using Sensor Fusion](https://www.mathworks.com/help/releases/R2017a/driving/examples/forward-collision-warning-using-sensor-fusion.html)

[Track Multiple Vehicles Using a Camera](https://www.mathworks.com/help/releases/R2017a/driving/examples/track-multiple-vehicles-using-a-camera.html)

[Track Pedestrians from a Moving Car](https://www.mathworks.com/help/releases/R2017a/driving/examples/track-pedestrians-from-a-moving-car.html)

[Multiple Object Tracking Tutorial](https://www.mathworks.com/help/releases/R2017a/driving/examples/multiple-object-tracking-tutorial.html)

[Code Generation for Tracking and Sensor Fusion](https://www.mathworks.com/help/releases/R2017a/driving/examples/code-generation-for-tracking-and-sensor-fusion.html)

# **Perception with Computer Vision**

[Visual Perception Using Monocular Camera](https://www.mathworks.com/help/releases/R2017a/driving/examples/visual-perception-using-monocular-camera.html)

[Ground Plane and Obstacle Detection Using Lidar](https://www.mathworks.com/help/releases/R2017a/driving/examples/ground-plane-and-obstacle-detection-using-lidar.html)

[Train a Deep Learning Vehicle Detector](https://www.mathworks.com/help/releases/R2017a/driving/examples/train-a-deep-learning-vehicle-detector.html)

# **Algorithm Validation and Visualization**

[Automate Ground Truth Labeling of Lane Boundaries](https://www.mathworks.com/help/releases/R2017a/driving/examples/automate-ground-truth-labeling-of-lane-boundaries.html)

[Annotate Video Using Detections in Vehicle Coordinates](https://www.mathworks.com/help/releases/R2017a/driving/examples/annotate-video-using-detections-in-vehicle-coordinates.html)

[Visualize Sensor Coverage, Detections, and Tracks](https://www.mathworks.com/help/releases/R2017a/driving/examples/visualize-sensor-coverage-detections-and-tracks.html)

[Evaluate Lane Boundary Detections Against Ground Truth Data](https://www.mathworks.com/help/releases/R2017a/driving/examples/evaluate-lane-boundary-detections-against-ground-truth-data.html)

# **Scenario Generation**

[Sensor Fusion Using Synthetic Radar and Vision Data](https://www.mathworks.com/help/releases/R2017a/driving/examples/sensor-fusion-using-synthetic-radar-and-vision-data.html)

[Driving Scenario Tutorial](https://www.mathworks.com/help/releases/R2017a/driving/examples/driving-scenario-tutorial.html)

[Define Road Layouts](https://www.mathworks.com/help/releases/R2017a/driving/examples/define-road-layouts.html)

[Create Actor and Vehicle Paths](https://www.mathworks.com/help/releases/R2017a/driving/examples/create-actor-and-vehicle-paths.html)

[Model Radar Sensor Detections](https://www.mathworks.com/help/releases/R2017a/driving/examples/model-radar-sensor-detections.html)

[Model Vision Sensor Detections](https://www.mathworks.com/help/releases/R2017a/driving/examples/model-vision-sensor-detections.html)